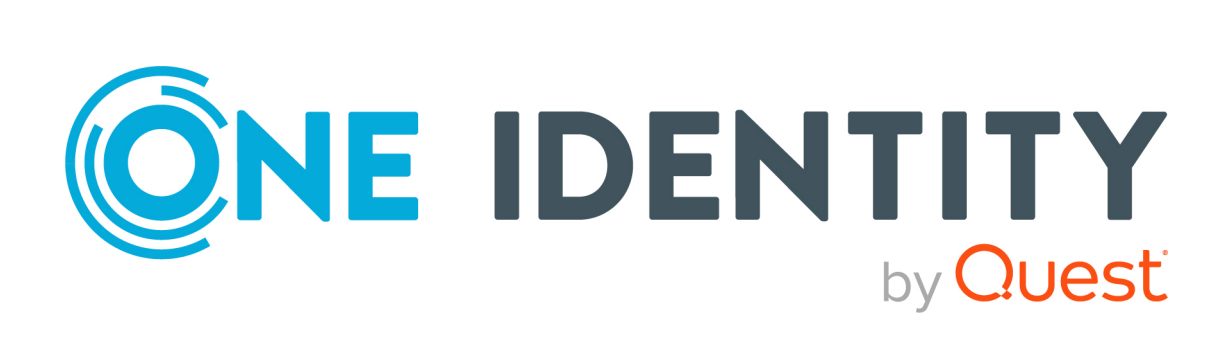

# One Identity Manager 9.1

# Administration Guide for Connecting to Azure Active Directory

#### **Copyright 2022 One Identity LLC.**

#### **ALL RIGHTS RESERVED.**

This guide contains proprietary information protected by copyright. The software described in this guide is furnished under a software license or nondisclosure agreement. This software may be used or copied only in accordance with the terms of the applicable agreement. No part of this guide may be reproduced or transmitted in any form or by any means, electronic or mechanical, including photocopying and recording for any purpose other than the purchaser's personal use without the written permission of One Identity LLC .

The information in this document is provided in connection with One Identity products. No license, express or implied, by estoppel or otherwise, to any intellectual property right is granted by this document or in connection with the sale of One Identity LLC products. EXCEPT AS SET FORTH IN THE TERMS AND CONDITIONS AS SPECIFIED IN THE LICENSE AGREEMENT FOR THIS PRODUCT, ONE IDENTITY ASSUMES NO LIABILITY WHATSOEVER AND DISCLAIMS ANY EXPRESS, IMPLIED OR STATUTORY WARRANTY RELATING TO ITS PRODUCTS INCLUDING, BUT NOT LIMITED TO, THE IMPLIED WARRANTY OF MERCHANTABILITY, FITNESS FOR A PARTICULAR PURPOSE, OR NON-INFRINGEMENT. IN NO EVENT SHALL ONE IDENTITY BE LIABLE FOR ANY DIRECT, INDIRECT, CONSEQUENTIAL, PUNITIVE, SPECIAL OR INCIDENTAL DAMAGES (INCLUDING, WITHOUT LIMITATION, DAMAGES FOR LOSS OF PROFITS, BUSINESS INTERRUPTION OR LOSS OF INFORMATION) ARISING OUT OF THE USE OR INABILITY TO USE THIS DOCUMENT, EVEN IF ONE IDENTITY HAS BEEN ADVISED OF THE POSSIBILITY OF SUCH DAMAGES. One Identity makes no representations or warranties with respect to the accuracy or completeness of the contents of this document and reserves the right to make changes to specifications and product descriptions at any time without notice. One Identity does not make any commitment to update the information contained in this document.

If you have any questions regarding your potential use of this material, contact:

One Identity LLC. Attn: LEGAL Dept 4 Polaris Way Aliso Viejo, CA 92656

Refer to our Web site [\(http://www.OneIdentity.com](http://www.oneidentity.com/)) for regional and international office information.

#### **Patents**

One Identity is proud of our advanced technology. Patents and pending patents may apply to this product. For the most current information about applicable patents for this product, please visit our website at [http://www.OneIdentity.com/legal/patents.aspx.](http://www.oneidentity.com/legal/patents.aspx)

#### **Trademarks**

One Identity and the One Identity logo are trademarks and registered trademarks of One Identity LLC. in the U.S.A. and other countries. For a complete list of One Identity trademarks, please visit our website at [www.OneIdentity.com/legal/trademark-information.aspx.](http://www.oneidentity.com/legal/trademark-information.aspx) All other trademarks are the property of their respective owners.

#### **Legend**

**WARNING: A WARNING icon highlights a potential risk of bodily injury or property damage, for which industry-standard safety precautions are advised. This icon is often associated with electrical hazards related to hardware.**

**CAUTION: A CAUTION icon indicates potential damage to hardware or loss of data if instructions are not followed.**

One Identity Manager Administration Guide for Connecting to Azure Active Directory Updated - 19 September 2022, 09:46

For the most recent documents and product information, see One Identity Manager [documentation.](https://support.oneidentity.com/identity-manager/technical-documents/)

# **Contents**

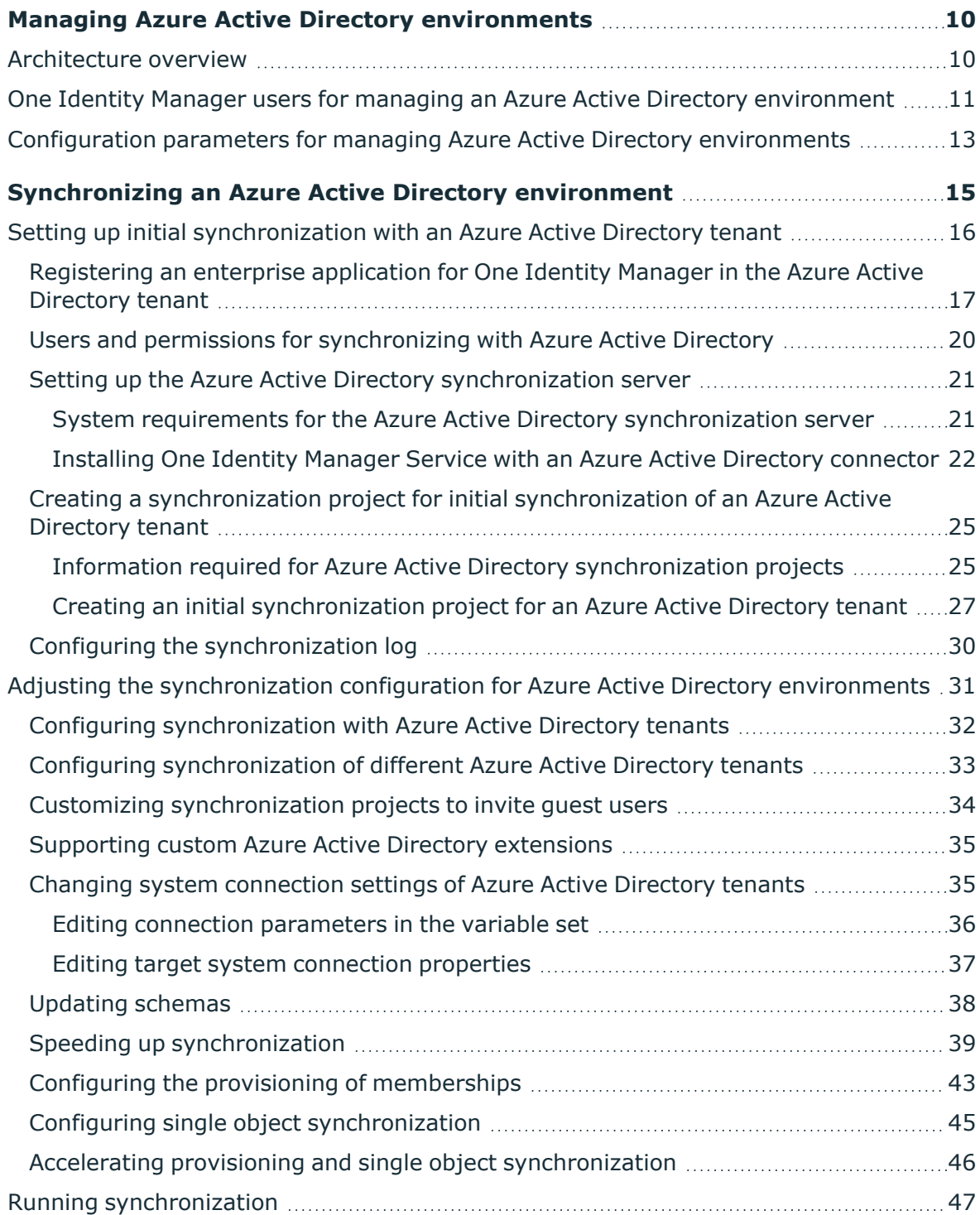

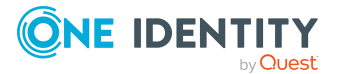

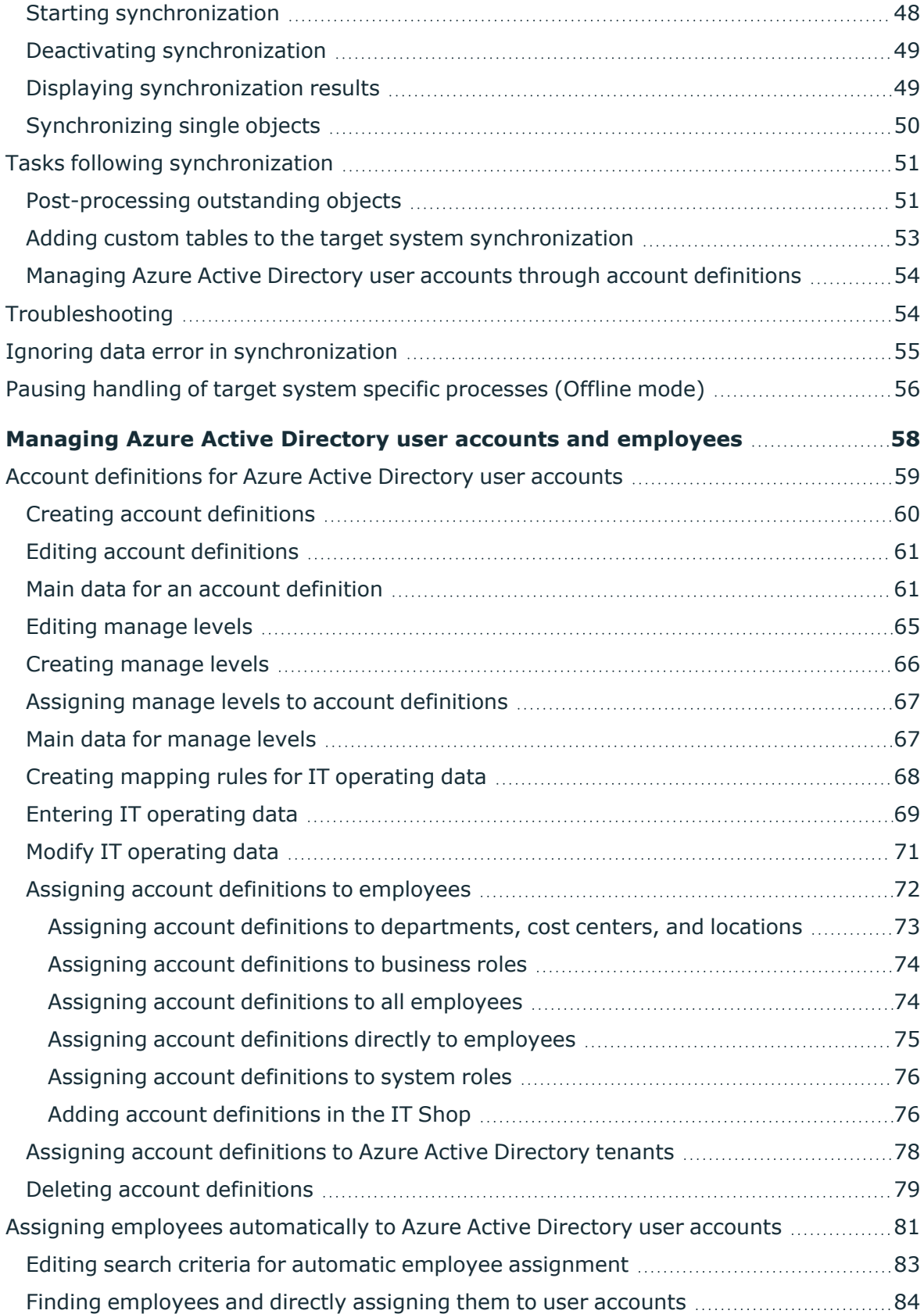

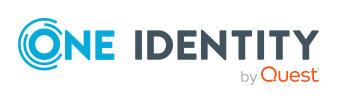

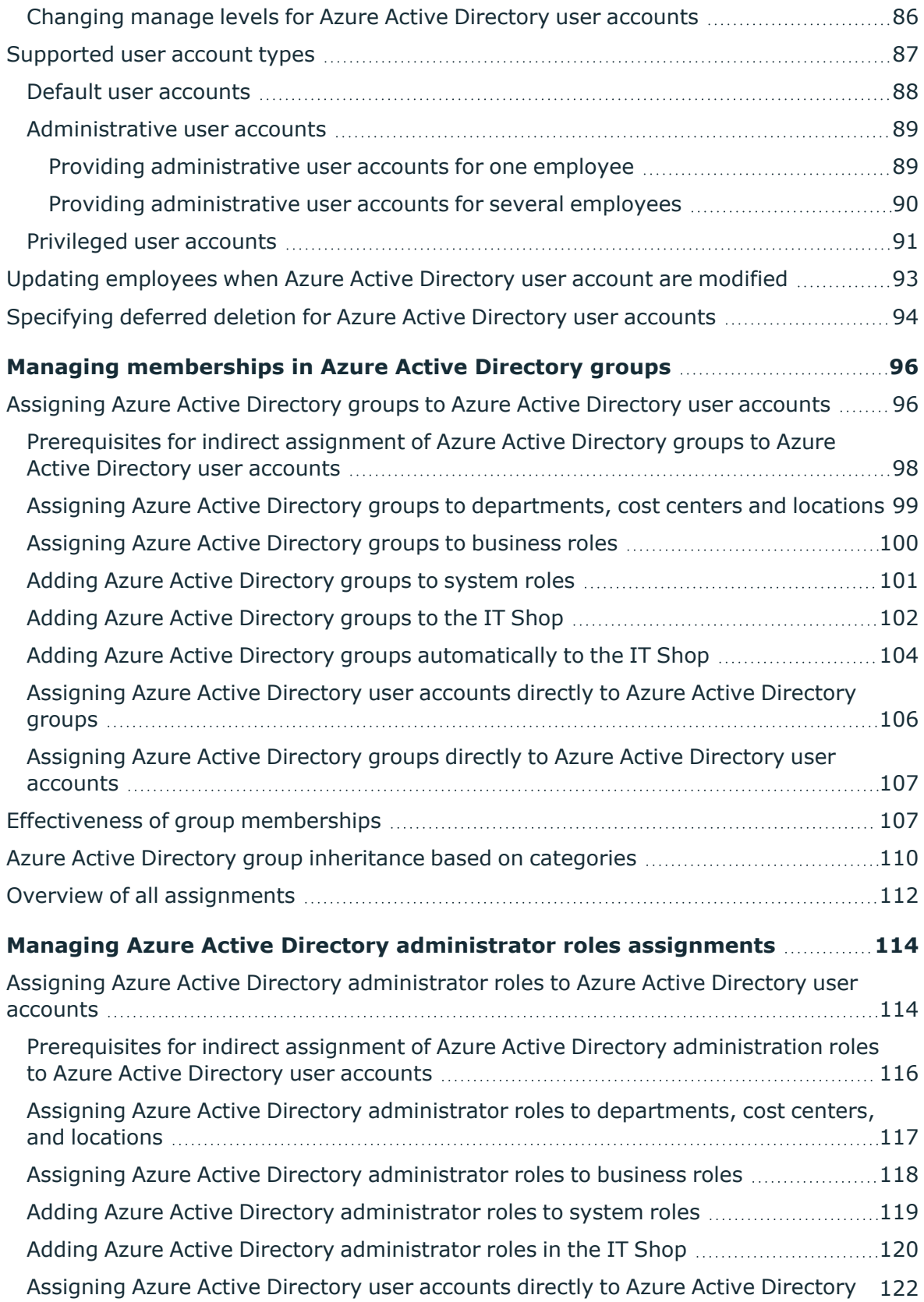

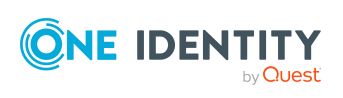

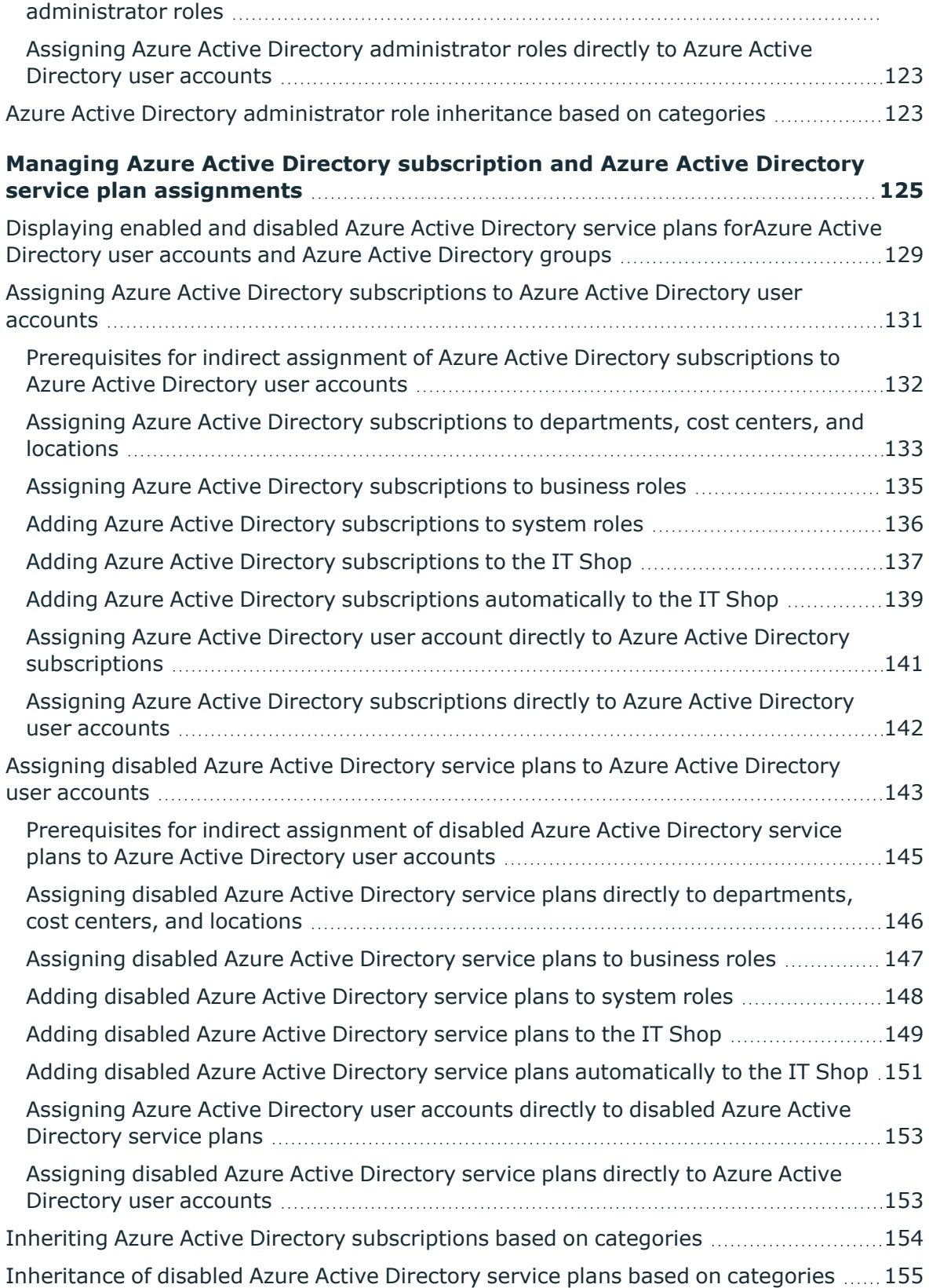

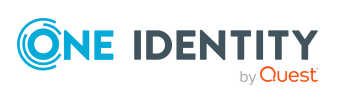

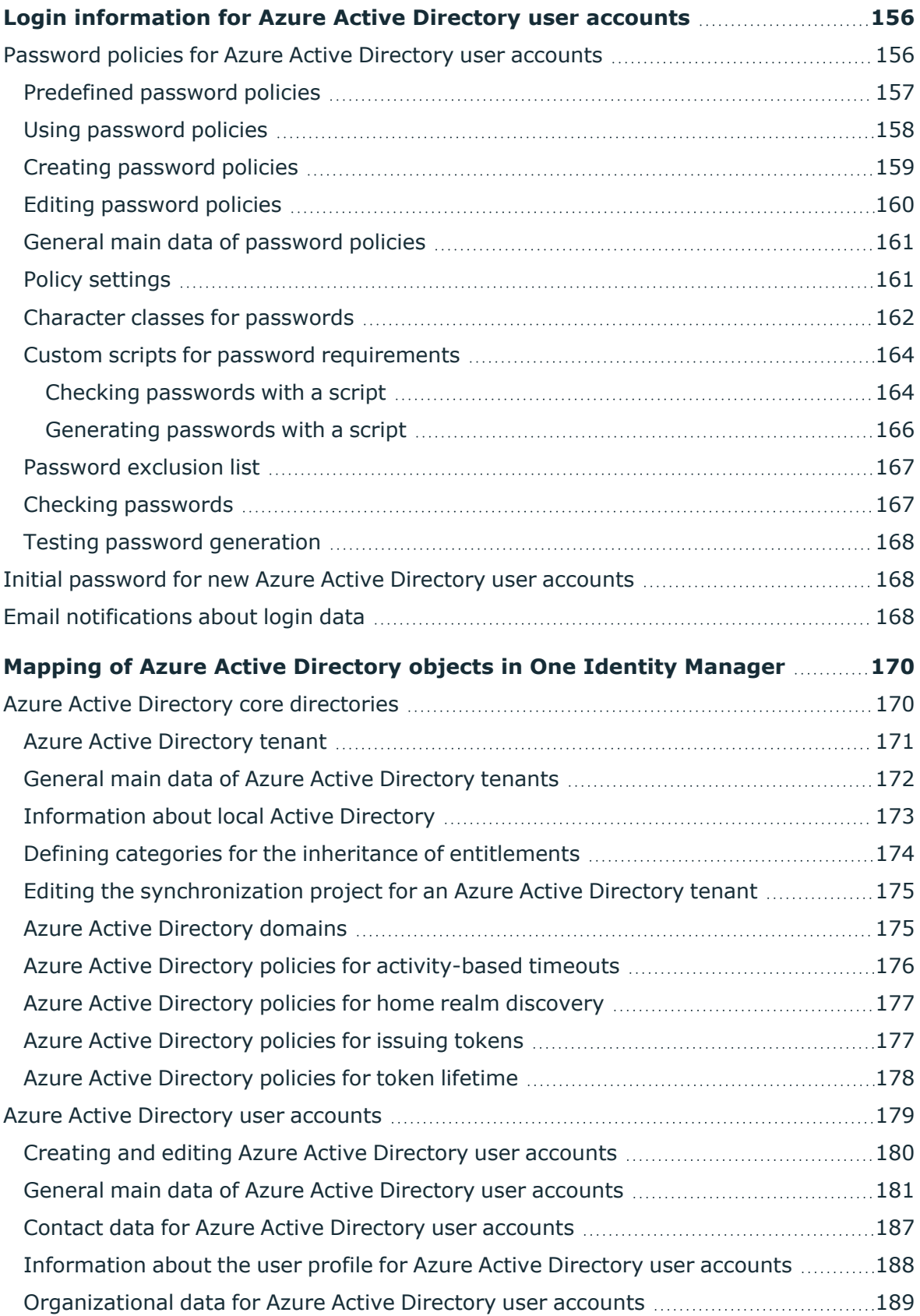

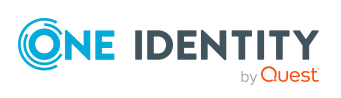

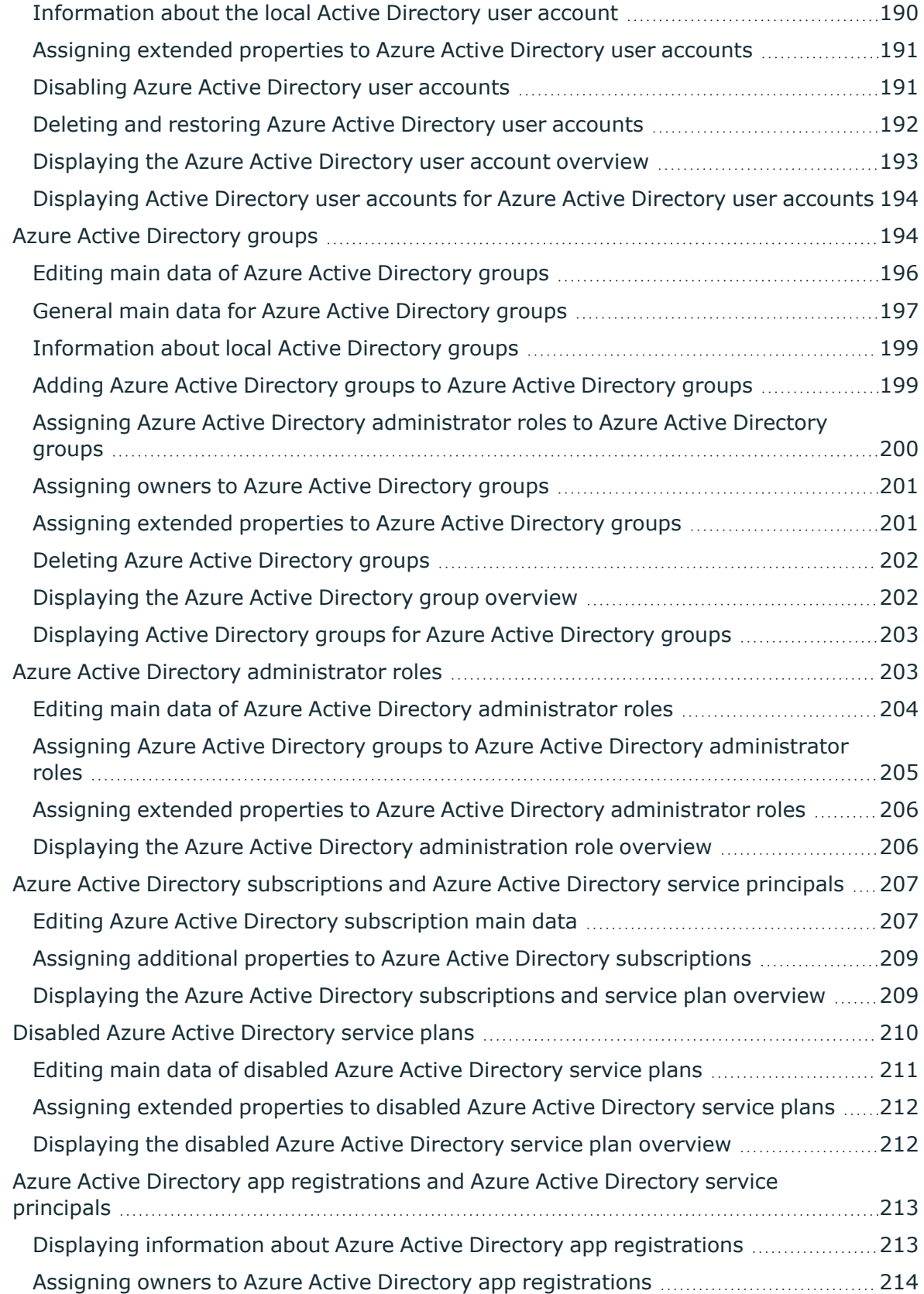

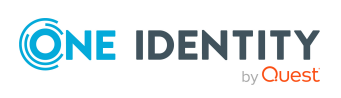

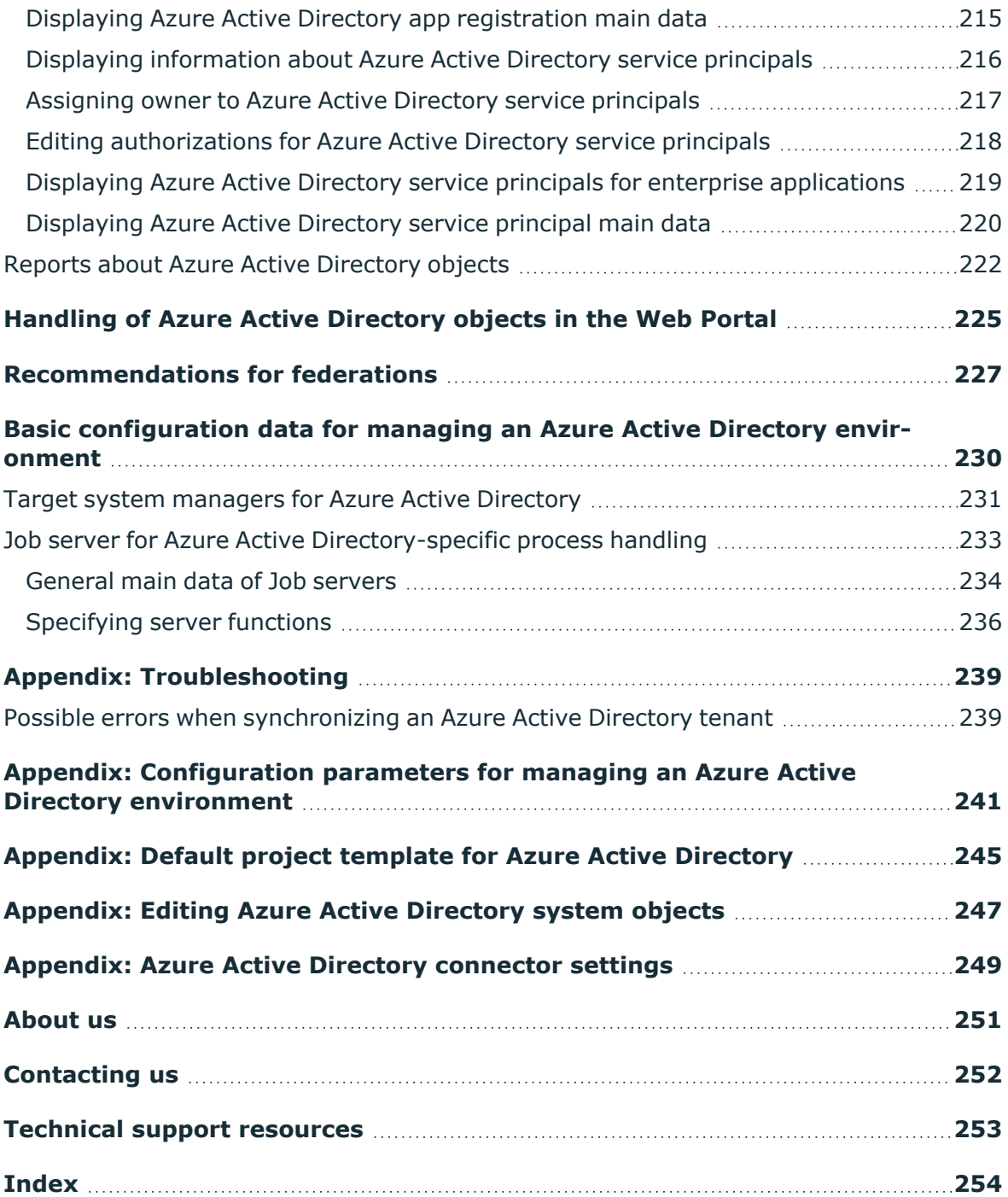

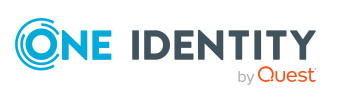

# <span id="page-9-0"></span>**Managing Azure Active Directory environments**

One Identity Manager offers simplified user account administration for Azure Active Directory. One Identity Manager concentrates on setting up and editing user accounts and providing the required permissions. To equip users with the required permissions, One Identity Manager maps subscriptions, service plans, groups, and administration roles. This makes it possible to use Identity and Access Governance processes, including attestation, Identity Audit, user account management and system entitlements, IT Shop, or report subscriptions for Azure Active Directory tenants.

One Identity Manager provides company employees with the user accounts required to allow you to use different mechanisms for connecting employees to their user accounts. You can also manage user accounts independently of employees and therefore set up administrator user accounts.

Additional information about the Azure Active Directory core directory, such as tenants and verified domains, is loaded into the One Identity Manager database by data synchronization. There are limited options for customizing this information in One Identity Manager due to the complex dependencies and far-reaching effects of any changes.

For more information about the Azure Active Directory structure, see the *Azure Active Directory documentation* from Microsoft.

NOTE: The Azure Active Directory module must be installed as a prerequisite for managing One Identity Manager in Azure Active Directory Module For more information about installing, see the *One Identity Manager Installation Guide*.

# <span id="page-9-1"></span>**Architecture overview**

To access Azure Active Directory tenant data, the Azure Active Directory connector is installed on a synchronization server. The synchronization server ensures data is compared between the One Identity Manager database and Azure Active Directory. The Azure Active Directory connector uses the Microsoft Graph API for accessing Azure Active Directory data.

The Azure Active Directory connector must authenticate itself on the Azure Active Directory tenant to access Azure Active Directory tenant data. Authentication is carried out by an

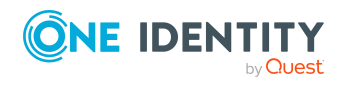

application for One Identity Manager that is integrated in the Azure Active Directory tenant and equipped with the respective access permissions.

### **Figure 1: Architecture for synchronization**

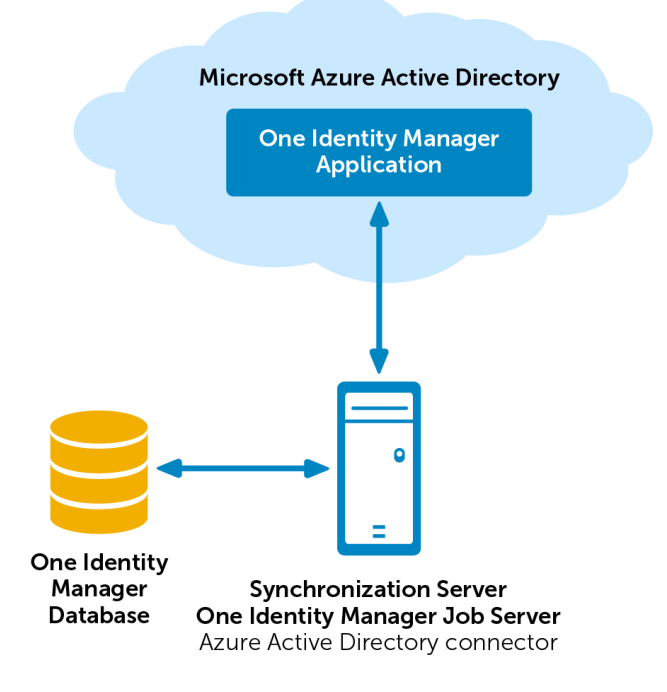

# <span id="page-10-0"></span>**One Identity Manager users for managing an Azure Active Directory environment**

The following users are involved in the administration of Azure Active Directory.

#### **Table 1: Users**

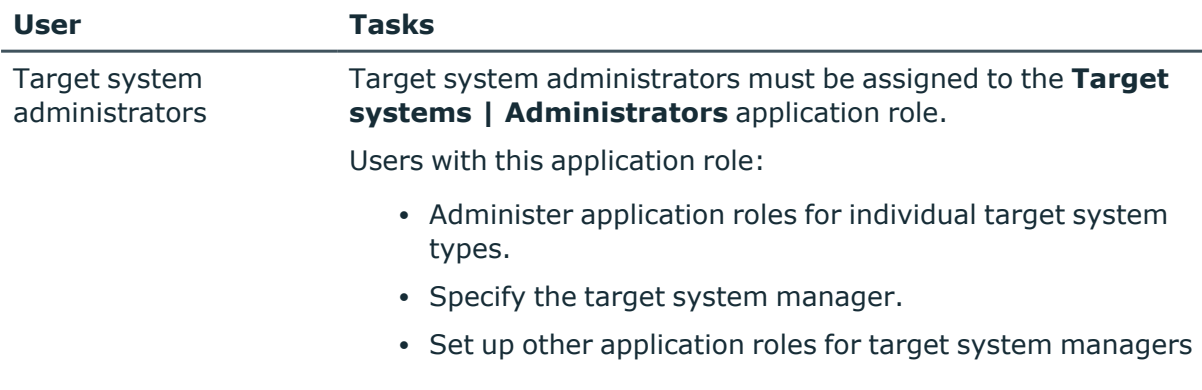

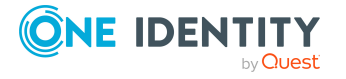

One Identity Manager 9.1 Administration Guide for Connecting to Azure Active Directory

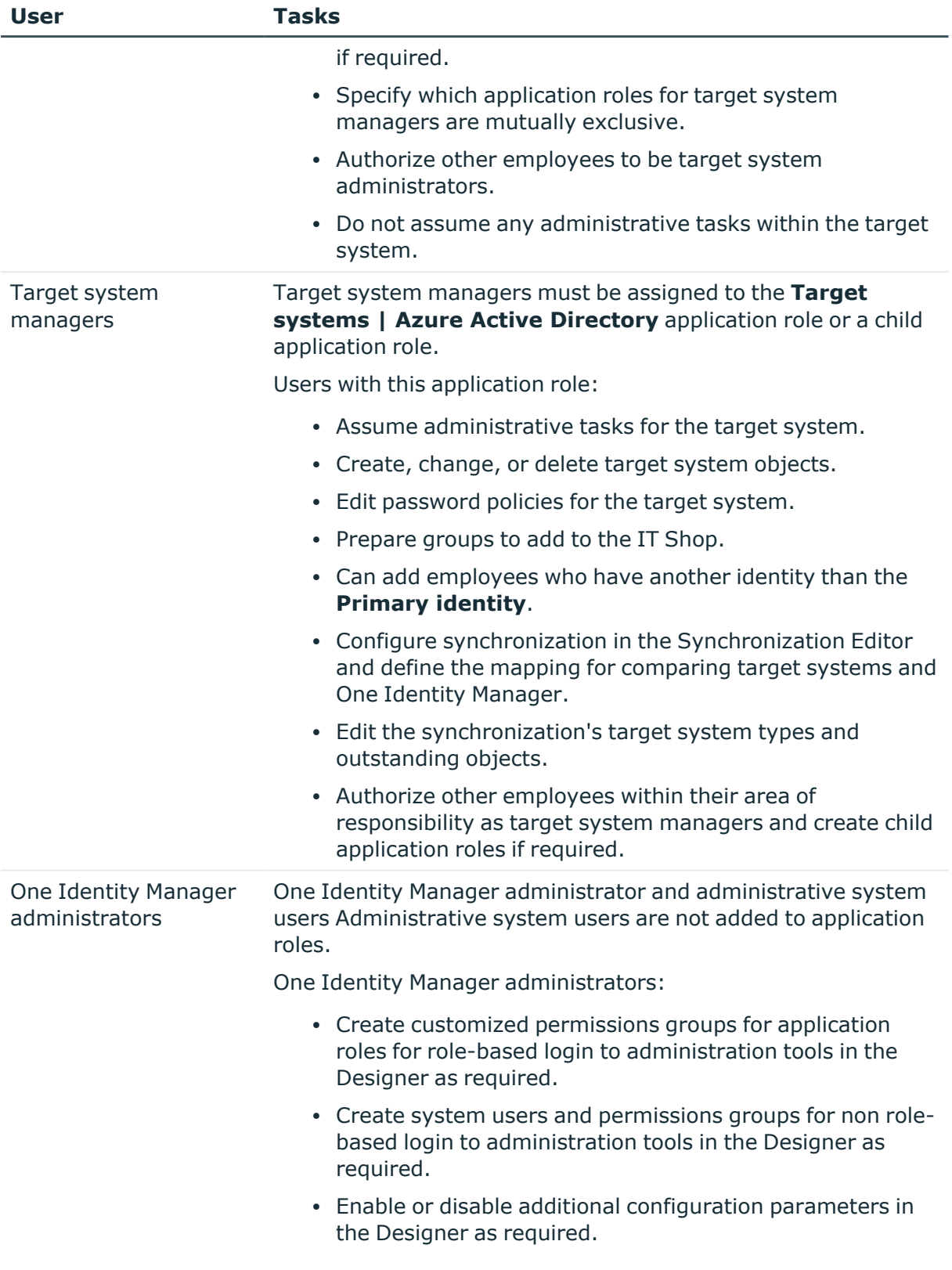

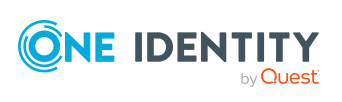

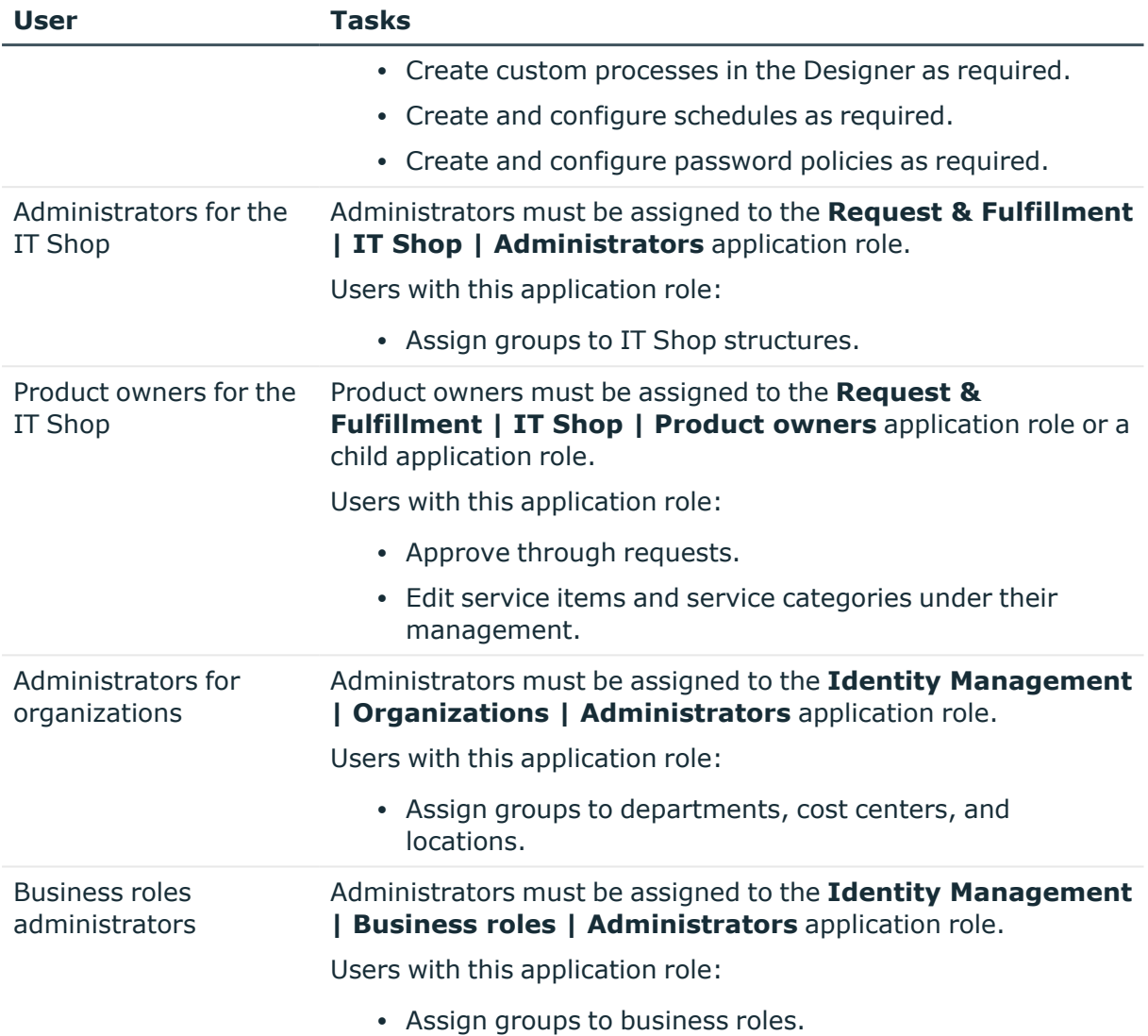

# <span id="page-12-0"></span>**Configuration parameters for managing Azure Active Directory environments**

Use configuration parameters to configure the behavior of the system's basic settings. One Identity Manager provides default settings for different configuration parameters. Check the configuration parameters and modify them as necessary to suit your requirements.

Configuration parameters are defined in the One Identity Manager modules. Each One Identity Manager module can also install configuration parameters. In the Designer, you can find an overview of all configuration parameters in the **Base data > General > Configuration parameters** category.

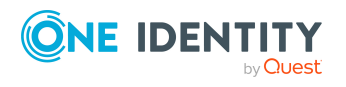

For more information, see [Configuration](#page-240-0) parameters for managing an Azure Active Directory [environment](#page-240-0) on page 241.

> One Identity Manager 9.1 Administration Guide for Connecting to Azure Active Directory

> > Managing Azure Active Directory environments

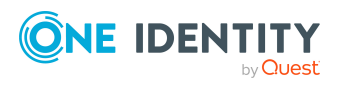

# <span id="page-14-0"></span>**Synchronizing an Azure Active Directory environment**

NOTE: Synchronization of the following national cloud deployments with the Azure Active Directory connector is not supported.

- Microsoft Cloud for US Government (L5)
- Microsoft Cloud Germany
- Azure Active Directory and Office 365 operated by 21Vianet in China

For more information, see <https://support.oneidentity.com/KB/312379>.

The One Identity Manager Service is responsible for synchronizing data between the One Identity Manager database and the Azure Active Directory tenant.

This sections explains how to:

- Set up synchronization to import initial data from Azure Active Directory tenant to the One Identity Manager database.
- Adjust a synchronization configuration to synchronize different Azure Active Directory tenants with the same synchronization project, for example.
- Start and deactivate the synchronization.
- Analyze synchronization results.

TIP: Before you set up synchronization with an Azure Active Directory tenant, familiarize yourself with the Synchronization Editor. For more information about this tool, see the *One Identity Manager Target System Synchronization Reference Guide*.

### **Detailed information about this topic**

- Setting up initial [synchronization](#page-15-0) with an Azure Active Directory tenant on page 16
- Adjusting the [synchronization](#page-30-0) configuration for Azure Active Directory [environments](#page-30-0) on page 31
- Running [synchronization](#page-46-0) on page 47
- $\cdot$  Tasks following [synchronization](#page-50-0) on page  $51$

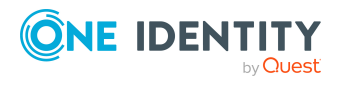

- [Troubleshooting](#page-53-1) on page 54
- Editing Azure Active [Directory](#page-246-0) system objects on page 247

# <span id="page-15-0"></span>**Setting up initial synchronization with an Azure Active Directory tenant**

The Synchronization Editor provides a project template that can be used to set up the synchronization of user accounts and permissions for the Azure Active Directory environment. You use these project templates to create synchronization projects with which you import the data from an Azure Active Directory tenant into your One Identity Manager database. In addition, the required processes are created that are used for the provisioning of changes to target system objects from the One Identity Manager database into the target system.

### *To load Azure Active Directory tenant objects into the One Identity Manager database for the first time*

1. Ensure the Azure Active Directory tenant has a license for the **SharePoint Online** service.

NOTE: If no such license is available, an error will occur when loading the Azure Active Directory user accounts. For more [information,](#page-238-1) see Possible errors when [synchronizing](#page-238-1) an Azure Active Directory tenant on page 239.

2. Register an One Identity Manager application in your Azure Active Directory tenant.

Depending on how the One Identity Manager application is registered in the Azure Active Directory tenant, either a user account with sufficient permissions or the secret key is required.

- 3. The One Identity Manager components for managing Azure Active Directory tenants are available if the **TargetSystem | AzureAD** configuration parameter is set.
	- In the Designer, check if the configuration parameter is set. Otherwise, set the configuration parameter and compile the database.

NOTE: If you disable the configuration parameter at a later date, model components and scripts that are not longer required, are disabled. SQL procedures and triggers are still carried out. For more information about the behavior of preprocessor relevant configuration parameters and conditional compiling, see the *One Identity Manager Configuration Guide*.

- Other configuration parameters are installed when the module is installed. Check the configuration parameters and modify them as necessary to suit your requirements.
- 4. Install and configure a synchronization server and declare the server as a Job server in One Identity Manager.
- 5. Create a synchronization project with the Synchronization Editor.

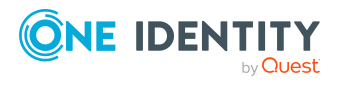

## **Detailed information about this topic**

- [Registering](#page-16-0) an enterprise application for One Identity Manager in the Azure Active [Directory](#page-16-0) tenant on page 17
- Users and permissions for [synchronizing](#page-19-0) with Azure Active Directory on page 20
- Setting up the Azure Active Directory [synchronization](#page-20-0) server on page 21
- <sup>l</sup> Creating a synchronization project for initial [synchronization](#page-24-0) of an Azure Active [Directory](#page-24-0) tenant on page 25
- Customizing [synchronization](#page-33-0) projects to invite guest users on page 34
- [Configuration](#page-240-0) parameters for managing an Azure Active Directory environment on [page](#page-240-0) 241
- Default project template for Azure Active [Directory](#page-244-0) on page 245

# <span id="page-16-0"></span>**Registering an enterprise application for One Identity Manager in the Azure Active Directory tenant**

To synchronize data between One Identity Manager and Azure Active Directory, you must register an application in the Azure Active Directory tenants. The Azure Active Directory connector uses the One Identity Manager application to authenticate itself to the Azure Active Directory tenant.

• Register the One Identity Manager application in the Microsoft Azure portal ([https://portal.azure.com/\)](https://portal.azure.com/) or in the Azure Active Directory admin center ([https://admin.microsoft.com/\)](https://admin.microsoft.com/).

NOTE: An application ID is created when you add One Identity Manager as an application to Azure Active Directory. You need the application ID for setting up the synchronization project.

For more information about registering an application, see [https://docs.microsoft.com/de-de/azure/active-directory/develop/quickstart](https://docs.microsoft.com/de-de/azure/active-directory/develop/quickstart-register-app)[register-app.](https://docs.microsoft.com/de-de/azure/active-directory/develop/quickstart-register-app)

- There are two different ways to authenticate the application.
	- Authentication in the directory user context (delegated permissions)
		- Authentication in the context of a directory user is recommended, as this is the only way to reset user passwords.

If you use authentication in the directory user context, you need a user account with sufficient permissions when setting up the synchronization project.

• Authentication in the application context (application entitlements)

If you use authentication in the context of an application, you need the value of the secret when setting up the synchronization project. The secret is generated

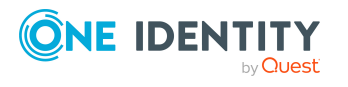

when the One Identity Manager application is registered with the Azure Active Directory tenant.

NOTE: The key is only valid for a limited period and must be renewed when it expires.

### *To configure authentication in the directory user context (delegated permissions)*

- 1. In the Microsoft Azure portal, select your app under **App registrations**.
- 2. Configure the following settings under **Manage > Authentication**.
	- a. In the **Platform configurations** section, click **Add a platform** and, under **Configure platforms**, select the **Mobile and desktop applications** tile.
		- i. Under **Custom redirect URIs**, you can specify any URI.
		- ii. Click **Configure**.
	- b. In the **Supported account types** section, select **Accounts in this organization directory only (single tenant)**.
	- c. In the **Advanced settings** section, enable the **Allow public client flows** option.
- 3. Configure the permissions under **Manage > API permissions**.
	- a. In the **Configured permissions** section, click **Add a permission**.
		- i. Under **Request API permissions > Microsoft APIs**, select the tile **Microsoft Graph**.
		- ii. Select **Delegated permissions** and select the following permissions:
			- **· Directory.AccessAsUser.All** (Access directory as the signed in user)
			- **· Directory.ReadWrite.All** (Read and write directory data)
			- **User.ReadWrite.All** (Read and write all users' full profile)
			- **· Group.ReadWrite.All** (Read and write all groups)
			- **openid** (Sign users in)
		- iii. Click **Add permissions**.
	- b. In the **Configured permissions** section, click **Grant admin consent for ...** and confirm the security prompt with **Yes**.

This enables the configured permissions.

### *To configure authentication in the application context (application entitlements)*

- 1. In the Microsoft Azure portal, select your app under **App registrations**.
- 2. Configure the following settings under **Manage > Authentication**.
	- a. In the **Platform configurations** section, click **Add platform**, and under **Configure platforms**, select the **Web** tile.

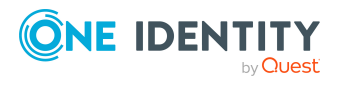

- i. Under **Redirect URIs**, you can specify any URI.
- ii. Click **Configure**.
- b. In the **Supported account types** section, select **Accounts in this organization directory only (single tenant)**.
- c. In the **Advanced settings** section, enable the **Allow public client flows** option.
- 3. Configure the permissions under **Manage > API permissions**.
	- a. In the **Configured Permissions** section, click **Add a permission**.
		- i. Under **Request API permissions > Microsoft APIs**, select the tile **Microsoft Graph**.
		- ii. Select **Application entitlements** and select the following permissions:
			- **Application.ReadWrite.All** (Read and write all applications)
			- **· Directory.ReadWrite.All** (Read directory data)
			- **· Group.ReadWrite.All** (Read and write all groups)
			- **Policy.Read.All** (Read your organization's policies)
			- **RoleManagement.ReadWrite.Directory** (Read and write all directory RBAC settings)
			- **· User.ReadWrite.All** (Read and write all users' full profile)
		- iii. Click **Add permissions**.
	- b. In the **Configured permissions** section, click **Grant admin consent for ...** and confirm the security prompt with **Yes**.

This enables the configured permissions.

- 4. Create a secret under **Manage > Certificates & secrets**.
	- a. In the **Client secrets** section, click **New client secret**.
		- i. Enter a description and the validity period for the secret.
		- ii. Click **Add**.
	- b. The secret is generated and displayed in the **Client secrets** section.

### **Related topics**

- Users and permissions for [synchronizing](#page-19-0) with Azure Active Directory on page 20
- <sup>l</sup> Creating a synchronization project for initial [synchronization](#page-24-0) of an Azure Active [Directory](#page-24-0) tenant on page 25

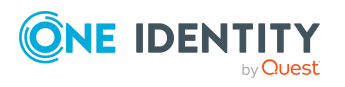

# <span id="page-19-0"></span>**Users and permissions for synchronizing with Azure Active Directory**

The following users are involved in synchronizing One Identity Manager with an Azure Active Directory tenant.

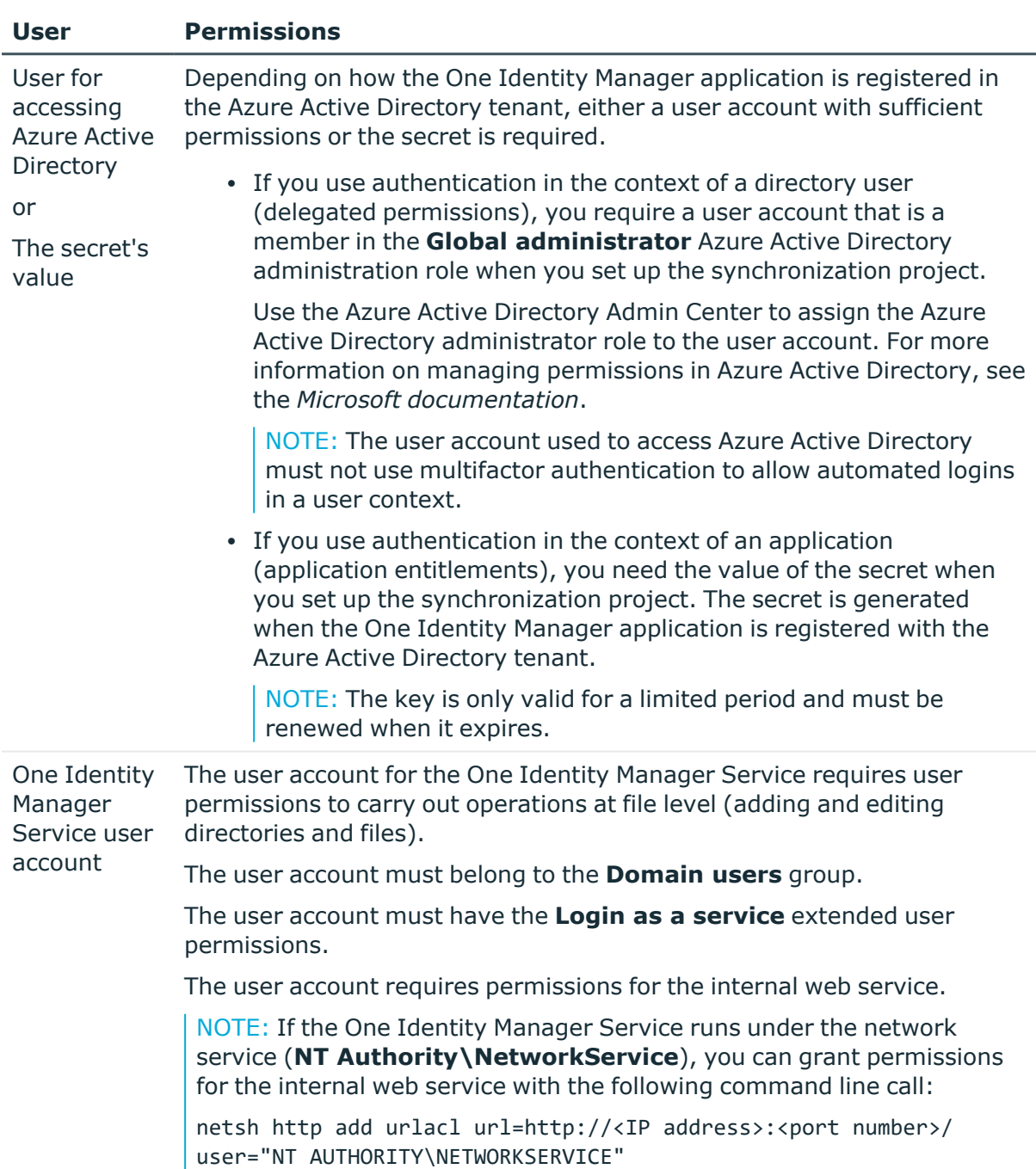

## **Table 2: Users for synchronization**

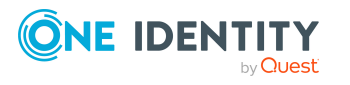

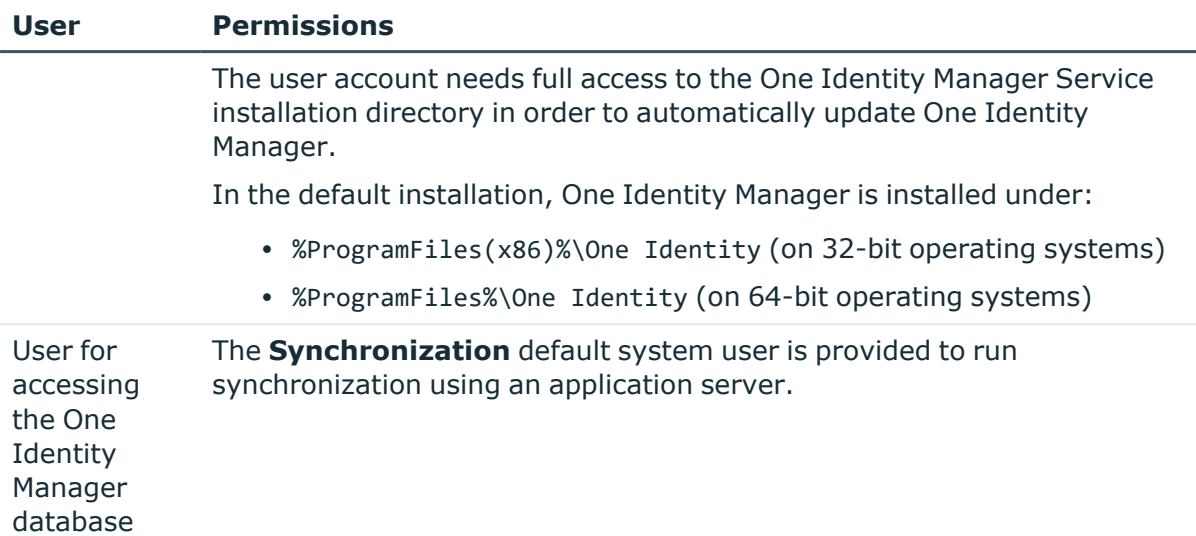

## **Related topics**

• [Registering](#page-16-0) an enterprise application for One Identity Manager in the Azure Active [Directory](#page-16-0) tenant on page 17

# <span id="page-20-0"></span>**Setting up the Azure Active Directory synchronization server**

All One Identity Manager Service actions are run against the target system environment on the synchronization server. Data entries required for synchronization and administration with the One Identity Manager database are processed by the synchronization server.

The One Identity Manager Service with the Azure Active Directory connector must be installed on the synchronization server.

### **Detailed information about this topic**

- System requirements for the Azure Active Directory [synchronization](#page-20-1) server on [page](#page-20-1) 21
- [Installing](#page-21-0) One Identity Manager Service with an Azure Active Directory [connector](#page-21-0) on page 22

# <span id="page-20-1"></span>**System requirements for the Azure Active Directory synchronization server**

To set up synchronization with an Azure Active Directory tenant, a server must be available with the following software installed on it:

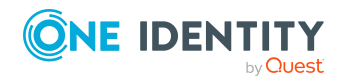

**21**

• Windows operating system

The following versions are supported:

- Windows Server 2022
- Windows Server 2019
- Windows Server 2016
- Windows Server 2012 R2
- Windows Server 2012
- Microsoft .NET Framework version 4.8 or later

NOTE: Take the target system manufacturer's recommendations into account.

# <span id="page-21-0"></span>**Installing One Identity Manager Service with an Azure Active Directory connector**

The One Identity Manager Service with the Azure Active Directory connector must be installed on the synchronization server. The synchronization server must be declared as a Job server in One Identity Manager.

### **Table 3: Properties of the Job server**

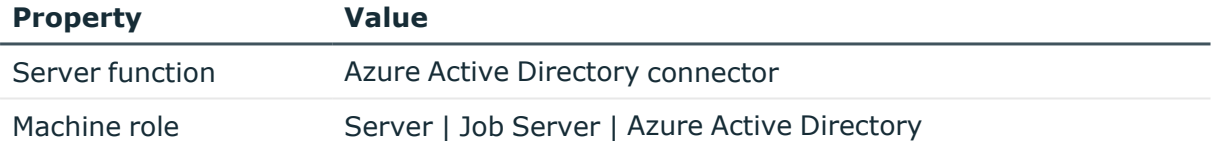

NOTE: If several target system environments of the same type are synchronized under the same synchronization server, it is recommended that you set up a Job server for each target system for performance reasons. This avoids unnecessary swapping of connections to target systems because a Job server only has to process tasks of the same type (re-use of existing connections).

Use the One Identity Manager Service to install the Server Installer. The program runs the following steps:

- Sets up a Job server.
- Specifies machine roles and server function for the Job server.
- Remotely installs One Identity Manager Service components corresponding to the machine roles.
- Configures the One Identity Manager Service.
- Starts the One Identity Manager Service.

NOTE: The program performs a remote installation of the One Identity Manager Service. Local installation of the service is not possible with this program.

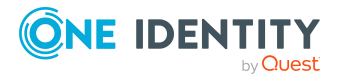

To remotely install the One Identity Manager Service, you must have an administrative workstation on which the One Identity Manager components are installed. For more information about installing a workstation, see the *One Identity Manager Installation Guide*.

NOTE: To generate processes for the Job server, you need the provider, connection parameters, and the authentication data. By default, this information is determined from the database connection data. If the Job server runs through an application server, you must configure extra connection data in the Designer. For more information about setting up Job servers, see the *One Identity Manager Configuration Guide*.

### *To remotely install and configure One Identity Manager Service on a server*

- 1. Start the Server Installer program on your administrative workstation.
- 2. On the **Database connection** page, enter the valid connection credentials for the One Identity Manager database.
- 3. On the **Server properties** page, specify the server on which you want to install the One Identity Manager Service.
	- a. Select a Job server from the **Server** menu.

 $- OR -$ 

To create a new Job server, click **Add**.

- b. Enter the following data for the Job server.
	- **Server: Name of the Job server.**
	- **Queue**: Name of the queue to handle the process steps. Each Job server within the network must have a unique queue identifier. The process steps are requested by the Job queue using this exact queue name. The queue identifier is entered in the One Identity Manager Service configuration file.
	- <sup>l</sup> **Full server name**: Full server name in accordance with DNS syntax. Syntax:

<Name of servers>.<Fully qualified domain name>

NOTE: You can use the **Extended** option to make changes to other properties for the Job server. You can also edit the properties later with the Designer.

- 4. On the **Machine roles** page, select **Azure Active Directory**.
- 5. On the **Server functions** page, select **Azure Active Directory connector (via Microsoft Graph)**.
- 6. On the **Service Settings** page, enter the connection data and check the One Identity Manager Service configuration.

NOTE: The initial service configuration is predefined. If further changes need to be made to the configuration, you can do this later with the Designer. For more information about configuring the service, see the *One Identity Manager Configuration Guide*.

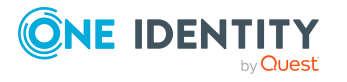

- For a direct connection to the database:
	- 1. Select **Process collection > sqlprovider**.
	- 2. Click the **Connection parameter** entry, then click the **Edit** button.
	- 3. Enter the connection data for the One Identity Manager database.
- For a connection to the application server:
	- 1. Select **Process collection**, click the **Insert** button and select **AppServerJobProvider**.
	- 2. Click the **Connection parameter** entry, then click the **Edit** button.
	- 3. Enter the connection data for the application server.
	- 4. Click the **Authentication data** entry and click the **Edit** button.
	- 5. Select the authentication module. Depending on the authentication module, other data may be required, such as user and password. For more information about One Identity Manager authentication modules, see the *One Identity Manager Authorization and Authentication Guide*.
- 7. To configure remote installations, click **Next**.
- 8. Confirm the security prompt with **Yes**.
- 9. On the **Select installation source** page, select the directory with the install files. Change the directory if necessary.
- 10. If the database is encrypted, on the **Select private key file** page, select the file with the private key.
- 11. On the **Service access** page, enter the service's installation data.
	- **Computer:** Enter the name or IP address of the server that the service is installed and started on.
	- <sup>l</sup> **Service account**: Enter the details of the user account that the One Identity Manager Service is running under. Enter the user account, the user account's password and password confirmation.

The service is installed using the user account with which you are logged in to the administrative workstation. If you want to use another user account for installing the service, you can enter it in the advanced options. You can also change the One Identity Manager Service details, such as the installation directory, name, display name, and the One Identity Manager Service description, using the advanced options.

12. Click **Next** to start installing the service.

Installation of the service occurs automatically and may take some time.

13. Click **Finish** on the last page of the Server Installer.

NOTE: In a default installation, the service is entered in the server's service management with the name **One Identity Manager Service**.

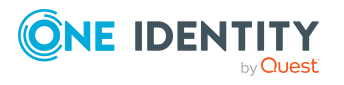

Synchronizing an Azure Active Directory environment

# <span id="page-24-0"></span>**Creating a synchronization project for initial synchronization of an Azure Active Directory tenant**

Use the Synchronization Editor to configure synchronization between the One Identity Manager database and Azure Active Directory. The following describes the steps for initial configuration of a synchronization project. For more information about setting up synchronization, see the *One Identity Manager Target System Synchronization Reference Guide*.

After the initial configuration, you can customize and configure workflows within the synchronization project. Use the workflow wizard in the Synchronization Editor for this. The Synchronization Editor also provides different configuration options for a synchronization project.

# **Related topics**

- Information required for Azure Active Directory [synchronization](#page-24-1) projects on page 25
- Creating an initial [synchronization](#page-26-0) project for an Azure Active Directory tenant on [page](#page-26-0) 27
- Customizing [synchronization](#page-33-0) projects to invite guest users on page 34

# <span id="page-24-1"></span>**Information required for Azure Active Directory synchronization projects**

Have the following information available for setting up a synchronization project.

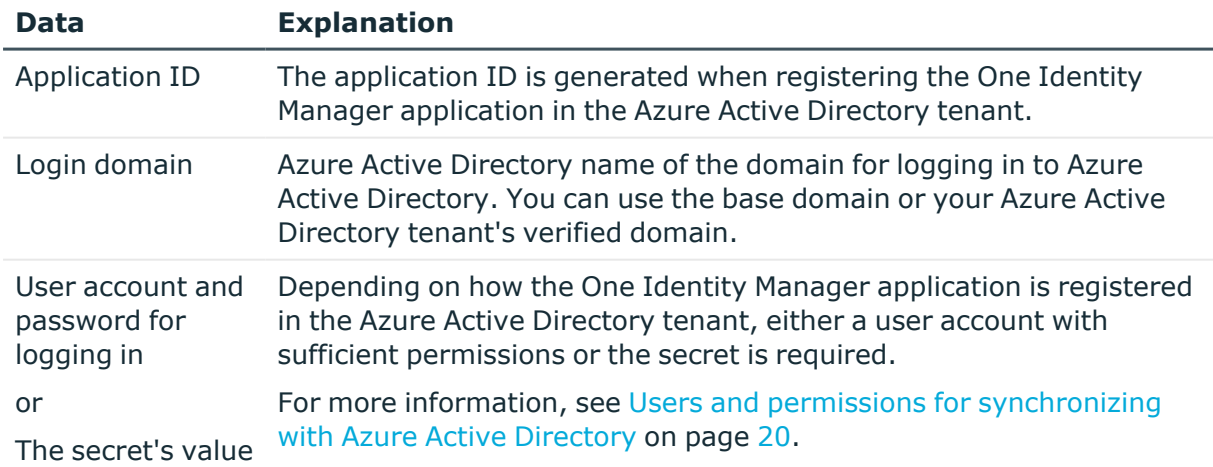

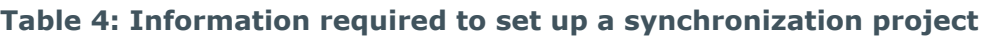

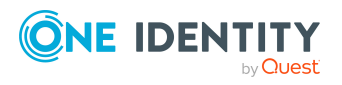

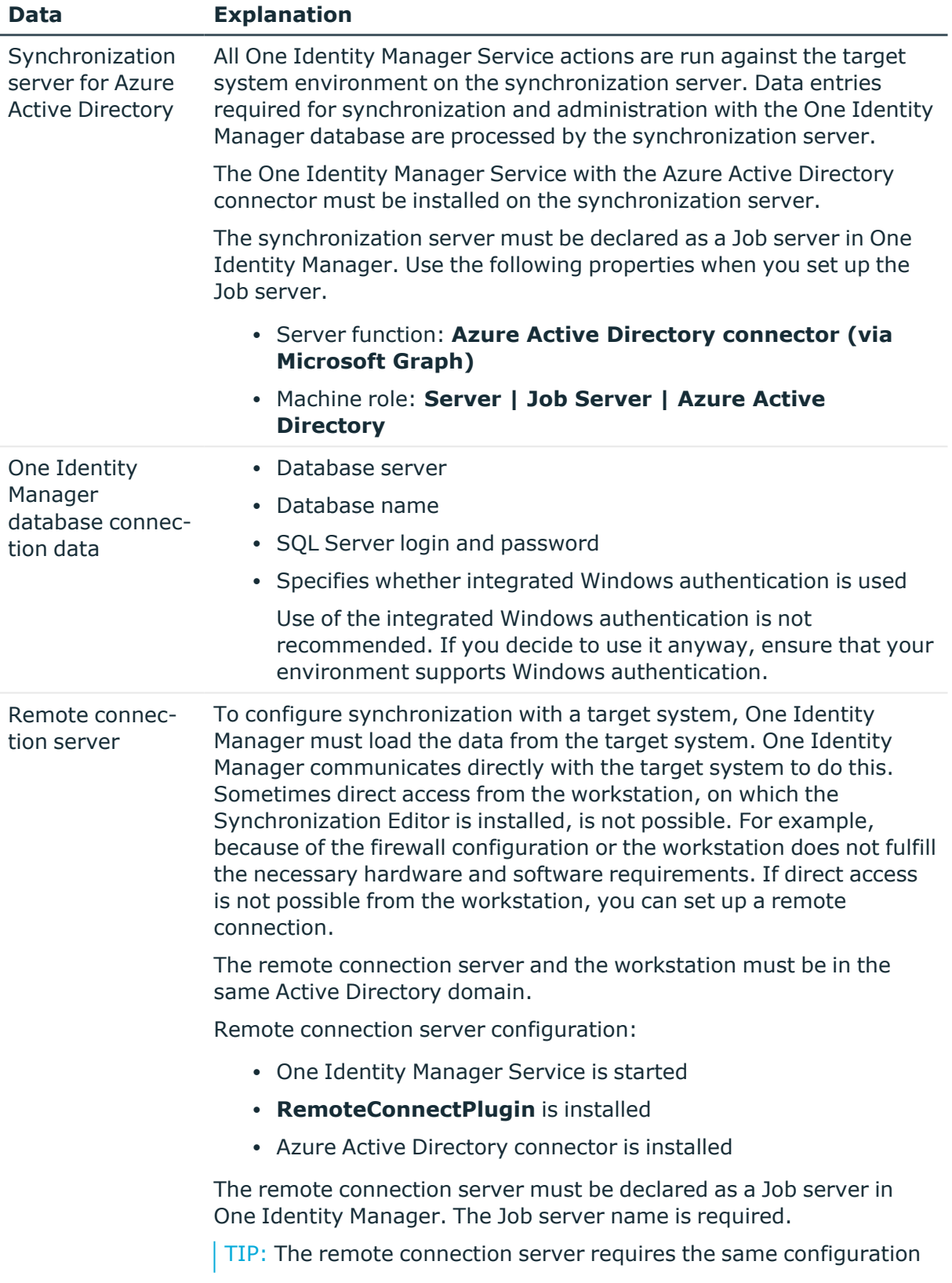

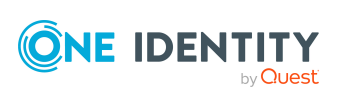

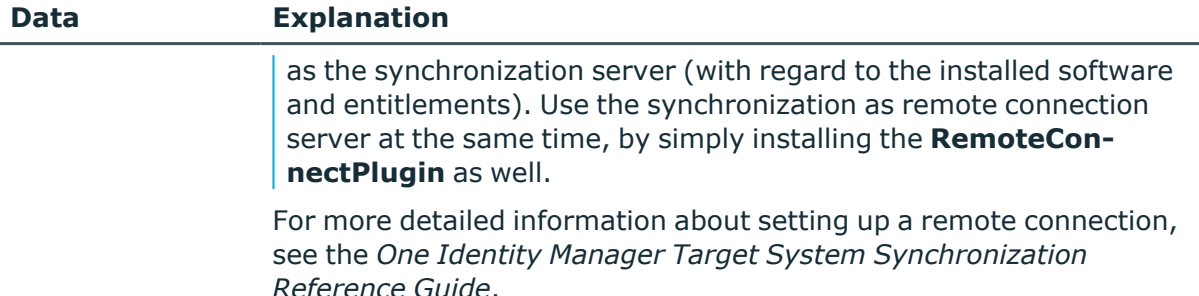

### **Related topics**

- [Registering](#page-16-0) an enterprise application for One Identity Manager in the Azure Active [Directory](#page-16-0) tenant on page 17
- Setting up the Azure Active Directory [synchronization](#page-20-0) server on page 21

# <span id="page-26-0"></span>**Creating an initial synchronization project for an Azure Active Directory tenant**

NOTE: The following sequence describes how to configure a synchronization project if the Synchronization Editor is both:

- Run in default mode
- Started from the Launchpad

If you run the project wizard in expert mode or directly from the Synchronization Editor, additional configuration settings can be made. Follow the project wizard instructions through these steps.

NOTE: Just one synchronization project can be created per target system and default project template used.

### *To set up an initial synchronization project for an Azure Active Directory tenant*

1. Start the Launchpad and log in on the One Identity Manager database.

NOTE: If synchronization is run by an application server, connect the database through the application server.

- 2. Select the **Target system type Azure Active Directory** entry and click **Start**. This starts the Synchronization Editor's project wizard.
- 3. On the **System access** page, specify how One Identity Manager can access the target system.
	- If access is possible from the workstation on which you started the Synchronization Editor, do not change any settings.

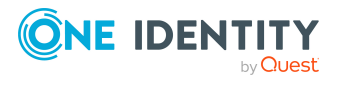

• If access is not possible from the workstation on which you started the Synchronization Editor, you can set up a remote connection.

Enable the **Connect using remote connection server** option and select the server to be used for the connection under **Job server**.

- 4. On the **Azure Active Directory tenant** page, enter the following information:
	- <sup>l</sup> **Deployment**: Select your cloud deployment. Select from **Microsoft Graph global service** or **Microsoft Cloud for US Government (L4)** .
	- **Application ID:** Enter the application ID. The application ID was generated when registering the One Identity Manager application in the Azure Active Directory tenant.
	- **Login domain**: Enter the base domain or a verified domain of your Azure Active Directory tenant.
- 5. On the **Authentication** page, select the type of login and enter the required login data. The information is required depends on how the One Identity Manager application is registered with the Azure Active Directory tenant.
	- If you have integrated the One Identity Manager as a mobile device and desktop application in your Azure Active Directory tenant, select **Authenticate as mobile device or desktop application** and enter the user account and password for logging in.
	- If you have integrated One Identity Manager as a web application in your Azure Active Directory tenant, select the option **Authenticate as web application** and enter the value in the secret.

The secret was generated when the One Identity Manager application was registered with the Azure Active Directory tenant.

- 6. On the last page of the system connection wizard, you can save the connection data.
	- <sup>l</sup> Set the **Save connection locally** option to save the connection data. This can be reused when you set up other synchronization projects.
	- <sup>l</sup> Click **Finish**, to end the system connection wizard and return to the project wizard.
- 7. On the **One Identity Manager Connection** tab, test the data for connecting to the One Identity Manager database. The data is loaded from the connected database. Reenter the password.

NOTE:

- If you use an unencrypted One Identity Manager database and have not yet saved any synchronization projects to the database, you need to enter all connection data again.
- This page is not shown if a synchronization project already exists.
- 8. The wizard loads the target system schema. This may take a few minutes depending on the type of target system access and the size of the target system.
- 9. On the **Select project template** page, select the **Azure Active Directory Synchronization** template.

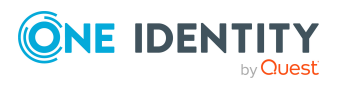

10. On the **Restrict target system access** page, specify how system access should work. You have the following options:

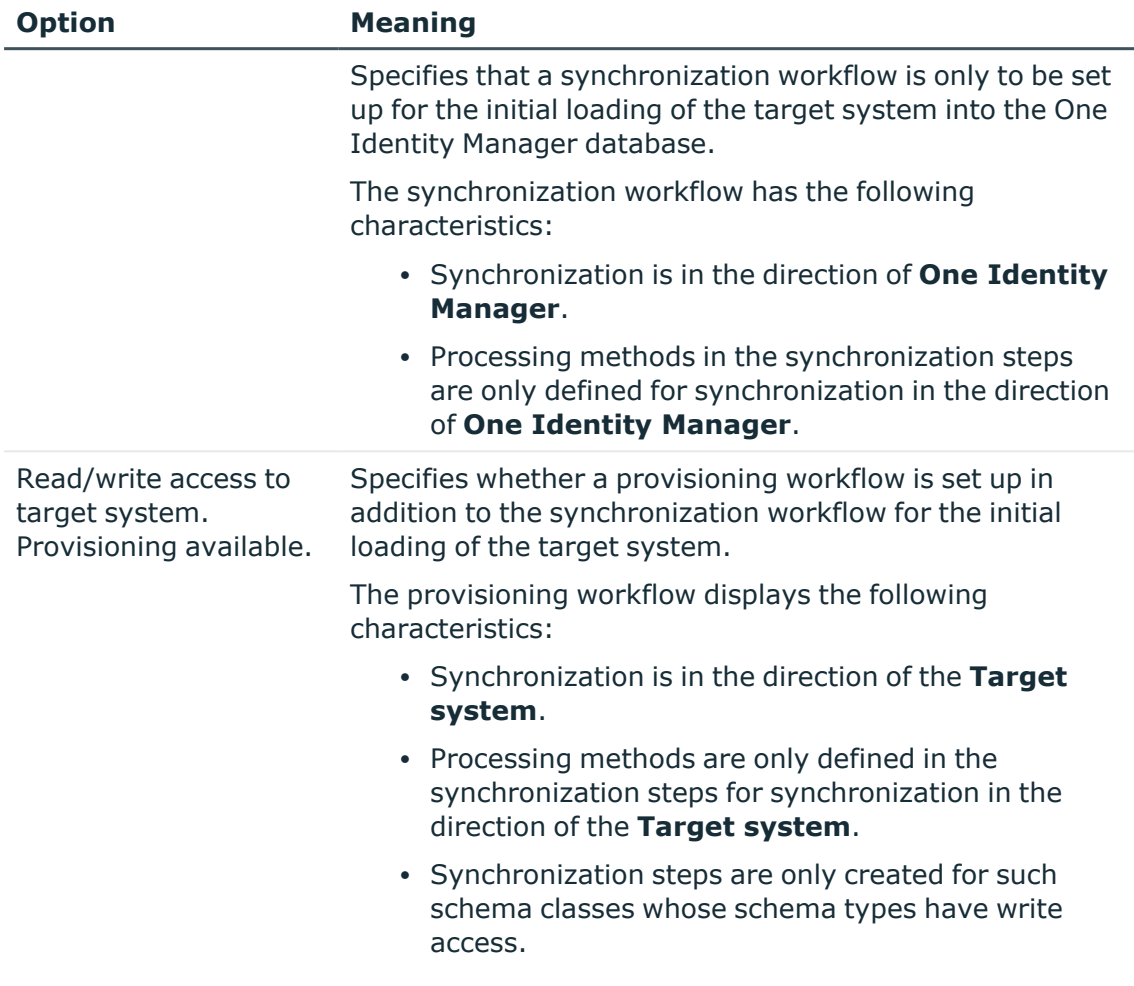

#### **Table 5: Specify target system access**

11. On the **Synchronization server** page, select the synchronization server to run the synchronization.

If the synchronization server is not declared as a Job server in the One Identity Manager database yet, you can add a new Job server.

- a. Click  $\frac{1}{2}$  to add a new Job server.
- b. Enter a name for the Job server and the full server name conforming to DNS syntax.
- c. Click **OK**.

The synchronization server is declared as Job server for the target system in the One Identity Manager database.

d. NOTE: After you save the synchronization project, ensure that this server is set up as a synchronization server.

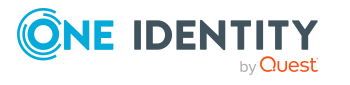

12. To close the project wizard, click **Finish**.

This creates and allocates a default schedule for regular synchronization. Enable the schedule for regular synchronization.

This sets up, saves and immediately activates the synchronization project.

NOTE:

• If enabled, a consistency check is carried out. If errors occur, a message appears. You can decide whether the synchronization project can remain activated or not.

Check the errors before you use the synchronization project. To do this, in the **General** view on the Synchronization Editor's start page, click **Verify project**.

- If you do not want the synchronization project to be activated immediately, disable the **Activate and save the new synchronization project automatically option**. In this case, save the synchronization project manually before closing the Synchronization Editor.
- The connection data for the target system is saved in a variable set and can be modified in the Synchronization Editor in the **Configuration > Variables** category.

## **Related topics**

- Users and permissions for [synchronizing](#page-19-0) with Azure Active Directory on page 20
- Information required for Azure Active Directory [synchronization](#page-24-1) projects on page 25
- [Registering](#page-16-0) an enterprise application for One Identity Manager in the Azure Active [Directory](#page-16-0) tenant on page 17
- Setting up the Azure Active Directory [synchronization](#page-20-0) server on page 21
- Configuring the [synchronization](#page-29-0) log on page 30
- Adjusting the [synchronization](#page-30-0) configuration for Azure Active Directory [environments](#page-30-0) on page 31
- Running [synchronization](#page-46-0) on page 47
- Tasks following [synchronization](#page-50-0) on page 51
- Possible errors when [synchronizing](#page-238-1) an Azure Active Directory tenant on page 239
- Default project template for Azure Active [Directory](#page-244-0) on page 245
- Azure Active Directory [connector](#page-248-0) settings on page 249

# <span id="page-29-0"></span>**Configuring the synchronization log**

All the information, tips, warnings, and errors that occur during synchronization are recorded in the synchronization log. You can configure the type of information to record separately for each system connection.

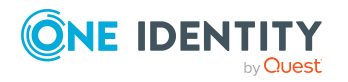

### *To configure the content of the synchronization log*

1. To configure the synchronization log for target system connection, select the **Configuration > Target system** category in the Synchronization Editor.

- OR -

To configure the synchronization log for the database connection, select the **Configuration > One Identity Manager connection** category in the Synchronization Editor.

- 2. Select the **General** view and click **Configure**.
- 3. Select the **Synchronization log** view and set **Create synchronization log**.
- 4. Enable the data to be logged.

NOTE: Some content generates a particularly large volume of log data. The synchronization log should only contain data required for error analysis and other analyzes.

5. Click **OK**.

Synchronization logs are stored for a fixed length of time.

### *To modify the retention period for synchronization logs*

<sup>l</sup> In the Designer, enable the **DPR | Journal | LifeTime** configuration parameter and enter the maximum retention period.

### **Related topics**

• Displaying [synchronization](#page-48-1) results on page 49

# <span id="page-30-0"></span>**Adjusting the synchronization configuration for Azure Active Directory environments**

Having used the Synchronization Editor to set up a synchronization project for initial synchronization of an Azure Active Directory tenant, you can use the synchronization project to load Azure Active Directory objects into the One Identity Manager database. If you manage user accounts and their authorizations with One Identity Manager, changes are provisioned in the Azure Active Directory environment.

You must customize the synchronization configuration to be able to regularly compare the database with the Azure Active Directory environment and to synchronize changes.

• To use One Identity Manager as the primary system during synchronization, create a workflow with synchronization in the direction of the **Target system**.

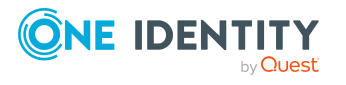

Synchronizing an Azure Active Directory environment

- You can use variables to create generally applicable synchronization configurations that contain the necessary information about the synchronization objects when synchronization starts. Variables can be implemented in base objects, schema classes, or processing method, for example.
- Use variables to set up a synchronization project for synchronizing different tenants. Store a connection parameter as a variable for logging in to the tenants.
- To specify which Azure Active Directory objects and database objects are included in synchronization, edit the scope of the target system connection and the One Identity Manager database connection. To prevent data inconsistencies, define the same scope in both systems. If no scope is defined, all objects will be synchronized.
- Update the schema in the synchronization project if the One Identity Manager schema or target system schema has changed. Then you can add the changes to the mapping.
- To synchronize additional schema properties, update the schema in the synchronization project. Include the schema extensions in the mapping.

For more information about configuring synchronization, see the *One Identity Manager Target System Synchronization Reference Guide*.

### **Detailed information about this topic**

- Configuring [synchronization](#page-31-0) with Azure Active Directory tenants on page 32
- Configuring [synchronization](#page-32-0) of different Azure Active Directory tenants on page 33
- Customizing [synchronization](#page-33-0) projects to invite quest users on page 34
- [Supporting](#page-34-0) custom Azure Active Directory extensions on page 35
- Changing system [connection](#page-34-1) settings of Azure Active Directory tenants on page 35
- [Updating](#page-37-0) schemas on page 38
- Configuring the provisioning of [memberships](#page-42-0) on page 43
- Configuring single object [synchronization](#page-44-0) on page 45
- Accelerating provisioning and single object [synchronization](#page-45-0) on page 46

# <span id="page-31-0"></span>**Configuring synchronization with Azure Active Directory tenants**

The synchronization project for initial synchronization provides a workflow for initial loading of target system objects (initial synchronization) and one for provisioning object modifications from the One Identity Manager database to the target system (provisioning). To use One Identity Manager as the primary system during synchronization, you also require a workflow with synchronization in the direction of the **Target system**.

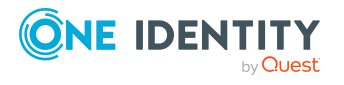

## *To create a synchronization configuration for synchronizing in Azure Active Directory tenants*

- 1. In the Synchronization Editor, open the synchronization project.
- 2. Check whether the existing mappings can be used to synchronize into the target system. Create new maps if required.
- 3. Create a new workflow with the workflow wizard.

This creates a workflow with **Target system** as its direction of synchronization.

- 4. Create a new start up configuration. Use the new workflow to do this.
- 5. Save the changes.
- 6. Run a consistency check.

### **Related topics**

• Configuring [synchronization](#page-32-0) of different Azure Active Directory tenants on page 33

# <span id="page-32-0"></span>**Configuring synchronization of different Azure Active Directory tenants**

If you want to customize a synchronization project to synchronize another Azure Active Directory tenant, make sure that you use the same type of authentication on the application when registering it in the Azure Active Directory tenant.

Depending on how the One Identity Manager application is registered in the Azure Active Directory tenant, either a user account with sufficient permissions or the secret key is required. For more [information,](#page-16-0) see Registering an enterprise application for One Identity Manager in the Azure Active [Directory](#page-16-0) tenant on page 17.

### *To customize a synchronization project for synchronizing another Azure Active Directory tenant*

- 1. In the Synchronization Editor, open the synchronization project.
- 2. Create a new base object for every other tenant.
	- Use the wizard to attach a base object.
	- In the wizard, select the Azure Active Directory connector.
	- Declare the connection parameters. The connection parameters are saved in a special variable set.

A start up configuration is created that uses the newly created variable set.

- 3. Change other elements of the synchronization configuration as required.
- 4. Save the changes.
- 5. Run a consistency check.

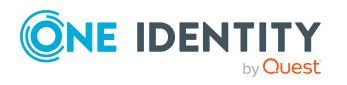

## **Related topics**

- Configuring [synchronization](#page-31-0) with Azure Active Directory tenants on page 32
- [Registering](#page-16-0) an enterprise application for One Identity Manager in the Azure Active [Directory](#page-16-0) tenant on page 17

# <span id="page-33-0"></span>**Customizing synchronization projects to invite guest users**

For more information about guest users in Azure Active Directory, see the *Azure Active Directory documentation* from Microsoft.

In One Identity Manager you can set up user account with the following user types:

- **Member: Normal Azure Active Directory user account.**
- **· Guest**: User account for guest users. The Azure Active Directory connector creates a user account for guest users and ensures that an invitation is sent by email to the given email address.

To send guest user invitations, you must alter the variables in the synchronization project.

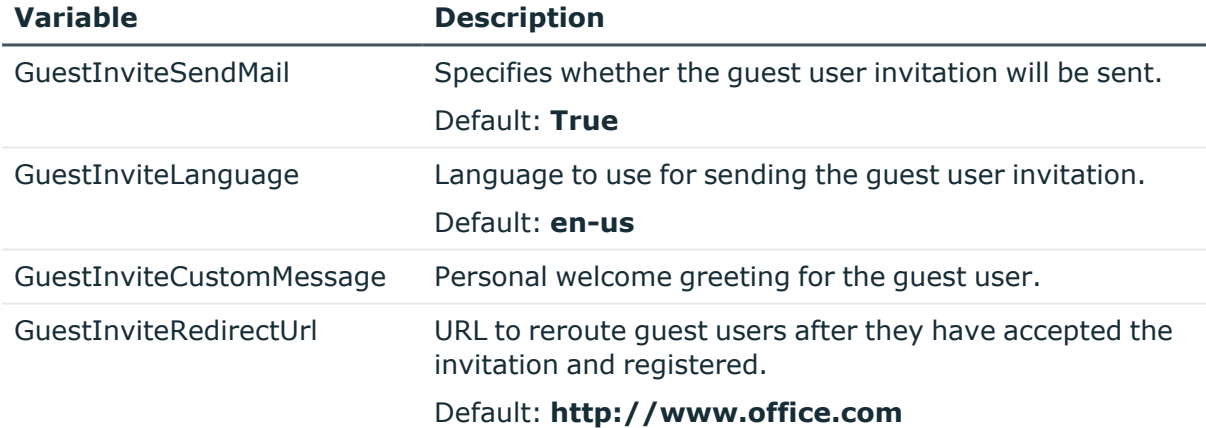

#### *To edit a variable*

- 1. In the Synchronization Editor, open the synchronization project.
- 2. Select the **Configuration > Variables** category.
- 3. Select the variable and edit its value.
- 4. Save the changes.

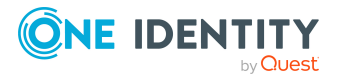

### **Related topics**

- General main data of Azure Active [Directory](#page-180-0) user accounts on page 181
- Editing connection [parameters](#page-35-0) in the variable set on page 36

# <span id="page-34-0"></span>**Supporting custom Azure Active Directory extensions**

In Azure Active Directory, you can add schema extensions for Azure Active Directory applications that are registered in the company. Schema extensions in Azure Active Directory have the format extension <appId> <propertyName>. For more information about schema extensions, see the Microsoft Graph API under [https://docs.microsoft.com/en](https://docs.microsoft.com/en-us/graph/extensibility-overview)[us/graph/extensibility-overview.](https://docs.microsoft.com/en-us/graph/extensibility-overview)

The Azure Active Directory connector can read and write Azure Active Directory schema extensions.

### *To map and synchronize Azure Active Directory schema extensions in One Identity Manager*

1. Extend the One Identity Manager schema by the custom columns. Use the Schema Extension program to do this.

For more information about extending the One Identity Manager schema, see the *One Identity Manager Configuration Guide*.

2. Use the Synchronization Editor to update the target system schema in your synchronization project and the One Identity Manager connection's schema.

For more information about updating schema in the Synchronization Editor, see the *One Identity Manager Target System Synchronization Reference Guide*.

3. In the Synchronization Editor, extend the mappings in your synchronization project by the respective property mapping rules for schema extensions.

For more information about editing property mapping rules in the Synchronization Editor, see the *One Identity Manager Target System Synchronization Reference Guide*.

# <span id="page-34-1"></span>**Changing system connection settings of Azure Active Directory tenants**

When you set up synchronization for the first time, the system connection properties are set to default values that you can modify. There are two ways to do this:

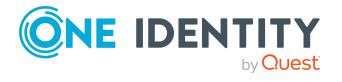

a. Specify a specialized variable set and change the values of the affected variables.

The default values remain untouched in the default variable set. The variables can be reset to the default values at any time. (Recommended action).

b. Edit the target system connection with the system connection wizard and change the effected values.

The system connection wizard supplies additional explanations of the settings. The default values can only be restored under particular conditions.

### **Detailed information about this topic**

- Editing connection [parameters](#page-35-0) in the variable set on page 36
- Editing target system [connection](#page-36-0) properties on page 37
- Customizing [synchronization](#page-33-0) projects to invite quest users on page 34
- Azure Active Directory [connector](#page-248-0) settings on page 249

# <span id="page-35-0"></span>**Editing connection parameters in the variable set**

The connection parameters were saved as variables in the default variable set when synchronization was set up. You can change the values in these variables to suit you requirements and assign the variable set to a start up configuration and a base object. This means that you always have the option to use default values from the default variable set.

NOTE: To guarantee data consistency in the connected target system, ensure that the start-up configuration for synchronization and the base object for provisioning use the same variable set. This especially applies if a synchronization project is used for synchronizing different Azure Active Directory tenants.

#### *To customize connection parameters in a specialized variable set*

- 1. In the Synchronization Editor, open the synchronization project.
- 2. Select the **Configuration > Target system** category.
- 3. Open the **Connection parameters** view.

Some connection parameters can be converted to variables here. For other parameters, variables are already created.

- 4. Select a parameter and click **Convert**.
- 5. Select the **Configuration > Variables** category.

All specialized variable sets are shown in the lower part of the document view.

- 6. Select a specialized variable set or click on  $\mathbb{I}^{\bullet}$  in the variable set view's toolbar.
	- To rename the variable set, select the variable set and click the variable set view in the toolbar  $\bullet$ . Enter a name for the variable set.
- 7. Select the previously added variable and enter a new value.
- 8. Select the **Configuration > Start up configurations** category.

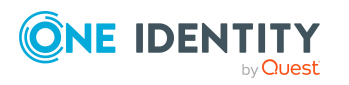
- 9. Select a start up configuration and click **Edit**.
- 10. Select the **General** tab.
- 11. Select the specialized variable set in the **Variable set** menu.
- 12. Select the **Configuration > Base objects** category.
- 13. Select the base object and click  $\sqrt{2}$ .
	- OR -

To add a new base object, click  $\mathbf{1}$ .

- 14. Select the specialized variable set in the **Variable set** menu.
- 15. Save the changes.

For more information about using variables and variable sets, or restoring default values and adding base objects, see the *One Identity Manager Target System Synchronization Reference Guide*.

#### **Related topics**

• Editing target system [connection](#page-36-0) properties on page 37

### <span id="page-36-0"></span>**Editing target system connection properties**

You can also use the system connection wizard to change the connection parameters. If variables are defined for the settings, the changes are transferred to the active variable set.

NOTE: In the following circumstances, the default values cannot be restored:

- The connection parameters are not defined as variables.
- The default variable set is selected as an active variable set.

In both these cases, the system connection wizard overwrites the default values. They cannot be restored at a later time.

#### *To edit connection parameters using the system connection wizard*

- 1. In the Synchronization Editor, open the synchronization project.
- 2. In the toolbar, select the active variable set to be used for the connection to the target system.

NOTE: If the default variable set is selected, the default values are overwritten and cannot be restored at a later time.

- 3. Select the **Configuration > Target system** category.
- 4. Click **Edit connection**.

This starts the system connection wizard.

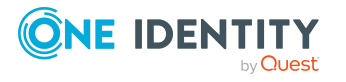

- 5. Follow the system connection wizard instructions and change the relevant properties.
- 6. Save the changes.

#### **Related topics**

• Editing connection [parameters](#page-35-0) in the variable set on page 36

# **Updating schemas**

All the schema data (schema types and schema properties) of the target system schema and the One Identity Manager schema are available when you are editing a synchronization project. Only a part of this data is really needed for configuring synchronization. If a synchronization project is finished, the schema is compressed to remove unnecessary data from the synchronization project. This can speed up the loading of the synchronization project. Deleted schema data can be added to the synchronization configuration again at a later point.

If the target system schema or the One Identity Manager schema has changed, these changes must also be added to the synchronization configuration. Then the changes can be added to the schema property mapping.

To include schema data that have been deleted through compression and schema modifications in the synchronization project, update each schema in the synchronization project. This may be necessary if:

- A schema was changed by:
	- Changes to a target system schema
	- Customizations to the One Identity Manager schema
	- A One Identity Manager update migration
- A schema in the synchronization project was shrunk by:
	- Enabling the synchronization project
	- Saving the synchronization project for the first time
	- Compressing a schema

#### *To update a system connection schema*

- 1. In the Synchronization Editor, open the synchronization project.
- 2. Select the **Configuration > Target system** category.
	- $OR -$

#### Select the **Configuration > One Identity Manager connection** category.

- 3. Select the **General** view and click **Update schema**.
- 4. Confirm the security prompt with **Yes**. This reloads the schema data.

**ONE IDENTITY** 

#### *To edit a mapping*

- 1. In the Synchronization Editor, open the synchronization project.
- 2. Select the **Mappings** category.
- 3. Select a mapping in the navigation view.

Opens the Mapping Editor. For more information about mappings, see the *One Identity Manager Target System Synchronization Reference Guide*.

NOTE: The synchronization is deactivated if the schema of an activated synchronization project is updated. Reactivate the synchronization project to synchronize.

## **Speeding up synchronization**

The Azure Active Directory connector supports delta synchronization to speed up Azure Active Directory synchronization. The method is based on the delta query function from Microsoft Graph. It supports the schema types **User** (user account), **Group** (group), and **DirectoryRole** (administrator role). Delta synchronization is not enabled by default. It is a custom setup.

#### **Implementing delta synchronization**

- 1. Set up a regular Azure Active Directory synchronization project.
- 2. Run initial synchronization.
- 3. Modify the **TargetSystem | AzureAD | DeltaTokenDirectory** configuration parameter.

The configuration parameter contains the directory where the delta token files are stored. In the Designer, modify the value of the configuration parameter. Ensure that the One Identity Manager Service user account has write access to the directory.

4. (Optional) Modify the AAD\_Organization\_DeltaSync process.

The process is made up of three process steps. Each process step handles on of the three supported schema types. Each process step is configured such that it synchronizes all supported delta properties of the schema types. Furthermore, each of these process step adds its own delta token file. The order of process steps is as follows:

- Synchronize user accounts (Synchronize User process step)
- Synchronize groups (Synchronize Group process step)
- Synchronize administration roles (Synchronize DirectoryRole process step)

If customized, ensure that the process is only generated if there is no other similar process is in the Job queue. In the same way, the process may not start during a regular synchronization.

5. (Optional) Customize processing scripts for supporting schema types.

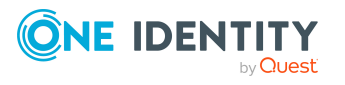

- Process user accounts (AAD\_ProcessDeltaQueryUser script)
- Process groups (AAD ProcessDeltaQueryGroup script)
- PRocess administration roles (AAD\_ProcessDeltaQueryDirectoryRole script)

The AAD\_ProcessDeltaQueryGroup script has had comments added to it to simplify editing and custom development.

#### 6. Adjust and enable the **Azure Active Directory delta synchronization** schedule

The schedule ensures regular delta synchronization of the Azure Active Directory tenants. The schedule is run by default at **15** minute intervals. You can change this interval in the Designer if necessary. Enable the schedule.

#### **The delta synchronization sequence**

1. An initial query is run for a schema type (user account, group, administrator role). The initial query returns a complete list for the schema type, such as all user accounts, including the queried properties. This also returns a state token. This token represents the state of the data at the time of the query in Azure Active Directory.

The state token and the queried properties are written to a delta token file. By default, there is no initial processing of the data.

Delta token file storage structure

<Directory in TargetSystem | AzureAD | DeltaTokenDirectory configuration parameter>\<UID\_AADOrganization>\_<SchemaTyp>Query.token

Example:

C:\Temp\OneIM\DeltaToken\2da43fd4-ce7b-48af-9a00-686e5e3fb8a5\_UserQuery.token

- 2. The rest of the queries use the state token of the previous query. Apart from the new state token, they only return the objects that have changed since the last query.
	- Tries to add new objects if all mandatory properties have been queried.
	- <sup>l</sup> Objects deleted in the target system are generally marked as **Outstanding**.

Objects that fail during processing are logged in the process step's messages.

The new state token is written in the delta token file.

#### **Restrictions**

With respect to the stability of repetitions, the difference query method has certain limitations. If a state token has been used once, it is generally invalid and the query cannot be run again. If an error occurs processing the return date, the respective change cannot be loaded until the next time synchronization is scheduled to run. For example, this happens to new group memberships if the member themselves has not been loaded yet.

Another disadvantage is the runtime of the initial query and initial data processing. This process is not recommended. However, because initial processing is meant to be carried out during scheduled synchronization, it is recommended to set the DoNotProcessOffset parameter in the process steps to **True** (default).

You should also take into account that not all properties can be queried using the Microsoft Graph API delta query.

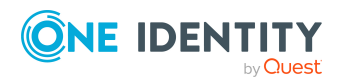

Synchronizing an Azure Active Directory environment

If the data in the delta token file does not match the calling parameters of a query, the existing file is renamed to <alterName>.backup in order not to lose the state token and a new file is created. In this case, a new initial query is run. This also happens if the file does not exist or is empty.

#### **Supported schema types**

The following tables contain the supported schema types and their supported properties. As long as new objects are imported into the database, the mandatory properties in the delta synchronization must be queried.

**Table 6: Supported properties for user accounts (schema type: User)**

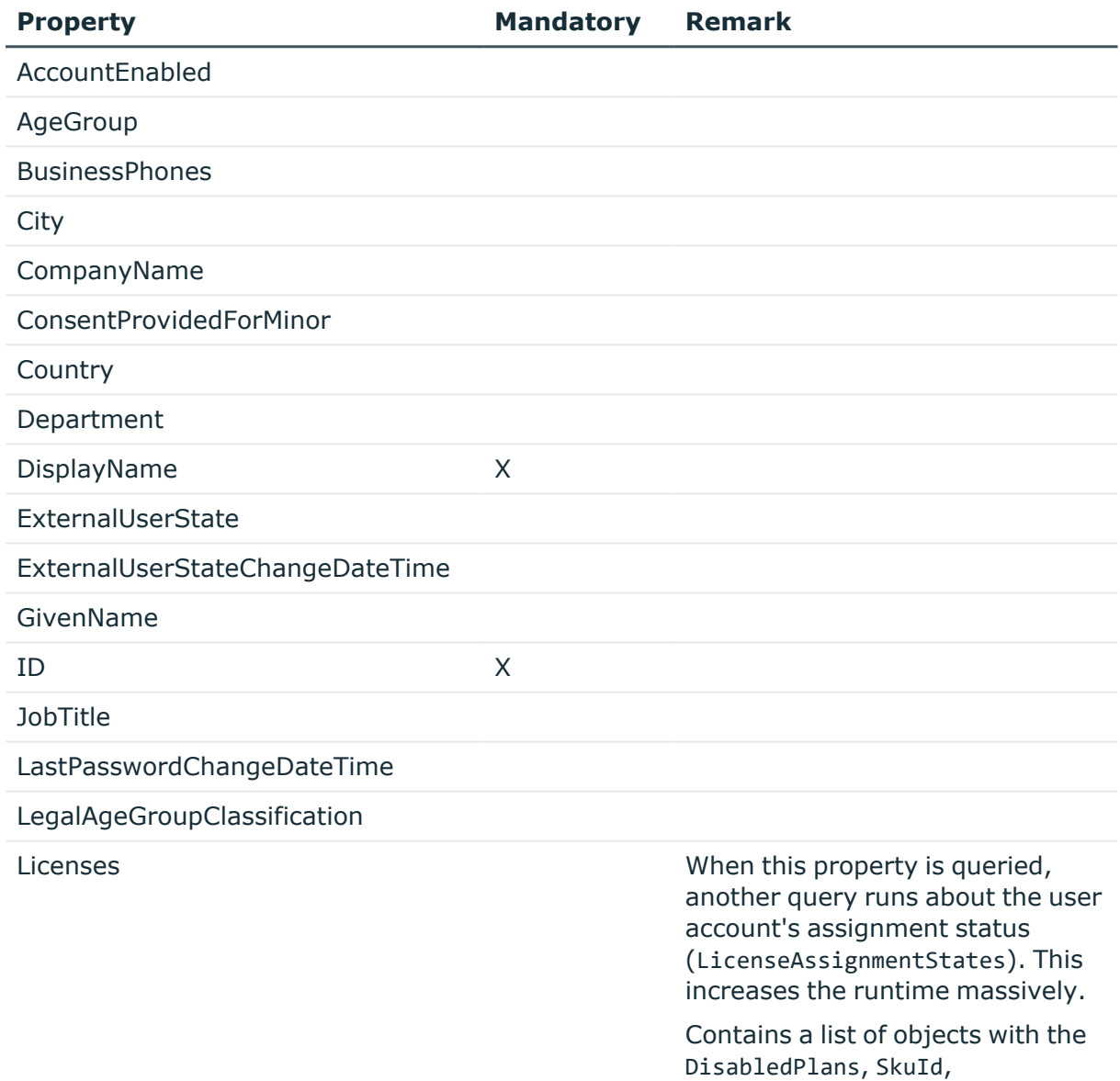

**ONE IDENTITY** by Quest properties.

AssignedByGroup, State, and Error

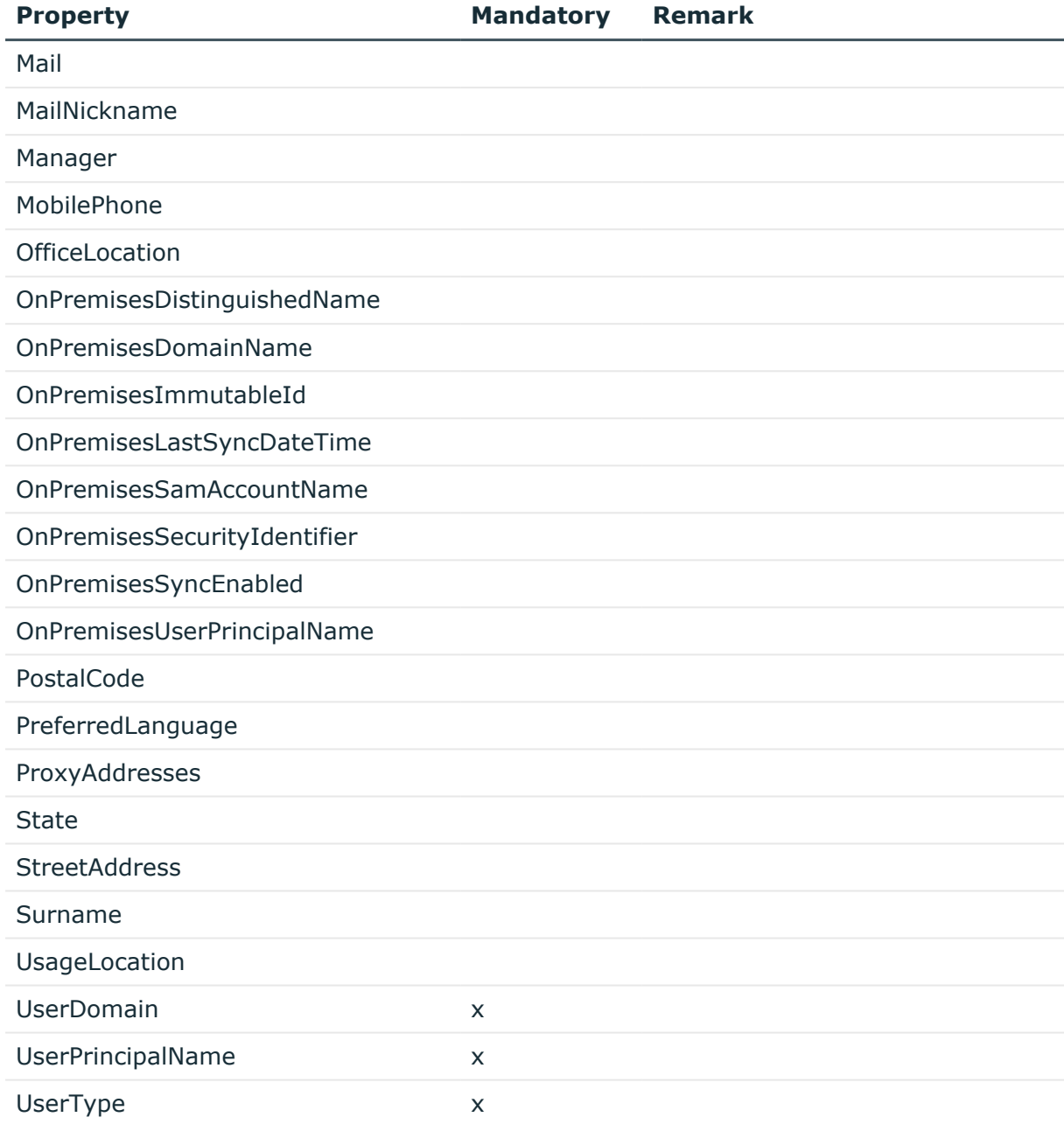

#### **Table 7: Unterstützte Eigenschaften für Gruppen (Schematyp: Group)**

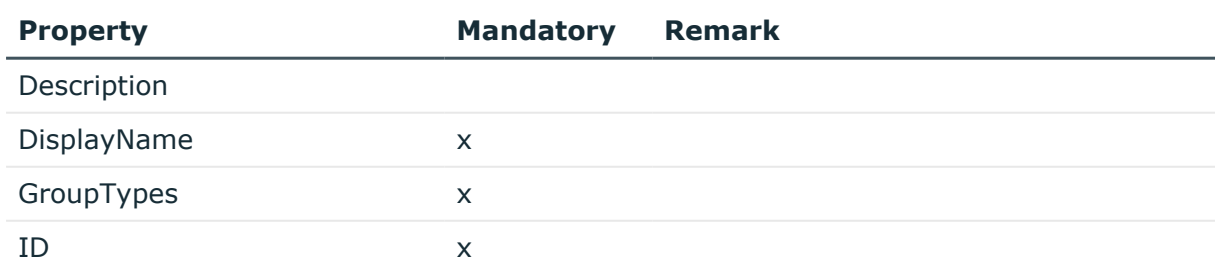

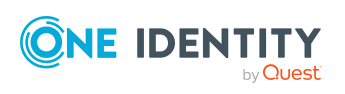

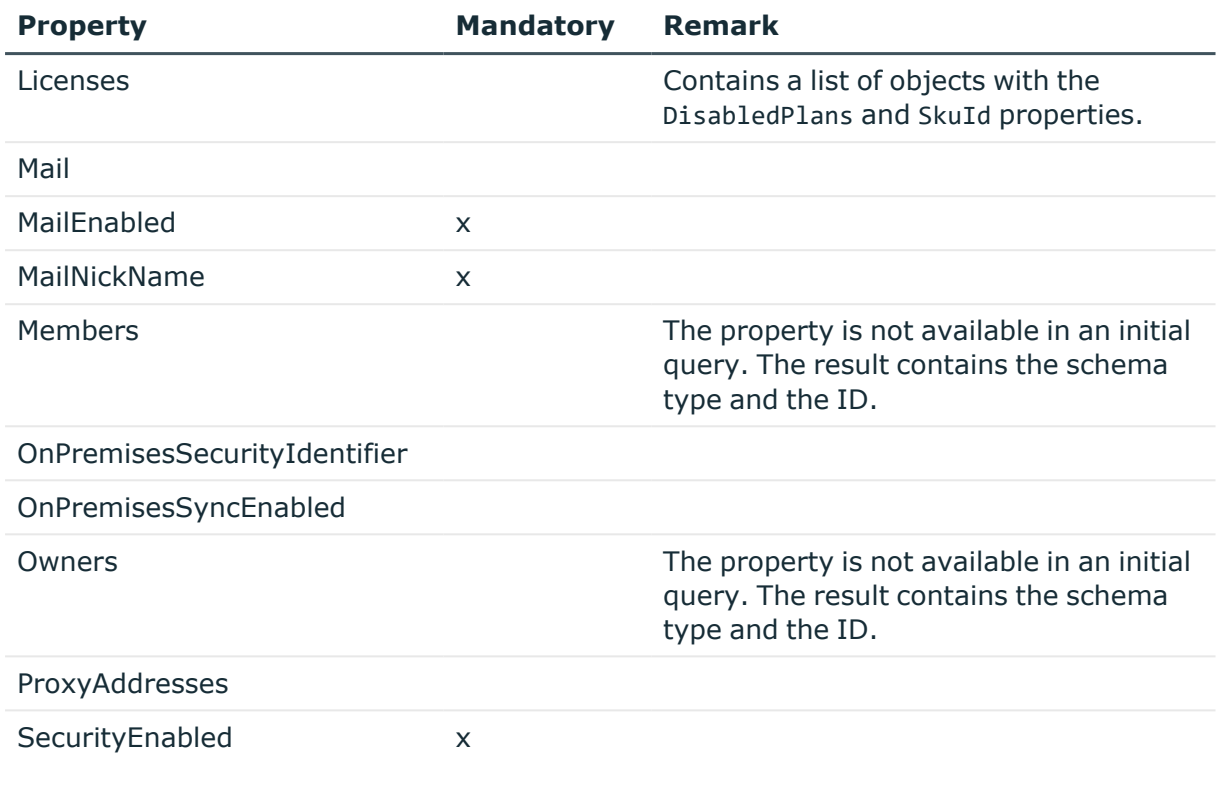

#### **Table 8: Support properties for administration role (schema type: DirectoryRole)**

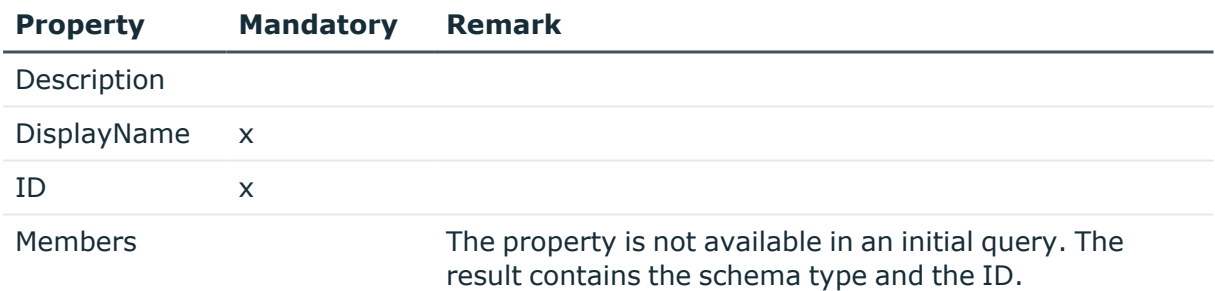

## **Configuring the provisioning of memberships**

Memberships, such as user accounts in groups, are saved in assignment tables in the One Identity Manager database. During provisioning of modified memberships, changes made in the target system may be overwritten. This behavior can occur under the following conditions:

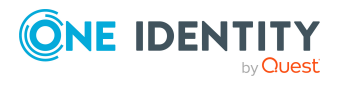

- Memberships are saved as an object property in list form in the target system.
	- Example: List of user accounts in the Member property of an Azure Active Directory group (Group)
- Memberships can be modified in either of the connected systems.
- A provisioning workflow and provisioning processes are set up.

If one membership in One Identity Manager changes, by default, the complete list of members is transferred to the target system. Therefore, memberships that were previously added to the target system are removed in the process and previously deleted memberships are added again.

To prevent this, provisioning can be configured such that only the modified membership is provisioned in the target system. The corresponding behavior is configured separately for each assignment table.

#### *To allow separate provisioning of memberships*

- 1. In the Manager, select the **Azure Active Directory > Basic configuration data > Target system types** category.
- 2. In the result list, select the **Azure Active Directory** target system type.
- 3. Select the **Configure tables for publishing** task.
- 4. Select the assignment tables that you want to set up for single provisioning. Multiselect is possible.
- 5. Click **Merge mode**.

NOTE:

- This option can only be enabled for assignment tables that have a base table with a XDateSubItem column.
- Assignment tables that are grouped together in a virtual schema property in the mapping must be marked identically.

Example: AADUserInGroup and AADGroupInGroup

6. Save the changes.

For each assignment table labeled like this, the changes made in One Identity Manager are saved in a separate table. Therefore, only newly added and deleted assignments are processed. During modification provisioning, the members list in the target system is compared to the entries in this table. This means that only modified memberships are provisioned and not the entire members list.

NOTE: The complete members list is updated by synchronization. During this process, objects with changes but incomplete provisioning are not handled. These objects are logged in the synchronization log.

You can restrict single provisioning of memberships with a condition. Once merge mode has been disabled for a table, the condition is deleted. Tables that have had the condition deleted or edited are marked with the following icon:  $\mathbb{E}$ . You can restore the original condition at any time.

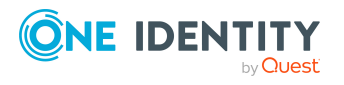

#### *To restore the original condition*

- 1. Select the auxiliary table for which you want to restore the condition.
- 2. Right-click on the selected row and select the **Restore original values** context menu item.
- 3. Save the changes.

NOTE: To create the reference to the added or deleted assignments in the condition, use the i table alias.

Example of a condition on the AADUserInGroup assignment table:

```
exists (select top 1 1 from AADGroup g
where g.UID AADGroup = i.UID AADGroup
and <limiting condition>)
```
For more information about provisioning memberships, see the *One Identity Manager Target System Synchronization Reference Guide*.

# <span id="page-44-0"></span>**Configuring single object synchronization**

Changes made to individual objects in the target system can be immediately applied in the One Identity Manager database without having to start a full synchronization of the target system environment. Individual objects can only be synchronized if the object is already present in the One Identity Manager database. The changes are applied to the mapped object properties. If a membership list belongs to one of these properties, the entries in the assignment table will also be updated. If the object is no longer present in the target system, then it is deleted from the One Identity Manager database.

#### **Prerequisites**

- A synchronization step exists that can import the changes to the changed object into One Identity Manager.
- The path to the base object of the synchronization is defined for the table that contains the changed object.

Single object synchronization is fully configured for synchronization projects created using the default project template. If you want to incorporate custom tables into this type of synchronization project, you must configure single object synchronization for these tables. For more information about this, see the *One Identity Manager Target System Synchronization Reference Guide*.

#### *To define the path to the base object for synchronization for a custom table*

- 1. In the Manager, select the **Azure Active Directory > Basic configuration data > Target system types** category.
- 2. In the result list, select the **Azure Active Directory** target system type.
- 3. Select the **Assign synchronization tables** task.

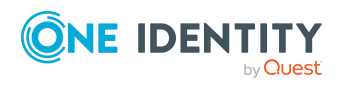

- 4. In the **Add assignments** pane, assign the custom table for which you want to use single object synchronization.
- 5. Save the changes.
- 6. Select the **Configure tables for publishing** task.
- 7. Select the custom table and enter the **Root object path**. Enter the path to the base object in the ObjectWalker notation of the VI.DB. Example: FK(UID\_AADOrganization).XObjectKey
- 8. Save the changes.

#### **Related topics**

- [Synchronizing](#page-49-0) single objects on page 50
- $\cdot$  [Post-processing](#page-50-0) outstanding objects on page 51

## **Accelerating provisioning and single object synchronization**

To smooth out spikes in data traffic, handling of processes for provisioning and single object synchronization can be distributed over several Job servers. This will also accelerate these processes.

NOTE: You should not implement load balancing for provisioning or single object synchronization on a permanent basis. Parallel processing of objects might result in dependencies not being resolved because referenced objects from another Job server have not been completely processed.

Once load balancing is no longer required, ensure that the synchronization server runs the provisioning processes and single object synchronization.

#### *To configure load balancing*

- 1. Configure the server and declare it as a Job server in One Identity Manager.
	- <sup>l</sup> Job servers that share processing must have the **No process assignment** option enabled.
	- <sup>l</sup> Assign the **Azure Active Directory connector** server function to the Job server.

All Job servers must access the same Azure Active Directory tenant as the synchronization server for the respective base object.

2. In the Synchronization Editor, assign a custom server function to the base object.

This server function is used to identify all the Job servers being used for load balancing.

If there is no custom server function for the base object, create a new one.

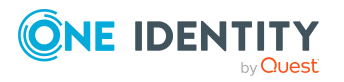

For more information about editing base objects, see the *One Identity Manager Target System Synchronization Reference Guide*.

3. In the Manager, assign this server function to all the Job servers that will be processing provisioning and single object synchronization for the base object.

Only select those Job servers that have the same configuration as the base object's synchronization server.

Once all the processes have been handled, the synchronization server takes over provisioning and single object synchronization again.

#### *To use the synchronization server without load balancing.*

• In the Synchronization Editor, remove the server function from the base object.

For more information about load balancing, see the *One Identity Manager Target System Synchronization Reference Guide*.

#### **Detailed information about this topic**

• Job server for Azure Active [Directory-specific](#page-232-0) process handling on page 233

# **Running synchronization**

Synchronization is started using scheduled process plans. It is possible to start synchronization manually in the Synchronization Editor. You can simulate synchronization beforehand to estimate synchronization results and discover errors in the synchronization configuration. If synchronization stopped unexpectedly, you must reset the start information to be able to restart synchronization.

If you want to specify the order in which target systems are synchronized, use the start up sequence to run synchronization. In a start up sequence, you can combine start up configurations from different synchronization projects and specify the order in which they are run. For more information about start up sequences, see the *One Identity Manager Target System Synchronization Reference Guide*.

#### **Detailed information about this topic**

- Starting [synchronization](#page-47-0) on page 48
- Deactivating [synchronization](#page-48-0) on page 49
- Displaying [synchronization](#page-48-1) results on page 49
- [Synchronizing](#page-49-0) single objects on page 50
- Pausing handling of target system specific [processes](#page-55-0) (Offline mode) on page 56

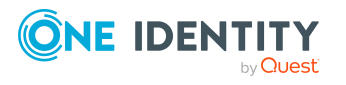

# <span id="page-47-0"></span>**Starting synchronization**

When you set up the initial synchronization project using the Launchpad, a default schedule for regular synchronization is created and assigned. Activate this schedule to synchronize on a regular basis.

#### *To synchronize on a regular basis*

- 1. In the Synchronization Editor, open the synchronization project.
- 2. Select the **Configuration > Start up configurations** category.
- 3. Select a start up configuration in the document view and click **Edit schedule**.
- 4. Edit the schedule properties.
- 5. To enable the schedule, click **Activate**.
- 6. Click **OK**.

You can also start synchronization manually if there is no active schedule.

#### *To start initial synchronization manually*

- 1. In the Synchronization Editor, open the synchronization project.
- 2. Select the **Configuration > Start up configurations** category.
- 3. Select a start up configuration in the document view and click **Run**.
- 4. Confirm the security prompt with **Yes**.

IMPORTANT: As long as a synchronization process is running, you must not start another synchronization process for the same target system. This especially applies, if the same synchronization objects would be processed.

- If another synchronization process is started with the same start up configuration, the process is stopped and is assigned **Frozen** status. An error message is written to the One Identity Manager Service log file.
	- Ensure that start up configurations that are used in start up sequences are not started individually at the same time. Assign start up sequences and start up configurations different schedules.
- Starting another synchronization process with different start up configuration that addresses same target system may lead to synchronization errors or loss of data. Specify One Identity Manager behavior in this case, in the start up configuration.
	- Use the schedule to ensure that the start up configurations are run in sequence.
	- Group start up configurations with the same start up behavior.

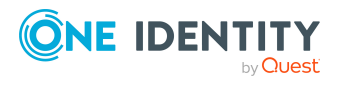

# <span id="page-48-0"></span>**Deactivating synchronization**

Regular synchronization cannot be started until the synchronization project and the schedule are active.

#### *To prevent regular synchronization*

- 1. In the Synchronization Editor, open the synchronization project.
- 2. Select the start up configuration and deactivate the configured schedule.

Now you can only start synchronization manually.

An activated synchronization project can only be edited to a limited extend. The schema in the synchronization project must be updated if schema modifications are required. The synchronization project is deactivated in this case and can be edited again.

Furthermore, the synchronization project must be deactivated if synchronization should not be started by any means (not even manually).

#### *To deactivate the synchronization project*

- 1. In the Synchronization Editor, open the synchronization project.
- 2. Select the **General** view on the home page.
- 3. Click **Deactivate project**.

#### **Related topics**

- <sup>l</sup> Creating a synchronization project for initial [synchronization](#page-24-0) of an Azure Active [Directory](#page-24-0) tenant on page 25
- Pausing handling of target system specific [processes](#page-55-0) (Offline mode) on page 56

# <span id="page-48-1"></span>**Displaying synchronization results**

Synchronization results are summarized in the synchronization log. You can specify the extent of the synchronization log for each system connection individually. One Identity Manager provides several reports in which the synchronization results are organized under different criteria.

#### *To display a synchronization log*

- 1. In the Synchronization Editor, open the synchronization project.
- 2. Select the **Logs** category.
- 3. Click in the navigation view toolbar.

Logs for all completed synchronization runs are displayed in the navigation view.

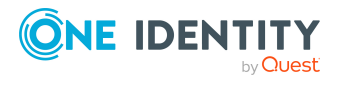

Synchronizing an Azure Active Directory environment

4. Select a log by double-clicking it.

An analysis of the synchronization is shown as a report. You can save the report.

#### *To display a provisioning log*

- 1. In the Synchronization Editor, open the synchronization project.
- 2. Select the **Logs** category.
- 3. Click  $\ell$  in the navigation view toolbar.

Logs for all completed provisioning processes are displayed in the navigation view.

4. Select a log by double-clicking it.

An analysis of the provisioning is shown as a report. You can save the report.

The log is marked in color in the navigation view. This mark shows you the status of the synchronization/provisioning.

TIP: The logs are also displayed in the Manager under the **<target system> > synchronization log** category.

#### **Related topics**

- Configuring the [synchronization](#page-29-0) log on page 30
- [Troubleshooting](#page-53-0) on page 54

## <span id="page-49-0"></span>**Synchronizing single objects**

Individual objects can only be synchronized if the object is already present in the One Identity Manager database. The changes are applied to the mapped object properties. If a membership list belongs to one of these properties, the entries in the assignment table will also be updated.

NOTE: If the object is no longer present in the target system, then it is deleted from the One Identity Manager database.

#### *To synchronize a single object*

- 1. In the Manager, select the **Azure Active Directory** category.
- 2. Select the object type in the navigation view.
- 3. In the result list, select the object that you want to synchronize.
- 4. Select the **Synchronize this object** task.

A process for reading this object is entered in the job queue.

#### **Features of synchronizing memberships**

If you synchronize changes in an object's member list, run single object synchronization on the assignment's root object, The base table of an assignment contains an XDateSubItem

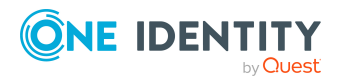

column containing information about the last change to the memberships.

#### **Example:**

Base object for assigning user accounts to groups is the group.

In the target system, a user account was assigned to a group. To synchronize this assignment, in the Manager, select the group that the user account was assigned to and run single object synchronization. In the process, all of the group's memberships are synchronized.

The user account must already exist as an object in the One Identity Manager database for the assignment to be made.

NOTE: To load changes to the assignment of subscriptions to user accounts, run single object synchronization on the user account.

#### **Detailed information about this topic**

• Configuring single object [synchronization](#page-44-0) on page 45

# **Tasks following synchronization**

After the synchronization of data from the target system into the One Identity Manager database, rework may be necessary. Check the following tasks:

- $\cdot$  [Post-processing](#page-50-0) outstanding objects on page  $51$
- Adding custom tables to the target system [synchronization](#page-52-0) on page 53
- Managing Azure Active Directory user accounts through account [definitions](#page-53-1) on [page](#page-53-1) 54

### <span id="page-50-0"></span>**Post-processing outstanding objects**

Objects, which do not exist in the target system, can be marked as outstanding in One Identity Manager by synchronizing. This prevents objects being deleted because of an incorrect data situation or an incorrect synchronization configuration.

Outstanding objects:

- Cannot be edited in One Identity Manager.
- Are ignored by subsequent synchronizations.
- Are ignored by inheritance calculations.

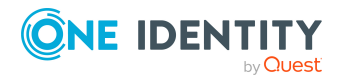

Synchronizing an Azure Active Directory environment

This means, all memberships and assignments remain intact until the outstanding objects have been processed.

Start target system synchronization to do this.

#### *To post-process outstanding objects*

1. In the Manager, select the **Azure Active Directory > Target system synchronization: Azure Active Directory** category.

The navigation view lists all the synchronization tables assigned to the **Azure Active Directory** target system type.

2. On the **Target system synchronization** form, in the **Table / object** column, open the node of the table for which you want to post-process outstanding objects.

All objects that are marked as outstanding are shown. The **Last log entry** and **Last method run** columns display the time at which the last entry was made in the synchronization log and which processing method was run. The **No log available** entry can mean the following:

• The synchronization log has already been deleted.

- OR -

• An assignment from a member list has been deleted from the target system.

The base object of the assignment was updated during the synchronization. A corresponding entry appears in the synchronization log. The entry in the assignment table is marked as outstanding, but there is no entry in the synchronization log.

• An object that contains a member list has been deleted from the target system.

During synchronization, the object and all corresponding entries in the assignment tables are marked as outstanding. However, an entry in the synchronization log appears only for the deleted object.

#### TIP:

#### *To display object properties of an outstanding object*

- 1. Select the object on the target system synchronization form.
- 2. Open the context menu and click **Show object**.
- 3. Select the objects you want to rework. Multi-select is possible.
- 4. Click on one of the following icons in the form toolbar to run the respective method.

#### **Table 9: Methods for handling outstanding objects**

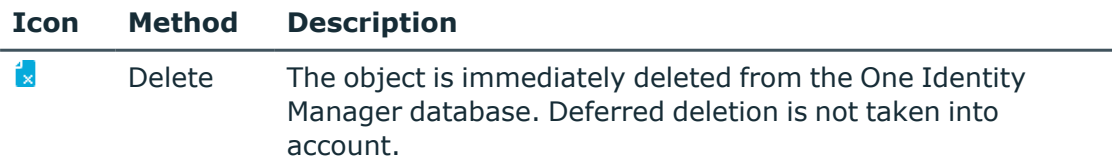

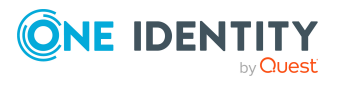

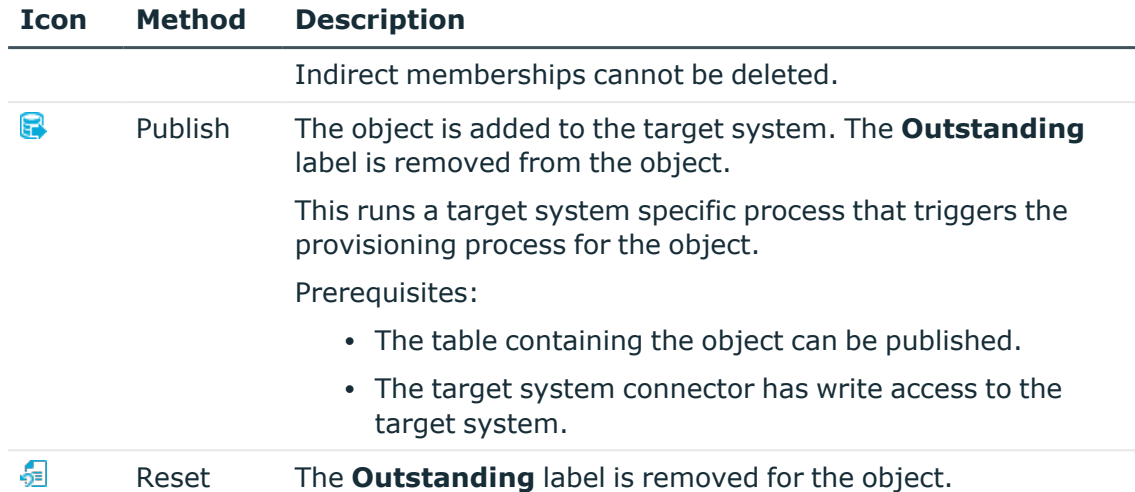

5. Confirm the security prompt with **Yes**.

NOTE: By default, the selected objects are processed in parallel, which speeds up the selected method. If an error occurs during processing, the action is stopped and all changes are discarded.

Bulk processing of objects must be disabled if errors are to be localized, which means the objects are processed sequentially. Failed objects are named in the error message. All changes that were made up until the error occurred are saved.

#### *To disable bulk processing*

• Disable the  $\Box$  icon in the form's toolbar.

NOTE: The target system connector must have write access to the target system in order to publish outstanding objects that are being post-processed. That means, the **Connection is read-only** option must not be set for the target system connection.

## <span id="page-52-0"></span>**Adding custom tables to the target system synchronization**

You must customize your target system synchronization to synchronize custom tables.

#### *To add custom tables to target system synchronization*

- 1. In the Manager, select the **Azure Active Directory > Basic configuration data > Target system types** category.
- 2. In the result list, select the **Azure Active Directory** target system type.
- 3. Select the **Assign synchronization tables** task.
- 4. In the Add assignments pane, assign **custom** tables to the outstanding objects you want to handle.

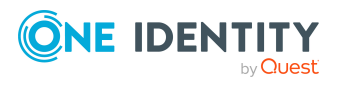

- 5. Save the changes.
- 6. Select the **Configure tables for publishing** task.
- 7. Select the custom tables that contain the outstanding objects that can be published in the target system and set the **Publishable** option.
- 8. Save the changes.

#### **Related topics**

• [Post-processing](#page-50-0) outstanding objects on page 51

## <span id="page-53-1"></span>**Managing Azure Active Directory user accounts through account definitions**

In the default installation, after synchronizing, employees are automatically created for the user accounts.If an account definition for the tenant is not known at the time of synchronization, user accounts are linked with employees. However, account definitions are not assigned. The user accounts are therefore in a **Linked** state.

To manage the user accounts using account definitions, assign an account definition and a manage level to these user accounts.

#### *To manage user accounts through account definitions*

- 1. Create an account definition.
- 2. Assign an account definition to the tenant.
- 3. Assign a user account in the **Linked** state to the account definition. The account definition's default manage level is applied to the user account.
	- a. In the Manager, select the **Azure Active Directory > User accounts > Linked but not configured > Client>** category.
	- b. Select the **Assign account definition to linked accounts** task.
	- c. In the **Account definition** menu, select the account definition.
	- d. Select the user accounts that contain the account definition.
	- e. Save the changes.

#### **Related topics**

• Account [definitions](#page-58-0) for Azure Active Directory user accounts on page 59

# <span id="page-53-0"></span>**Troubleshooting**

Synchronization Editor helps you to analyze and eliminate synchronization errors.

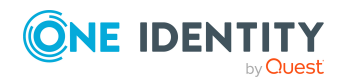

• Simulating synchronization

The simulation allows you to estimate the result of synchronization. This means you can, for example, recognize potential errors in the synchronization configuration.

• Analyzing synchronization

You can generate the synchronization analysis report for analyzing problems which occur during synchronization, for example, insufficient performance.

• Logging messages

One Identity Manager offers different options for logging errors. These include the synchronization log, the log file for One Identity Manager Service, the logging of messages with NLOG, and similar.

• Reset start information

If synchronization stopped unexpectedly, for example, because a server was not available, the start information must be reset manually. Only then can the synchronization be restarted.

For more information about these topics, see the *One Identity Manager Target System Synchronization Reference Guide*.

#### **Related topics**

• Displaying [synchronization](#page-48-1) results on page 49

# **Ignoring data error in synchronization**

By default, objects with incorrect data are not synchronized. These objects can be synchronized once the data has been corrected. In certain situations, however, it might be necessary to synchronize objects like these and ignore the data properties that have errors. This synchronization behavior can be configured in One Identity Manager.

#### *To ignoring data errors during synchronization in One Identity Manager*

- 1. In the Synchronization Editor, open the synchronization project.
- 2. Select the **Configuration > One Identity Manager connection** category.
- 3. In the **General** view, click **Edit connection**.

This starts the system connection wizard.

4. On the **Additional options** page, enable **Try to ignore data errors**.

This option is only effective if **Continue on error** is set in the synchronization workflow.

Default columns, such as primary keys, UID columns, or mandatory input columns cannot be ignored.

5. Save the changes.

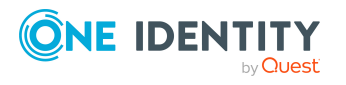

IMPORTANT: If this option is set, One Identity Manager tries to ignore commit errors that could be related to data errors in a single column. This causes the data changed in the affected column to be discarded and the object is subsequently saved again. This effects performance and leads to loss of data.

Only set this option in the exceptional circumstance of not being able to correct the data before synchronization.

# <span id="page-55-0"></span>**Pausing handling of target system specific processes (Offline mode)**

If a target system connector is not able to reach the target system temporarily, you can enable offline mode for the target system. This stops target system specific processes from being frozen and having to be manually re-enabled later.

Whether offline mode is generally available for a target system connection is set in the base object of the respective synchronization project. Once a target system is truly unavailable, the target system connection can be switched offline and online again with the Launchpad.

In offline mode, all Job servers assigned to the base object are stopped. This includes the synchronization server and all Job servers involved in load balancing. If one of the Job servers also handles other tasks, these are not processed either.

#### **Prerequisites**

Offline mode can only be specified for a base object if certain prerequisites are fulfilled.

- The synchronization server is not used for any other base object as a synchronization server.
- If a server function is assigned to the base object, none of the Job servers with this server function may have any other server function (for example, update server).
- A dedicated synchronization server must be set up to exclusively process the Job queue for this base object. The same applies to all Job servers that are determined by the server function.

#### *To allow offline mode for a base object*

- 1. In the Synchronization Editor, open the synchronization project.
- 2. Select the **Base objects** category.
- 3. Select a base object in the document view and click  $\mathbf{Z}$ .
- 4. Enable **Offline mode available**.
- 5. Click **OK**.
- 6. Save the changes.

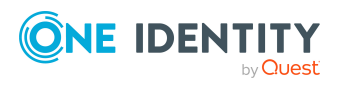

IMPORTANT: To prevent data inconsistencies, the offline phase should be kept as short as possible.

The number of processes to handle depends on the extent of the changes in the One Identity Manager database and their effect on the target system during the offline phase. To establish data consistency between the One Identity Manager database and the target system, all pending processes must be handled before synchronization can start.

Only use offline mode, if possible, for short system downtimes such as maintenance windows.

#### *To flag a target system as offline*

- 1. Start the Launchpad and log in on the One Identity Manager database.
- 2. Select **Manage > System monitoring > Flag target systems as offline**.
- 3. Click **Run**.

This opens the **Manage offline systems** dialog. The **Base objects** section displays the base objects of target system connections that can be switched to offline.

- 4. Select the base object whose target system connection is not available.
- 5. Click **Switch offline**.
- 6. Confirm the security prompt with **OK**.

This stops all the Job servers assigned to the base object. No more synchronization or provisioning Jobs are performed. The Job Queue Info program shows when a Job server has been switched offline and the corresponding tasks are not being processed.

For more information about offline mode, see the *One Identity Manager Target System Synchronization Reference Guide*.

#### **Related topics**

• Deactivating [synchronization](#page-48-0) on page 49

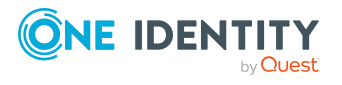

# **Managing Azure Active Directory user accounts and employees**

The main feature of One Identity Manager is to map employees together with the main data and permissions available to them in different target systems. To achieve this, information about user accounts and permissions can be read from the target system into the One Identity Manager database and linked to employees. This provides an overview of the permissions for each employee in all of the connected target systems. One Identity Manager offers the option of managing user accounts and their permissions. You can provision modifications in the target systems. Employees are supplied with the necessary permissions in the connected target systems according to their function in the company. Regular synchronization keeps data consistent between target systems and the One Identity Manager database.

Because requirements vary between companies, One Identity Manager offers different methods for supplying user accounts to employees. One Identity Manager supports the following methods for linking employees and their user accounts:

• Employees can automatically obtain their account definitions using user account resources.

If an employee does not yet have a user account in an Azure Active Directory tenant, a new user account is created. This is done by assigning account definitions to an employee using the integrated inheritance mechanisms and subsequent process handling.

When you manage account definitions through user accounts, you can specify the way user accounts behave when employees are enabled or deleted.

- When user accounts are inserted, they can be automatically assigned to an existing employee or a new employee can be created if necessary. In the process, the employee main data is created on the basis of existing user account main data. This mechanism can be implemented if a new user account is created manually or by synchronization. However, this is not the One Identity Manager default method. You must define criteria for finding employees for automatic employee assignment.
- <sup>l</sup> Employees and user accounts can be entered manually and assigned to each other.

For more information about employee handling and administration, see the *One Identity Manager Target System Base Module Administration Guide*.

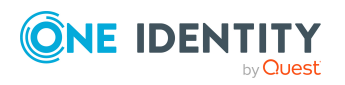

#### **Related topics**

- Account [definitions](#page-58-0) for Azure Active Directory user accounts on page 59
- Assigning employees [automatically](#page-80-0) to Azure Active Directory user accounts on [page](#page-80-0) 81
- [Supported](#page-86-0) user account types on page 87
- Updating [employees](#page-92-0) when Azure Active Directory user account are modified on [page](#page-92-0) 93
- [Specifying](#page-93-0) deferred deletion for Azure Active Directory user accounts on page 94
- Creating and editing Azure Active [Directory](#page-179-0) user accounts on page 180

# <span id="page-58-0"></span>**Account definitions for Azure Active Directory user accounts**

One Identity Manager has account definitions for automatically allocating user accounts to employees. You can create account definitions for every target system. If an employee does not yet have a user account in a target system, a new user account is created. This is done by assigning account definitions to an employee.

The data for the user accounts in the respective target system comes from the basic employee data. The employees must have a central user account. The assignment of the IT operating data to the employee's user account is controlled through the primary assignment of the employee to a location, a department, a cost center, or a business role. Processing is done through templates. There are predefined templates for determining the data required for user accounts included in the default installation. You can customize templates as required.

Specify the manage level for an account definition for managing user accounts. The user account's manage level specifies the extent of the employee's properties that are inherited by the user account. This allows an employee to have several user accounts in one target system, for example:

- Default user account that inherits all properties from the employee.
- Administrative user account that is associated to an employee but should not inherit the properties from the employee.

For more detailed information about the principles of account definitions, manage levels, and determining the valid IT operating data, see the *One Identity Manager Target System Base Module Administration Guide*.

The following steps are required to implement an account definition:

- Creating account definitions
- Configuring manage levels
- Creating the formatting rules for IT operating data

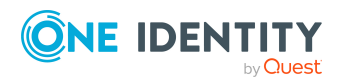

- Collecting IT operating data
- Assigning account definitions to employees and target systems

#### **Detailed information about this topic**

- Creating account [definitions](#page-59-0) on page 60
- Editing account [definitions](#page-60-0) on page 61
- $\cdot$  Main data for an account [definition](#page-60-1) on page 61
- Editing [manage](#page-64-0) levels on page 65
- [Creating](#page-65-0) manage levels on page 66
- Assigning manage levels to account [definitions](#page-66-0) on page 67
- Creating mapping rules for IT [operating](#page-67-0) data on page 68
- Entering IT [operating](#page-68-0) data on page 69
- Modify IT [operating](#page-70-0) data on page 71
- Assigning account definitions to [employees](#page-71-0) on page 72
- Assigning account [definitions](#page-77-0) to Azure Active Directory tenants on page 78
- Deleting account [definitions](#page-78-0) on page 79

### <span id="page-59-0"></span>**Creating account definitions**

#### *To create a new account definition*

- 1. In the Manager, select the **Azure Active Directory > Basic configuration data > Account definitions > Account definitions** category.
- 2. Click  $\mathbf{r}$  in the result list.
- 3. On the main data form, enter the main data of the account definition.
- 4. Save the changes.

#### **Related topics**

- Main data for an account [definition](#page-60-1) on page 61
- $\cdot$  Editing account [definitions](#page-60-0) on page 61
- Assigning manage levels to account [definitions](#page-66-0) on page 67

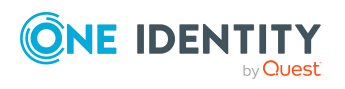

# <span id="page-60-0"></span>**Editing account definitions**

#### *To edit an account definition*

- 1. In the Manager, select the **Azure Active Directory > Basic configuration data > Account definitions > Account definitions** category.
- 2. Select an account definition in the result list.
- 3. Select the **Change main data** task.
- 4. Enter the account definition's main data.
- 5. Save the changes.

#### **Related topics**

- $\cdot$  Main data for an account [definition](#page-60-1) on page 61
- Creating account [definitions](#page-59-0) on page 60
- Assigning manage levels to account [definitions](#page-66-0) on page 67

### <span id="page-60-1"></span>**Main data for an account definition**

Enter the following data for an account definition:

#### **Table 10: Main data for an account definition**

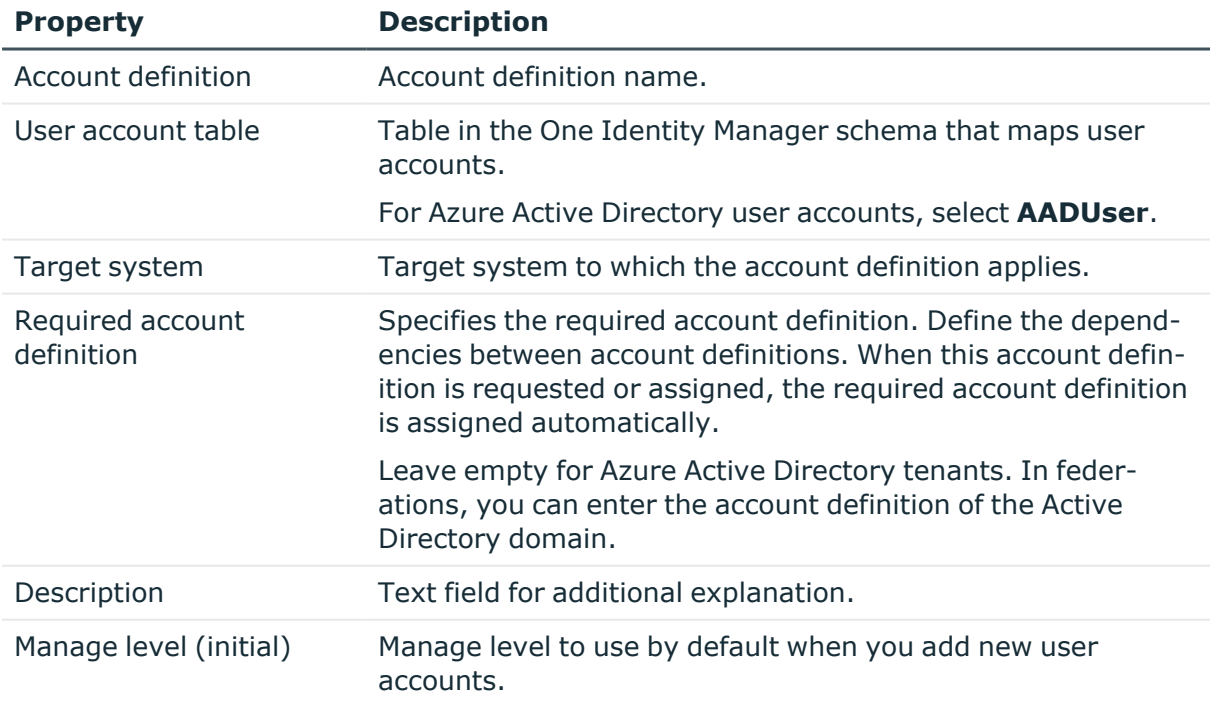

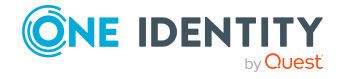

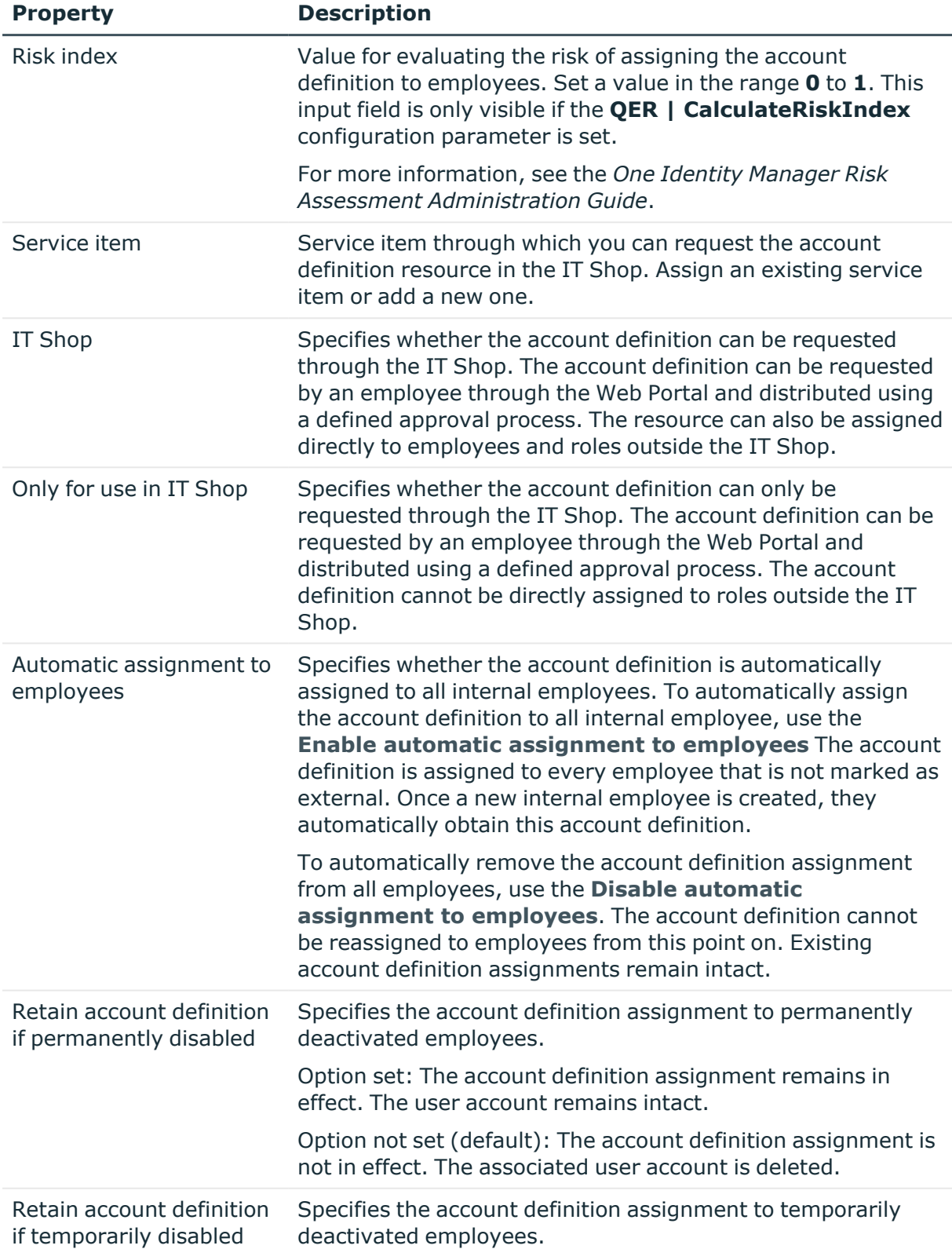

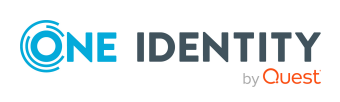

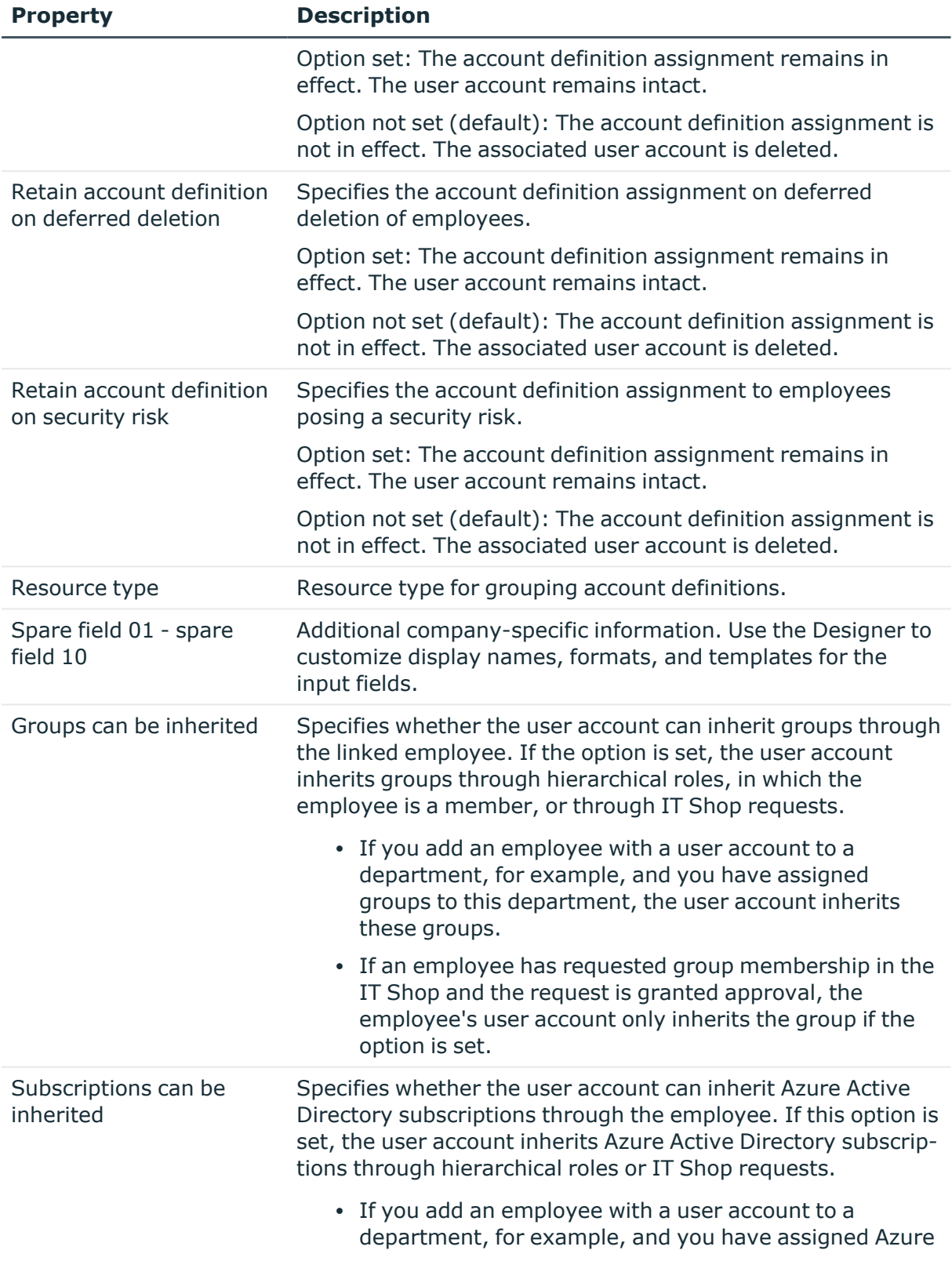

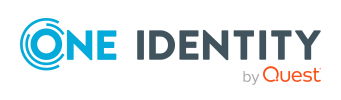

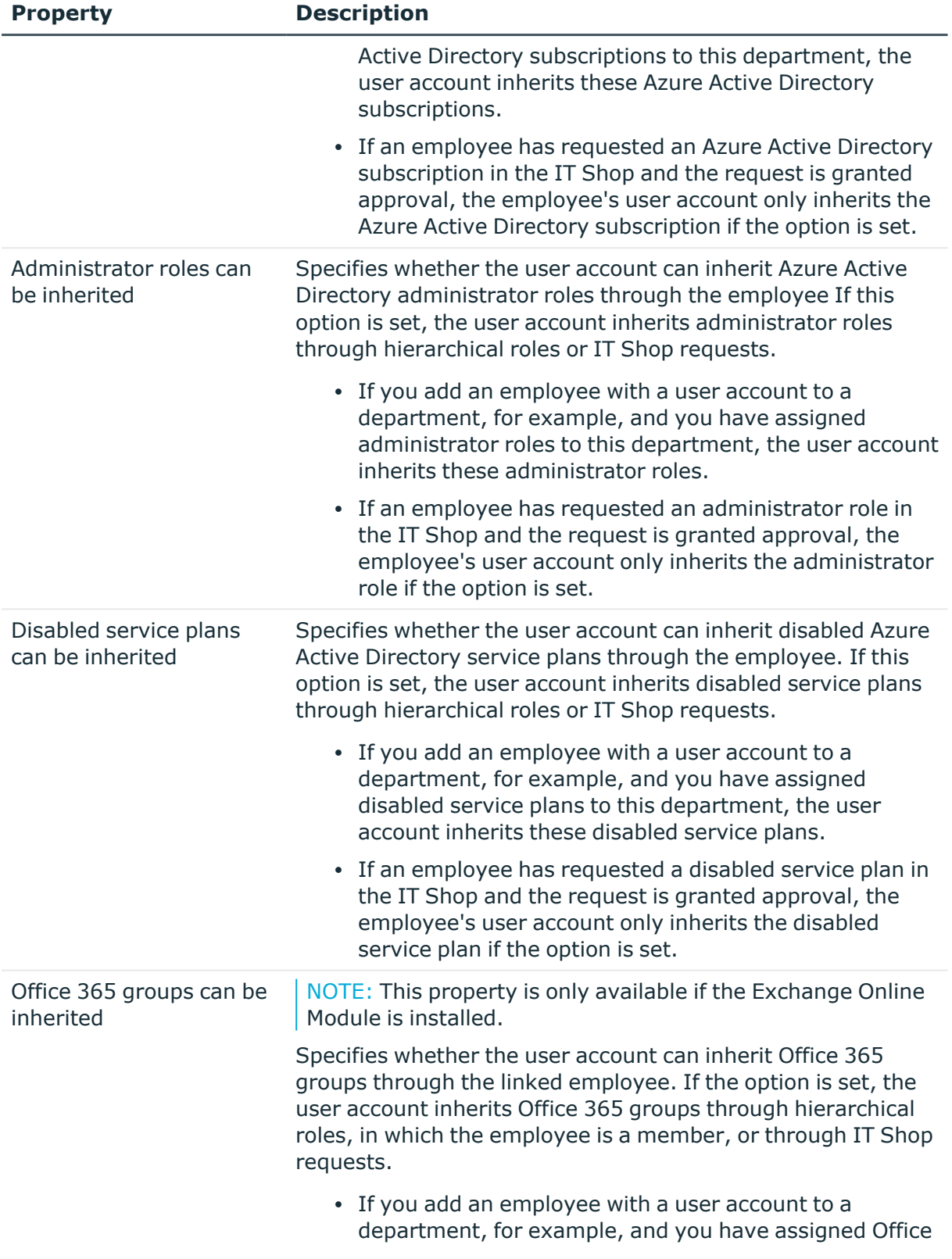

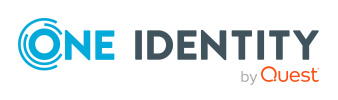

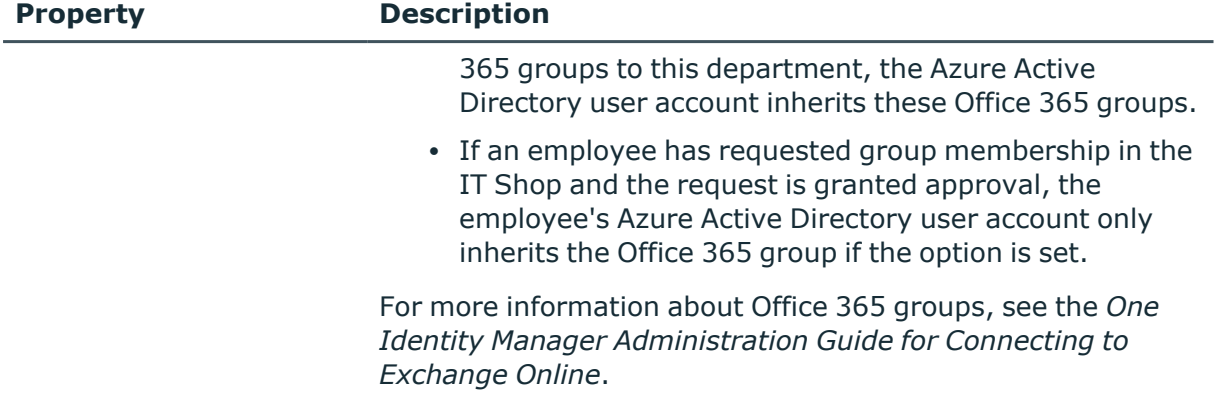

### <span id="page-64-0"></span>**Editing manage levels**

One Identity Manager supplies a default configuration for manage levels:

- <sup>l</sup> **Unmanaged**: User accounts with the **Unmanaged** manage level are linked to the employee but they do no inherit any further properties. When a new user account is added with this manage level and an employee is assigned, some of the employee's properties are transferred initially. If the employee properties are changed at a later date, the changes are not passed onto the user account.
- <sup>l</sup> **Full managed**: User accounts with the **Full managed** manage level inherit defined properties of the assigned employee. When a new user account is created with this manage level and an employee is assigned, the employee's properties are transferred in an initial state. If the employee properties are changed at a later date, the changes are passed onto the user account.

NOTE: The **Full managed** and **Unmanaged** manage levels are analyzed in templates. You can customize the supplied templates in the Designer.

You can define other manage levels depending on your requirements. You need to amend the templates to include manage level approaches.

Specify the effect of temporarily or permanently disabling, deleting, or the security risk of an employee on its user accounts and group memberships for each manage level. For more information about manage levels, see the *One Identity Manager Target System Base Module Administration Guide*.

- Employee user accounts can be locked when they are disabled, deleted, or rated as a security risk so that permissions are immediately withdrawn. If the employee is reinstated at a later date, the user accounts are also reactivated.
- <sup>l</sup> You can also define group membership inheritance. Inheritance can be discontinued if desired when, for example, the employee's user accounts are disabled and therefore cannot be members in groups. During this time, no inheritance processes should be calculated for this employee. Existing group memberships are deleted.

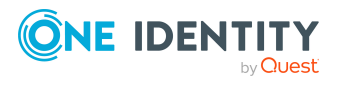

#### *To edit a manage level*

- 1. In the Manager, select the **Azure Active Directory > Basic configuration data > Account definitions > Manage levels** category.
- 2. Select the manage level in the result list.
- 3. Select the **Change main data** task.
- 4. Edit the manage level's main data.
- 5. Save the changes.

#### **Related topics**

- Main data for [manage](#page-66-1) levels on page 67
- [Creating](#page-65-0) manage levels on page 66
- Assigning manage levels to account [definitions](#page-66-0) on page 67

## <span id="page-65-0"></span>**Creating manage levels**

One Identity Manager supplies a default configuration for the **Unmanaged** and **Full managed** manage levels. You can define other manage levels depending on your requirements.

IMPORTANT: In the Designer, extend the templates by adding the procedure for the additional manage levels. For more information about templates, see the *One Identity Manager Configuration Guide*

#### *To create a manage level*

- 1. In the Manager, select the **Azure Active Directory > Basic configuration data > Account definitions > Manage levels** category.
- 2. Click  $\mathbf{r}$  in the result list.
- 3. On the main data form, edit the main data of the manage level.
- 4. Save the changes.

#### **Related topics**

- Main data for [manage](#page-66-1) levels on page 67
- $\cdot$  Editing account [definitions](#page-60-0) on page 61
- Assigning manage levels to account [definitions](#page-66-0) on page 67

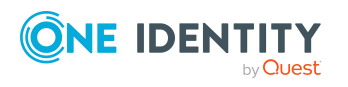

# <span id="page-66-0"></span>**Assigning manage levels to account definitions**

IMPORTANT: The **Unmanaged** manage level is assigned automatically when you create an account definition and it cannot be removed.

#### *To assign manage levels to an account definition*

- 1. In the Manager, select the **Azure Active Directory > Basic configuration data > Account definitions > Account definitions** category.
- 2. Select an account definition in the result list.
- 3. Select the **Assign manage level** task.
- 4. In the **Add assignments** pane, assign the manage level.

TIP: In the **Remove assignments** pane, you can remove assigned manage levels.

#### *To remove an assignment*

- Select the manage level and double-click  $\bigcirc$ .
- <span id="page-66-1"></span>5. Save the changes.

### **Main data for manage levels**

Enter the following data for a manage level.

#### **Table 11: Main data for manage levels**

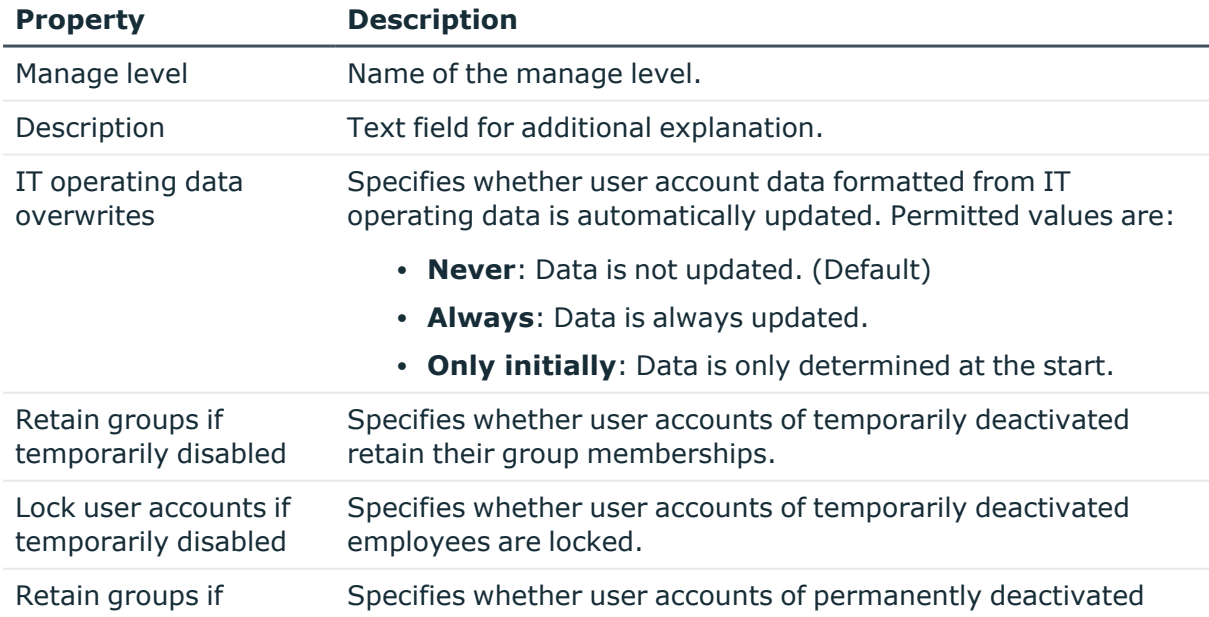

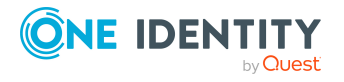

Managing Azure Active Directory user accounts and employees

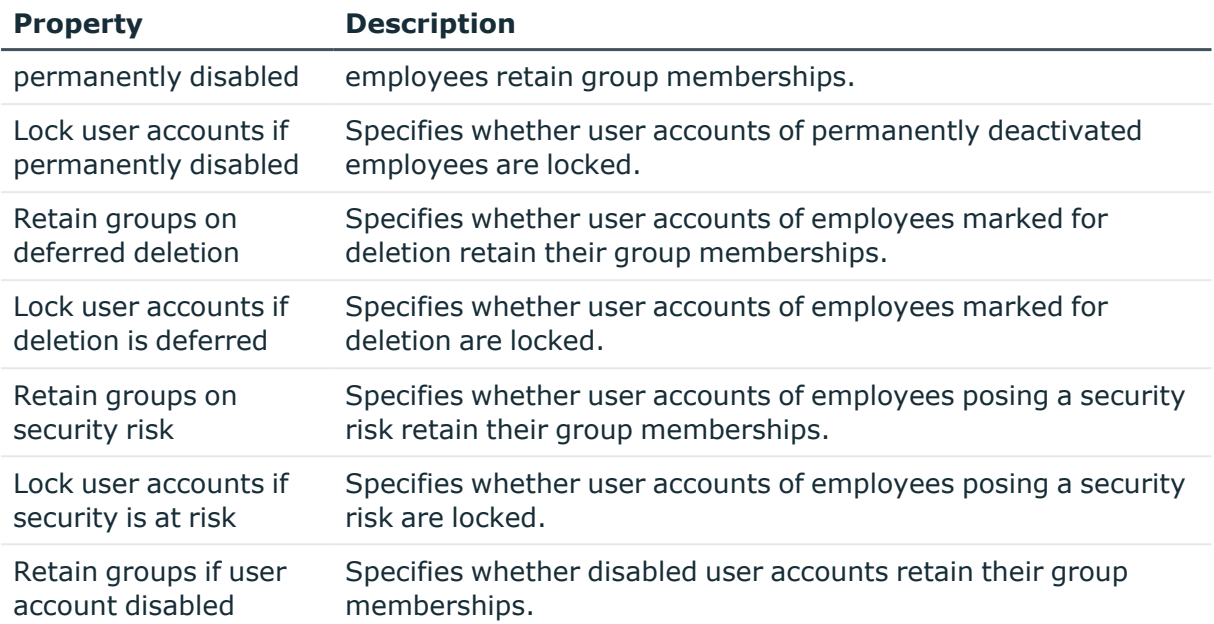

# <span id="page-67-0"></span>**Creating mapping rules for IT operating data**

An account definition specifies which rules are used to form the IT operating data and which default values will be used if no IT operating data can be found through the employee's primary roles.

The following IT operating data is used in the One Identity Manager default configuration for automatically creating user accounts for an employee in the target system and modifying them.

- Groups can be inherited
- Administrator roles can be inherited
- Subscriptions can be inherited
- Disabled service plans can be inherited
- Change password at next login
- Identity
- Privileged user account.

#### *To create a mapping rule for IT operating data*

- 1. In the Manager, select the **Azure Active Directory > Basic configuration data > Account definitions > Account definitions** category.
- 2. Select an account definition in the result list.
- 3. Select the **Edit IT operating data mapping** task.

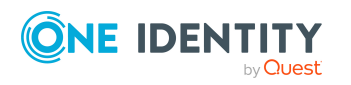

- 4. Click **Add** and enter the following information:
	- **Column**: User account property for which the value is set. In the menu, you can select the columns that use the TSB\_ITDataFromOrg script in their template. For more information about this, see the *One Identity Manager Target System Base Module Administration Guide*.
	- **Source**: Specifies which roles to use in order to find the user account properties. You have the following options:
		- Primary department
		- Primary location
		- Primary cost center
		- Primary business roles

NOTE: The business role can only be used if the Business Roles Module is available.

• Empty

If you select a role, you must specify a default value and set the **Always use default value** option.

- <sup>l</sup> **Default value**: Default value of the property for an employee's user account if the value is not determined dynamically from the IT operating data.
- <sup>l</sup> **Always use default value**: Specifies whether the user account property is always set with the default value. IT operating data is not determined dynamically from a role.
- <sup>l</sup> **Notify when applying the default**: Specifies whether an email is sent to a specific mailbox when the default value is used. The **Employee - new user account with default properties created** mail template is used.

To change the mail template, in the Designer, adjust the **TargetSystem | AzureAD | Accounts | MailTemplateDefaultValues** configuration parameter.

To change the mail template, in the Designer, adjust the **TargetSystem | AzureAD | ExchangeOnline | Accounts | MailTemplateDefaultValues** configuration parameter.

5. Save the changes.

#### **Related topics**

• Entering IT [operating](#page-68-0) data on page 69

# <span id="page-68-0"></span>**Entering IT operating data**

To create user accounts with the **Full managed** manage level, the required IT operating data must be determined. The operating data required to automatically supply an employee with IT resources is shown in the business roles, departments, locations, or cost

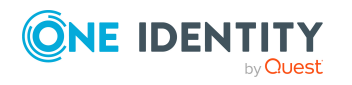

**69**

centers. An employee is assigned a primary business role, primary location, primary department, or primary cost center. The necessary IT operating data is ascertained from these assignments and used in creating the user accounts. Default values are used if valid IT operating data cannot be found over the primary roles.

You can also specify IT operating data directly for a specific account definition.

#### **Example:**

Normally, each employee in department A obtains a default user account in the tenant A. In addition, certain employees in department A obtain administrative user accounts in the tenant A.

Create an account definition A for the default user account of the tenant A and an account definition B for the administrative user account of tenant A.In the IT operating data mapping rule for the account definitions A and B, specify the **Department** property in order to determine the valid IT operating data.

Specify the effective IT operating data of department A for the tenant A. This IT operating data is used for standard user accounts. In addition, for department A, specify the effective IT operating data of account definition B. This IT operating data is used for administrative user accounts.

#### *To define IT operating data*

- 1. In the Manager, select the role in the **Organizations** or **Business roles** category.
- 2. Select the **Edit IT operating data** task.
- 3. Click **Add** and enter the following data.
	- <sup>l</sup> **Effects on**: Specify an IT operating data application scope. The IT operating data can be used for a target system or a defined account definition.

#### *To specify an application scope*

- a. Click  $\rightarrow$  next to the field.
- b. Under **Table**, select the table that maps the target system for select the TSBAccountDef table or an account definition.
- c. Select the specific target system or account definition under **Effects on**.
- d. Click **OK**.
- **Column**: Select the user account property for which the value is set.

In the menu, you can select the columns that use the TSB\_ITDataFromOrg script in their template. For more information about this, see the *One Identity Manager Target System Base Module Administration Guide*.

- Value: Enter a fixed value to assign to the user account's property.
- 4. Save the changes.

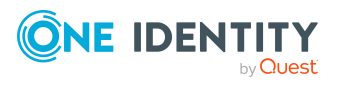

#### **Related topics**

• Creating mapping rules for IT [operating](#page-67-0) data on page 68

## <span id="page-70-0"></span>**Modify IT operating data**

If IT operating data changes, you must transfer the changes to the existing user accounts. To do this, templates must be rerun on the affected columns. Before you can run the templates, you can check what effect a change to the IT operating data has on the existing user accounts. You can decide whether the change is transferred to the One Identity Manager database in the case of each affected column in each affected database.

#### **Prerequisites**

• The IT operating data of a department, a cost center, a business role, or a location have been changed.

 $- OR -$ 

• The default values in the IT operating data template were modified for an account definition.

NOTE: If the assignment of an employee to a primary department, cost center, to a primary business role or to a primary location changes, the templates are automatically run.

#### *To run the template*

- 1. In the Manager, select the **Azure Active Directory > Basic configuration data > Account definitions > Account definitions** category.
- 2. Select an account definition in the result list.
- 3. Select the **Run templates** task.

This displays a list of all user accounts that were created with the selected account definition and whose properties were changed by modifying the IT operating data. That means:

- **Old value**: Value of the object property before changing the IT operating data.
- <sup>l</sup> **New value**: Value of the object property after changing the IT operating data.
- **Selection**: Specifies whether the new value is copied to the user account.
- 4. Mark all the object properties in the **selection** column that will be given the new value.
- 5. Click **Apply**.

The templates are applied to all selected user accounts and properties.

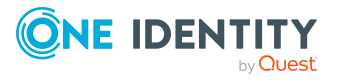

## <span id="page-71-0"></span>**Assigning account definitions to employees**

Account definitions are assigned to company employees.

Indirect assignment is the default method for assigning account definitions to employees. Account definitions are assigned to departments, cost centers, locations, or roles. The employees are categorized into these departments, cost centers, locations, or roles depending on their function in the company and thus obtain their account definitions. To react quickly to special requests, you can assign individual account definitions directly to employees.

You can automatically assign special account definitions to all company employees. It is possible to assign account definitions to the IT Shop as requestable products. Department managers can then request user accounts from the Web Portal for their staff. It is also possible to add account definitions to system roles. These system roles can be assigned to employees through hierarchical roles or added directly to the IT Shop as products.

In the One Identity Manager default installation, the processes are checked at the start to see if the employee already has a user account in the target system that has an account definition. If no user account exists, a new user account is created with the account definition's default manage level.

NOTE: If a user account already exists and is disabled, then it is re-enabled. In this case, you must change the user account manage level afterward.

NOTE: As long as an account definition for an employee is valid, the employee retains the user account that was created by it. If the account definition assignment is removed, the user account that was created from this account definition, is deleted.

#### **Prerequisites for indirect assignment of account definitions to employees**

• Assignment of employees and account definitions is permitted for role classes (departments, cost centers, locations, or business roles).

#### *To configure assignments to roles of a role class*

1. In the Manager, select role classes in the **Organizations > Basic configuration data > Role classes** category.

 $-$  OR  $-$ 

In the Manager, select role classes in the **Business roles > Basic configuration data > Role classes** category.

- 2. Select the **Configure role assignments** task and configure the permitted assignments.
	- <sup>l</sup> To generally allow an assignment, enable the **Assignments allowed** column.
	- <sup>l</sup> To allow direct assignment, enable the **Direct assignments permitted** column.
- 3. Save the changes.

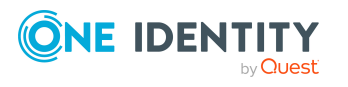
For more information about preparing role classes to be assigned, see the *One Identity Manager Identity Management Base Module Administration Guide*.

#### **Detailed information about this topic**

- Assigning account definitions to [departments,](#page-72-0) cost centers, and locations on page 73
- Assigning account [definitions](#page-73-0) to business roles on page 74
- Assigning account definitions to all [employees](#page-73-1) on page 74
- Assigning account definitions directly to [employees](#page-74-0) on page 75
- Assigning account [definitions](#page-75-0) to system roles on page 76
- Adding account [definitions](#page-75-1) in the IT Shop on page 76

### <span id="page-72-0"></span>**Assigning account definitions to departments, cost centers, and locations**

#### *To add account definitions to hierarchical roles*

- 1. In the Manager, select the **Azure Active Directory > Basic configuration data > Account definitions > Account definitions** category.
- 2. Select an account definition in the result list.
- 3. Select the **Assign organizations** task.
- 4. In the **Add assignments** pane, assign the organizations:
	- **On the Departments** tab, assign departments.
	- **On the Locations** tab, assign locations.
	- On the **Cost centers** tab, assign cost centers.

TIP: In the **Remove assignments** pane, you can remove assigned organizations.

#### *To remove an assignment*

- Select the organization and double-click  $\bigcirc$ .
- 5. Save the changes.

#### **Related topics**

- Assigning account [definitions](#page-73-0) to business roles on page 74
- Assigning account definitions to all [employees](#page-73-1) on page 74
- Assigning account definitions directly to [employees](#page-74-0) on page 75
- Assigning account [definitions](#page-75-0) to system roles on page 76
- Adding account [definitions](#page-75-1) in the IT Shop on page 76

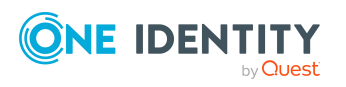

### <span id="page-73-0"></span>**Assigning account definitions to business roles**

NOTE: This function is only available if the Business Roles Module is installed.

#### *To add account definitions to hierarchical roles*

- 1. In the Manager, select the **Azure Active Directory > Basic configuration data > Account definitions > Account definitions** category.
- 2. Select an account definition in the result list.
- 3. Select the **Assign business roles** task.
- 4. In the **Add assignments** pane, select the role class and assign business roles.

TIP: In the **Remove assignments** pane, you can remove assigned business roles.

#### *To remove an assignment*

- **Select the business role and double-click .**
- 5. Save the changes.

#### **Related topics**

- Assigning account definitions to [departments,](#page-72-0) cost centers, and locations on page 73
- Assigning account definitions to all [employees](#page-73-1) on page 74
- Assigning account definitions directly to [employees](#page-74-0) on page 75
- Assigning account [definitions](#page-75-0) to system roles on page 76
- Adding account [definitions](#page-75-1) in the IT Shop on page 76

### <span id="page-73-1"></span>**Assigning account definitions to all employees**

Use this task to assign the account definition to all internal employees. Employees that are marked as external do not obtain this account definition. Once a new internal employee is created, they automatically obtain this account definition. The assignment is calculated by the DBQueue Processor.

IMPORTANT: Only run this task if you can ensure that all current internal employees in the database and all pending newly added internal employees obtain a user account in this target system.

#### *To assign an account definition to all employees*

- 1. In the Manager, select the **Azure Active Directory > Basic configuration data > Account definitions > Account definitions** category.
- 2. Select an account definition in the result list.
- 3. Select the **Change main data** task.
- 4. Select the **Disable automatic assignment to employees** task.

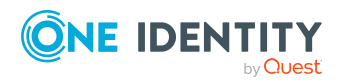

- 5. Confirm the security prompt with **Yes**.
- 6. Save the changes.

**NOTE:** To automatically remove the account definition assignment from all employees, run the DISABLE AUTOMATIC ASSIGNMENT TO EMPLOYEES task. The account definition cannot be reassigned to employees from this point on. Existing assignments remain intact.

#### **Related topics**

- Assigning account definitions to [departments,](#page-72-0) cost centers, and locations on page 73
- Assigning account [definitions](#page-73-0) to business roles on page 74
- Assigning account definitions directly to [employees](#page-74-0) on page 75
- Assigning account [definitions](#page-75-0) to system roles on page 76
- Adding account [definitions](#page-75-1) in the IT Shop on page 76

### <span id="page-74-0"></span>**Assigning account definitions directly to employees**

#### *To assign an account definition directly to employees*

- 1. In the Manager, select the **Azure Active Directory > Basic configuration data > Account definitions > Account definitions** category.
- 2. Select an account definition in the result list.
- 3. Select the **Assign to employees** task.
- 4. In the **Add assignments** pane, add employees.

TIP: In the **Remove assignments** pane, you can remove assigned employees.

#### *To remove an assignment*

- Select the employee and double-click  $\bigcirc$ .
- 5. Save the changes.

#### **Related topics**

- Assigning account definitions to [departments,](#page-72-0) cost centers, and locations on page 73
- Assigning account [definitions](#page-73-0) to business roles on page 74
- Assigning account definitions to all [employees](#page-73-1) on page 74
- Assigning account [definitions](#page-75-0) to system roles on page 76
- Adding account [definitions](#page-75-1) in the IT Shop on page 76

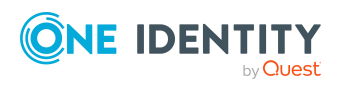

### <span id="page-75-0"></span>**Assigning account definitions to system roles**

NOTE: This function is only available if the System Roles Module is installed.

Account definitions with the **Only use in IT Shop** option can only be assigned to system roles that also have this option set.

#### *To add account definitions to a system role*

- 1. In the Manager, select the **Azure Active Directory > Basic configuration data > Account definitions > Account definitions** category.
- 2. Select an account definition in the result list.
- 3. Select the **Assign system roles** task.
- 4. In the **Add assignments** pane, assign system roles.

TIP: In the **Remove assignments** pane, you can remove the system role assignment.

#### *To remove an assignment*

- Select the system role and double-click  $\bigcirc$ .
- 5. Save the changes.

#### **Related topics**

- Assigning account definitions to [departments,](#page-72-0) cost centers, and locations on page 73
- Assigning account [definitions](#page-73-0) to business roles on page 74
- Assigning account definitions to all [employees](#page-73-1) on page 74
- Assigning account definitions directly to [employees](#page-74-0) on page 75
- Adding account [definitions](#page-75-1) in the IT Shop on page 76

### <span id="page-75-1"></span>**Adding account definitions in the IT Shop**

An account definition can be requested by shop customers when it is assigned to an IT Shop shelf. To ensure it can be requested, further prerequisites need to be guaranteed.

- <sup>l</sup> The account definition must be labeled with the **IT Shop** option.
- The account definition must be assigned to a service item.

TIP: In the Web Portal, all products that can be requested are grouped together by service category. To make the account definition easier to find in the Web Portal, assign a service category to the service item.

• If the account definition is only assigned to employees using IT Shop assignments, you must also set the **Only for use in IT Shop** option. Direct assignment to hierarchical roles may not be possible.

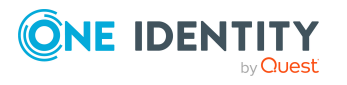

NOTE: IT Shop administrators can assign account definitions to IT Shop shelves if login is role-based. Target system administrators are not authorized to add account definitions in the IT Shop.

#### *To add an account definition to the IT Shop (role-based login)*

- 1. In the Manager, select the **Entitlements > Account definitions** category.
- 2. Select an account definition in the result list.
- 3. Select the **Add to IT Shop** task.
- 4. In the **Add assignments** pane, assign the account definitions to the IT Shop shelves.
- 5. Save the changes.

#### *To add an account definition to the IT Shop (non role-based login)*

- 1. In the Manager, select the **Azure Active Directory > Basic configuration data > Account definitions > Account definitions** category.
- 2. Select an account definition in the result list.
- 3. Select the **Add to IT Shop** task.
- 4. In the **Add assignments** pane, assign the account definitions to the IT Shop shelves.
- 5. Save the changes.

#### *To remove an account definition from individual IT Shop shelves (rolebased login)*

- 1. In the Manager, select the **Entitlements > Account definitions** category.
- 2. Select an account definition in the result list.
- 3. Select the **Add to IT Shop** task.
- 4. In the **Remove assignments** pane, remove the account definitions from the IT Shop shelves.
- 5. Save the changes.

#### *To remove an account definition from individual IT Shop shelves (non rolebased login)*

- 1. In the Manager, select the **Azure Active Directory > Basic configuration data > Account definitions > Account definitions** category.
- 2. Select an account definition in the result list.
- 3. Select the **Add to IT Shop** task.
- 4. In the **Remove assignments** pane, remove the account definitions from the IT Shop shelves.
- 5. Save the changes.

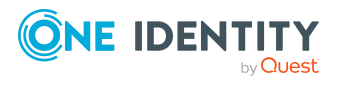

#### *To remove an account definition from all IT Shop shelves (role-based login)*

- 1. In the Manager, select the **Entitlements > Account definitions** category.
- 2. Select an account definition in the result list.
- 3. Select the **Remove from all shelves (IT Shop)** task.
- 4. Confirm the security prompt with **Yes**.
- 5. Click **OK**.

The account definition is removed from all shelves by the One Identity Manager Service. At the same time, any requests and assignment requests with this account definition are canceled.

#### *To remove an account definition from all IT Shop shelves (non role-based login)*

- 1. In the Manager, select the **Azure Active Directory > Basic configuration data > Account definitions > Account definitions** category.
- 2. Select an account definition in the result list.
- 3. Select the **Remove from all shelves (IT Shop)** task.
- 4. Confirm the security prompt with **Yes**.
- 5. Click **OK**.

The account definition is removed from all shelves by the One Identity Manager Service. At the same time, any requests and assignment requests with this account definition are canceled.

For more information about requesting company resources through the IT Shop, see the *One Identity Manager IT Shop Administration Guide*.

#### **Related topics**

- $\cdot$  Main data for an account [definition](#page-60-0) on page 61
- Assigning account definitions to [departments,](#page-72-0) cost centers, and locations on page 73
- Assigning account [definitions](#page-73-0) to business roles on page 74
- Assigning account definitions to all [employees](#page-73-1) on page 74
- Assigning account definitions directly to [employees](#page-74-0) on page 75
- Assigning account [definitions](#page-75-0) to system roles on page 76

## <span id="page-77-0"></span>**Assigning account definitions to Azure Active Directory tenants**

The following prerequisites must be fulfilled if you implement automatic assignment of user accounts and employees resulting in administered user accounts (**Linked configured** state):

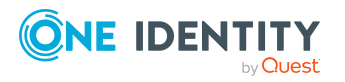

- The account definition is assigned to the target system.
- The account definition has the default manage level.

User accounts are only linked to the employee (**Linked** state) if no account definition is given. This is the case on initial synchronization, for example.

#### *To assign the account definition to a target system*

- 1. In the Manager, select the Azure Active Directory tenant in the **Azure Active Directory > Tenants** category.
- 2. Select the **Change main data** task.
- 3. From the **Account definition (initial)** menu, select the account definition for user accounts.
- 4. Save the changes.

#### **Detailed information about this topic**

• Assigning employees [automatically](#page-80-0) to Azure Active Directory user accounts on [page](#page-80-0) 81

### **Deleting account definitions**

You can delete account definitions if they are not assigned to target systems, employees, hierarchical roles or any other account definitions.

#### *To delete an account definition*

- 1. Remove automatic assignments of the account definition from all employees.
	- a. In the Manager, select the **Azure Active Directory > Basic configuration data > Account definitions > Account definitions** category.
	- b. Select an account definition in the result list.
	- c. Select the **Change main data** task.
	- d. Select the **Disable automatic assignment to employees** task.
	- e. Confirm the security prompt with **Yes**.
	- f. Save the changes.
- 2. Remove direct assignments of the account definition to employees.
	- a. In the Manager, select the **Azure Active Directory > Basic configuration data > Account definitions > Account definitions** category.
	- b. Select an account definition in the result list.
	- c. Select the **Assign to employees** task.

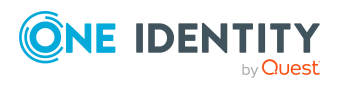

- d. In the **Remove assignments** pane, remove employees.
- e. Save the changes.
- 3. Remove the account definition's assignments to departments, cost centers, and locations.
	- a. In the Manager, select the **Azure Active Directory > Basic configuration data > Account definitions > Account definitions** category.
	- b. Select an account definition in the result list.
	- c. Select the **Assign organizations** task.
	- d. In the **Remove assignments** pane, remove the relevant departments, cost centers, and locations.
	- e. Save the changes.
- 4. Remove the account definition's assignments to business roles.
	- a. In the Manager, select the **Azure Active Directory > Basic configuration data > Account definitions > Account definitions** category.
	- b. Select an account definition in the result list.
	- c. Select the **Assign business roles** task.
	- d. In the **Remove assignments** pane, remove the business roles.
	- e. Save the changes.
- 5. If the account definition was requested through the IT Shop, it must be canceled and removed from all IT Shop shelves.

For more detailed information about unsubscribing requests, see the *One Identity Manager Web Designer Web Portal User Guide*.

#### *To remove an account definition from all IT Shop shelves (role-based login)*

- a. In the Manager, select the **Entitlements > Account definitions** category.
- b. Select an account definition in the result list.
- c. Select the **Remove from all shelves (IT Shop)** task.
- d. Confirm the security prompt with **Yes**.
- e. Click **OK**.

The account definition is removed from all shelves by the One Identity Manager Service. At the same time, any requests and assignment requests with this account definition are canceled.

#### *To remove an account definition from all IT Shop shelves (non rolebased login)*

- a. In the Manager, select the **Azure Active Directory > Basic configuration data > Account definitions > Account definitions** category.
- b. Select an account definition in the result list.

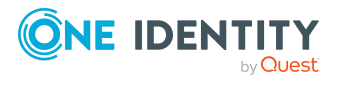

- c. Select the **Remove from all shelves (IT Shop)** task.
- d. Confirm the security prompt with **Yes**.
- e. Click **OK**.

The account definition is removed from all shelves by the One Identity Manager Service. At the same time, any requests and assignment requests with this account definition are canceled.

- 6. Remove the required account definition assignment. As long as the account definition is required for another account definition, it cannot be deleted. Check all the account definitions.
	- a. In the Manager, select the **Azure Active Directory > Basic configuration data > Account definitions > Account definitions** category.
	- b. Select an account definition in the result list.
	- c. Select the **Change main data** task.
	- d. From the **Required account definition** menu, remove the account definition.
	- e. Save the changes.
- 7. Remove the account definition's assignments to target systems.
	- a. In the Manager, select the Azure Active Directory tenant in the **Azure Active Directory > Tenants** category.
	- b. Select the **Change main data** task.
	- c. On the **General** tab, remove the assigned account definitions.
	- d. Save the changes.
- 8. Delete the account definition.
	- a. In the Manager, select the **Azure Active Directory > Basic configuration data > Account definitions > Account definitions** category.
	- b. Select an account definition in the result list.
	- c. Click  $\mathbf{\hat{x}}$  to delete an account definition.

# <span id="page-80-0"></span>**Assigning employees automatically to Azure Active Directory user accounts**

When you add a user account, an existing employee can automatically be assigned to it. If necessary, a new employee can be created. The identity's main data is created on the basis of existing user account main data. This mechanism can be triggered after a new user account is created either manually or through synchronization.

Define criteria for finding employees to apply to automatic employee assignment. If a user account is linked to an employee through the current mode, the user account is given, through an internal process, the default manage level of the account definition entered in

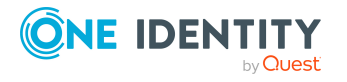

the user account's target system. You can customize user account properties depending on how the behavior of the manage level is defined.

If you run this procedure during working hours, automatic assignment of employees to user accounts takes place from that moment onwards. If you disable the procedure again later, the changes only affect user accounts added or updated after this point in time. Existing employee assignments to user accounts remain intact.

NOTE: It is not recommended to assign employees using automatic employee assignment in the case of administrative user accounts. Use **Change main data** to assign employees to administrative user accounts for the respective user account.

For more information about assigning employees automatically, see the *One Identity Manager Target System Base Module Administration Guide*.

Run the following tasks to assign employees automatically:

- If you want employees to be assigned during the synchronization of user accounts, in the Designer, set the **TargetSystem | AzureAD | PersonAutoFullsync** configuration parameter and select the required mode.
- If you want employees to be assigned outside synchronization in the Designer, set the **TargetSystem | AzureAD | PersonAutoDefault** configuration parameter and select the required mode.
- <sup>l</sup> In the **TargetSystem | AzureAD | PersonExcludeList** configuration parameter, define the user accounts for which no automatic assignment to employees is to take place.

Example:

ADMINISTRATOR|GUEST

TIP: You can edit the value of the configuration parameter in the **Exclude list for automatic employee assignment** dialog.

#### *To edit the exclude list for automatic employee assignment*

- 1. In the Designer, edit the **PersonExcludeList** configuration parameter.
- 2. Click **...** next to the **Value** field.

This opens the **Exclude list for Azure Active Directory user accounts** dialog.

3. To add a new entry, click **Add.** 

To edit an entry, select it and click **Edit**.

4. Enter the name of the user account that does not allow employees to be assigned automatically.

Each entry in the list is handled as part of a regular expression. You are allowed to use the usual special characters for regular expressions.

- 5. To delete an entry, select it and click **x Delete**.
- 6. Click **OK**.

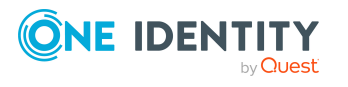

- <sup>l</sup> Use the **TargetSystem | AzureAD | PersonAutoDisabledAccounts** configuration parameter to specify whether employees can be automatically assigned to disabled user accounts. User accounts do not obtain an account definition.
- Assign an account definition to the tenant. Ensure that the manage level to be used is entered as the default manage level.
- Define the search criteria for employee assignment in the tenant.

#### NOTE:

The following applies for synchronization:

• Automatic employee assignment takes effect if user accounts are added or updated.

The following applies outside synchronization:

• Automatic employee assignment takes effect if user accounts are added.

#### NOTE:

In the default installation, after synchronizing, employees are automatically created for the user accounts.If an account definition for the tenant is not known at the time of synchronization, user accounts are linked with employees. However, account definitions are not assigned. The user accounts are therefore in a **Linked** state.

To manage the user accounts using account definitions, assign an account definition and a manage level to these user accounts.

For more [information,](#page-53-0) see Managing Azure Active Directory user accounts through account [definitions](#page-53-0) on page 54.

#### **Related topics**

- Creating account [definitions](#page-59-0) on page 60
- Assigning account [definitions](#page-77-0) to Azure Active Directory tenants on page 78
- [Changing](#page-85-0) manage levels for Azure Active Directory user accounts on page 86
- Editing search criteria for automatic employee [assignment](#page-82-0) on page 83
- Finding [employees](#page-83-0) and directly assigning them to user accounts on page 84

### <span id="page-82-0"></span>**Editing search criteria for automatic employee assignment**

NOTE: One Identity Manager supplies a default mapping for employee assignment. Only carry out the following steps when you want to customize the default mapping.

The criteria for employee assignments are defined for the tenant. You specify which user account properties must match the employee's properties such that the employee can be assigned to the user account. You can limit search criteria further by using format definitions.

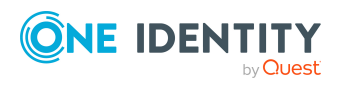

The search criterion is written in XML notation to the **Search criteria for automatic employee assignment** column (AccountToPersonMatchingRule) in the AADOrganization table.

Search criteria are evaluated when employees are automatically assigned to user accounts. Furthermore, you can create a suggestion list for assignments of employees to user accounts based on the search criteria and make the assignment directly.

NOTE: Object definitions for user accounts that can have search criteria applied to them are predefined. For example, if you require other objects definitions that limit a preselection of user accounts, set up the respective custom object definitions in the Designer. For more information, see the *One Identity Manager Configuration Guide*.

#### *To specify criteria for employee assignment*

- 1. In the Manager, select the **Azure Active Directory > Tenants** category.
- 2. Select the tenant in the result list.
- 3. Select the **Define search criteria for employee assignment** task.
- 4. Specify which user account properties must match with which employee so that the employee is linked to the user account.

#### **Table 12: Default search criteria for user accounts and contacts**

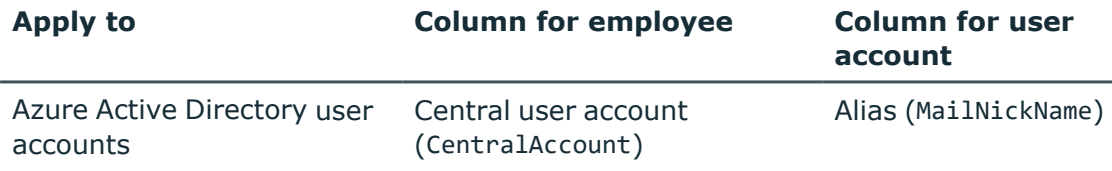

5. Save the changes.

For more information about defining search criteria, see the *One Identity Manager Target System Base Module Administration Guide*.

#### **Related topics**

- Assigning employees [automatically](#page-80-0) to Azure Active Directory user accounts on [page](#page-80-0) 81
- Finding [employees](#page-83-0) and directly assigning them to user accounts on page 84

## <span id="page-83-0"></span>**Finding employees and directly assigning them to user accounts**

Based on the search criteria, you can create a suggestion list for the assignment of employees to user accounts and make the assignment directly. User accounts are grouped in different views for this.

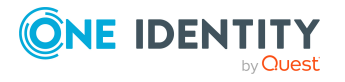

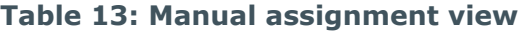

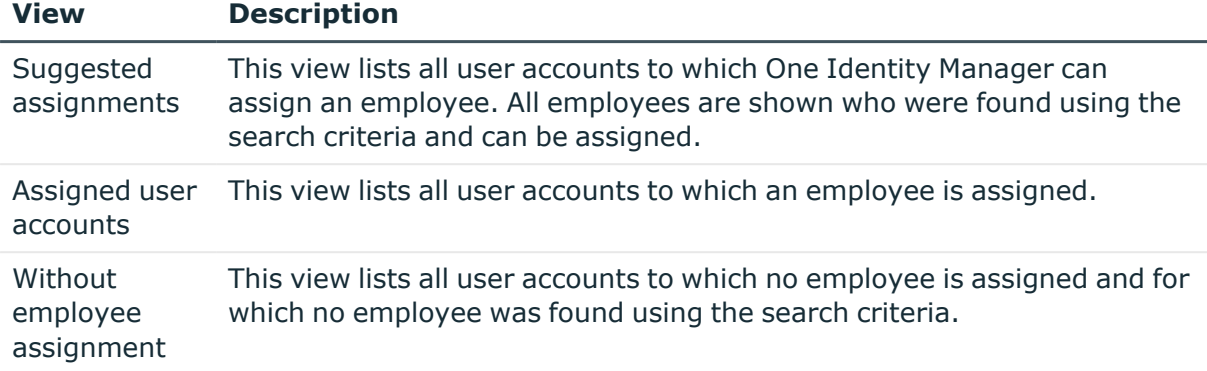

#### *To apply search criteria to user accounts*

- 1. In the Manager, select the **Azure Active Directory > Tenants** category.
- 2. Select the tenant in the result list.
- 3. Select the **Define search criteria for employee assignment** task.
- 4. At the bottom of the form, click **Reload**.

All possible assignments based on the search criteria are found in the target system for all user accounts. The three views are updated.

TIP: By double-clicking on an entry in the view, you can view the user account and employee main data.

The assignment of employees to user accounts creates connected user accounts (**Linked** state). To create managed user accounts (**Linked configured** state), you can assign an account definition at the same time.

#### *To assign employees directly over a suggestion list*

- <sup>l</sup> Click **Suggested assignments**.
	- 1. Click the **Selection** box of all user accounts to which you want to assign the suggested employees. Multi-select is possible.
	- 2. (Optional) Select an account definition in the **Assign this account definition** menu, and select a manage level in the **Assign this account manage level** menu.
	- 3. Click **Assign selected**.
	- 4. Confirm the security prompt with **Yes**.

The employees determined using the search criteria are assigned to the selected user accounts. If an account definition was selected, this is assigned to all selected user accounts.

 $-$  OR  $-$ 

<sup>l</sup> Click **No employee assignment**.

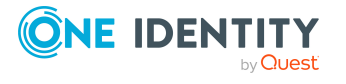

- 1. Click **Select employee** for the user account to which you want to assign an employee. Select an employee from the menu.
- 2. Click the **Selection** box of all user accounts to which you want to assign the selected employees. Multi-select is possible.
- 3. (Optional) Select an account definition in the **Assign this account definition** menu, and select a manage level in the **Assign this account manage level** menu.
- 4. Click **Assign selected**.
- 5. Confirm the security prompt with **Yes**.

The employees displayed in the **Employee** column are assigned to the selected user accounts. If an account definition was selected, this is assigned to all selected user accounts.

#### *To remove assignments*

- <sup>l</sup> Click **Assigned user accounts**.
	- 1. Click the **Selection** box of all the user accounts you want to delete the employee assignment from. Multi-select is possible.
	- 2. Click **Remove selected**.
	- 3. Confirm the security prompt with **Yes**.

The assigned employees are removed from the selected user accounts.

## <span id="page-85-0"></span>**Changing manage levels for Azure Active Directory user accounts**

The default manage level is applied if you create user accounts using automatic employee assignment. You can change a user account manage level later.

#### *To change the manage level for a user account*

- 1. In the Manager, select the **Azure Active Directory > User accounts** category.
- 2. Select the user account in the result list.
- 3. Select the **Change main data** task.
- 4. Select the manage level in the **Manage level** list on the **General** tab.
- 5. Save the changes.

#### **Related topics**

• Creating and editing Azure Active [Directory](#page-179-0) user accounts on page 180

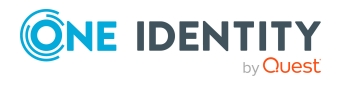

# **Supported user account types**

Different types of user accounts, such as default user accounts, administrative user accounts, service accounts, or privileged user accounts, can be mapped in One Identity Manager.

The following properties are used for mapping different user account types.

• Identity

The **Identity** property (IdentityType column) is used to describe the type of user account.

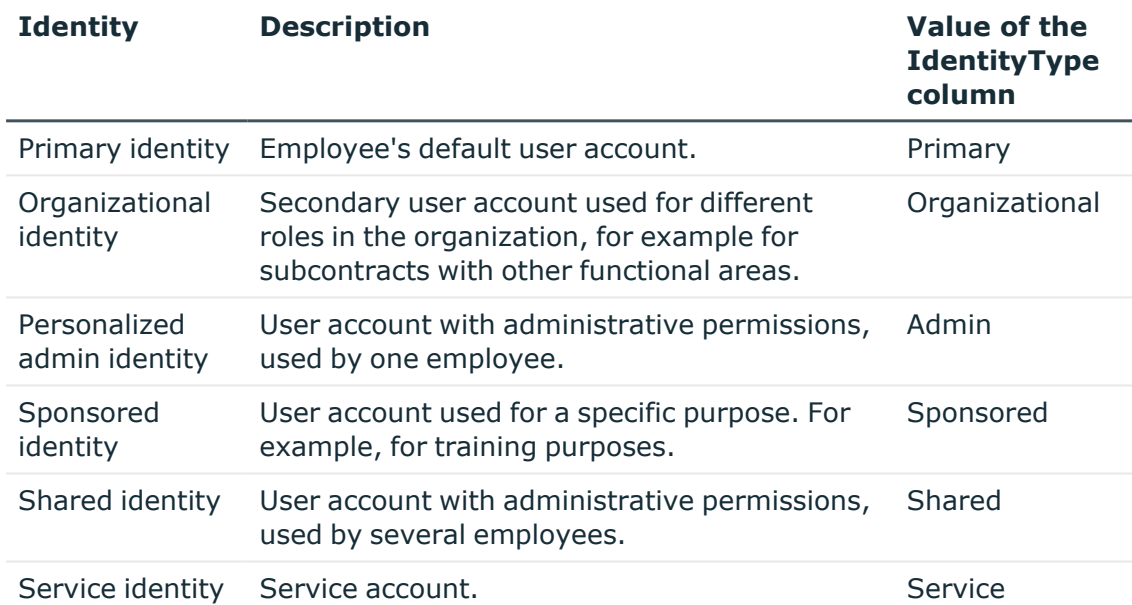

#### **Table 14: Identities of user accounts**

NOTE: To enable working with identities for user accounts, the employees also need identities. You can only link user accounts to which an identity is assigned with employees who have this same identity.

The primary identity, the organizational identity, and the personalized admin identity are used for different user accounts, which can be used by the same actual employee to perform their different tasks within the company.

To provide user accounts with a personalized admin identity or an organizational identity for an employee, you create subidentities for the employee. These subidentities are then linked to user accounts, enabling you to assign the required permissions to the different user accounts.

User accounts with a sponsored identity, shared identity, or service identity are linked to pseudo employees that do not refer to a real employee. These pseudo employees are needed so that permissions can be inherited by the user accounts.

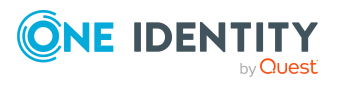

When evaluating reports, attestations, or compliance checks, check whether pseudo employees need to be considered separately.

For more information about mapping employee identities, see the *One Identity Manager Identity Management Base Module Administration Guide*.

• Privileged user account

Privileged user accounts are used to provide employees with additional privileges. This includes administrative user accounts or service accounts, for example. The user accounts are labeled with the **Privileged user account** property (IsPrivilegedAccount column).

#### **Detailed information about this topic**

- Default user [accounts](#page-87-0) on page 88
- [Administrative](#page-88-0) user accounts on page 89
- Providing [administrative](#page-88-1) user accounts for one employee on page 89
- Providing [administrative](#page-89-0) user accounts for several employees on page 90
- [Privileged](#page-90-0) user accounts on page 91

### <span id="page-87-0"></span>**Default user accounts**

Normally, each employee obtains a default user account, which has the permissions they require for their regular work. The user accounts are linked to the employee. The effect of the link and the scope of the employee's inherited properties on the user accounts can be configured through an account definition and its manage levels.

#### *To create default user accounts through account definitions*

- 1. Create an account definition and assign the **Unmanaged** and **Full managed** manage levels.
- 2. Specify the effect of temporarily or permanently disabling, deleting, or the security risk of an employee on its user accounts and group memberships for each manage level.
- 3. Create a formatting rule for IT operating data.

You use the mapping rule to define which rules are used to map IT operating data for user accounts and which default values are used if no IT operating data can be determined through a person's primary roles.

The type of IT operating data required depends on the target system. The following setting are recommended for default user accounts:

• In the mapping rules for the IsGroupAccount Group, IsGroupAccount SubSku, IsGroupAccount\_DeniedService, and IsGroupAccount\_DirectoryRole columns, use the default value **1** and set the **Always use default value** option.

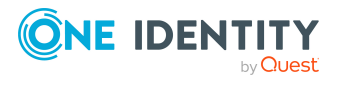

- In the mapping rule for the IdentityType column, use the default value **Primary** and enable **Always use default value**.
- 4. Enter the effective IT operating data for the target system. Select the concrete target system under **Effects on**.

Specify in the departments, cost centers, locations, or business roles that IT operating data should apply when you set up a user account.

5. Assign the account definition to employees.

When the account definition is assigned to an employee, a new user account is created through the inheritance mechanism and subsequent processing.

#### **Related topics**

• Account [definitions](#page-58-0) for Azure Active Directory user accounts on page 59

### <span id="page-88-0"></span>**Administrative user accounts**

An administrative user account must be used for certain administrative tasks. Administrative user accounts are usually predefined by the target system and have fixed names and login names, such as **Administrator**.

Administrative user accounts are imported into One Identity Manager during synchronization.

NOTE: Some administrative user accounts can be automatically identified as privileged user accounts. To do this, in the Designer, enable the **Mark selected user accounts as privileged** schedule.

#### **Related topics**

- Providing [administrative](#page-88-1) user accounts for one employee on page 89
- Providing [administrative](#page-89-0) user accounts for several employees on page 90

### <span id="page-88-1"></span>**Providing administrative user accounts for one employee**

#### **Prerequisites**

- The user account must be labeled as a personalized admin identity.
- The employee who will be using the user account must be labeled as a personalized admin identity.
- The employee who will be using the user account must be linked to a main identity.

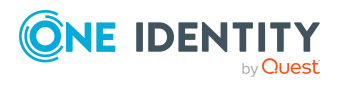

#### *To prepare an administrative user account for a person*

- 1. Label the user account as a personalized admin identity.
	- a. In the Manager, select the **Azure Active Directory > User accounts** category.
	- b. Select the user account in the result list.
	- c. Select the **Change main data** task.
	- d. On the **General** tab, in the **Identity** selection list, select **Personalized administrator identity**.
- 2. Link the user account to the employee who will be using this administrative user account.
	- a. In the Manager, select the **Azure Active Directory > User accounts** category.
	- b. Select the user account in the result list.
	- c. Select the **Change main data** task.
	- d. On the **General** tab, in the **Person** selection list, select the employee who will be using this administrative user account.

TIP: If you are the target system manager, you can choose  $\ddot{+}$  to create a new person.

#### **Related topics**

- Providing [administrative](#page-89-0) user accounts for several employees on page 90
- <sup>l</sup> For more information about mapping employee identities, see the *One Identity Manager Identity Management Base Module Administration Guide*.

### <span id="page-89-0"></span>**Providing administrative user accounts for several employees**

#### **Prerequisite**

- The user account must be labeled as a shared identity.
- A pseudo employee must exist. The pseudo employee must be labeled as a shared identity and must have a manager.
- The employees who are permitted to use the user account must be labeled as a primary identity.

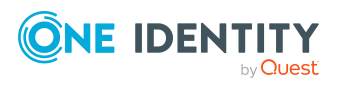

#### *To prepare an administrative user account for multiple employees*

- 1. Label the user account as a shared identity.
	- a. In the Manager, select the **Azure Active Directory > User accounts** category.
	- b. Select the user account in the result list.
	- c. Select the **Change main data** task.
	- d. On the **General** tab, in the **Identity** menu, select **Shared identity**.
- 2. Link the user account to a pseudo employee.
	- a. In the Manager, select the **Azure Active Directory > User accounts** category.
	- b. Select the user account in the result list.
	- c. Select the **Change main data** task.
	- d. On the **General** tab, select the pseudo employee from the **Employee** menu.

TIP: If you are the target system manager, you can choose  $\mathbf{\hat{L}}$  to create a new pseudo employee.

- 3. Assign the employees who will use this administrative user account to the user account.
	- a. In the Manager, select the **Azure Active Directory > User accounts** category.
	- b. Select the user account in the result list.
	- c. Select the **Assign employees authorized to use** task.
	- d. In the **Add assignments** pane, add employees.

TIP: In the **Remove assignments** pane, you can remove assigned employees.

#### *To remove an assignment*

• Select the employee and double-click  $\bigcirc$ .

#### **Related topics**

- Providing [administrative](#page-88-1) user accounts for one employee on page 89
- <sup>l</sup> For more information about mapping employee identities, see the *One Identity Manager Identity Management Base Module Administration Guide*.

## <span id="page-90-0"></span>**Privileged user accounts**

Privileged user accounts are used to provide employees with additional privileges. This includes administrative user accounts or service accounts, for example. The user accounts are labeled with the **Privileged user account** property (IsPrivilegedAccount column).

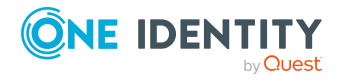

Managing Azure Active Directory user accounts and employees

NOTE: The criteria according to which user accounts are automatically identified as privileged are defined as extensions to the view definition (ViewAddOn) in the TSBVAccountIsPrivDetectRule table (which is a table of the **Union** type). The evaluation is done in the TSB\_SetIsPrivilegedAccount script.

#### *To create privileged users through account definitions*

- 1. Create an account definition. Create a new manage level for privileged user accounts and assign this manage level to the account definition.
- 2. If you want to prevent the properties for privileged user accounts from being overwritten, set the **IT operating data overwrites** property for the manage level to **Only initially**. In this case, the properties are populated just once when the user accounts are created.
- 3. Specify the effect of temporarily or permanently disabling or deleting, or the security risk of an employee on its user accounts and group memberships for each manage level.
- 4. Create a formatting rule for the IT operating data.

You use the mapping rule to define which rules are used to map IT operating data for user accounts and which default values are used if no IT operating data can be determined through a person's primary roles.

The type of IT operating data required depends on the target system. The following settings are recommended for privileged user accounts:

- In the mapping rule for the IsPrivilegedAccount column, use the default value **1** and set the **Always use default value** option.
- You can also specify a mapping rule for the IdentityType column. The column owns different permitted values that represent user accounts.
- To prevent privileged user accounts from inheriting the entitlements of the default user, define a mapping rule for the IsGroupAccount Group, IsGroupAccount\_SubSku, and IsGroupAccount\_DeniedService columns with a default value of **0** and set the **Always use default value** option.
- 5. Enter the effective IT operating data for the target system.

Specify in the departments, cost centers, locations, or business roles which IT operating data should apply when you set up a user account.

6. Assign the account definition directly to employees who work with privileged user accounts.

When the account definition is assigned to an employee, a new user account is created through the inheritance mechanism and subsequent processing.

TIP: If customization requires that the login names of privileged user accounts follow a defined naming convention, specify how the login names are formatted in the template.

<sup>l</sup> To use a prefix for the login name, in the Designer, set the **TargetSystem | AzureAD | Accounts | PrivilegedAccount | AccountName\_Prefix** configuration parameter.

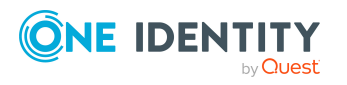

<sup>l</sup> To use a postfix for the login name, in the Designer, set the **TargetSystem | AzureAD | Accounts | PrivilegedAccount | AccountName\_Postfix** configuration parameter.

These configuration parameters are evaluated in the default installation, if a user account is marked with the **Privileged user account** property (IsPrivilegedAccount column). The user account login names are renamed according to the formatting rules. This also occurs if the user accounts are labeled as privileged using the **Mark selected user accounts as privileged** schedule. If necessary, modify the schedule in the Designer.

#### **Related topics**

• Account [definitions](#page-58-0) for Azure Active Directory user accounts on page 59

# **Updating employees when Azure Active Directory user account are modified**

In One Identity Manager, modifications to employee properties are forwarded to the associated user accounts and subsequently provisioned in the target system. In certain circumstances, it may be necessary to forward user account modifications in the target system to employee properties in One Identity Manager.

#### **Example:**

During testing, user accounts from the target system are only read into One Identity Manager and employees created. User account administration (creating, modifying, and deleting) should be done later through One Identity Manager. During testing, user accounts are modified further in the target system, which can lead to drifts in user account properties and employee properties. Due to this, user account modifications loaded on resynchronization should be temporarily published to employees who are already created. This means data is not lost when user account administration is put into effect through One Identity Manager.

#### *To update employees when user accounts are modified*

<sup>l</sup> In the Designer, set the **TargetSystem | AzureAD | PersonUpdate** configuration parameter.

Modifications to user accounts are loaded into One Identity Manager during synchronization. These modifications are forwarded to the associated employees through subsequent scripting and processing.

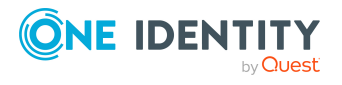

NOTE:

- When making changes to user accounts, the employees are only updated for user accounts with the **Unmanaged** manage level and that are linked to an employee.
- Only the employee created by the modified user account is updated. The data source from which the employee was created is shown in the **Import data source** property. If other user accounts are assigned to the employee, changes to these user accounts do not cause the employee to be update.
- <sup>l</sup> For employees who do not yet have the **Import data source** set, the user account's target system is entered as the data source for the import during the first update of the connected user account.

User account properties are mapped to employee properties using the AAD PersonUpdate AADUser script. To make the mapping easier to customize, the script is overwritable.

To customize, create a copy of the script and start the script coding follows:

Public Overrides Function AAD PersonUpdate AADUser (ByVal UID Account As String, oldUserPrincipalName As String, ProcID As String)

This redefines the script and overwrites the original. The process does not have to be changed in this case.

# **Specifying deferred deletion for Azure Active Directory user accounts**

You can use deferred deletion to specify how long the user accounts remain in the database after deletion is triggered before they are finally removed. By default, user accounts are finally deleted from the database after 30 days. First, the user accounts are disabled or blocked. You can reenable the user accounts up until deferred deletion runs. After deferred deletion is run, the user accounts are deleted from the database and cannot be restored anymore.

You have the following options for configuring deferred deletion.

• Global deferred deletion: Deferred deletion applies to user accounts in all target system. The default value is **30** days.

In the Designer, enter a different value for deferred deletion in the **Deferred deletion [days]** property of the AADUser table.

• Object-specific deferred deletion: Deferred deletion can be configured depending on certain properties of the accounts.

To use object-specific deferred deletion, in the Designer, create a Script (deferred deletion) for the **AADUser** table.

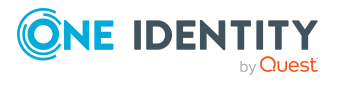

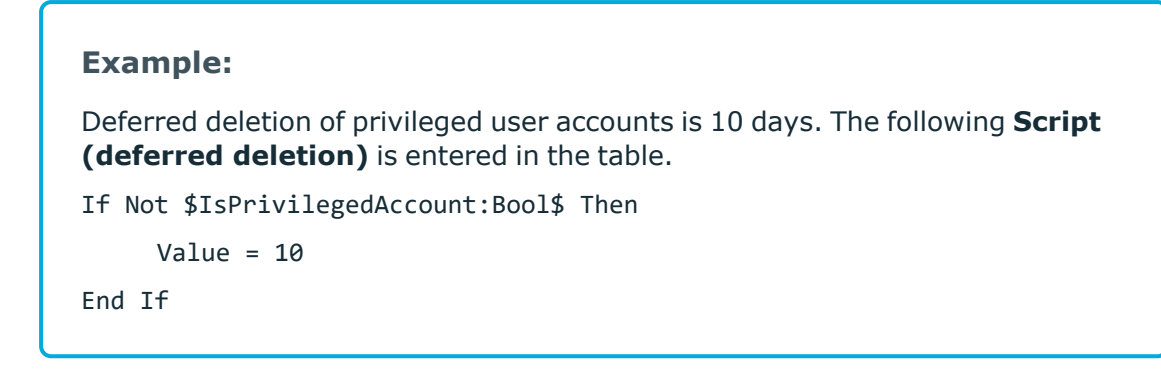

For more information on editing table definitions and configuring deferred deletion in the Designer, see the *One Identity Manager Configuration Guide*.

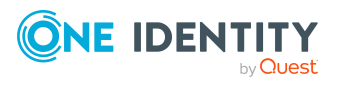

One Identity Manager 9.1 Administration Guide for Connecting to Azure Active Directory

Managing Azure Active Directory user accounts and employees

# **Managing memberships in Azure Active Directory groups**

Azure Active Directory user accounts can be grouped into Azure Active Directory groups that can be used to regulate access to resources.

In One Identity Manager, you can assign Azure Active Directory groups directly to user accounts or they can be inherited through departments, cost centers, locations, or business roles. Users can also request the groups through the Web Portal. To do this, groups are provided in the IT Shop.

NOTE: Assignments to Azure Active Directory groups that are synchronized with the local Active Directory are not allowed in One Identity Manager. These groups cannot be requested through the web portal. You can only manage these groups in your locally. For more information, see the *Azure Active Directory documentation* from Microsoft.

#### **Detailed information about this topic**

- [Assigning](#page-95-0) Azure Active Directory groups to Azure Active Directory user [accounts](#page-95-0) on page 96
- Effectiveness of group [memberships](#page-106-0) on page 107
- Azure Active Directory group [inheritance](#page-109-0) based on categories on page 110
- Overview of all [assignments](#page-111-0) on page 112

# <span id="page-95-0"></span>**Assigning Azure Active Directory groups to Azure Active Directory user accounts**

Azure Active Directory groups can be assigned directly or indirectly to Azure Active Directory user accounts.

In the case of indirect assignment, employees and Azure Active Directory groups are assigned to hierarchical roles, such as departments, cost centers, locations, or business roles. The Azure Active Directory groups assigned to an employee are calculated from the position in the hierarchy and the direction of inheritance. If you add an employee to roles

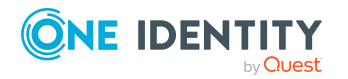

and that employee owns an Azure Active Directory user account, the Azure Active Directory user account is added to the Azure Active Directory group.

Furthermore, Azure Active Directory groups can be requested through the Web Portal. To do this, add employees to a shop as customers. All Azure Active Directory groups are assigned to this shop can be requested by the customers. Requested Azure Active Directory groups are assigned to the employees after approval is granted.

Through system roles, Azure Active Directory groups can be grouped together and assigned to employees and workdesks as a package. You can create system roles that contain only Azure Active Directory groups. You can also group any number of company resources into a system role.

To react quickly to special requests, you can assign Azure Active Directory groups directly to Azure Active Directory user accounts.

For more information see the following guides:

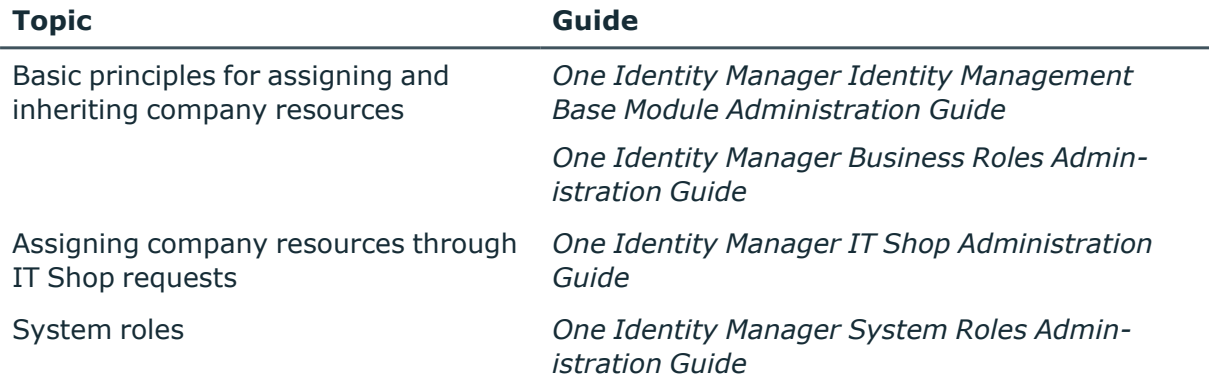

#### **Detailed information about this topic**

- [Prerequisites](#page-97-0) for indirect assignment of Azure Active Directory groups to Azure Active [Directory](#page-97-0) user accounts on page 98
- Assigning Azure Active Directory groups to [departments,](#page-98-0) cost centers and [locations](#page-98-0) on page 99
- [Assigning](#page-99-0) Azure Active Directory groups to business roles on page 100
- Adding Azure Active [Directory](#page-100-0) groups to system roles on page 101
- Adding Azure Active [Directory](#page-101-0) groups to the IT Shop on page 102
- Adding Azure Active Directory groups [automatically](#page-103-0) to the IT Shop on page 104
- [Assigning](#page-105-0) Azure Active Directory user accounts directly to Azure Active Directory [groups](#page-105-0) on page 106
- [Assigning](#page-106-1) Azure Active Directory groups directly to Azure Active Directory user [accounts](#page-106-1) on page 107

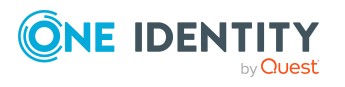

# <span id="page-97-0"></span>**Prerequisites for indirect assignment of Azure Active Directory groups to Azure Active Directory user accounts**

In the case of indirect assignment, employees and Azure Active Directory groups are assigned to hierarchical roles, such as departments, cost centers, locations, or business roles. When assigning Azure Active Directory groups indirectly, check the following settings and modify them if necessary:

1. Assignment of employees and Azure Active Directory groups is permitted for role classes (departments, cost centers, locations, or business roles).

For more information, see the *One Identity Manager Identity Management Base Module Administration Guide*.

#### *To configure assignments to roles of a role class*

1. In the Manager, select role classes in the **Organizations > Basic configuration data > Role classes** category.

 $- OR -$ 

In the Manager, select role classes in the **Business roles > Basic configuration data > Role classes** category.

- 2. Select the **Configure role assignments** task and configure the permitted assignments.
	- To generally allow an assignment, enable the **Assignments allowed** column.
	- To allow direct assignment, enable the **Direct assignments permitted** column.
- 3. Save the changes.
- 2. Settings for assigning Azure Active Directory groups to Azure Active Directory user accounts.
	- The Azure Active Directory user account is linked to an employee.
	- <sup>l</sup> The Azure Active Directory user account has the **Groups can be inherited** option set.

NOTE: There are other configuration settings that play a role when company resources are inherited through departments, cost centers, locations, and business roles. For example, role inheritance might be blocked or inheritance of employees not allowed. For more detailed information about the basic principles for assigning company resources, see the *One Identity Manager Identity Management Base Module Administration Guide*.

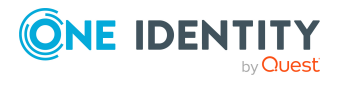

#### **Related topics**

- Creating and editing Azure Active [Directory](#page-179-0) user accounts on page 180
- General main data of Azure Active [Directory](#page-180-0) user accounts on page 181

# <span id="page-98-0"></span>**Assigning Azure Active Directory groups to departments, cost centers and locations**

Assign groups to departments, cost centers, or locations so that the group can be assigned to user accounts through these organizations.

This task is not available for dynamic groups.

#### *To assign a group to departments, cost centers, or locations (non rolebased login)*

- 1. In the Manager, select the **Azure Active Directory > Groups** category.
- 2. Select the group in the result list.
- 3. Select the **Assign organizations** task.
- 4. In the **Add assignments** pane, assign the organizations:
	- On the **Departments** tab, assign departments.
	- **On the Locations** tab, assign locations.
	- On the **Cost centers** tab, assign cost centers.

TIP: In the **Remove assignments** pane, you can remove assigned organizations.

#### *To remove an assignment*

- Select the organization and double-click  $\bigcirc$ .
- 5. Save the changes.

#### *To assign groups to a department, a cost center, or a location (non role-based login or role-based login)*

1. In the Manager, select the **Organizations > Departments** category.

- OR -

In the Manager, select the **Organizations > Cost centers** category.

 $- OR -$ 

In the Manager, select the **Organizations > Locations** category.

- 2. Select the department, cost center, or location in the result list.
- 3. Select the **Assign Azure Active Directory groups** task.
- 4. In the **Add assignments** pane, assign groups.

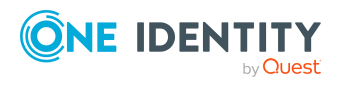

TIP: In the **Remove assignments** pane, you can remove the assignment of groups.

#### *To remove an assignment*

- Select the group and double-click  $\bigcirc$ .
- 5. Save the changes.

#### **Related topics**

- [Prerequisites](#page-97-0) for indirect assignment of Azure Active Directory groups to Azure Active [Directory](#page-97-0) user accounts on page 98
- [Assigning](#page-99-0) Azure Active Directory groups to business roles on page 100
- Adding Azure Active [Directory](#page-100-0) groups to system roles on page 101
- Adding Azure Active [Directory](#page-101-0) groups to the IT Shop on page 102
- [Assigning](#page-105-0) Azure Active Directory user accounts directly to Azure Active Directory [groups](#page-105-0) on page 106
- [Assigning](#page-106-1) Azure Active Directory groups directly to Azure Active Directory user [accounts](#page-106-1) on page 107
- One Identity Manager users for [managing](#page-10-0) an Azure Active Directory [environment](#page-10-0) on page 11

### <span id="page-99-0"></span>**Assigning Azure Active Directory groups to business roles**

NOTE: This function is only available if the Business Roles Module is installed.

Assign the group to business roles so that the group is assigned to user accounts through these business roles.

This task is not available for dynamic groups.

#### *To assign a group to a business role (non role-based login)*

- 1. In the Manager, select the **Azure Active Directory > Groups** category.
- 2. Select the group in the result list.
- 3. Select the **Assign business roles** task.
- 4. In the **Add assignments** pane, select the role class and assign business roles.

TIP: In the **Remove assignments** pane, you can remove assigned business roles.

#### *To remove an assignment*

- **Select the business role and double-click**  $\oslash$ **.**
- 5. Save the changes.

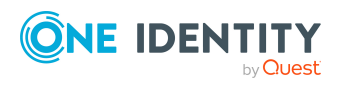

#### *To assign groups to a business role (non role-based login or role-based login)*

- 1. In the Manager, select the **Business roles > <role class>** category.
- 2. Select the business role in the result list.
- 3. Select the **Assign Azure Active Directory groups** task.
- 4. In the **Add assignments** pane, assign the groups.

TIP: In the **Remove assignments** pane, you can remove the assignment of groups.

#### *To remove an assignment*

- Select the group and double-click  $\bigotimes$ .
- 5. Save the changes.

#### **Related topics**

- [Prerequisites](#page-97-0) for indirect assignment of Azure Active Directory groups to Azure Active [Directory](#page-97-0) user accounts on page 98
- Assigning Azure Active Directory groups to [departments,](#page-98-0) cost centers and [locations](#page-98-0) on page 99
- Adding Azure Active [Directory](#page-100-0) groups to system roles on page 101
- Adding Azure Active [Directory](#page-101-0) groups to the IT Shop on page 102
- [Assigning](#page-105-0) Azure Active Directory user accounts directly to Azure Active Directory [groups](#page-105-0) on page 106
- [Assigning](#page-106-1) Azure Active Directory groups directly to Azure Active Directory user [accounts](#page-106-1) on page 107
- One Identity Manager users for [managing](#page-10-0) an Azure Active Directory [environment](#page-10-0) on page 11

## <span id="page-100-0"></span>**Adding Azure Active Directory groups to system roles**

NOTE: This function is only available if the System Roles Module is installed.

Use this task to add a group to system roles.

If you assign a system role to employees, all Azure Active Directory user accounts owned by these employees inherit the group.

This task is not available for dynamic groups.

NOTE: Groups with **Only use in IT Shop** set can only be assigned to system roles that also have this option set. For more information, see the *One Identity Manager System Roles Administration Guide*.

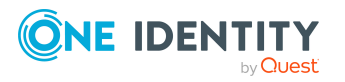

#### *To assign a group to system roles*

- 1. In the Manager, select the **Azure Active Directory > Groups** category.
- 2. Select the group in the result list.
- 3. Select the **Assign system roles** task.
- 4. In the **Add assignments** pane, assign system roles.

TIP: In the **Remove assignments** pane, you can remove the system role assignment.

#### *To remove an assignment*

- Select the system role and double-click  $\bigcirc$ .
- 5. Save the changes.

#### **Related topics**

- [Prerequisites](#page-97-0) for indirect assignment of Azure Active Directory groups to Azure Active [Directory](#page-97-0) user accounts on page 98
- Assigning Azure Active Directory groups to [departments,](#page-98-0) cost centers and [locations](#page-98-0) on page 99
- [Assigning](#page-99-0) Azure Active Directory groups to business roles on page 100
- Adding Azure Active [Directory](#page-101-0) groups to the IT Shop on page 102
- [Assigning](#page-105-0) Azure Active Directory user accounts directly to Azure Active Directory [groups](#page-105-0) on page 106
- [Assigning](#page-106-1) Azure Active Directory groups directly to Azure Active Directory user [accounts](#page-106-1) on page 107

# <span id="page-101-0"></span>**Adding Azure Active Directory groups to the IT Shop**

When you assign a group to an IT Shop shelf, it can be requested by the shop customers. To ensure it can be requested, further prerequisites need to be guaranteed:

- The group is not a dynamic group.
- <sup>l</sup> The group must be labeled with the **IT Shop** option.
- The group must be assigned a service item.

TIP: In the Web Portal, all products that can be requested are grouped together by service category. To make the group easier to find in the Web Portal, assign a service category to the service item.

• If you only want the group to be assigned to employees through IT Shop requests, the group must also be labeled with the **Use only in IT Shop** option. Direct assignment to hierarchical roles or user accounts is no longer permitted.

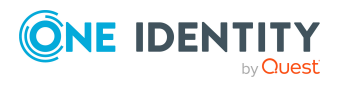

NOTE: With role-based login, the IT Shop administrators can assign groups to IT Shop shelves. Target system administrators are not authorized to add groups to IT Shop.

#### *To add a group to the IT Shop.*

1. In the Manager, select the **Azure Active Directory > Groups** (non role-based login) category.

- OR -

In the Manager, select the **Entitlements > Azure Active Directory groups** (rolebased login) category.

- 2. In the result list, select the group.
- 3. Select the **Add to IT Shop** task.
- 4. Select the **IT Shop structures** tab.
- 5. In the **Add assignments** pane, assign the group to the IT Shop shelves.
- 6. Save the changes.

#### *To remove a group from individual shelves of the IT Shop*

- 1. In the Manager, select the **Azure Active Directory > Groups** (non role-based login) category.
	- OR -

In the Manager, select the **Entitlements > Azure Active Directory groups** (rolebased login) category.

- 2. In the result list, select the group.
- 3. Select the **Add to IT Shop** task.
- 4. Select the **IT Shop structures** tab.
- 5. In the **Remove assignments** pane, remove the group from the IT Shop shelves.
- 6. Save the changes.

#### *To remove a group from all shelves of the IT Shop*

1. In the Manager, select the **Azure Active Directory > Groups** (non role-based login) category.

- OR -

In the Manager, select the **Entitlements > Azure Active Directory groups** (rolebased login) category.

- 2. In the result list, select the group.
- 3. Select the **Remove from all shelves (IT Shop)** task.
- 4. Confirm the security prompt with **Yes**.
- 5. Click **OK**.

The group is removed from all shelves by the One Identity Manager Service. All requests and assignment requests with this group are canceled.

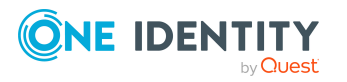

For more information about requesting company resources through the IT Shop, see the *One Identity Manager IT Shop Administration Guide*.

#### **Related topics**

- General main data for Azure Active [Directory](#page-196-0) groups on page 197
- [Prerequisites](#page-97-0) for indirect assignment of Azure Active Directory groups to Azure Active [Directory](#page-97-0) user accounts on page 98
- Adding Azure Active Directory groups [automatically](#page-103-0) to the IT Shop on page 104
- Assigning Azure Active Directory groups to [departments,](#page-98-0) cost centers and [locations](#page-98-0) on page 99
- [Assigning](#page-99-0) Azure Active Directory groups to business roles on page 100
- Adding Azure Active [Directory](#page-100-0) groups to system roles on page 101
- [Assigning](#page-105-0) Azure Active Directory user accounts directly to Azure Active Directory [groups](#page-105-0) on page 106
- [Assigning](#page-106-1) Azure Active Directory groups directly to Azure Active Directory user [accounts](#page-106-1) on page 107

## <span id="page-103-0"></span>**Adding Azure Active Directory groups automatically to the IT Shop**

The following steps can be used to automatically add Azure Active Directory groups to the IT Shop. Synchronization ensures that the Azure Active Directory groups are added to the IT Shop. If necessary, you can manually start synchronization with the Synchronization Editor. New Azure Active Directory groups created in One Identity Manager also are added automatically to the IT Shop.

#### *To add Azure Active Directory groups automatically to the IT Shop*

- 1. In the Designer, set the **QER | ITShop | AutoPublish | AADGroup** configuration parameter.
- 2. In order not to add Azure Active Directory groups to the IT Shop automatically, in the Designer, set the **QER | ITShop | AutoPublish | AADGroup | ExcludeList** configuration parameter.

This configuration parameter contains a listing of all Azure Active Directory groups that should not be allocated to the IT Shop automatically. You can extend this list if required. To do this, enter the name of the groups in the configuration parameter. Names are listed in a pipe (|) delimited list. Regular expressions are supported.

3. Compile the database.

The Azure Active Directory groups are added automatically to the IT Shop from now on. The following steps are run to add an Azure Active Directory group to the IT Shop.

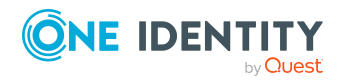

1. A service item is determined for the Azure Active Directory group.

The service item is tested for each Azure Active Directory group and modified if necessary. The name of the service item corresponds to the name of the Azure Active Directory group.

- The service item is modified for Azure Active Directory groups with service items.
- Azure Active Directory groups without service items are allocated new service items.
- 2. The service item is assigned to either the **Azure Active Directory groups | Security groups** default service category or the **Azure Active Directory groups | Distribution groups** default service category.
- 3. An application role for product owners is determined and assigned to the service item.

Product owners can approve requests for membership in these Azure Active Directory groups. The default product owner is the Azure Active Directory group's owner.

NOTE: The application role for the product owner must be added under the **Request & Fulfillment | IT Shop | Product owner** application role.

- If the owner of the Azure Active Directory group is already a member of an application role for product owners, this application role is assigned to the service item. Therefore, all members of this application role become product owners of the Azure Active Directory group.
- If the owner of the Azure Active Directory group is not yet a member of an application role for product owners, a new application role is created. The name of the application corresponds to the name of the owner.
	- If the owner is a user account, the user account's employee is added to the application role.
	- If it is a group of owners, the employees of all this group's user accounts are added to the application role.
- 4. The Azure Active Directory group is labeled with the **IT Shop** option and assigned to the **IT Shop groups** Azure Active Directory shelf in the **Identity & Access Lifecycle** shop.

Then the shop customers can use the Azure Active Directory to request memberships in Web Portal groups.

NOTE: If an Azure Active Directory group is irrevocably deleted from the One Identity Manager database, the associated service item is also deleted.

For more information about configuring the One Identity Manager IT Shop Administration Guide, see the *IT Shop*. For more information about requesting access requests in the Web Portal, see the *One Identity Manager Web Portal User Guide*.

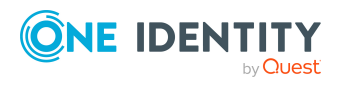

#### **Related topics**

- Adding Azure Active [Directory](#page-101-0) groups to the IT Shop on page 102
- Assigning Azure Active Directory groups to [departments,](#page-98-0) cost centers and [locations](#page-98-0) on page 99
- [Assigning](#page-99-0) Azure Active Directory groups to business roles on page 100
- Adding Azure Active [Directory](#page-100-0) groups to system roles on page 101
- [Assigning](#page-105-0) Azure Active Directory user accounts directly to Azure Active Directory [groups](#page-105-0) on page 106
- Adding Azure Active [Directory](#page-198-0) groups to Azure Active Directory groups on page 199

# <span id="page-105-0"></span>**Assigning Azure Active Directory user accounts directly to Azure Active Directory groups**

To react quickly to special requests, you can assign groups directly to user accounts. You cannot directly assign groups that have the **Only use in IT Shop** option.

NOTE: User accounts cannot be manually added to dynamic groups.

#### *To assign user accounts directly to a group*

- 1. In the Manager, select the **Azure Active Directory > Groups** category.
- 2. Select the group in the result list.
- 3. Select the **Assign user accounts** task.
- 4. In the **Add assignments** pane, assign the user accounts.

TIP: In the **Remove assignments** pane, you can remove assigned user accounts.

#### *To remove an assignment*

- **Select the user account and double-click .**
- 5. Save the changes.

#### **Related topics**

- [Assigning](#page-106-1) Azure Active Directory groups directly to Azure Active Directory user [accounts](#page-106-1) on page 107
- Assigning Azure Active Directory groups to [departments,](#page-98-0) cost centers and [locations](#page-98-0) on page 99
- [Assigning](#page-99-0) Azure Active Directory groups to business roles on page 100
- Adding Azure Active [Directory](#page-100-0) groups to system roles on page 101
- Adding Azure Active [Directory](#page-101-0) groups to the IT Shop on page 102

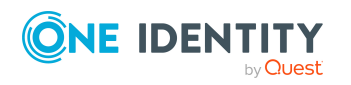

# <span id="page-106-1"></span>**Assigning Azure Active Directory groups directly to Azure Active Directory user accounts**

To react quickly to special requests, you can assign groups directly to user accounts. You cannot directly assign groups that have the **Only use in IT Shop** option.

NOTE: User accounts cannot be manually added to dynamic groups.

#### *To assign groups directly to user accounts*

- 1. In the Manager, select the **Azure Active Directory > User accounts** category.
- 2. Select the user account in the result list.
- 3. Select the **Assign groups** task.
- 4. In the **Add assignments** pane, assign the groups.

TIP: In the **Remove assignments** pane, you can remove the assignment of groups.

#### *To remove an assignment*

- Select the group and double-click  $\bigotimes$ .
- 5. Save the changes.

#### **Related topics**

- Assigning Azure Active Directory groups to [departments,](#page-98-0) cost centers and [locations](#page-98-0) on page 99
- [Assigning](#page-99-0) Azure Active Directory groups to business roles on page 100
- Adding Azure Active [Directory](#page-100-0) groups to system roles on page 101
- Adding Azure Active [Directory](#page-101-0) groups to the IT Shop on page 102
- [Assigning](#page-105-0) Azure Active Directory user accounts directly to Azure Active Directory [groups](#page-105-0) on page 106

## <span id="page-106-0"></span>**Effectiveness of group memberships**

When groups are assigned to user accounts an employee may obtain two or more groups, which are not permitted in this combination. To prevent this, you can declare mutually exclusive groups. To do this, you specify which of the two groups should apply to the user accounts if both are assigned.

It is possible to assign an excluded group at any time either directly, indirectly, or with an IT Shop request. One Identity Manager determines whether the assignment is effective.

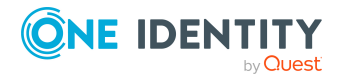

NOTE:

- <sup>l</sup> You cannot define a pair of mutually exclusive groups. That means, the definition "Group A excludes group B" AND "Group B excludes groups A" is not permitted.
- You must declare each group to be excluded from a group separately. Exclusion definitions cannot be inherited.
- One Identity Manager does not check if membership of an excluded group is permitted in another group ( table).

The effectiveness of the assignments is mapped in the AADUserInGroup and AADBaseTreeHasGroup tables by the XIsInEffect column.

#### **Example: The effect of group memberships**

- <sup>l</sup> Group A is defined with permissions for triggering requests in a tenant. A group B is authorized to make payments. A group C is authorized to check invoices.
- Group A is assigned through the "Marketing" department, group B through "Finance", and group C through the "Control group" business role.

Jo User1 has a user account in this tenant. They primarily belong to the "Marketing" department. The "Control group" business role and the "Finance" department are assigned to them secondarily. Without an exclusion definition, the user account obtains all the permissions of groups A, B, and C.

By using suitable controls, you want to prevent an employee from being able to trigger a request and to pay invoices. That means, groups A, B, and C are mutually exclusive. An employee that checks invoices may not be able to make invoice payments as well. That means, groups B and C are mutually exclusive.

#### **Table 15: Specifying excluded groups (AADGroupExclusion table)**

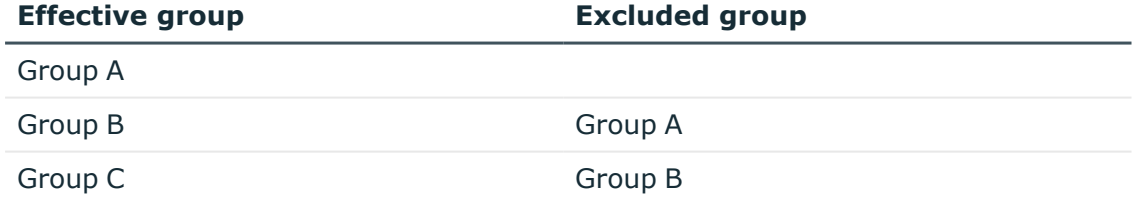

#### **Table 16: Effective assignments**

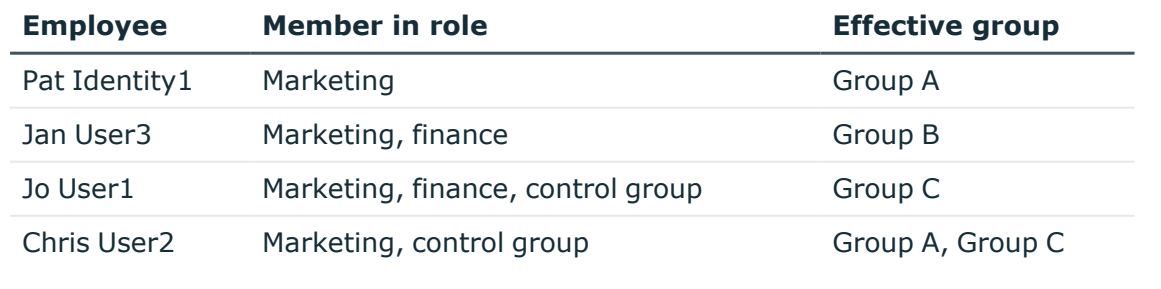

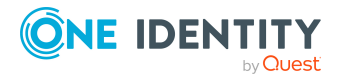
Only the group C assignment is in effect for Jo User1. It is published in the target system. If Jo User1 leaves the "control group" business role at a later date, group B also takes effect.

The groups A and C are in effect for Chris User2 because the groups are not defined as mutually exclusive. That means that the employee is authorized to trigger requests and to check invoices. If this should not be allowed, define further exclusion for group C.

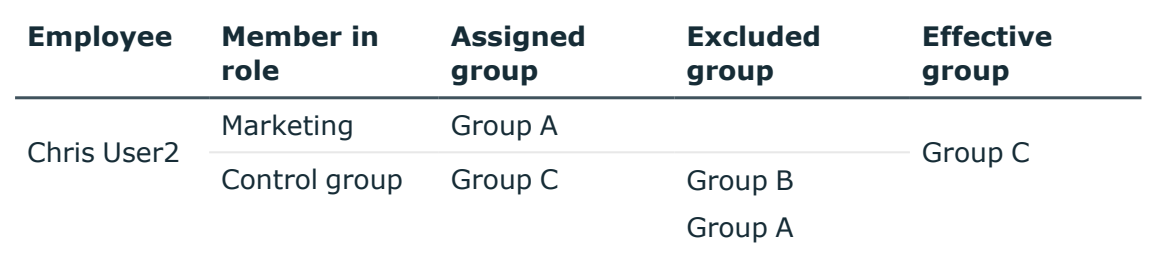

## **Table 17: Excluded groups and effective assignments**

## **Prerequisites**

<sup>l</sup> The **QER | Structures | Inherite | GroupExclusion** configuration parameter is set.

In the Designer, set the configuration parameter and compile the database.

NOTE: If you disable the configuration parameter at a later date, model components and scripts that are not longer required, are disabled. SQL procedures and triggers are still carried out. For more information about the behavior of preprocessor relevant configuration parameters and conditional compiling, see the *One Identity Manager Configuration Guide*.

• Mutually exclusive groups belong to the same tenant.

#### *To exclude a group*

- 1. In the Manager, select the **Azure Active Directory > Groups** category.
- 2. Select a group in the result list.
- 3. Select the **Exclude groups** task.
- 4. In the **Add assignments** pane, assign the groups that are mutually exclusive to the selected group.

 $- OR -$ 

In the **Remove assignments** pane, remove the groups that are no longer mutually exclusive.

5. Save the changes.

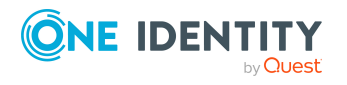

# <span id="page-109-0"></span>**Azure Active Directory group inheritance based on categories**

In One Identity Manager, user accounts can selectively inherit groups, administrator roles, subscriptions, and disabled service plans. To do this, the groups (administrator roles, subscriptions, and disabled service plans) and the user accounts are divided into categories. The categories can be freely selected and are specified using a mapping rule. Each category is given a specific position within the template. The mapping rule contains different tables. Use the user account table to specify categories for target system dependent user accounts. In the other tables, enter your categories for the groups, administrator roles, subscriptions, and disabled service plans. Each table contains the category positions **position 1** to **position 63**.

Every user account can be assigned to one or more categories. Each group can also be assigned to one or more categories. The group is inherited by the user account when at least one user account category items matches an assigned group. The group is also inherited by the user account if the group or the user account is not put into categories.

NOTE: Inheritance through categories is only taken into account when groups are assigned indirectly through hierarchical roles. Categories are not taken into account when groups are directly assigned to user accounts.

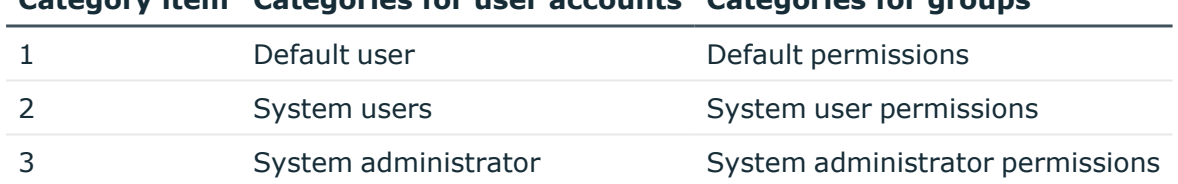

## **Table 18: Category examples**

# **Category item Categories for user accounts Categories for groups**

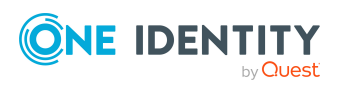

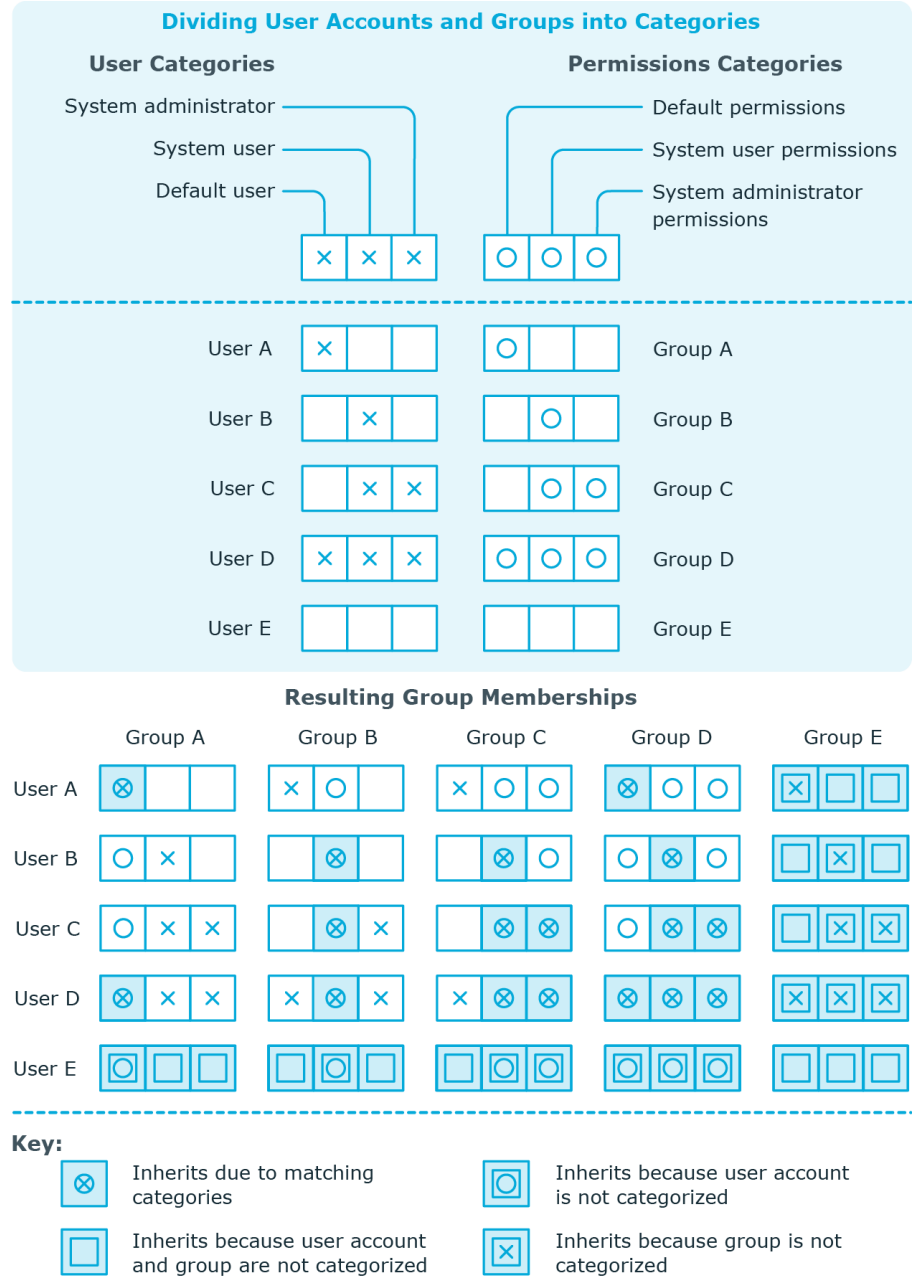

# **Figure 2: Example of inheriting through categories.**

#### *To use inheritance through categories*

- 1. In the Manager, define the categories in the Azure Active Directory tenant.
- 2. In the Manager, assign categories to user accounts through their main data.
- 3. In the Manager, assign categories to groups through their main data.

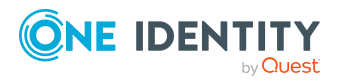

# **Related topics**

- Defining categories for the inheritance of [entitlements](#page-173-0) on page 174
- General main data of Azure Active [Directory](#page-180-0) user accounts on page 181
- General main data for Azure Active [Directory](#page-196-0) groups on page 197
- <span id="page-111-0"></span>• Editing Azure Active Directory [subscription](#page-206-0) main data on page 207

# **Overview of all assignments**

The **Overview of all assignments** report is displayed for some objects, such as authorizations, compliance rules, or roles. The report finds all the roles, for example, departments, cost centers, locations, business roles, and IT Shop structures in which there are employees who own the selected base object. In this case, direct as well as indirect base object assignments are included.

# **Examples:**

- If the report is created for a resource, all roles are determined in which there are employees with this resource.
- If the report is created for a group or another system entitlement, all roles are determined in which there are employees with this group or system entitlement.
- If the report is created for a compliance rule, all roles are determined in which there are employees who violate this compliance rule.
- If the report is created for a department, all roles are determined in which employees of the selected department are also members.
- If the report is created for a business role, all roles are determined in which employees of the selected business role are also members.

#### *To display detailed information about assignments*

- To display the report, select the base object from the navigation or the result list and select the **Overview of all assignments** report.
- **Click the <b>L** Used by button in the report toolbar to select the role class for which you want to determine whether roles exist that contain employees with the selected base object.

All the roles of the selected role class are shown. The color coding of elements identifies the role in which there are employees with the selected base object. The meaning of the report control elements is explained in a separate legend. To access the legend, click the  $\bullet$  icon in the report's toolbar.

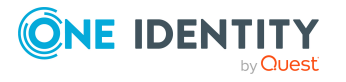

- Double-click a control to show all child roles belonging to the selected role.
- By clicking the  $\vee$  button in a role's control, you display all employees in the role with the base object.
- Use the small arrow next to  $\vee$  to start a wizard that allows you to bookmark this list of employees for tracking. This creates a new business role to which the employees are assigned.

**Figure 3: Toolbar of the Overview of all assignments report.**

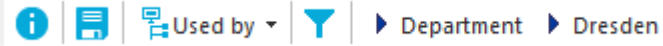

#### **Table 19: Meaning of icons in the report toolbar**

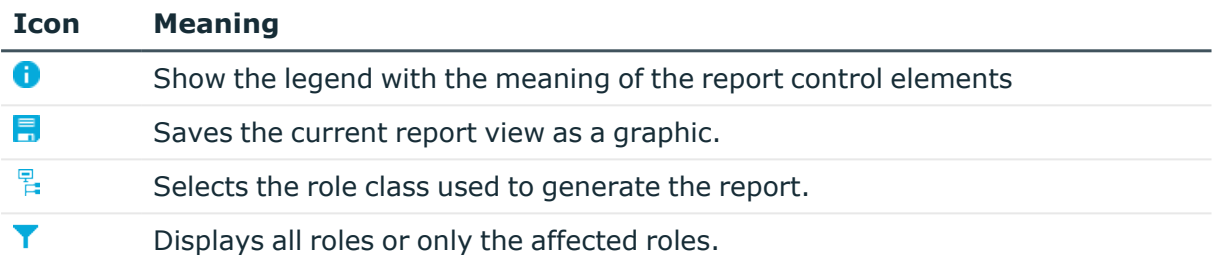

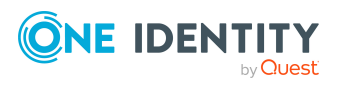

**113**

**114**

# **Managing Azure Active Directory administrator roles assignments**

In One Identity Manager, you can assign the Azure Active Directory administrator roles directly to user accounts or they can be inherited through departments, cost centers, locations, or business roles. Users can also request the administrator roles through the Web Portal. To do this, administrator roles are provided in the IT Shop.

# **Detailed information about this topic**

- Assigning Azure Active Directory [administrator](#page-113-0) roles to Azure Active Directory user [accounts](#page-113-0) on page 114
- Azure Active Directory [administrator](#page-122-0) role inheritance based on categories on [page](#page-122-0) 123
- Overview of all [assignments](#page-111-0) on page 112

# <span id="page-113-0"></span>**Assigning Azure Active Directory administrator roles to Azure Active Directory user accounts**

Azure Active Directory administrator roles can be assigned directly or indirectly to Azure Active Directory user accounts.

In the case of indirect assignment, employees and Azure Active Directory administrator roles are assigned to hierarchical roles, such as, departments, cost centers, locations, or business roles. The Azure Active Directory administrator roles assigned to an employee are calculated from the position in the hierarchy and the direction of inheritance. If you add an employee to roles and that employee owns an Azure Active Directory user account, the Azure Active Directory user account is added to the Azure Active Directory administrator roles.

You can also request Azure Active Directory administration roles in the Web Portal. To do this, add employees to a shop as customers. All Azure Active Directory administrator roles

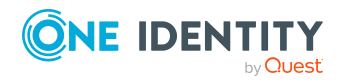

assigned as products to this shop, can be requested by the customers. Requested Azure Active Directory administrator roles are assigned to the employees after approval is granted.

Through system roles, Azure Active Directory administrator roles can be grouped together and assigned to employees as a package. You can create system roles that contain only Azure Active Directory administrator roles. You can also group any number of company resources into a system role.

To react quickly to special requests, you can assign Azure Active Directory administrator roles directly to Azure Active Directory user accounts.

For more information see the following guides:

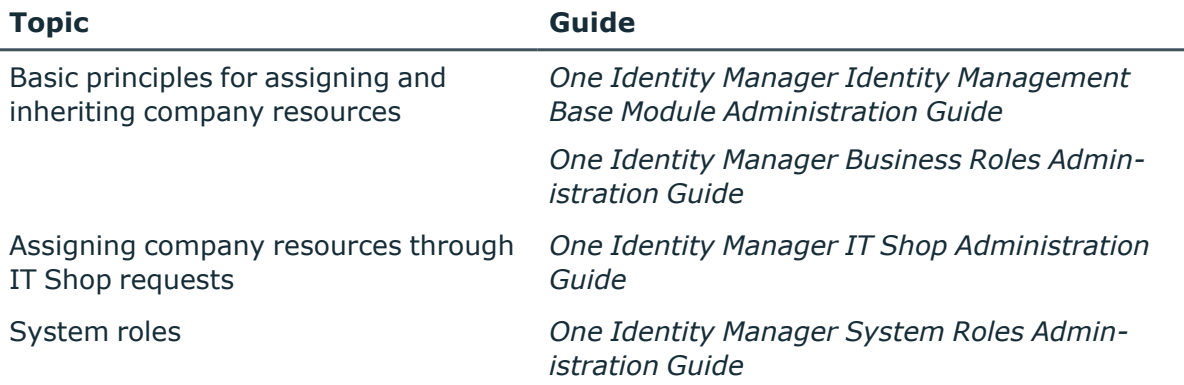

#### **Detailed information about this topic**

- Prerequisites for indirect assignment of Azure Active Directory [administration](#page-115-0) roles to Azure Active [Directory](#page-115-0) user accounts on page 116
- Assigning Azure Active Directory [administrator](#page-116-0) roles to departments, cost centers, and [locations](#page-116-0) on page 117
- Assigning Azure Active Directory [administrator](#page-117-0) roles to business roles on page 118
- Adding Azure Active Directory [administrator](#page-118-0) roles to system roles on page 119
- Adding Azure Active Directory [administrator](#page-119-0) roles in the IT Shop on page 120
- [Assigning](#page-121-0) Azure Active Directory user accounts directly to Azure Active Directory [administrator](#page-121-0) roles on page 122
- Assigning Azure Active Directory [administrator](#page-122-1) roles directly to Azure Active [Directory](#page-122-1) user accounts on page 123

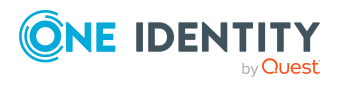

# <span id="page-115-0"></span>**Prerequisites for indirect assignment of Azure Active Directory administration roles to Azure Active Directory user accounts**

In the case of indirect assignment, employees and Azure Active Directory administrator roles are assigned to hierarchical roles, such as, departments, cost centers, locations, or business roles. When assigning Azure Active Directory administrator roles indirectly, check the following settings and modify them if necessary.

1. Assignment of employees and Azure Active Directory administrator roles is permitted for role classes (departments, cost centers, locations, or business roles).

For more detailed information, see the *One Identity Manager Identity Management Base Module Administration Guide*.

#### *To configure assignments to roles of a role class*

1. In the Manager, select role classes in the **Organizations > Basic configuration data > Role classes** category.

 $- OR -$ 

In the Manager, select role classes in the **Business roles > Basic configuration data > Role classes** category.

- 2. Select the **Configure role assignments** task and configure the permitted assignments.
	- To generally allow an assignment, enable the **Assignments allowed** column.
	- <sup>l</sup> To allow direct assignment, enable the **Direct assignments permitted** column.
- 3. Save the changes.
- 2. Settings for assigning Azure Active Directory administrator roles to Azure Active Directory user accounts.
	- The Azure Active Directory user account is linked to an employee.
	- <sup>l</sup> The Azure Active Directory user account has the **Administrator roles can be inherited** option set.

NOTE: There are other configuration settings that play a role when company resources are inherited through departments, cost centers, locations, and business roles. For example, role inheritance might be blocked or inheritance of employees not allowed. For more detailed information about the basic principles for assigning company resources, see the *One Identity Manager Identity Management Base Module Administration Guide*.

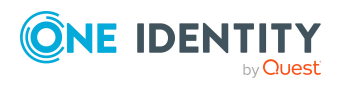

# **Related topics**

- Creating and editing Azure Active [Directory](#page-179-0) user accounts on page 180
- General main data of Azure Active [Directory](#page-180-0) user accounts on page 181

# <span id="page-116-0"></span>**Assigning Azure Active Directory administrator roles to departments, cost centers, and locations**

By assigning administrator roles to departments, cost centers, or locations, you enable the group to be assigned to user accounts through these organizations.

#### *To assign an administrator role to departments, cost centers, or locations (non role-based login)*

- 1. In the Manager, select the **Azure Active Directory > Administrator roles** category.
- 2. Select the administrator role in the result list.
- 3. Select the **Assign organizations** task.
- 4. In the **Add assignments** pane, assign the organizations:
	- **On the Departments** tab, assign departments.
	- **On the Locations** tab, assign locations.
	- On the **Cost centers** tab, assign cost centers.
	- TIP: In the **Remove assignments** pane, you can remove assigned organizations.

#### *To remove an assignment*

- Select the organization and double-click  $\mathcal O$ .
- 5. Save the changes.

#### *To assign administrator roles to departments, cost centers or locations (rolebased login)*

- 1. In the Manager, select the **Organizations > Departments** category.
	- $OR -$

In the Manager, select the **Organizations > Cost centers** category.

- OR -

In the Manager, select the **Organizations > Locations** category.

- 2. Select the department, cost center or location in the result list.
- 3. Select the **Assign Azure Active Directory administrator roles** task.
- 4. In the **Add assignments** pane, assign administrator roles.

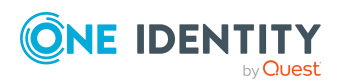

TIP: In the **Remove assignments** pane, you can remove assigned administrator roles.

#### *To remove an assignment*

- **Select the administrator role and double-click**  $\bigcirc$ **.**
- 5. Save the changes.

## **Related topics**

- Prerequisites for indirect assignment of Azure Active Directory [administration](#page-115-0) roles to Azure Active [Directory](#page-115-0) user accounts on page 116
- Assigning Azure Active Directory [administrator](#page-117-0) roles to business roles on page 118
- [Assigning](#page-121-0) Azure Active Directory user accounts directly to Azure Active Directory [administrator](#page-121-0) roles on page 122
- Adding Azure Active Directory [administrator](#page-118-0) roles to system roles on page 119
- Adding Azure Active Directory [administrator](#page-119-0) roles in the IT Shop on page 120
- One Identity Manager users for [managing](#page-10-0) an Azure Active Directory [environment](#page-10-0) on page 11

# <span id="page-117-0"></span>**Assigning Azure Active Directory administrator roles to business roles**

NOTE: This function is only available if the Business Roles Module is installed.

By assigning administrator roles to business roles, the administrator role can be assigned to user accounts through these business roles.

### *To assign an administrator role to business roles (non role-based login)*

- 1. In the Manager, select the **Azure Active Directory > Administrator roles** category.
- 2. Select the administrator role in the result list.
- 3. Select the **Assign business roles** task.
- 4. In the **Add assignments** pane, select the role class and assign business roles.

TIP: In the **Remove assignments** pane, you can remove assigned business roles.

#### *To remove an assignment*

- **Select the business role and double-click .**
- 5. Save the changes.

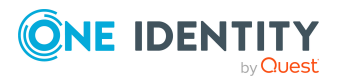

## *To assign administrator roles to a business role (non role-based login)*

- 1. In the Manager, select the **Business roles > <role class>** category.
- 2. Select the business role in the result list.
- 3. Select the **Assign Azure Active Directory administrator roles** task.
- 4. In the **Add assignments** pane, assign administrator roles.

TIP: In the **Remove assignments** pane, you can remove assigned administrator roles.

#### *To remove an assignment*

- **Select the administrator role and double-click .**
- 5. Save the changes.

#### **Related topics**

- Prerequisites for indirect assignment of Azure Active Directory [administration](#page-115-0) roles to Azure Active [Directory](#page-115-0) user accounts on page 116
- Assigning Azure Active Directory [administrator](#page-116-0) roles to departments, cost centers, and [locations](#page-116-0) on page 117
- [Assigning](#page-121-0) Azure Active Directory user accounts directly to Azure Active Directory [administrator](#page-121-0) roles on page 122
- Adding Azure Active Directory [administrator](#page-118-0) roles to system roles on page 119
- Adding Azure Active Directory [administrator](#page-119-0) roles in the IT Shop on page 120
- One Identity Manager users for [managing](#page-10-0) an Azure Active Directory [environment](#page-10-0) on page 11

# <span id="page-118-0"></span>**Adding Azure Active Directory administrator roles to system roles**

NOTE: This function is only available if the System Roles Module is installed.

Use this task to add an administrator role to system roles. If you assign a system role to employees, all Azure Active Directory user accounts owned by these employees inherit the administrator role.

NOTE: Applications in which the **Only use in IT Shop** option is set can only be assigned to system roles that also have this option set. For more information, see the *One Identity Manager System Roles Administration Guide*.

#### *To assign an administrator role to system roles*

1. In the Manager, select the **Azure Active Directory > Administrator roles** category.

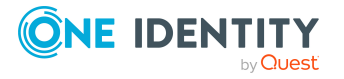

- 2. Select the administrator role in the result list.
- 3. Select the **Assign system roles** task.
- 4. In the **Add assignments** pane, assign system roles.

TIP: In the **Remove assignments** pane, you can remove the system role assignment.

### *To remove an assignment*

- Select the system role and double-click  $\bigcirc$ .
- 5. Save the changes.

## **Related topics**

- Prerequisites for indirect assignment of Azure Active Directory [administration](#page-115-0) roles to Azure Active [Directory](#page-115-0) user accounts on page 116
- Assigning Azure Active Directory [administrator](#page-116-0) roles to departments, cost centers, and [locations](#page-116-0) on page 117
- Assigning Azure Active Directory [administrator](#page-117-0) roles to business roles on page 118
- [Assigning](#page-121-0) Azure Active Directory user accounts directly to Azure Active Directory [administrator](#page-121-0) roles on page 122
- Adding Azure Active Directory [administrator](#page-119-0) roles in the IT Shop on page 120

# <span id="page-119-0"></span>**Adding Azure Active Directory administrator roles in the IT Shop**

Once an administrator role has been assigned to an IT Shop shelf, it can be requested by the shop customers. To ensure it can be requested, further prerequisites need to be guaranteed:

- <sup>l</sup> The administrator role must be labeled with the **IT Shop** option.
- The administrator role must be assigned to a service item.
- If the administrator role can only be assigned to employees using IT Shop requests, the administrator role must be also labeled with the **Only use in IT Shop** option. Direct assignment to hierarchical roles may not be possible.

NOTE: IT Shop administrators can assign administrator roles to IT Shop shelves in the case of role-based login. Target system administrators are not authorized to add administrator roles in the IT Shop.

## *To add an administrator role in the IT Shop*

1. In the Manager, select the **Azure Active Directory > administrator roles** (non role-based login) category.

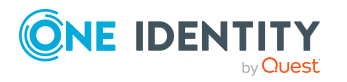

- OR -

In the Manager, select the **Entitlements > Azure Active Directory administrator roles** (role-based login) category.

- 2. Select the administrator role in the result list.
- 3. Select the **Add to IT Shop** task.
- 4. In the **Add assignments** pane, assign the administrator role to the IT Shop shelves.
- 5. Save the changes.

#### *To remove an administrator role from individual IT Shop shelves*

1. In the Manager, select the **Azure Active Directory > administrator roles** (non role-based login) category.

- OR -

In the Manager, select the **Entitlements > Azure Active Directory administrator roles** (role-based login) category.

- 2. Select the administrator role in the result list.
- 3. Select the **Add to IT Shop** task.
- 4. In the **Remove assignments** pane, remove the administrator role from the IT Shop shelves.
- 5. Save the changes.

#### *To remove an administrator role from all IT Shop shelves*

1. In the Manager, select the **Azure Active Directory > administrator roles** (non role-based login) category.

- OR -

In the Manager, select the **Entitlements > Azure Active Directory administrator roles** (role-based login) category.

- 2. Select the administrator role in the result list.
- 3. Select the **Remove from all shelves (IT Shop)** task.
- 4. Confirm the security prompt with **Yes**.
- 5. Click **OK**.

The administrator role is removed from all shelves by the One Identity Manager Service. All requests and assignment requests with this administrator role are canceled at the same time.

For more information about requesting company resources through the IT Shop, see the *One Identity Manager IT Shop Administration Guide*.

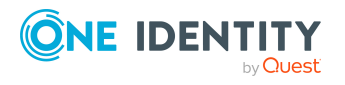

Managing Azure Active Directory administrator roles assignments

## **Related topics**

- Editing main data of Azure Active Directory [administrator](#page-203-0) roles on page 204
- Prerequisites for indirect assignment of Azure Active Directory [administration](#page-115-0) roles to Azure Active [Directory](#page-115-0) user accounts on page 116
- Assigning Azure Active Directory [administrator](#page-116-0) roles to departments, cost centers, and [locations](#page-116-0) on page 117
- Assigning Azure Active Directory [administrator](#page-117-0) roles to business roles on page 118
- [Assigning](#page-121-0) Azure Active Directory user accounts directly to Azure Active Directory [administrator](#page-121-0) roles on page 122
- Adding Azure Active Directory [administrator](#page-118-0) roles to system roles on page 119

# <span id="page-121-0"></span>**Assigning Azure Active Directory user accounts directly to Azure Active Directory administrator roles**

To react quickly to special requests, you can assign administrator roles directly to user accounts. You cannot directly assign administration roles that have the **Only use in IT Shop** option set.

#### *To assign a user account directly to an administrator role.*

- 1. In the Manager, select the **Azure Active Directory > Administrator roles** category.
- 2. Select the administrator role in the result list.
- 3. Select the **Assign user accounts** task.
- 4. In the **Add assignments** pane, assign the user accounts.

TIP: In the **Remove assignments** pane, you can remove assigned user accounts.

#### *To remove an assignment*

- **Select the user account and double-click**  $\odot$ **.**
- 5. Save the changes.

## **Related topics**

- Assigning Azure Active Directory [administrator](#page-122-1) roles directly to Azure Active [Directory](#page-122-1) user accounts on page 123
- Assigning Azure Active Directory [administrator](#page-116-0) roles to departments, cost centers, and [locations](#page-116-0) on page 117
- Assigning Azure Active Directory [administrator](#page-117-0) roles to business roles on page 118

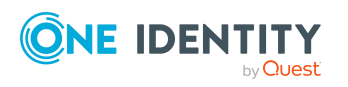

- Adding Azure Active Directory [administrator](#page-118-0) roles to system roles on page 119
- Adding Azure Active Directory [administrator](#page-119-0) roles in the IT Shop on page 120

# <span id="page-122-1"></span>**Assigning Azure Active Directory administrator roles directly to Azure Active Directory user accounts**

To react quickly to special requests, you can assign administrator roles directly to the user account. You cannot directly assign administration roles that have the **Only use in IT Shop** option set.

#### *To assign administrator roles directly to user accounts*

- 1. In the Manager, select the **Azure Active Directory > User accounts** category.
- 2. Select the user account in the result list.
- 3. Select the **Assign administrator roles** task.
- 4. In the **Add assignments** pane, assign administrator roles.

TIP: In the **Remove assignments** pane, you can remove assigned administrator roles.

#### *To remove an assignment*

- **Select the administrator role and double-click .**
- 5. Save the changes.

#### **Related topics**

• Assigning Azure Active Directory [administrator](#page-113-0) roles to Azure Active Directory user [accounts](#page-113-0) on page 114

# <span id="page-122-0"></span>**Azure Active Directory administrator role inheritance based on categories**

The procedure described under Azure Active Directory group [inheritance](#page-109-0) based on [categories](#page-109-0) on page 110 can also be applied for administrator roles.

#### *To use inheritance through categories*

- 1. In the Manager, define the categories in the Azure Active Directory tenant.
- 2. In the Manager, assign categories to user accounts through their main data.

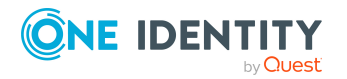

Managing Azure Active Directory administrator roles assignments

3. In the Manager, assign categories to administrator roles through their main data.

# **Related topics**

- Defining categories for the inheritance of [entitlements](#page-173-0) on page 174
- General main data of Azure Active [Directory](#page-180-0) user accounts on page 181
- Editing main data of Azure Active Directory [administrator](#page-203-0) roles on page 204

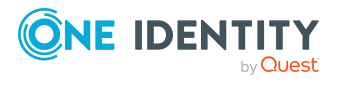

One Identity Manager 9.1 Administration Guide for Connecting to Azure Active Directory

Managing Azure Active Directory administrator roles assignments

# <span id="page-124-0"></span>**Managing Azure Active Directory subscription and Azure Active Directory service plan assignments**

The user requires an Azure Active Directory subscription to access the service plans in Azure Active Directory. An Azure Active Directory subscription defines the scope of service plans that the user can access. Use of individual service plans by the user can be permitted or not.

#### **Example:**

The Azure Active Directory subscription A contains service plan 1, service plan 2, and the service plan 3.

- The subscription A is assigned to the user.
- The user is not permitted service plan 2.

Therefore, the user can use service plans 1 and 3.

In Azure Active Directory, Azure Active Directory subscriptions can be assigned to users and groups. Service plans can be permitted or not depending on the assignment method. The user obtains all the permitted service plans.

#### **Example:**

The Azure Active Directory subscription A contains service plan 1, service plan 2, and the service plan 3.

- The Azure Active Directory subscription A is assigned directly to the user.
- The user is not permitted service plan 2.

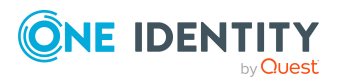

One Identity Manager 9.1 Administration Guide for Connecting to Azure Active Directory

Managing Azure Active Directory subscription and Azure Active Directory service plan assignments The Azure Active Directory subscription B contains the service plan 4, service plan 5, and the service plan 6.

- The Azure Active Directory subscription B is assigned to group A.
- The group A is not permitted to use service plan 6.
- $\cdot$  The user is in group A.

Therefore, the user can use service plans 1, 3, 4, and 5.

It is possible that a user obtains the same Azure Active Directory subscription directly as well as through one or more groups. If a service plan is permitted by one assignment method and not by another, the user is given the service plan.

#### **Example:**

The Azure Active Directory subscription A contains service plan 1, service plan 2, and the service plan 3.

- The Azure Active Directory subscription A is assigned directly to the user.
- The user is not permitted to use service plan 2.
- The Azure Active Directory subscription A is assigned to group A.
- All service plans for the group A are allowed.
- The user is in group A.

Therefore, the user can use service plans 1, 2, and 3.

In One Identity Manager, Azure Active Directory subscriptions and service plans and their assignments to Azure Active Directory user accounts and Azure Active Directory groups are mapped as follows.

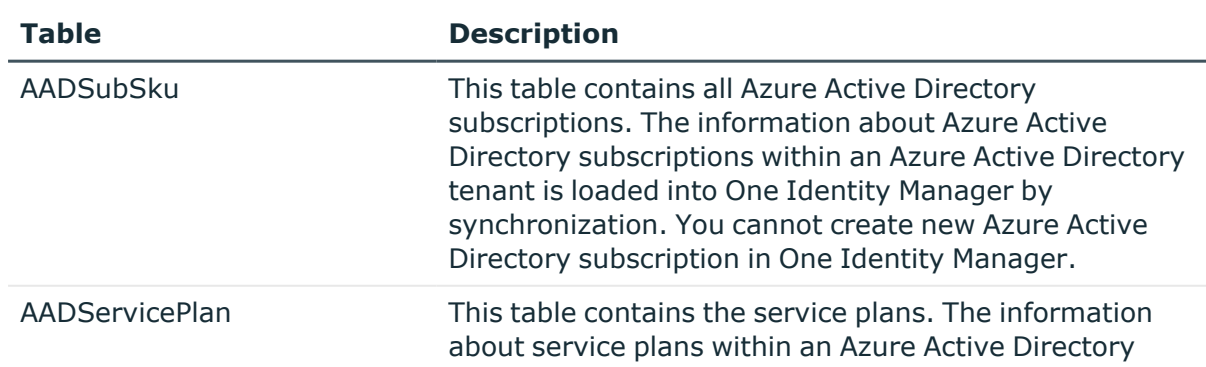

#### **Table 20: Azure Active Directory subscription and service plans in the One Identity Manager schema map**

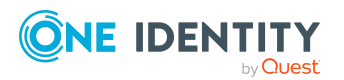

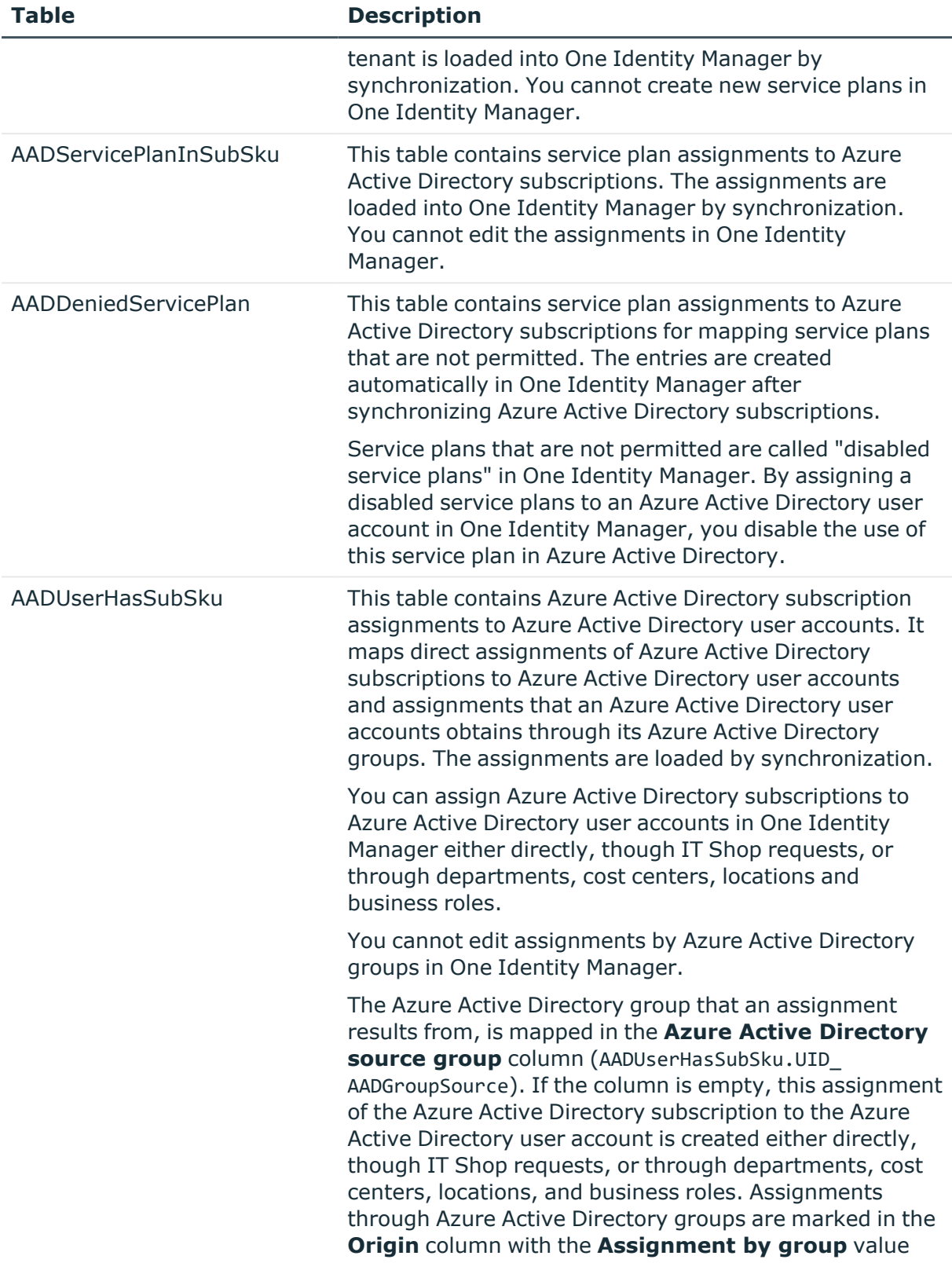

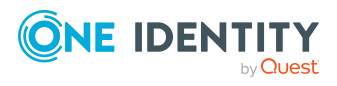

One Identity Manager 9.1 Administration Guide for Connecting to Azure Active Directory

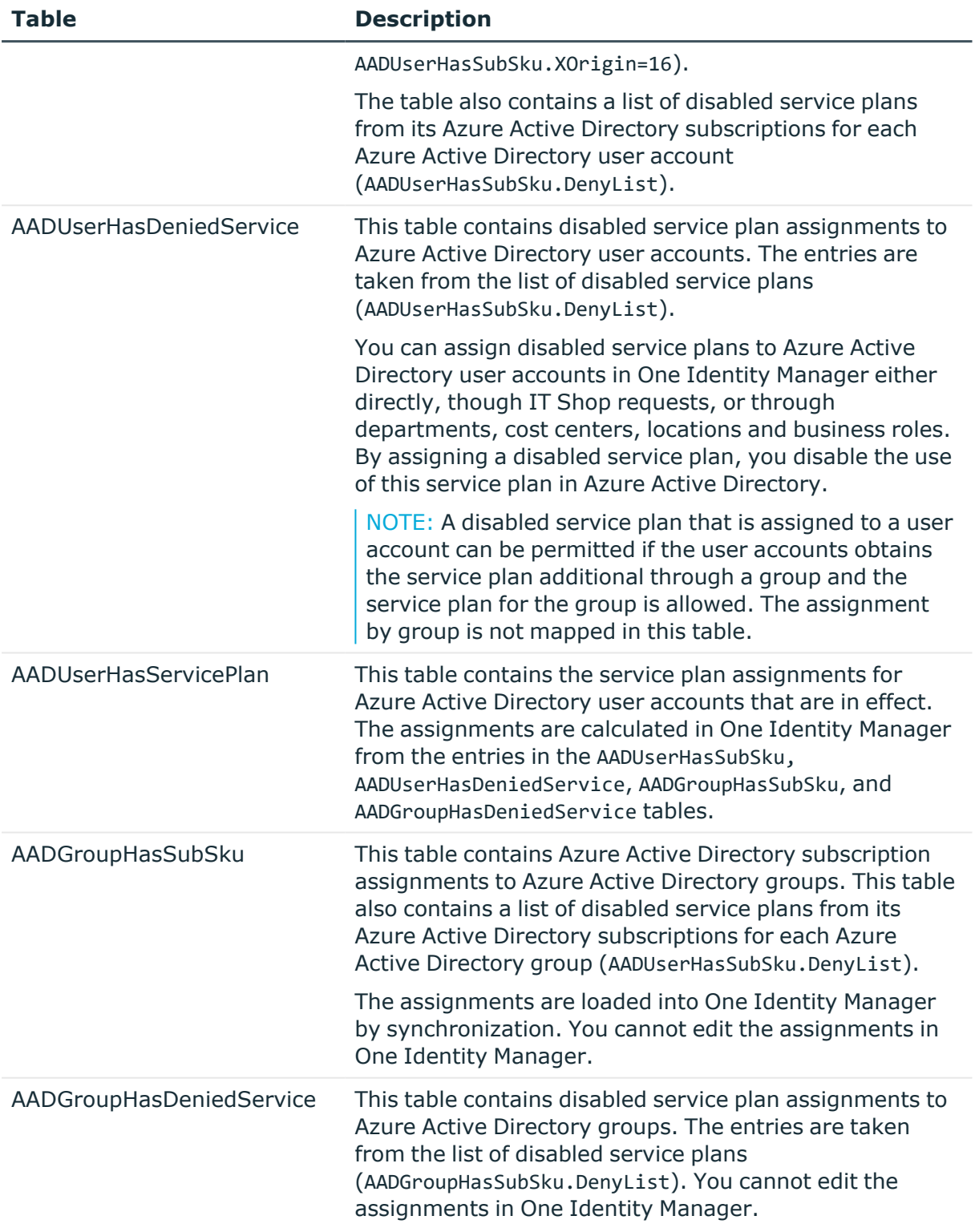

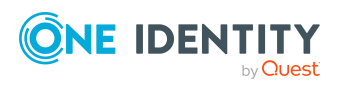

# **Detailed information about this topic**

- [Displaying](#page-128-0) enabled and disabled Azure Active Directory service plans forAzure Active [Directory](#page-128-0) user accounts and Azure Active Directory groups on page 129
- Assigning Azure Active Directory [subscriptions](#page-130-0) to Azure Active Directory user [accounts](#page-130-0) on page 131
- Inheriting Azure Active Directory [subscriptions](#page-153-0) based on categories on page 154
- [Assigning](#page-142-0) disabled Azure Active Directory service plans to Azure Active Directory user [accounts](#page-142-0) on page 143
- [Inheritance](#page-154-0) of disabled Azure Active Directory service plans based on [categories](#page-154-0) on page 155
- Overview of all [assignments](#page-111-0) on page 112

# <span id="page-128-0"></span>**Displaying enabled and disabled Azure Active Directory service plans forAzure Active Directory user accounts and Azure Active Directory groups**

An Azure Active Directory user account can obtain Azure Active Directory subscriptions and Azure Active Directory service plans directly or through its Azure Active Directory groups.

NOTE: It is possible that an Azure Active Directory user obtains the same Azure Active Directory subscription directly as well as through one or more Azure Active Directory groups. If a service plan is permitted by one assignment method and not by another, the user is given the service plan.

This means:

A disabled service plan that is assigned to a user account can be permitted if the user accounts obtains the service plan additional through a group and the service plan for the group is allowed.

For more [information,](#page-124-0) see Managing Azure Active Directory subscription and Azure Active Directory service plan [assignments](#page-124-0) on page 125.

#### *To display information about Azure Active Directory subscriptions and service plans for a user account*

- 1. In the Manager, select the **Azure Active Directory > User accounts** category.
- 2. Select the user account in the result list.
- 3. Select the **Azure Active Directory user account overview** task.

The following information about Azure Active Directory subscriptions and service plans for a user account is displayed on the overview form.

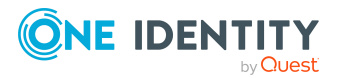

- <sup>l</sup> **Azure Active Directory subscriptions (owned)**: Azure Active Directory subscriptions assigned to the user account either directly, though IT Shop requests, or through departments, cost centers, locations and business roles.
- <sup>l</sup> **Azure Active Directory subscriptions (inherited)**: Azure Active Directory subscriptions that the user account has obtained through its Azure Active Directory groups.
- <sup>l</sup> **Azure Active Directory service plans**: Azure Active Directory service plans permitted for this user account.
- <sup>l</sup> **Disabled Azure Active Directory service plans from owned subscriptions**: Disabled Azure Active Directory service plans assigned to this user account either directly, through the IT Shop or through departments, cost centers, locations and business roles.
- 4. Select the **License overview** report.

The report contains a summary of assigned and effective subscriptions and service plans for an Azure Active Directory user account.

#### **To display information about Azure Active Directory subscriptions and service plans for a group**

- 1. In the Manager, select the **Azure Active Directory > Groups** category.
- 2. Select the group in the result list.
- 3. Select the **Azure Active Directory group overview** task.

The following information about Azure Active Directory subscriptions and service plans for a group is displayed on the overview form.

- <sup>l</sup> **Azure Active Directory subscriptions**: Azure Active Directory subscriptions assigned to Azure Active Directory groups.
- <sup>l</sup> **Enabled Azure Active Directory service plans**: Azure Active Directory service plans permitted for this group.
- <sup>l</sup> **Disabled Azure Active Directory service plans**: Azure Active Directory service plans not permitted for this group.
- **· Azure Active Directory user accounts:** Azure Active Directory user accounts assigned to group and therefore contain subscriptions and service plans.

## **Related topics**

- Assigning Azure Active Directory [subscriptions](#page-130-0) to Azure Active Directory user [accounts](#page-130-0) on page 131
- [Assigning](#page-142-0) disabled Azure Active Directory service plans to Azure Active Directory user [accounts](#page-142-0) on page 143

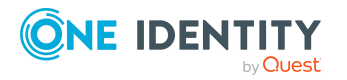

One Identity Manager 9.1 Administration Guide for Connecting to Azure Active Directory

# <span id="page-130-0"></span>**Assigning Azure Active Directory subscriptions to Azure Active Directory user accounts**

Azure Active Directory subscriptions can be assigned directly or indirectly to Azure Active Directory user accounts.

In the case of indirect assignment, employees and Azure Active Directory subscriptions are assigned to hierarchical roles, such as departments, cost centers, locations, or business roles. Azure Active Directory subscriptions assigned to an employee are calculated from the position in the hierarchy and the direction of inheritance. If the employee has a user account in Azure Active Directory, Azure Active Directory role subscriptions are inherited by this Azure Active Directory user account.

Furthermore, Azure Active Directory subscriptions can be assigned to employees through IT Shop requests. Add employees to a shop as customers so that Azure Active Directory subscriptions can be assigned through IT Shop requests. All Azure Active Directory subscriptions assigned to this shop can be requested by the customers. Requested Azure Active Directory subscriptions are assigned to the employees after approval is granted.

TIP: You can combine the account definition for creating the Azure Active Directory user account and the Azure Active Directory subscription that will be used into one system role. In this way, the employee automatically obtains a user account and an Azure Active Directory subscription.

An employee can obtain this system role directly through departments, cost centers, locations, or business roles, or an IT Shop request.

To react quickly to special requests, you can assign Azure Active Directory subscriptions directly to Azure Active Directory user accounts.

NOTE: An Azure Active Directory user account can also obtain Azure Active Directory subscriptions through its Azure Active Directory groups. You cannot edit assignments by Azure Active Directory groups in One Identity Manager.

The AADUserhasSubSku contains the assignments of Azure Active Directory subscription to Azure Active Directory user accounts with their origin. For more [information,](#page-124-0) see Managing Azure Active Directory [subscription](#page-124-0) and Azure Active Directory service plan [assignments](#page-124-0) on page 125.

For more information see the following guides:

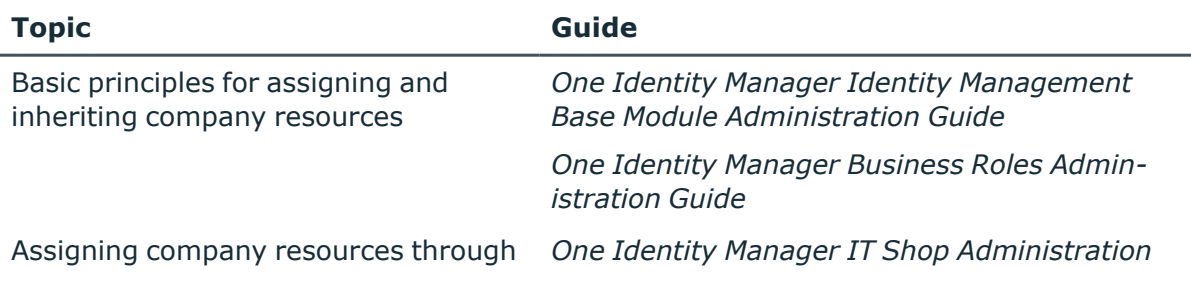

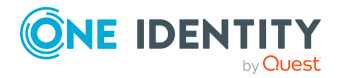

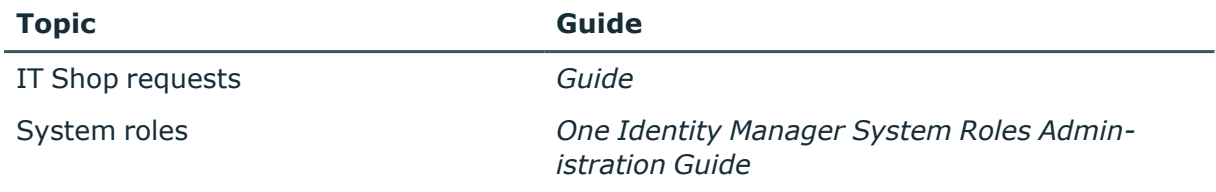

# **Detailed information about this topic**

- Prerequisites for indirect assignment of Azure Active Directory [subscriptions](#page-131-0) to Azure Active [Directory](#page-131-0) user accounts on page 132
- [Displaying](#page-128-0) enabled and disabled Azure Active Directory service plans forAzure Active [Directory](#page-128-0) user accounts and Azure Active Directory groups on page 129
- Assigning Azure Active Directory subscriptions to [departments,](#page-132-0) cost centers, and [locations](#page-132-0) on page 133
- Assigning Azure Active Directory [subscriptions](#page-134-0) to business roles on page 135
- Adding Azure Active Directory [subscriptions](#page-135-0) to system roles on page 136
- Adding Azure Active Directory [subscriptions](#page-136-0) to the IT Shop on page 137
- Adding Azure Active Directory subscriptions [automatically](#page-138-0) to the IT Shop on page 139
- [Assigning](#page-140-0) Azure Active Directory user account directly to Azure Active Directory [subscriptions](#page-140-0) on page 141
- Assigning Azure Active Directory [subscriptions](#page-141-0) directly to Azure Active Directory user [accounts](#page-141-0) on page 142

# <span id="page-131-0"></span>**Prerequisites for indirect assignment of Azure Active Directory subscriptions to Azure Active Directory user accounts**

In the case of indirect assignment, employees and Azure Active Directory subscriptions are assigned to hierarchical roles, such as departments, cost centers, locations, or business roles. When assigning Azure Active Directory subscriptions indirectly, check the following settings and modify them if necessary:

1. Assignment of employees and Azure Active Directory subscriptions is permitted for role classes (departments, cost centers, locations, or business roles).

For more information, see the *One Identity Manager Identity Management Base Module Administration Guide*.

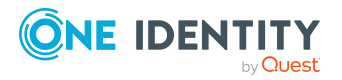

#### *To configure assignments to roles of a role class*

1. In the Manager, select role classes in the **Organizations > Basic configuration data > Role classes** category.

- OR -

In the Manager, select role classes in the **Business roles > Basic configuration data > Role classes** category.

- 2. Select the **Configure role assignments** task and configure the permitted assignments.
	- $\cdot$  To generally allow an assignment, enable the **Assignments allowed** column.
	- <sup>l</sup> To allow direct assignment, enable the **Direct assignments permitted** column.
- 3. Save the changes.
- 2. Settings for assigning Azure Active Directory subscriptions to Azure Active Directory user accounts.
	- The Azure Active Directory user account is linked to an employee.
	- The Azure Active Directory user account has a location.
	- <sup>l</sup> The Azure Active Directory user account has the **Subscriptions can be inherited** option set.

NOTE: There are other configuration settings that play a role when company resources are inherited through departments, cost centers, locations, and business roles. For example, role inheritance might be blocked or inheritance of employees not allowed. For more detailed information about the basic principles for assigning company resources, see the *One Identity Manager Identity Management Base Module Administration Guide*.

## **Related topics**

- Creating and editing Azure Active [Directory](#page-179-0) user accounts on page 180
- <sup>l</sup> General main data of Azure Active [Directory](#page-180-0) user accounts on page 181

# <span id="page-132-0"></span>**Assigning Azure Active Directory subscriptions to departments, cost centers, and locations**

Assign Azure Active Directory subscriptions to departments, cost centers, and locations so that user accounts are assigned to them through these organizations.

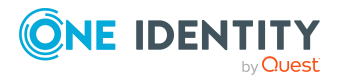

# *To assign an Azure Active Directory subscription to departments, cost centers, or locations (non role-based login)*

- 1. In the Manager, select the **Azure Active Directory > Subscriptions** category.
- 2. Select an Azure Active Directory subscription in the result list.
- 3. Select the **Assign organizations** task.
- 4. In the **Add assignments** pane, assign the organizations:
	- On the **Departments** tab, assign departments.
	- **On the Locations** tab, assign locations.
	- On the **Cost centers** tab, assign cost centers.
	- TIP: In the **Remove assignments** pane, you can remove assigned organizations.

#### *To remove an assignment*

- Select the organization and double-click  $\bigcirc$ .
- 5. Save the changes.

# *To assign Azure Active Directory subscriptions to a department, cost center, or location (role-based login)*

1. In the Manager, select the **Organizations > Departments** category.

 $- OR -$ 

In the Manager, select the **Organizations > Cost centers** category.

 $- OR -$ 

In the Manager, select the **Organizations > Locations** category.

- 2. Select the department, cost center or location in the result list.
- 3. Select the **Assign Azure Active Directory subscriptions** task.
- 4. In the **Add assignments** pane, select the Azure Active Directory tenant and assign the Azure Active Directory subscriptions.

TIP: In the **Remove assignments** pane, you can remove assigned Azure Active Directory subscriptions.

#### *To remove an assignment*

- Select the  $\bigcirc$  subscription and double-click Azure Active Directory.
- 5. Save the changes.

## **Related topics**

- Prerequisites for indirect assignment of Azure Active Directory [subscriptions](#page-131-0) to Azure Active [Directory](#page-131-0) user accounts on page 132
- Assigning Azure Active Directory [subscriptions](#page-134-0) to business roles on page 135
- [Assigning](#page-140-0) Azure Active Directory user account directly to Azure Active Directory [subscriptions](#page-140-0) on page 141

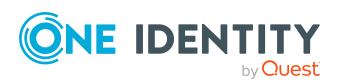

One Identity Manager 9.1 Administration Guide for Connecting to Azure Active Directory

Managing Azure Active Directory subscription and Azure Active Directory service plan assignments

- Adding Azure Active Directory [subscriptions](#page-135-0) to system roles on page 136
- Adding Azure Active Directory [subscriptions](#page-136-0) to the IT Shop on page 137
- One Identity Manager users for [managing](#page-10-0) an Azure Active Directory [environment](#page-10-0) on page 11

# <span id="page-134-0"></span>**Assigning Azure Active Directory subscriptions to business roles**

NOTE: This function is only available if the Business Roles Module is installed.

Assign Azure Active Directory subscriptions to business roles so that they are assigned to user accounts through these business roles.

# *To assign an Azure Active Directory subscription to business roles (non rolebased login)*

- 1. In the Manager, select the **Azure Active Directory > Subscriptions** category.
- 2. Select an Azure Active Directory subscription in the result list.
- 3. Select the **Assign business roles** task.
- 4. In the **Add assignments** pane, select the role class and assign business roles.

TIP: In the **Remove assignments** pane, you can remove assigned business roles.

## *To remove an assignment*

- Select the business role and double-click  $\odot$ .
- 5. Save the changes.

# *To assign Azure Active Directory subscriptions to a business role (rolebased login)*

- 1. In the Manager, select the **Business roles > <role class>** category.
- 2. Select the business role in the result list.
- 3. Select the **Assign Azure Active Directory subscriptions** task.
- 4. In the **Add assignments** pane, select the Azure Active Directory tenant and assign the Azure Active Directory subscriptions.

TIP: In the **Remove assignments** pane, you can remove assigned Azure Active Directory subscriptions.

## *To remove an assignment*

- Select the  $\bullet$  subscription and double-click Azure Active Directory.
- 5. Save the changes.

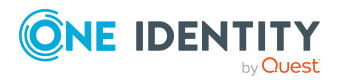

# **Related topics**

- Prerequisites for indirect assignment of Azure Active Directory [subscriptions](#page-131-0) to Azure Active [Directory](#page-131-0) user accounts on page 132
- Assigning Azure Active Directory subscriptions to [departments,](#page-132-0) cost centers, and [locations](#page-132-0) on page 133
- [Assigning](#page-140-0) Azure Active Directory user account directly to Azure Active Directory [subscriptions](#page-140-0) on page 141
- Adding Azure Active Directory [subscriptions](#page-135-0) to system roles on page 136
- Adding Azure Active Directory [subscriptions](#page-136-0) to the IT Shop on page 137
- One Identity Manager users for [managing](#page-10-0) an Azure Active Directory [environment](#page-10-0) on page 11

# <span id="page-135-0"></span>**Adding Azure Active Directory subscriptions to system roles**

NOTE: This function is only available if the System Roles Module is installed.

Use this task to add an Azure Active Directory subscription to system roles. If you assign a system role to employees, all Azure Active Directory user accounts owned by these employees inherit the Azure Active Directory subscription.

NOTE: Azure Active Directory subscriptions in which the **Only use in IT Shop** option is set can only be assigned to system roles that also have this option set. For more information, see the *One Identity Manager System Roles Administration Guide*.

TIP: You can combine the account definition for creating the Azure Active Directory user account and the Azure Active Directory subscription that will be used into one system role. In this way, the employee automatically obtains a user account and an Azure Active Directory subscription.

An employee can obtain this system role directly through departments, cost centers, locations, or business roles, or an IT Shop request.

## *To assign an Azure Active Directory subscription to a system role*

- 1. In the Manager, select the **Azure Active Directory > Subscriptions** category.
- 2. Select an Azure Active Directory subscription in the result list.
- 3. Select the **Assign system roles** task.
- 4. In the **Add assignments** pane, assign system roles.

TIP: In the **Remove assignments** pane, you can remove the system role assignment.

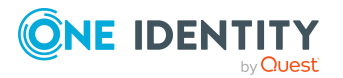

## *To remove an assignment*

- Select the system role and double-click  $\bigcirc$ .
- 5. Save the changes.

## **Related topics**

- Prerequisites for indirect assignment of Azure Active Directory [subscriptions](#page-131-0) to Azure Active [Directory](#page-131-0) user accounts on page 132
- Assigning Azure Active Directory subscriptions to [departments,](#page-132-0) cost centers, and [locations](#page-132-0) on page 133
- Assigning Azure Active Directory [subscriptions](#page-134-0) to business roles on page 135
- [Assigning](#page-140-0) Azure Active Directory user account directly to Azure Active Directory [subscriptions](#page-140-0) on page 141
- Adding Azure Active Directory [subscriptions](#page-136-0) to the IT Shop on page 137

# <span id="page-136-0"></span>**Adding Azure Active Directory subscriptions to the IT Shop**

Once an Azure Active Directory subscription is assigned to an IT Shop shelf, it can be requested by customers. To ensure it can be requested, further prerequisites need to be guaranteed.

- <sup>l</sup> The Azure Active Directory subscription must be labeled with the **IT Shop** option.
- The Azure Active Directory subscription must be assigned to a service item.
- If the Azure Active Directory subscription is only supposed to be available to employees through IT Shop requests, the Azure Active Directory subscription must also be labeled with the **Only for use in IT Shop** option. Direct assignment to hierarchical roles may not be possible.

NOTE: IT Shop administrators can assign Azure Active Directory subscriptions to IT Shop shelves in the case of role-based login. Target system administrators are not authorized to add Azure Active Directory subscriptions in the IT Shop.

## *To add an Azure Active Directory subscription to the IT Shop*

1. In the Manager, select the **Azure Active Directory > Subscriptions** (non rolebased login) category.

 $- OR -$ 

In the Manager, select the **Entitlements > Azure Active Directory subscriptions** (role-based login) category.

- 2. Select an Azure Active Directory subscription in the result list.
- 3. Select **Add to IT Shop**.

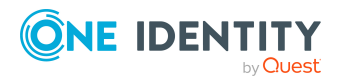

- 4. In the **Add assignments** pane, assign the Azure Active Directory subscription to the IT Shop shelves.
- 5. Save the changes.

# *To remove an Azure Active Directory subscription from individual IT Shop shelves*

1. In the Manager, select the **Azure Active Directory > Subscriptions** (non rolebased login) category.

- OR -

In the Manager, select the **Entitlements > Azure Active Directory subscriptions** (role-based login) category.

- 2. Select an Azure Active Directory subscription in the result list.
- 3. Select **Add to IT Shop**.
- 4. In the **Remove assignments** pane, remove the Azure Active Directory subscription from the IT Shop shelves.
- 5. Save the changes.

#### *To remove an Azure Active Directory subscription from all IT Shop shelves*

1. In the Manager, select the **Azure Active Directory > Subscriptions** (non rolebased login) category.

- OR -

In the Manager, select the **Entitlements > Azure Active Directory subscriptions** (role-based login) category.

- 2. Select an Azure Active Directory subscription in the result list.
- 3. Select the **Remove from all shelves (IT Shop)** task.
- 4. Confirm the security prompt with **Yes**.
- 5. Click **OK**.

The Azure Active Directory subscription is removed from all shelves by the One Identity Manager Service. All request and assignment requests for this Azure Active Directory subscription are canceled in the process.

For more information about requesting company resources through the IT Shop, see the *One Identity Manager IT Shop Administration Guide*.

## **Related topics**

- Editing Azure Active Directory [subscription](#page-206-0) main data on page 207
- Prerequisites for indirect assignment of Azure Active Directory [subscriptions](#page-131-0) to Azure Active [Directory](#page-131-0) user accounts on page 132
- Adding Azure Active Directory subscriptions [automatically](#page-138-0) to the IT Shop on page 139
- Assigning Azure Active Directory subscriptions to [departments,](#page-132-0) cost centers, and [locations](#page-132-0) on page 133

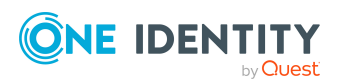

One Identity Manager 9.1 Administration Guide for Connecting to Azure Active Directory

- Assigning Azure Active Directory [subscriptions](#page-134-0) to business roles on page 135
- Adding Azure Active Directory [subscriptions](#page-135-0) to system roles on page 136
- [Assigning](#page-140-0) Azure Active Directory user account directly to Azure Active Directory [subscriptions](#page-140-0) on page 141

# <span id="page-138-0"></span>**Adding Azure Active Directory subscriptions automatically to the IT Shop**

The following steps can be used to automatically add Azure Active Directory subscriptions to the IT Shop. Synchronization ensures that the Azure Active Directory subscriptions are added to the IT Shop. If necessary, you can manually start synchronization with the Synchronization Editor. New Azure Active Directory subscriptions created in One Identity Manager also are added automatically to the IT Shop.

## *To add Azure Active Directory subscriptions automatically to the IT Shop*

- 1. In the Designer, set the **QER | ITShop | AutoPublish | AADSubSku** configuration parameter.
- 2. In order not to add Azure Active Directory subscriptions to the IT Shop automatically, in the Designer, set the **QER | ITShop | AutoPublish | AADSubSku | ExcludeList** configuration parameter.

This configuration parameter contains a listing of all Azure Active Directory subscriptions that should not be allocated to the IT Shop automatically. You can extend this list if required. To do this, enter the name of the subscription in the configuration parameter. Names are listed in a pipe (|) delimited list. Regular expressions are supported.

3. Compile the database.

The Azure Active Directory subscriptions are added automatically to the IT Shop from now on.

The following steps are run to add an Azure Active Directory subscription to the IT Shop.

1. A service item is determined for the Azure Active Directory subscription.

The service item is tested for each Azure Active Directory subscription and modified if necessary. The name of the service item corresponds to the name of the Azure Active Directory subscription.

- The service item is modified for Azure Active Directory subscriptions with service items.
- Azure Active Directory subscriptions without service items are allocated new service items.
- 2. The service item is assigned to the **Azure Active Directory subscriptions** default service category.

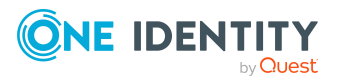

3. An application role for product owners is determined and assigned to the service item.

Product owners can approve requests for these Azure Active Directory subscriptions. The default product owner is the Azure Active Directory subscription's owner.

NOTE: The application role for the product owner must be added under the **Request & Fulfillment | IT Shop | Product owner** application role.

- If the owner of the Azure Active Directory subscription is already a member of an application role for product owners, this application role is assigned to the service item. Therefore, all members of this application role become product owners of the Azure Active Directory subscription.
- If the owner of the Azure Active Directory subscription is not yet a member of an application role for product owners, a new application role is created. The name of the application corresponds to the name of the owner.
	- If the owner is a user account, the user account's employee is added to the application role.
	- If it is a group of owners, the employees of all this group's user accounts are added to the application role.
- 4. The Azure Active Directory subscription is labeled with the **IT Shop** option and assigned to the **Azure Active Directory subscriptions** IT Shop shelf in the **Identity & Access Lifecycle** shop.

Then the shop customers use the Web Portal to request the Azure Active Directory subscription.

NOTE: If an Azure Active Directory subscription is irrevocably deleted from the One Identity Manager database, the associated service item is also deleted.

For more information about configuring the One Identity Manager IT Shop Administration Guide, see the *IT Shop*. For more information about requesting access requests in the Web Portal, see the *One Identity Manager Web Portal User Guide*.

# **Related topics**

- Adding Azure Active Directory [subscriptions](#page-136-0) to the IT Shop on page 137
- Assigning Azure Active Directory subscriptions to [departments,](#page-132-0) cost centers, and [locations](#page-132-0) on page 133
- Assigning Azure Active Directory [subscriptions](#page-134-0) to business roles on page 135
- [Assigning](#page-140-0) Azure Active Directory user account directly to Azure Active Directory [subscriptions](#page-140-0) on page 141
- Adding Azure Active Directory [subscriptions](#page-135-0) to system roles on page 136

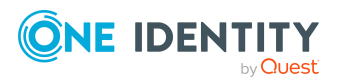

# <span id="page-140-0"></span>**Assigning Azure Active Directory user account directly to Azure Active Directory subscriptions**

To react quickly to special requests, you can assign subscriptions directly to Azure Active Directory user accounts. You cannot directly assign Azure Active Directory subscriptions that have the **Only use in IT Shop** option set.

# **Special on the assignment form**

On the form, assignments of Azure Active Directory subscriptions to Azure Active Directory user accounts are shown with their origin. This means:

- **Azure Active Directory source group**: Azure Active Directory group resulting from an assignment. If the column is empty, this assignment of the Azure Active Directory subscription to the Azure Active Directory user account is created either directly, though IT Shop requests, or through departments, cost centers, locations, and business roles.
- **Origin:** Type of assignment. Assignments through Azure Active Directory groups are marked with the **Assigned by group** value (AADUserHasSubSku.XOrigin=16).

NOTE: You cannot delete assignments that are not derived from an Azure Active Directory group.

#### *To assign an Azure Active Directory subscription directly to user accounts*

- 1. In the Manager, select the **Azure Active Directory > Subscriptions** category.
- 2. Select an Azure Active Directory subscription in the result list.
- 3. Select in the **Assign user accounts** task.
- 4. Click **Add** and select the user account in the **Azure Active Directory user account** menu.
- 5. Save the changes.

#### *To remove direct assignments of Azure Active Directory subscriptions*

- 1. In the Manager, select the **Azure Active Directory > Subscriptions** category.
- 2. Select an Azure Active Directory subscription in the result list.
- 3. Select in the **Assign user accounts** task.
- 4. Select the assignment and click **Remove**.
- 5. Save the changes.

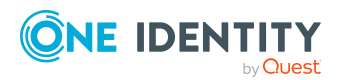

# **Related topics**

- [Displaying](#page-128-0) enabled and disabled Azure Active Directory service plans forAzure Active [Directory](#page-128-0) user accounts and Azure Active Directory groups on page 129
- Assigning Azure Active Directory [subscriptions](#page-141-0) directly to Azure Active Directory user [accounts](#page-141-0) on page 142
- Assigning Azure Active Directory subscriptions to [departments,](#page-132-0) cost centers, and [locations](#page-132-0) on page 133
- Assigning Azure Active Directory [subscriptions](#page-134-0) to business roles on page 135
- Adding Azure Active Directory [subscriptions](#page-135-0) to system roles on page 136
- Adding Azure Active Directory [subscriptions](#page-136-0) to the IT Shop on page 137

# <span id="page-141-0"></span>**Assigning Azure Active Directory subscriptions directly to Azure Active Directory user accounts**

To react quickly to special requests, you can assign subscriptions directly to Azure Active Directory user accounts. You cannot directly assign Azure Active Directory subscriptions that have the **Only use in IT Shop** option set.

# **Special on the assignment form**

On the form, assignments of Azure Active Directory subscriptions to Azure Active Directory user accounts are shown with their origin. This means:

- <sup>l</sup> **Azure Active Directory source group**: Azure Active Directory group resulting from an assignment. If the column is empty, this assignment of the Azure Active Directory subscription to the Azure Active Directory user account is created either directly, though IT Shop requests, or through departments, cost centers, locations, and business roles.
- **· Origin**: Type of assignment. Assignments through Azure Active Directory groups are marked with the **Assigned by group** value (AADUserHasSubSku.XOrigin=16).

NOTE: You cannot delete assignments that are not derived from an Azure Active Directory group.

#### *To assign subscriptions directly to Azure Active Directory user accounts*

- 1. In the Manager, select the **Azure Active Directory > User accounts** category.
- 2. Select the user account in the result list.
- 3. Select the **Directly assign subscriptions** task.
- 4. Click **Add** and in the **Azure Active Directory subscription** menu, select an Azure

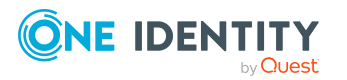

Active Directory subscription.

5. Save the changes.

### *To remove direct assignments of Azure Active Directory subscriptions*

- 1. In the Manager, select the **Azure Active Directory > User accounts** category.
- 2. Select the user account in the result list.
- 3. Select the **Directly assign subscriptions** task.
- 4. Select the assignment and click **Remove**.
- 5. Save the changes.

#### **Related topics**

- [Displaying](#page-128-0) enabled and disabled Azure Active Directory service plans forAzure Active [Directory](#page-128-0) user accounts and Azure Active Directory groups on page 129
- Assigning Azure Active Directory [subscriptions](#page-130-0) to Azure Active Directory user [accounts](#page-130-0) on page 131
- Assigning Azure Active Directory subscriptions to [departments,](#page-132-0) cost centers, and [locations](#page-132-0) on page 133
- Assigning Azure Active Directory [subscriptions](#page-134-0) to business roles on page 135
- Adding Azure Active Directory [subscriptions](#page-135-0) to system roles on page 136
- Adding Azure Active Directory [subscriptions](#page-136-0) to the IT Shop on page 137

# <span id="page-142-0"></span>**Assigning disabled Azure Active Directory service plans to Azure Active Directory user accounts**

Disabled Azure Active Directory service plans can be assigned directly or indirectly to Azure Active Directory user accounts.

In the case of indirect assignment, employees and disabled service plans are assigned to hierarchical roles, such as departments, cost centers, locations, or business roles. The disabled Azure Active Directory service plans assigned to an employee are calculated from the position in the hierarchy and the direction of inheritance. If the employee has a user account in Azure Active Directory, disabled service plans belonging to roles are inherited by this user account.

Furthermore, disabled service plans can be assigned to employees through IT Shop requests. Add employees to a shop as customers so that disabled service plans can be assigned through IT Shop requests. All disabled service plans are assigned to this shop can be requested by the customers. Requested disabled service plans are assigned to the employees after approval is granted.

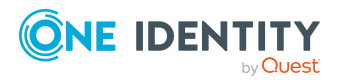

One Identity Manager 9.1 Administration Guide for Connecting to Azure Active Directory

Managing Azure Active Directory subscription and Azure Active Directory service plan assignments To react quickly to special requests, you can assign disabled service plans directly to Azure Active Directory user accounts.

NOTE: It is possible that an Azure Active Directory user obtains the same Azure Active Directory subscription directly as well as through one or more Azure Active Directory groups. If a service plan is permitted by one assignment method and not by another, the user is given the service plan.

This means:

A disabled service plan that is assigned to a user account can be permitted if the user accounts obtains the service plan additional through a group and the service plan for the group is allowed.

For more information, see Managing Azure Active Directory [subscription](#page-124-0) and Azure Active Directory service plan [assignments](#page-124-0) on page 125 and [Displaying](#page-128-0) enabled and disabled Azure Active [Directory](#page-128-0) service plans forAzure Active Directory user accounts and Azure Active [Directory](#page-128-0) groups on page 129.

For more information see the following guides:

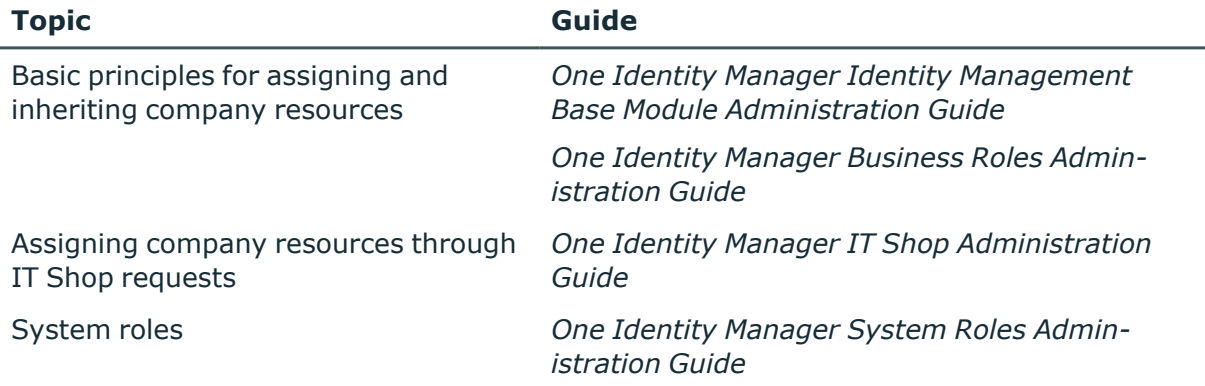

# **Detailed information about this topic**

- [Prerequisites](#page-144-0) for indirect assignment of disabled Azure Active Directory service plans to Azure Active [Directory](#page-144-0) user accounts on page 145
- Assigning disabled Azure Active Directory service plans directly to [departments,](#page-145-0) cost centers, and [locations](#page-145-0) on page 146
- [Assigning](#page-146-0) disabled Azure Active Directory service plans to business roles on page 147
- Adding disabled Azure Active [Directory](#page-147-0) service plans to system roles on page 148
- Adding disabled Azure Active [Directory](#page-148-0) service plans to the IT Shop on page 149
- Adding disabled Azure Active Directory service plans [automatically](#page-150-0) to the IT [Shop](#page-150-0) on page 151
- [Assigning](#page-152-0) Azure Active Directory user accounts directly to disabled Azure Active [Directory](#page-152-0) service plans on page 153
- [Assigning](#page-152-1) disabled Azure Active Directory service plans directly to Azure Active [Directory](#page-152-1) user accounts on page 153

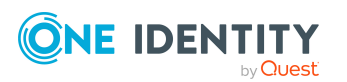

One Identity Manager 9.1 Administration Guide for Connecting to Azure Active Directory
# <span id="page-144-0"></span>**Prerequisites for indirect assignment of disabled Azure Active Directory service plans to Azure Active Directory user accounts**

In the case of indirect assignment, employees and disabled service plans are assigned to hierarchical roles, such as departments, cost centers, locations, or business roles. When assigning disabled Azure Active Directory service plans indirectly, check the following settings and modify them if necessary:

1. Assignment of employees and disabled Azure Active Directory service plans is permitted for role classes (departments, cost centers, locations, or business roles).

For more information, see the *One Identity Manager Identity Management Base Module Administration Guide*.

#### *To configure assignments to roles of a role class*

1. In the Manager, select role classes in the **Organizations > Basic configuration data > Role classes** category.

 $- OR -$ 

In the Manager, select role classes in the **Business roles > Basic configuration data > Role classes** category.

- 2. Select the **Configure role assignments** task and configure the permitted assignments.
	- To generally allow an assignment, enable the **Assignments allowed** column.
	- <sup>l</sup> To allow direct assignment, enable the **Direct assignments permitted** column.
- 3. Save the changes.
- 2. Settings for assigning disabled Azure Active Directory service plans to Azure Active Directory user accounts.
	- The Azure Active Directory user account is linked to an employee.
	- <sup>l</sup> The Azure Active Directory user account has the **Disabled service plans can be inherited** option set.

### **Related topics**

- Creating and editing Azure Active [Directory](#page-179-0) user accounts on page 180
- General main data of Azure Active [Directory](#page-180-0) user accounts on page 181

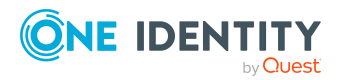

# <span id="page-145-0"></span>**Assigning disabled Azure Active Directory service plans directly to departments, cost centers, and locations**

Assign disabled Azure Active Directory service plans to departments, cost centers, and locations in order to assign user accounts to them through these organizations.

### *To assign a disabled service plan to departments, cost centers, or locations (non role-based login)*

- 1. In the Manager, select the **Azure Active Directory > Disabled service plans** category.
- 2. Select the service plan in the result list.
- 3. Select the **Assign organizations** task.
- 4. In the **Add assignments** pane, assign the organizations:
	- On the **Departments** tab, assign departments.
	- **On the Locations** tab, assign locations.
	- On the **Cost centers** tab, assign cost centers.
	- TIP: In the **Remove assignments** pane, you can remove assigned organizations.

#### *To remove an assignment*

- Select the organization and double-click  $\bigcirc$ .
- 5. Save the changes.

### *To assign disabled service plans to a department, cost center, or location (rolebased login)*

1. In the Manager, select the **Organizations > Departments** category.

 $- OR -$ 

In the Manager, select the **Organizations > Cost centers** category.

- OR -

In the Manager, select the **Organizations > Locations** category.

- 2. Select the department, cost center or location in the result list.
- 3. Select **Assigning disabled Azure Active Directory service plans**.
- 4. In the **Add assignments** pane, select the Azure Active Directory subscription and assign the disabled service plans.

TIP: In the **Remove assignments** pane, you can remove assigned service plans.

*To remove an assignment*

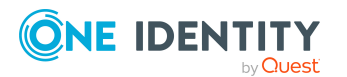

- Select the service plan and double-click  $\bigcirc$ .
- 5. Save the changes.

## **Related topics**

- [Prerequisites](#page-144-0) for indirect assignment of disabled Azure Active Directory service plans to Azure Active [Directory](#page-144-0) user accounts on page 145
- [Assigning](#page-146-0) disabled Azure Active Directory service plans to business roles on page 147
- [Assigning](#page-152-0) Azure Active Directory user accounts directly to disabled Azure Active [Directory](#page-152-0) service plans on page 153
- Adding disabled Azure Active [Directory](#page-147-0) service plans to system roles on page 148
- Adding disabled Azure Active [Directory](#page-148-0) service plans to the IT Shop on page 149
- One Identity Manager users for [managing](#page-10-0) an Azure Active Directory [environment](#page-10-0) on page 11

# <span id="page-146-0"></span>**Assigning disabled Azure Active Directory service plans to business roles**

NOTE: This function is only available if the Business Roles Module is installed.

Assign disabled Azure Active Directory service plans to business roles so that they can be assigned to user accounts through these business roles.

### *To assign a disabled service plan to a business role (non role-based login)*

- 1. In the Manager, select the **Azure Active Directory > Disabled service plans** category.
- 2. Select the service plan in the result list.
- 3. Select the **Assign business roles** task.
- 4. In the **Add assignments** pane, select the role class and assign business roles.

TIP: In the **Remove assignments** pane, you can remove assigned business roles.

### *To remove an assignment*

- Select the business role and double-click  $\bigcirc$ .
- 1. Save the changes.

### *To assign disabled service plans to a business role (non role-based login)*

- 1. In the Manager, select the **Business roles > <role class>** category.
- 2. Select the business role in the result list.
- 3. Select the **Assigning disabled Azure Active Directory service plans** task.

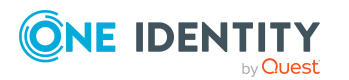

4. In the **Add assignments** pane, select the Azure Active Directory subscription and assign the disabled service plans.

TIP: In the **Remove assignments** pane, you can remove assigned service plans.

#### *To remove an assignment*

- Select the service plan and double-click  $\bigcirc$ .
- 5. Save the changes.

#### **Related topics**

- [Prerequisites](#page-144-0) for indirect assignment of disabled Azure Active Directory service plans to Azure Active [Directory](#page-144-0) user accounts on page 145
- Assigning disabled Azure Active Directory service plans directly to [departments,](#page-145-0) cost centers, and [locations](#page-145-0) on page 146
- [Assigning](#page-152-0) Azure Active Directory user accounts directly to disabled Azure Active [Directory](#page-152-0) service plans on page 153
- Adding disabled Azure Active [Directory](#page-147-0) service plans to system roles on page 148
- Adding disabled Azure Active [Directory](#page-148-0) service plans to the IT Shop on page 149
- One Identity Manager users for [managing](#page-10-0) an Azure Active Directory [environment](#page-10-0) on page 11

## <span id="page-147-0"></span>**Adding disabled Azure Active Directory service plans to system roles**

NOTE: This function is only available if the System Roles Module is installed.

Use this task to add disabled Azure Active Directory service plans to system roles. If you assign a system role to employees, all Azure Active Directory user accounts owned by these employees inherit the disabled service plan.

NOTE: Disabled Azure Active Directory service plans in which the **Only use in IT Shop** option is set can only be assigned to system roles that also have this option set. For more information, see the *One Identity Manager System Roles Administration Guide*.

#### *To assign a disabled service plan to system roles*

- 1. In the Manager, select the **Azure Active Directory > Disabled service plans** category.
- 2. Select the service plan in the result list.
- 3. Select the **Assign system roles** task.

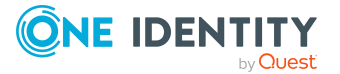

4. In the **Add assignments** pane, assign system roles.

TIP: In the **Remove assignments** pane, you can remove the system role assignment.

#### *To remove an assignment*

- Select the system role and double-click  $\bigcirc$ .
- 5. Save the changes.

### **Related topics**

- [Prerequisites](#page-144-0) for indirect assignment of disabled Azure Active Directory service plans to Azure Active [Directory](#page-144-0) user accounts on page 145
- Assigning disabled Azure Active Directory service plans directly to [departments,](#page-145-0) cost centers, and [locations](#page-145-0) on page 146
- [Assigning](#page-146-0) disabled Azure Active Directory service plans to business roles on page 147
- [Assigning](#page-152-0) Azure Active Directory user accounts directly to disabled Azure Active [Directory](#page-152-0) service plans on page 153
- Adding disabled Azure Active [Directory](#page-148-0) service plans to the IT Shop on page 149

# <span id="page-148-0"></span>**Adding disabled Azure Active Directory service plans to the IT Shop**

A disabled Azure Active Directoryservice plan can be requested by shop customers when it is assigned to an IT Shop shelf. To ensure it can be requested, further prerequisites need to be guaranteed.

- <sup>l</sup> The disabled service plan must be labeled with the **IT Shop** option.
- The disabled service plan must be assigned to a service item.
- If the disabled service plan is only assigned to employees using IT Shop requests, you must also set the **Only for use in IT Shop** option. Direct assignment to hierarchical roles may not be possible.

NOTE: IT Shop administrators can assign disabled service plans to IT Shop shelves in the case of role-based login. Target system administrators are not authorized to add disabled service plans in the IT Shop.

### *To add a disabled service plan in the IT Shop*

1. In the Manager, select the **Azure Active Directory > Disabled service plans** (non role-based login) category.

 $-$  OR  $-$ 

In the Manager, select the **Entitlements > Disabled Azure Active Directory service plans** (role-based login) category.

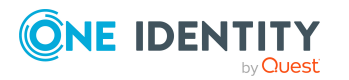

- 2. Select the service plan in the result list.
- 3. Select the **Add to IT Shop** task.
- 4. In the **Add assignments** pane, assign the disabled service plan to the IT Shop shelves.
- 5. Save the changes.

#### *To remove a disabled service plan from individual IT Shop shelves*

1. In the Manager, select the **Azure Active Directory > Disabled service plans** (non role-based login) category.

- OR -

In the Manager, select the **Entitlements > Disabled Azure Active Directory service plans** (role-based login) category.

- 2. Select the service plan in the result list.
- 3. Select the **Add to IT Shop** task.
- 4. In the **Remove assignments** pane, remove the disabled service plan from the IT Shop shelves.
- 5. Save the changes.

#### *To remove a disabled service plan from all IT Shop shelves*

1. In the Manager, select the **Azure Active Directory > Disabled service plans** (non role-based login) category.

- OR -

In the Manager, select the **Entitlements > Disabled Azure Active Directory service plans** (role-based login) category.

- 2. Select the service plan in the result list.
- 3. Select the **Remove from all shelves (IT Shop)** task.
- 4. Confirm the security prompt with **Yes**.
- 5. Click **OK**.

The disabled service plan is removed from all shelves by the One Identity Manager Service. All requests and assignment requests with this disabled service plan are canceled at the same time.

For more information about requesting company resources through the IT Shop, see the *One Identity Manager IT Shop Administration Guide*.

### **Related topics**

- [Prerequisites](#page-144-0) for indirect assignment of disabled Azure Active Directory service plans to Azure Active [Directory](#page-144-0) user accounts on page 145
- Adding disabled Azure Active Directory service plans [automatically](#page-150-0) to the IT [Shop](#page-150-0) on page 151

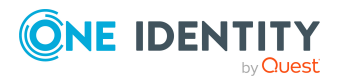

One Identity Manager 9.1 Administration Guide for Connecting to Azure Active Directory

Managing Azure Active Directory subscription and Azure Active Directory service plan assignments

- Assigning disabled Azure Active Directory service plans directly to [departments,](#page-145-0) cost centers, and [locations](#page-145-0) on page 146
- [Assigning](#page-146-0) disabled Azure Active Directory service plans to business roles on page 147
- [Assigning](#page-152-0) Azure Active Directory user accounts directly to disabled Azure Active [Directory](#page-152-0) service plans on page 153
- Adding disabled Azure Active [Directory](#page-147-0) service plans to system roles on page 148

# <span id="page-150-0"></span>**Adding disabled Azure Active Directory service plans automatically to the IT Shop**

The following steps can be used to automatically add disabled Azure Active Directory service plans to the IT Shop. Synchronization ensures that the disabled service plans are added to the IT Shop. If necessary, you can manually start synchronization with the Synchronization Editor. New disabled service plans created in One Identity Manager also are added automatically to the IT Shop.

### *To add disabled service plans automatically to the IT Shop*

- 1. In the Designer, set the **QER | ITShop | AutoPublish | AADDeniedServicePlan** configuration parameter.
- 2. In order not to add disabled service plans to the IT Shop automatically, in the Designer, set the **QER | ITShop | AutoPublish | AADDeniedServicePlan | ExcludeList** configuration parameter.

This configuration parameter contains a listing of all disabled service plans that should not be allocated to the IT Shop automatically. You can extend this list if required. To do this, enter the name of the subscription in the configuration parameter. Names are listed in a pipe (|) delimited list. Regular expressions are supported.

3. Compile the database.

The disabled service plans are added automatically to the IT Shop from now on.

The following steps are run to add a disabled service plan to the IT Shop.

1. A service item is determined for the disabled service plan.

The service item is tested for each disabled service plan and modified if necessary. The name of the service item corresponds to the name of the disabled service plan.

- The service item is modified for disabled service plans with service items.
- Disabled service plans without service items are allocated new service items.
- 2. The service item is assigned to the **Disabled Azure Active Directory service plans** default service category.
- 3. An application role for product owners is determined and assigned to the service item.

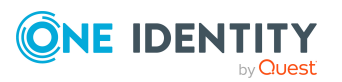

One Identity Manager 9.1 Administration Guide for Connecting to Azure Active Directory Product owners can approve requests for these disabled service plans. The default product owner is the disabled service plan's owner.

NOTE: The application role for the product owner must be added under the **Request & Fulfillment | IT Shop | Product owner** application role.

- If the owner of the disabled service plan is already a member of an application role for product owners, this application role is assigned to the service item. Therefore, all members of this application role become product owners of the disabled service plan.
- If the owner of the disabled service plan is not yet a member of an application role for product owners, a new application role is created. The name of the application corresponds to the name of the owner.
	- If the owner is a user account, the user account's employee is added to the application role.
	- If it is a group of owners, the employees of all this group's user accounts are added to the application role.
- 4. The disabled service plan is labeled with the **IT Shop** option and assigned to the **Disabled Azure Active Directory service plans** IT Shop shelf in the **Identity & Access Lifecycle** shop.

Then the shop customers use the Web Portal to request the disabled service plan.

NOTE: If a disabled service plan is irrevocably deleted from the One Identity Manager database, the associated service item is also deleted.

For more information about configuring the One Identity Manager IT Shop Administration Guide, see the *IT Shop*. For more information about requesting access requests in the Web Portal, see the *One Identity Manager Web Portal User Guide*.

## **Related topics**

- Adding disabled Azure Active [Directory](#page-148-0) service plans to the IT Shop on page 149
- Assigning disabled Azure Active Directory service plans directly to [departments,](#page-145-0) cost centers, and [locations](#page-145-0) on page 146
- [Assigning](#page-146-0) disabled Azure Active Directory service plans to business roles on page 147
- [Assigning](#page-152-0) Azure Active Directory user accounts directly to disabled Azure Active [Directory](#page-152-0) service plans on page 153
- Adding disabled Azure Active [Directory](#page-147-0) service plans to system roles on page 148

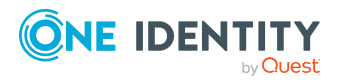

# <span id="page-152-0"></span>**Assigning Azure Active Directory user accounts directly to disabled Azure Active Directory service plans**

To react quickly to special requests, you can assign disabled service plans directly to a user account. You cannot directly assign disabled service plans with the **Only use in IT Shop** option set.

### *To assign a disabled service plan directly to a user account*

- 1. In the Manager, select the **Azure Active Directory > Disabled service plans** category.
- 2. Select the service plan in the result list.
- 3. Select the **Assign user accounts** task.
- 4. In the **Add assignments** pane, assign the user accounts.

TIP: In the **Remove assignments** pane, you can remove assigned user accounts.

#### *To remove an assignment*

- Select the user account and double-click  $\bigcirc$ .
- 5. Save the changes.

### **Related topics**

- Assigning Azure Active Directory [subscriptions](#page-141-0) directly to Azure Active Directory user [accounts](#page-141-0) on page 142
- Assigning disabled Azure Active Directory service plans directly to [departments,](#page-145-0) cost centers, and [locations](#page-145-0) on page 146
- [Assigning](#page-146-0) disabled Azure Active Directory service plans to business roles on page 147
- Adding disabled Azure Active [Directory](#page-147-0) service plans to system roles on page 148
- Adding disabled Azure Active [Directory](#page-148-0) service plans to the IT Shop on page 149

# **Assigning disabled Azure Active Directory service plans directly to Azure Active Directory user accounts**

To react quickly to special requests, you can assign disabled service plans directly to a user account. You cannot directly assign disabled service plans with the **Only use in IT Shop** option set.

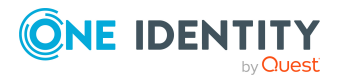

One Identity Manager 9.1 Administration Guide for Connecting to Azure Active Directory

### *To assign disabled service plans directly to a user account*

- 1. In the Manager, select the **Azure Active Directory > User accounts** category.
- 2. Select the user account in the result list.
- 3. Select the **Assign disabled service plans** task.
- 4. In the **Add assignments** pane, assign disabled service plans.

TIP: In the **Remove assignments** pane, you can remove assigned disabled service plans.

#### *To remove an assignment*

- Select a disabled service plan and click  $\bigcirc$ .
- 5. Save the changes.

### **Related topics**

- [Assigning](#page-142-0) disabled Azure Active Directory service plans to Azure Active Directory user [accounts](#page-142-0) on page 143
- Assigning disabled Azure Active Directory service plans directly to [departments,](#page-145-0) cost centers, and [locations](#page-145-0) on page 146
- [Assigning](#page-146-0) disabled Azure Active Directory service plans to business roles on page 147
- Adding disabled Azure Active [Directory](#page-147-0) service plans to system roles on page 148
- Adding disabled Azure Active [Directory](#page-148-0) service plans to the IT Shop on page 149

# <span id="page-153-0"></span>**Inheriting Azure Active Directory subscriptions based on categories**

The procedure described under Azure Active Directory group [inheritance](#page-109-0) based on [categories](#page-109-0) on page 110 can also be used for Azure Active Directory subscriptions.

### *To use inheritance through categories*

- 1. In the Manager, define the categories in the Azure Active Directory tenant.
- 2. In the Manager, assign categories to user accounts through their main data.
- 3. In the Manager, assign categories to Azure Active Directory subscriptions through their main data.

### **Related topics**

- Defining categories for the inheritance of [entitlements](#page-173-0) on page 174
- General main data of Azure Active [Directory](#page-180-0) user accounts on page 181
- Editing Azure Active Directory [subscription](#page-206-0) main data on page 207

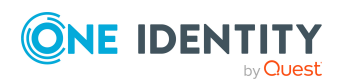

One Identity Manager 9.1 Administration Guide for Connecting to Azure Active Directory

Managing Azure Active Directory subscription and Azure Active Directory service plan assignments

# <span id="page-154-0"></span>**Inheritance of disabled Azure Active Directory service plans based on categories**

The procedure described under Azure Active Directory group [inheritance](#page-109-0) based on [categories](#page-109-0) on page 110 can also be used for disabled service plans.

#### *To use inheritance through categories*

- 1. In the Manager, define the categories in the Azure Active Directory tenant.
- 2. In the Manager, assign categories to user accounts through their main data.
- 3. In the Manager, assign categories to disabled service plans through their main data.

#### **Related topics**

- Defining categories for the inheritance of [entitlements](#page-173-0) on page 174
- General main data of Azure Active [Directory](#page-180-0) user accounts on page 181
- Editing main data of disabled Azure Active [Directory](#page-210-0) service plans on page 211

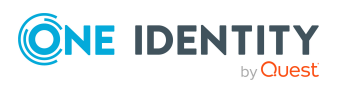

One Identity Manager 9.1 Administration Guide for Connecting to Azure Active Directory

# <span id="page-155-1"></span>**Login information for Azure Active Directory user accounts**

When new user accounts are created in One Identity Manager, the passwords needed to log in to the target system are created immediately also. Various options are available for assigning the initial password. Predefined password policies are applied to the passwords, and you can adjust these policies to suit your individual requirements if necessary. You can set up email notifications to distribute the login information generated to users.

## **Detailed information about this topic**

- [Password](#page-155-0) policies for Azure Active Directory user accounts on page 156
- Initial [password](#page-167-0) for new Azure Active Directory user accounts on page 168
- Email [notifications](#page-167-1) about login data on page 168

# <span id="page-155-0"></span>**Password policies for Azure Active Directory user accounts**

One Identity Manager provides you with support for creating complex password policies, for example, for system user passwords, the employees' central password as well as passwords for individual target systems. Password polices apply not only when the user enters a password but also when random passwords are generated.

Predefined password policies are supplied with the default installation that you can use or customize if required. You can also define your own password policies.

## **Detailed information about this topic**

- [Predefined](#page-156-0) password policies on page 157
- Using [password](#page-157-0) policies on page 158
- Creating [password](#page-158-0) policies on page 159
- Editing [password](#page-159-0) policies on page 160

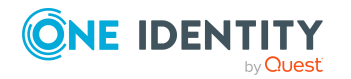

- Custom scripts for password [requirements](#page-163-0) on page 164
- [Password](#page-166-0) exclusion list on page 167
- $\cdot$  Checking [passwords](#page-166-1) on page 167
- $\cdot$  Testing password [generation](#page-167-2) on page 168

## <span id="page-156-0"></span>**Predefined password policies**

You can customize predefined password policies to meet your own requirements if necessary.

### **Password for logging in to One Identity Manager**

The **One Identity Manager password policy** is applied for logging in to One Identity Manager. This password policy defines the settings for the system user passwords (DialogUser.Password and Person.DialogUserPassword) as well as the passcode for a one time log in on the Web Portal (Person.Passcode).

NOTE: The **One Identity Manager password policy** is marked as the default policy. This password policy is applied if no other password policy can be found for employees, user accounts, or system users.

For more information about password policies for employees, see the *One Identity Manager Identity Management Base Module Administration Guide*.

### **Password policy for forming employees' central passwords**

An employee's central password is formed from the target system specific user accounts by respective configuration. The **Employee central password policy** defines the settings for the (Person.CentralPassword) central password. Members of the **Identity Management | Employees | Administrators** application role can adjust this password policy.

IMPORTANT: Ensure that the **Employee central password policy** does not violate the target system-specific requirements for passwords.

For more information about password policies for employees, see the *One Identity Manager Identity Management Base Module Administration Guide*.

#### **Password policies for user accounts**

Predefined password policies are provided, which you can apply to the user account password columns of the user accounts.

IMPORTANT: If you do not use password policies that are specific to the target system, the **One Identity Manager password policy** default policy applies. In this case, ensure that the default policy does not violate the target systems requirements.

NOTE: When you update One Identity Manager version 7.x to One Identity Manager version 9.1, the configuration parameter settings for forming passwords are passed on to

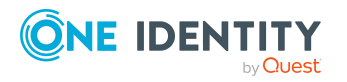

the target system-specific password policies.

The **Azure Active Directory password policy** is predefined for Azure Active Directory. You can apply this password policy to Azure Active Directory user accounts (AADUser.Password) of an Azure Active Directory tenant.

If the tenants' password requirements differ, it is recommended that you set up your own password policies for each tenant.

Furthermore, you can apply password policies based on the account definition of the user accounts or based on the manage level of the user accounts.

# <span id="page-157-0"></span>**Using password policies**

The **Azure Active Directory password policy** is predefined for Azure Active Directory. You can apply this password policy to Azure Active Directory user accounts (AADUser.Password) of an Azure Active Directory tenant.

If the tenants' password requirements differ, it is recommended that you set up your own password policies for each tenant.

Furthermore, you can apply password policies based on the account definition of the user accounts or based on the manage level of the user accounts.

The password policy that is to be used for a user account is determined in the following sequence:

- 1. Password policy of the user account's account definition.
- 2. Password policy of the user account's manage level.
- 3. Password policy of the user account's tenant.
- 4. The **One Identity Manager password policy** (default policy).

IMPORTANT: If you do not use password policies that are specific to the target system, the **One Identity Manager password policy** default policy applies. In this case, ensure that the default policy does not violate the target systems requirements.

#### *To reassign a password policy*

- 1. In the Manager, select the **Azure Active Directory > Basic configuration data > Password policies** category.
- 2. Select the password policy in the result list.
- 3. Select **Assign objects**.
- 4. Click **Add** in the **Assignments** section and enter the following data.

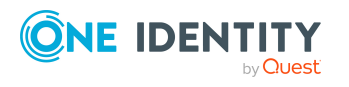

**• Apply to**: Application scope of the password policy.

### *To specify an application scope*

- 1. Click  $\rightarrow$  next to the field.
- 2. Select one of the following references under **Table**:
	- The table that contains the base objects of synchronization.
	- To apply the password policy based on the account definition, select the **TSBAccountDef** table.
	- To apply the password policy based on the manage level, select the **TSBBehavior** table.
- 3. Under **Apply to**, select the table that contains the base objects.
	- If you have selected the table containing the base objects of synchronization, next select the specific target system.
	- **·** If you have selected the **TSBAccountDef** table, next select the specific account definition.
	- **·** If you have selected the **TSBBehavior** table, next select the specific manage level.
- 4. Click **OK**.
- **Password column:** Name of the password column.
- **Password policy:** Name of the password policy to use.
- 5. Save the changes.

#### *To change a password policy's assignment*

- 1. In the Manager, select the **Azure Active Directory > Basic configuration data > Password policies** category.
- 2. Select the password policy in the result list.
- 3. Select the **Assign objects** task.
- 4. In the **Assignments** pane, select the assignment you want to change.
- 5. From the **Password Policies** menu, select the new password policy you want to apply.
- <span id="page-158-0"></span>6. Save the changes.

# **Creating password policies**

Predefined password policies are supplied with the default installation that you can use or customize if required. You can also define your own password policies.

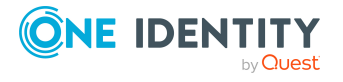

#### *To create a password policy*

- 1. In the Manager, select the **Azure Active Directory > Basic configuration data > Password policies** category.
- 2. Click  $\mathbf{r}$  in the result list.
- 3. On the main data form, enter the main data of the password policy.
- 4. Save the changes.

### **Detailed information about this topic**

- General main data of [password](#page-160-0) policies on page 161
- $\cdot$  Policy [settings](#page-160-1) on page 161
- Character classes for [passwords](#page-161-0) on page 162
- Custom scripts for password [requirements](#page-163-0) on page 164
- Editing [password](#page-159-0) policies on page 160

# <span id="page-159-0"></span>**Editing password policies**

Predefined password policies are supplied with the default installation that you can use or customize if required.

#### *To edit a password policy*

- 1. In the Manager, select the **Azure Active Directory > Basic configuration data > Password policies** category.
- 2. In the result list, select the password policy.
- 3. Select the **Change main data** task.
- 4. Edit the password policy's main data.
- 5. Save the changes.

### **Detailed information about this topic**

- General main data of [password](#page-160-0) policies on page 161
- $\cdot$  Policy [settings](#page-160-1) on page 161
- Character classes for [passwords](#page-161-0) on page 162
- Custom scripts for password [requirements](#page-163-0) on page 164
- Creating [password](#page-158-0) policies on page 159

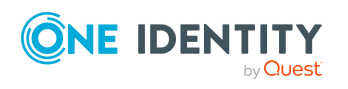

# <span id="page-160-0"></span>**General main data of password policies**

Enter the following main data of a password policy.

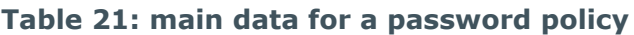

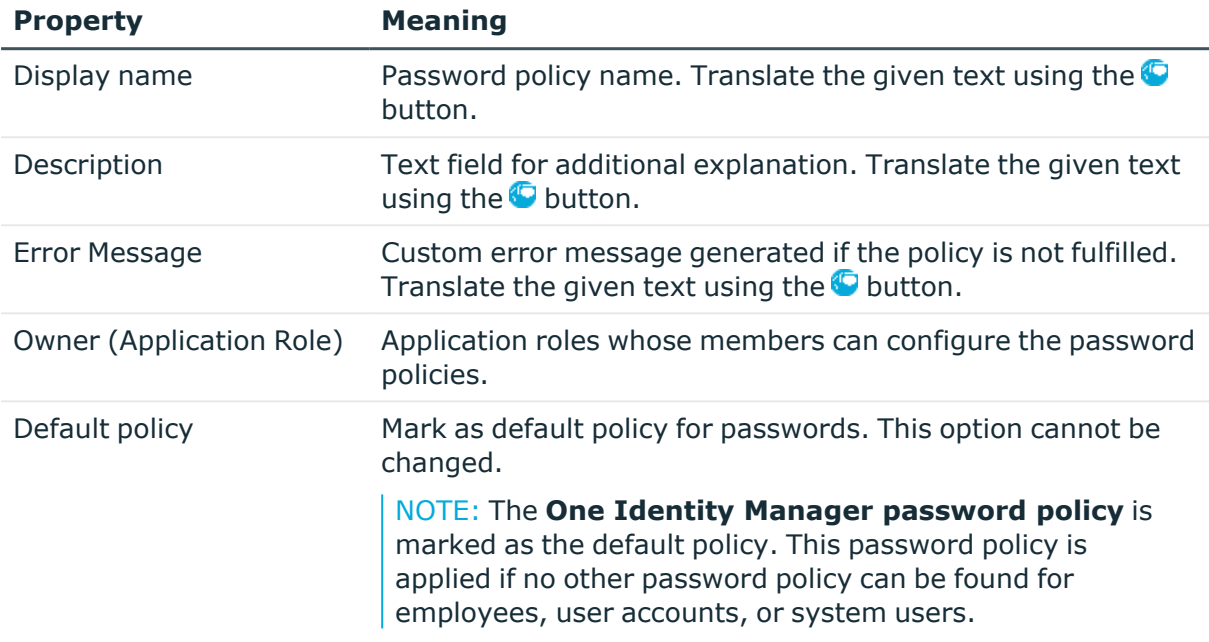

# <span id="page-160-1"></span>**Policy settings**

Define the following settings for a password policy on the **Password** tab.

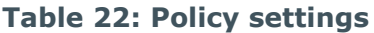

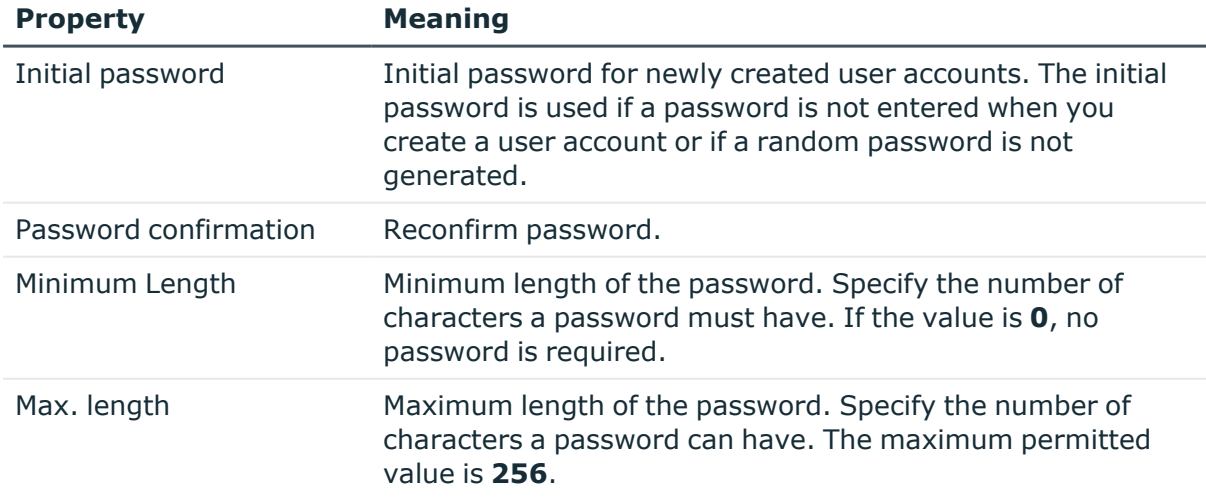

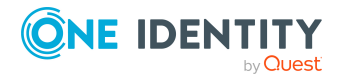

**161**

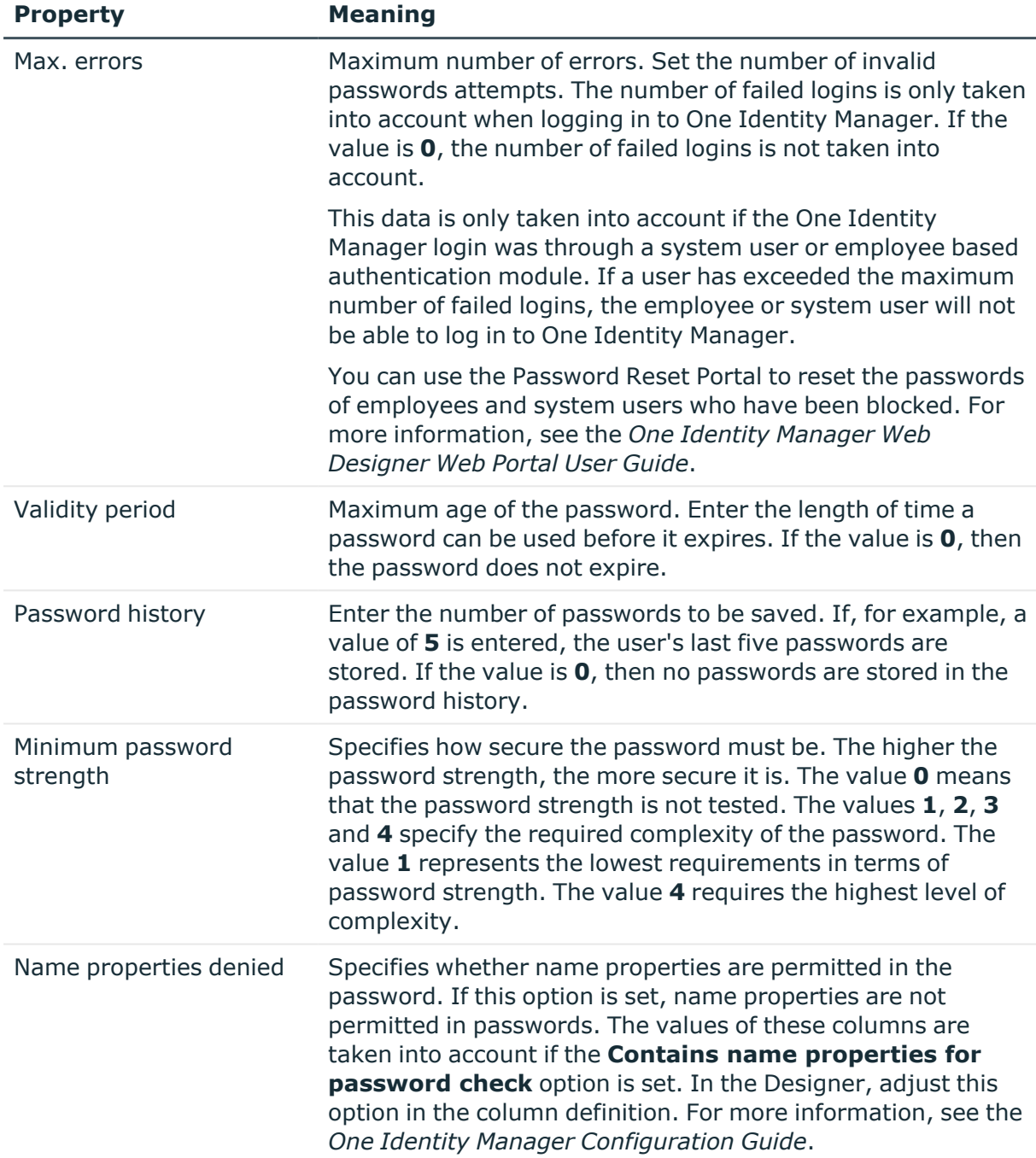

# <span id="page-161-0"></span>**Character classes for passwords**

Use the **Character classes** tab to specify which characters are permitted for a password.

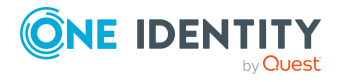

#### **Table 23: Character classes for passwords**

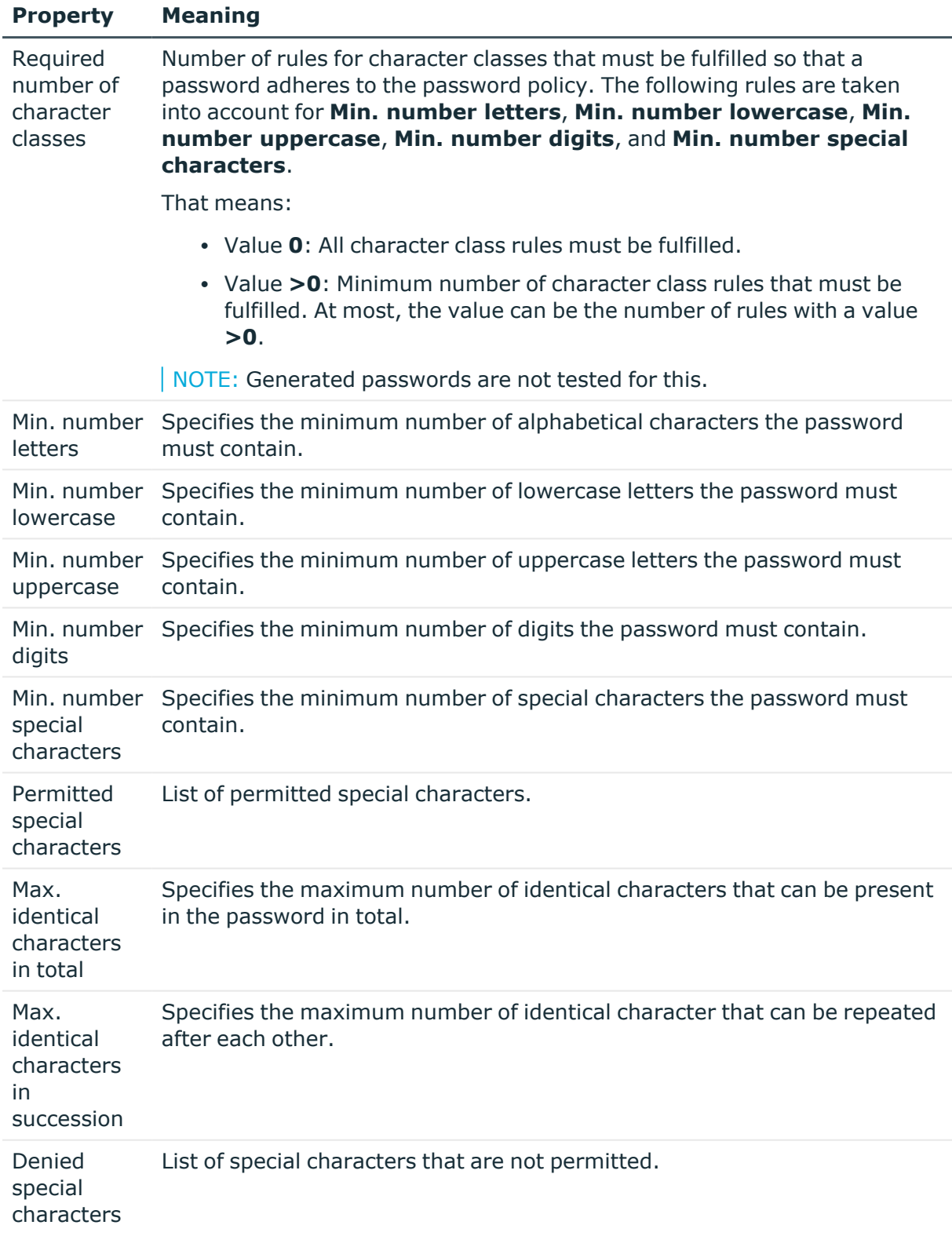

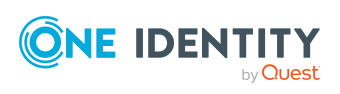

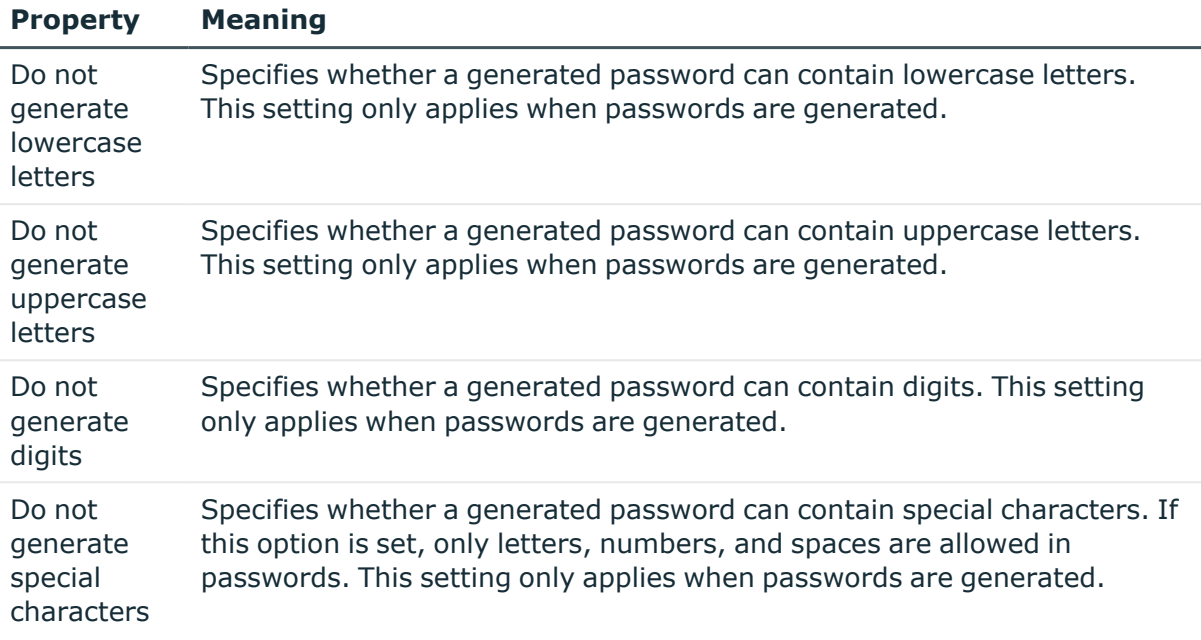

# <span id="page-163-0"></span>**Custom scripts for password requirements**

You can implement custom scripts for testing and generating passwords if the password requirements cannot be mapped with the existing settings options. Scripts are applied in addition to the other settings.

## **Detailed information about this topic**

- Checking [passwords](#page-163-1) with a script on page 164
- $\cdot$  [Generating](#page-165-0) passwords with a script on page 166

## <span id="page-163-1"></span>**Checking passwords with a script**

You can implement a script if additional policies need to be used for checking a password that cannot be mapped with the available settings.

## **Syntax of check scripts**

Public Sub CCC\_CustomPwdValidate( policy As VI.DB.Passwords.PasswordPolicy, spwd As System.Security.SecureString)

With parameters:

policy = password policy object

spwd = password to check

TIP: To use a base object, take the Entity property of the PasswordPolicy class.

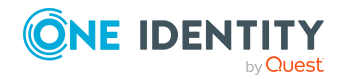

One Identity Manager 9.1 Administration Guide for Connecting to Azure Active Directory

### **Example: Script that checks a password**

A password cannot start with **?** or **!** . The password cannot start with three identical characters. The script checks a given password for validity.

Public Sub CCC\_PwdValidate( policy As VI.DB.Passwords.PasswordPolicy, spwd As System.Security.SecureString)

```
Dim pwd = spwd.ToInsecureArray()
     If pwd.Length>0
           If pwd(\theta) = "?" Or pwd(\theta) = "!"Throw New Exception(#LD("Password can't start with '?' or
                '!'")#)
           End If
     End If
     If pwd.Length>2
           If pwd(\theta) = pwd(1) AndAlso pwd(1) = pwd(2)Throw New Exception(#LD("Invalid character sequence in
                password")#)
           End If
     End If
End Sub
```
### *To use a custom script for checking a password*

- 1. In the Designer, create your script in the **Script Library** category.
- 2. Edit the password policy.
	- a. In the Manager, select the **Azure Active Directory > Basic configuration data > Password policies** category.
	- b. In the result list, select the password policy.
	- c. Select the **Change main data** task.
	- d. On the **Scripts** tab, enter the name of the script to be used to check a password in the **Check script** field.
	- e. Save the changes.

#### **Related topics**

• [Generating](#page-165-0) passwords with a script on page 166

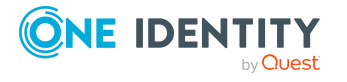

## <span id="page-165-0"></span>**Generating passwords with a script**

You can implement a generating script if additional policies need to be used for generating a random password, which cannot be mapped with the available settings.

### **Syntax for generating script**

```
Public Sub CCC PwdGenerate( policy As VI.DB.Passwords.PasswordPolicy, spwd As
System.Security.SecureString)
```
With parameters:

policy = password policy object

spwd = generated password

 $\overline{TP}$ : To use a base object, take the Entity property of the PasswordPolicy class.

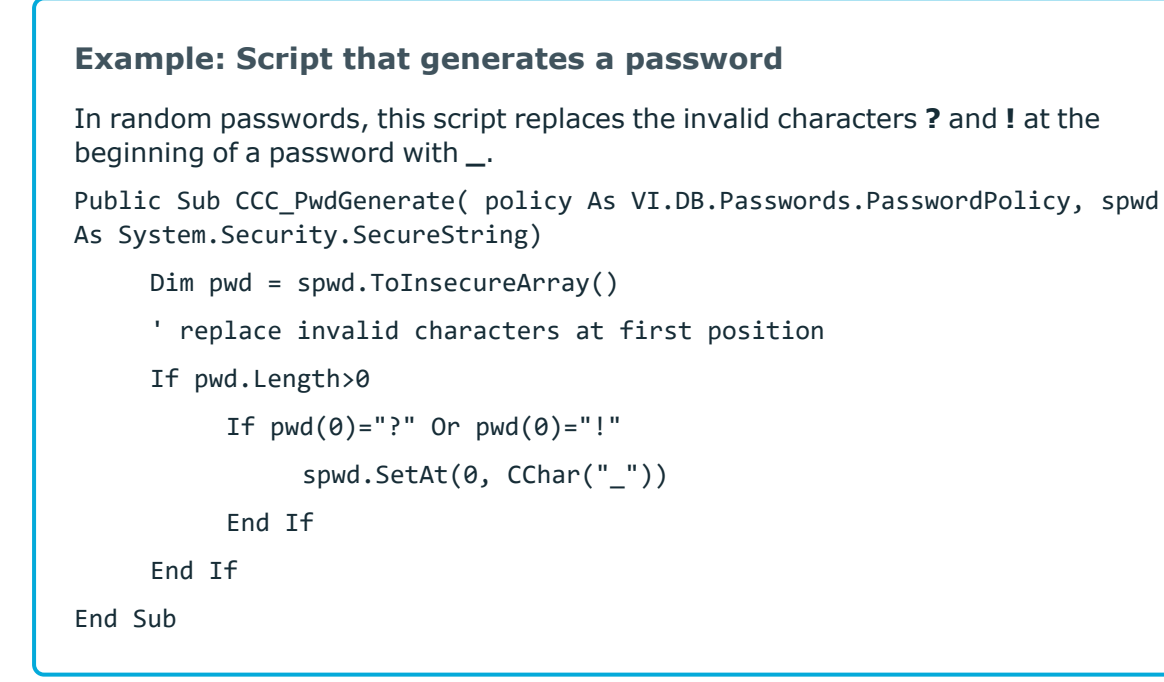

#### *To use a custom script for generating a password*

- 1. In the Designer, create your script in the **Script Library** category.
- 2. Edit the password policy.
	- a. In the Manager, select the **Azure Active Directory > Basic configuration data > Password policies** category.
	- b. In the result list, select the password policy.
	- c. Select the **Change main data** task.

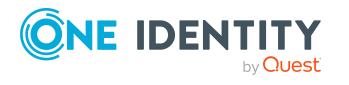

- d. On the **Scripts** tab, enter the name of the script to be used to generate a password in the **Generating script** field.
- e. Save the changes.

### **Related topics**

 $\cdot$  Checking [passwords](#page-163-1) with a script on page 164

# <span id="page-166-0"></span>**Password exclusion list**

You can add words to a list of restricted terms to prohibit them from being used in passwords.

NOTE: The restricted list applies globally to all password policies.

#### *To add a term to the restricted list*

- 1. In the Designer, select the **Base data > Security settings > Password policies** category.
- 2. Create a new entry with the **Object > New** menu item and enter the term you want to exclude from the list.
- <span id="page-166-1"></span>3. Save the changes.

# **Checking passwords**

When you verify a password, all the password policy settings, custom scripts, and the restricted passwords are taken into account.

#### *To verify if a password conforms to the password policy*

- 1. In the Manager, select the **Azure Active Directory > Basic configuration data > Password policies** category.
- 2. In the result list, select the password policy.
- 3. Select the **Change main data** task.
- 4. Select the **Test** tab.
- 5. Select the table and object to be tested in **Base object for test**.
- 6. Enter a password in **Enter password to test**.

A display next to the password shows whether it is valid or not.

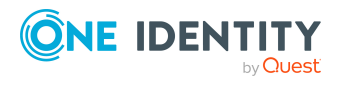

# <span id="page-167-2"></span>**Testing password generation**

When you generate a password, all the password policy settings, custom scripts and the restricted passwords are taken into account.

#### *To generate a password that conforms to the password policy*

- 1. In the Manager, select the **Azure Active Directory > Basic configuration data > Password policies** category.
- 2. In the result list, select the password policy.
- 3. Select the **Change main data** task.
- 4. Select the **Test** tab.
- 5. Click **Generate**.

This generates and displays a password.

# <span id="page-167-0"></span>**Initial password for new Azure Active Directory user accounts**

You can issue an initial password for a new Azure Active Directory user account in the following ways:

- When you create the user account, enter a password in the main data.
- Assign a randomly generated initial password to enter when you create user accounts.
	- <sup>l</sup> In the Designer, set the **TargetSystem | AzureAD | Accounts | InitialRandomPassword** configuration parameter.
	- Apply target system specific password policies and define the character sets that the password must contain.
	- Specify which employee will receive the initial password by email.

### **Related topics**

- [Password](#page-155-0) policies for Azure Active Directory user accounts on page 156
- Email [notifications](#page-167-1) about login data on page 168

# <span id="page-167-1"></span>**Email notifications about login data**

You can configure the login information for new user accounts to be sent by email to a specified person. In this case, two messages are sent with the user name and the initial

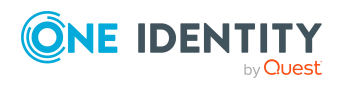

Login information for Azure Active Directory user accounts

password. Mail templates are used to generate the messages. The mail text in a mail template is defined in several languages. This means the recipient's language can be taken into account when the email is generated. Mail templates are supplied in the default installation with which you can configure the notification procedure.

The following prerequisites must be fulfilled in order to use notifications:

- 1. Ensure that the email notification system is configured in One Identity Manager. For more information, see the *One Identity Manager Installation Guide*.
- 2. In the Designer, set the **Common | MailNotification | DefaultSender** configuration parameter and enter the sender address for sending the email notifications.
- 3. Ensure that all employees have a default email address. Notifications are sent to this address. For more information, see the *One Identity Manager Identity Management Base Module Administration Guide*.
- 4. Ensure that a language can be determined for all employees. Only then can they receive email notifications in their own language. For more information, see the *One Identity Manager Identity Management Base Module Administration Guide*.

When a randomly generated password is issued for the new user account, the initial login data for a user account is sent by email to a previously specified person.

#### *To send initial login data by email*

- 1. In the Designer, set the **TargetSystem | AzureAD | Accounts | InitialRandomPassword** configuration parameter.
- 2. In the Designer, set the **TargetSystem | AzureAD | Accounts | InitialRandomPassword | SendTo** configuration parameter and enter the message recipient as a value.
- 3. In the Designer, set the **TargetSystem | AzureAD | Accounts | InitialRandomPassword | SendTo | MailTemplateAccountName** configuration parameter.

By default, the message sent uses the mail template **Employee - new user account created**. The message contains the name of the user account.

4. In the Designer, set the **TargetSystem | AzureAD | Accounts | InitialRandomPassword | SendTo | MailTemplatePassword** configuration parameter.

By default, the message sent uses the mail template **Employee - initial password for new user account**. The message contains the initial password for the user account.

TIP: To use custom mail templates for emails of this type, change the value of the configuration parameter.

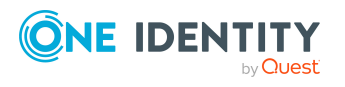

# **Mapping of Azure Active Directory objects in One Identity Manager**

In One Identity Manager, you can map user accounts, groups, administrator roles, subscriptions, service plans, applications, service principals, and app roles of an Azure Active Directory tenant. These objects are imported into the One Identity Manager database during synchronization. You cannot display or edit their properties in the Manager.

### **Detailed information about this topic**

- Azure Active Directory core [directories](#page-169-0) on page 170
- Azure Active [Directory](#page-170-0) tenant on page 171
- Azure Active [Directory](#page-174-0) domains on page 175
- Azure Active [Directory](#page-178-0) user accounts on page 179
- Azure Active [Directory](#page-193-0) groups on page 194
- Azure Active Directory [administrator](#page-202-0) roles on page 203
- Azure Active Directory [subscriptions](#page-206-1) and Azure Active Directory service [principals](#page-206-1) on page 207
- Disabled Azure Active [Directory](#page-209-0) service plans on page 210
- Azure Active Directory app [registrations](#page-212-0) and Azure Active Directory service principals on [page](#page-212-0) 213
- Reports about Azure Active [Directory](#page-221-0) objects on page 222

# <span id="page-169-0"></span>**Azure Active Directory core directories**

For more information about the Azure Active Directory structure, see the *Azure Active Directory documentation* from Microsoft.

You must provide details about your organization the first time you register for a Microsoft cloud service. This detailed information is used to make a new Azure Active Directory directory partition. The organization represents one Azure Active Directory tenant. In One

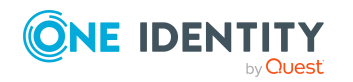

**8**

Identity Manager, you can edit the main data of each tenant. However, you cannot create new tenants in One Identity Manager.

A base domain is linked to the core directory in the cloud. You can also add other userdefined domains in Azure Active Directory, which you can then allocate to Microsoft cloud services. One Identity Manager only loads verified domain data into the database. It is not possible to edit data in One Identity Manager.

### **Detailed information about this topic**

- Azure Active [Directory](#page-170-0) tenant on page 171
- Azure Active [Directory](#page-174-0) domains on page 175
- Azure Active Directory policies for [activity-based](#page-175-0) timeouts on page 176
- Azure Active Directory policies for home realm [discovery](#page-176-0) on page 177
- Azure Active [Directory](#page-176-1) policies for issuing tokens on page 177
- Azure Active [Directory](#page-177-0) policies for token lifetime on page 178

## <span id="page-170-0"></span>**Azure Active Directory tenant**

You must provide details about your organization the first time you register for a Microsoft cloud service. This detailed information is used to make a new Azure Active Directory directory partition. The organization represents one Azure Active Directory tenant. In One Identity Manager, you can edit the main data of each Azure Active Directory tenant. However, you cannot create new Azure Active Directory tenants in One Identity Manager.

#### *To edit Azure Active Directory tenant main data*

- 1. In the Manager, select the **Azure Active Directory > Tenants** category.
- 2. In the result list, select the Azure Active Directory tenant.
- 3. Select the **Change main data** task.
- 4. Edit the Azure Active Directory tenant's main data.
- 5. Save the changes.

#### **Detailed information about this topic**

- General main data of Azure Active [Directory](#page-171-0) tenants on page 172
- [Information](#page-172-0) about local Active Directory on page 173
- Defining categories for the inheritance of [entitlements](#page-173-0) on page 174
- [Synchronizing](#page-49-0) single objects on page 50

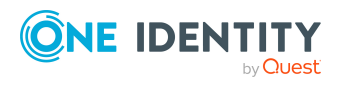

# <span id="page-171-0"></span>**General main data of Azure Active Directory tenants**

Enter the following data on the **General** tab.

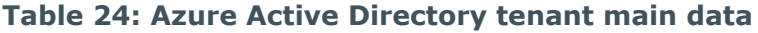

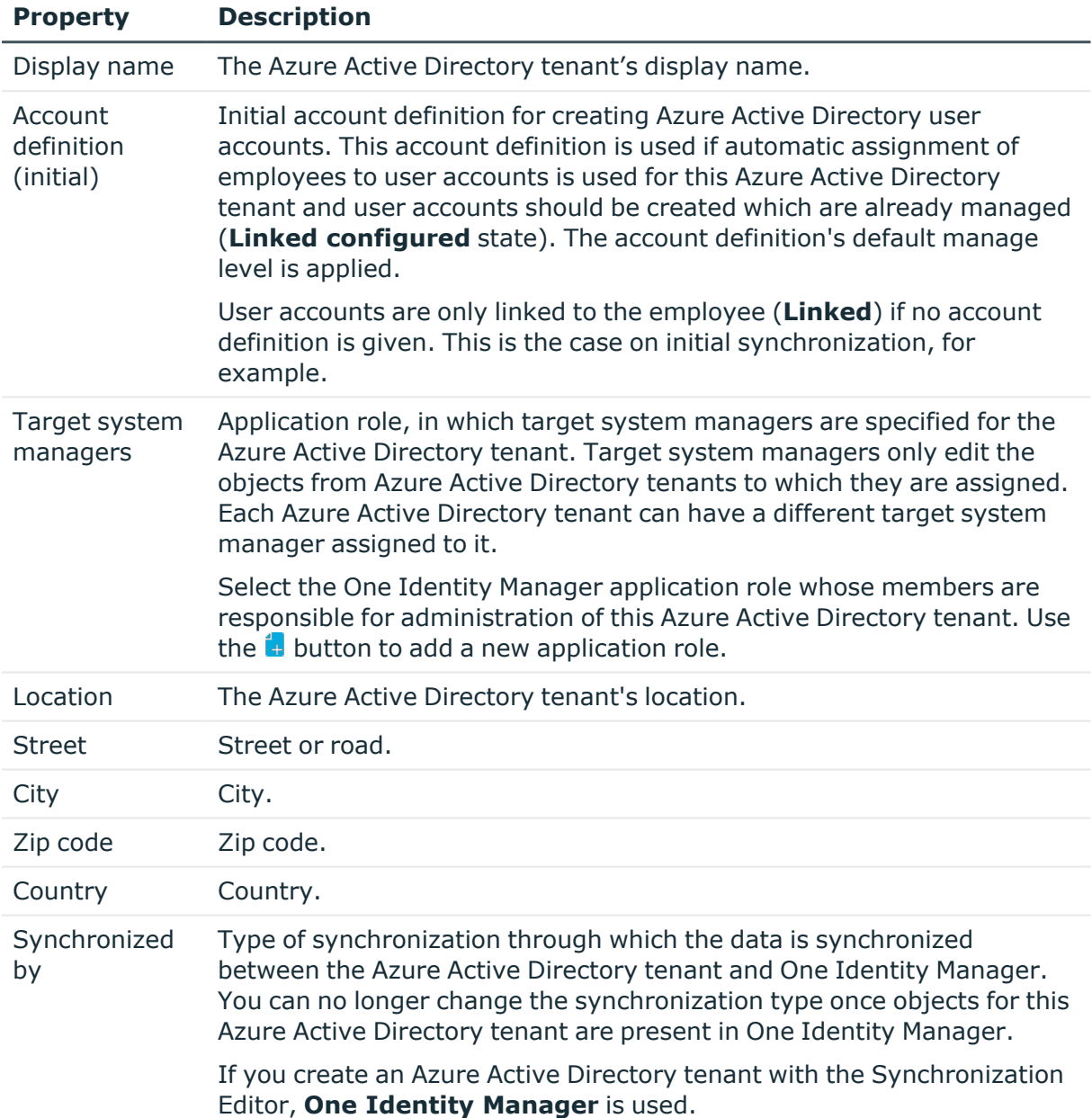

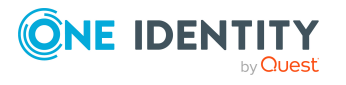

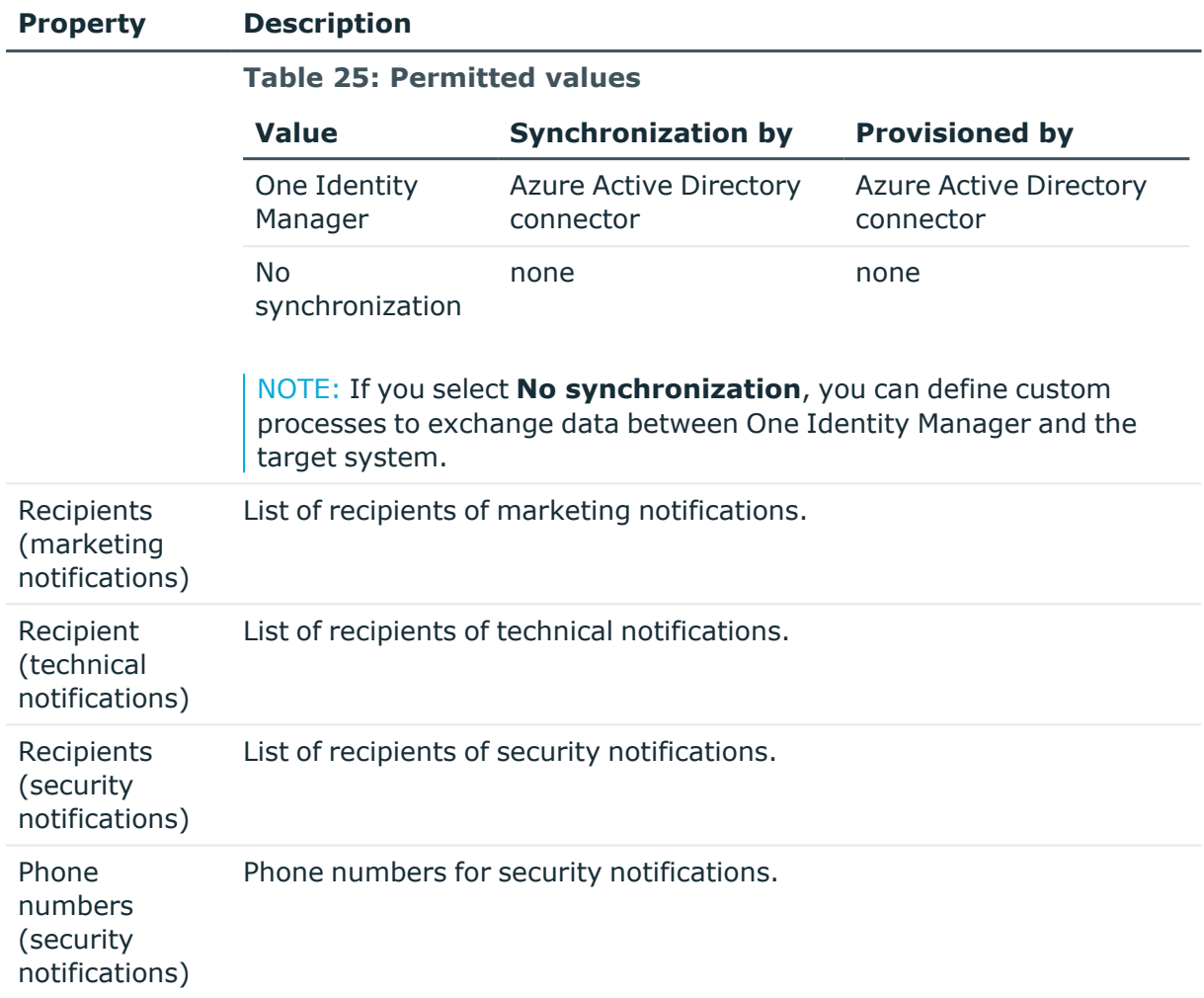

## **Related topics**

- Assigning employees [automatically](#page-80-0) to Azure Active Directory user accounts on [page](#page-80-0) 81
- Target system [managers](#page-230-0) for Azure Active Directory on page 231

# <span id="page-172-0"></span>**Information about local Active Directory**

The **Linked** tab shows information about the local Active Directory, which is linked to the Azure Active Directory tenant.

### **Table 26: Local Active Directory user account data**

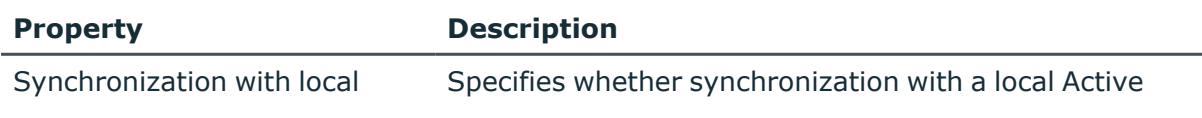

![](_page_172_Picture_8.jpeg)

![](_page_173_Picture_669.jpeg)

# <span id="page-173-0"></span>**Defining categories for the inheritance of entitlements**

In One Identity Manager, user accounts can selectively inherit groups, administrator roles, subscriptions, and disabled service plans. To do this, the groups (administrator roles, subscriptions, and disabled service plans) and the user accounts are divided into categories. The categories can be freely selected and are specified using a mapping rule. Each category is given a specific position within the template. The mapping rule contains different tables. Use the user account table to specify categories for target system dependent user accounts. In the other tables, enter your categories for the groups, administrator roles, subscriptions, and disabled service plans. Each table contains the category positions **position 1** to **position 63**.

#### *To define a category*

- 1. In the Manager, select the Azure Active Directory tenant in the **Azure Active Directory > Tenants** category.
- 2. Select the **Change main data** task.
- 3. Switch to the **Mapping rule category** tab.
- 4. Extend the relevant roots of a table.
- 5. To enable the category, double-click ...
- 6. Enter a category name of your choice for user accounts and groups (administrator roles, subscriptions, disabled service plans) in the login language that you use.
- 7. Save the changes.

### **Related topics**

- Azure Active Directory group [inheritance](#page-109-0) based on categories on page 110
- Azure Active Directory [administrator](#page-122-0) role inheritance based on categories on [page](#page-122-0) 123
- Inheriting Azure Active Directory [subscriptions](#page-153-0) based on categories on page 154
- [Inheritance](#page-154-0) of disabled Azure Active Directory service plans based on [categories](#page-154-0) on page 155

![](_page_173_Picture_16.jpeg)

# **Editing the synchronization project for an Azure Active Directory tenant**

Synchronization projects in which an Azure Active Directory tenant is already used as a base object can also be opened in the Manager. You can, for example, check the configuration or view the synchronization log in this mode. The Synchronization Editor is not started with its full functionality. You cannot run certain functions, such as, running synchronization or simulation, starting the target system browser and others.

NOTE: The Manager is locked for editing throughout. To edit objects in the Manager, close the Synchronization Editor.

### *To open an existing synchronization project in the Synchronization Editor*

- 1. In the Manager, select the **Azure Active Directory > Tenants** category.
- 2. In the result list, select the Azure Active Directory tenant.
- 3. Select the **Change main data** task.
- 4. Select the **Edit synchronization project** task.

### **Related topics**

• Adjusting the [synchronization](#page-30-0) configuration for Azure Active Directory [environments](#page-30-0) on page 31

# <span id="page-174-0"></span>**Azure Active Directory domains**

A base domain is linked to the core directory in the cloud. You can also add other userdefined domains in Azure Active Directory, which you can then allocate to Microsoft cloud services. One Identity Manager only loads verified domain data into the database. It is not possible to edit data in One Identity Manager.

#### *To obtain an overview of a domain*

- 1. In the Manager, select the **Azure Active Directory > Verified domains** category.
- 2. Select the domain in the result list.
- 3. Select the **Azure Active Directory domain overview** task.

![](_page_174_Picture_656.jpeg)

#### **Table 27: Domain main data**

![](_page_174_Picture_18.jpeg)

#### **Property Description**

![](_page_175_Picture_655.jpeg)

### **Related topics**

• [Synchronizing](#page-49-0) single objects on page 50

## <span id="page-175-0"></span>**Azure Active Directory policies for activitybased timeouts**

You can use Azure Active Directory activity-based timeout policies to specify the idle time of web sessions for applications. For more information, see the *Azure Active Directory documentation* from Microsoft.

Azure Active Directory activity-based timeout policies are loaded into One Identity Manager during synchronization and cannot be changed.

#### *To display information about an Azure Active Directory policy*

- 1. In the Manager, select the **Azure Active Directory > Tenants > <your tenant> > Policies > Activity-based timeout policies** category.
- 2. In the result list, select the Azure Active Directory policy.
- 3. Select one of the following tasks:
	- <sup>l</sup> **Activity-based timeout policy overview**: This shows you an overview of the Azure Active Directory policy and its dependencies.
	- <sup>l</sup> **Change main data**: Shows the Azure Active Directory policy's main data. You cannot edit the main data.
		- **Display name:** The Azure Active Directory policy's display name.
		- **Description**: Description of the Azure Active Directory policy.
		- **Definition**: Definition of the Azure Active Directory in JSON format.
		- **Tenant:** Azure Active Directory tenant that owns the policy.
		- **Default policy:** Specifies whether this is the Azure Active Directory tenant's default policy.

![](_page_175_Picture_18.jpeg)

# <span id="page-176-0"></span>**Azure Active Directory policies for home realm discovery**

You can use Azure Active Directory home realm discovery policies to accelerate logging users into federated domains. To provide an Azure Active Directory home realm discovery policy for an Azure Active Directory application, you assign the policy to the Azure Active Directory service principal. For more information, see the *Azure Active Directory documentation* from Microsoft.

Azure Active Directory home realm discovery policies are loaded into One Identity Manager during synchronization and cannot be changed.

#### *To display information about an Azure Active Directory policy*

- 1. In the Manager, select the **Azure Active Directory > Tenants > <your tenant> > Policies > Home realm discovery policies** category.
- 2. In the result list, select the Azure Active Directory policy.
- 3. Select one of the following tasks:
	- <sup>l</sup> **Home realm discovery policy overview**: This shows you an overview of the Azure Active Directory policy and its dependencies.
	- <sup>l</sup> **Change main data**: Shows the Azure Active Directory policy's main data. You cannot edit the main data.
		- **Display name:** The Azure Active Directory policy's display name.
		- **Description**: Description of the Azure Active Directory policy.
		- **Definition**: Definition of the Azure Active Directory in JSON format.
		- **Tenant:** Azure Active Directory tenant that owns the policy.
		- **Default policy:** Specifies whether this is the Azure Active Directory tenant's default policy.

### **Related topics**

• [Displaying](#page-219-0) Azure Active Directory service principal main data on page 220

# <span id="page-176-1"></span>**Azure Active Directory policies for issuing tokens**

You can use Azure Active Directory token issuance policies to specify SAML token properties for logging in. To provide an Azure Active Directory token issuance policy for an Azure Active Directory application, you assign the policy to the Azure Active Directory application. For more information, see the *Azure Active Directory documentation* from Microsoft.

![](_page_176_Picture_18.jpeg)

Azure Active Directory token issuance policies are loaded into One Identity Manager during synchronization and cannot be changed.

#### *To display information about an Azure Active Directory policy*

- 1. In the Manager, select the **Azure Active Directory > Tenants > <your tenant> > Policies > Token issuance policies** category.
- 2. In the result list, select the Azure Active Directory policy.
- 3. Select one of the following tasks:
	- <sup>l</sup> **Token issuance policy overview**: This shows you an overview of the Azure Active Directory policy and its dependencies.
	- <sup>l</sup> **Change main data**: Shows the Azure Active Directory policy's main data. You cannot edit the main data.
		- **Display name:** The Azure Active Directory policy's display name.
		- **Description**: Description of the Azure Active Directory policy.
		- **Definition**: Definition of the Azure Active Directory in JSON format.
		- **Tenant:** Azure Active Directory tenant that owns the policy.
		- **Default policy:** Specifies whether this is the Azure Active Directory tenant's default policy.

### **Related topics**

• Displaying Azure Active Directory app [registration](#page-214-0) main data on page 215

# <span id="page-177-0"></span>**Azure Active Directory policies for token lifetime**

You can use Azure Active Directory token lifetime policies to specify the validity of token for logging in. To provide an Azure Active Directory token lifetime policy for an Azure Active Directory application, you assign the policy to the Azure Active Directory application. For more information, see the *Azure Active Directory documentation* from Microsoft.

Azure Active Directory token lifetime policies are loaded into One Identity Manager during synchronization and cannot be changed.

#### *To display information about an Azure Active Directory policy*

- 1. In the Manager, select the **Azure Active Directory > Tenants > <your tenant> > Policies > Token lifetime policies** category.
- 2. In the result list, select the Azure Active Directory policy.
- 3. Select one of the following tasks:

![](_page_177_Picture_21.jpeg)

Mapping of Azure Active Directory objects in One Identity Manager

- <sup>l</sup> **Token lifetime policy overview**: This shows you an overview of the Azure Active Directory policy and its dependencies.
- <sup>l</sup> **Change main data**: Shows the Azure Active Directory policy's main data. You cannot edit the main data.
	- **Display name:** The Azure Active Directory policy's display name.
	- **· Description**: Description of the Azure Active Directory policy.
	- **Definition**: Definition of the Azure Active Directory in JSON format.
	- **Tenant:** Azure Active Directory tenant that owns the policy.
	- **Default policy**: Specifies whether this is the Azure Active Directory tenant's default policy.

### **Related topics**

<span id="page-178-0"></span>• Displaying Azure Active Directory app [registration](#page-214-0) main data on page 215

# **Azure Active Directory user accounts**

You use One Identity Manager to manage user accounts in Azure Active Directory. The user requires a subscription to access the service plans in Azure Active Directory. Azure Active Directory user accounts obtain the required access permissions to the resources through membership in groups.

#### **Related topics**

- Managing Azure Active Directory user accounts and [employees](#page-57-0) on page 58
- Managing [memberships](#page-95-0) in Azure Active Directory groups on page 96
- Managing Azure Active Directory [administrator](#page-113-0) roles assignments on page 114
- Managing Azure Active Directory [subscription](#page-124-0) and Azure Active Directory service plan [assignments](#page-124-0) on page 125
- [Displaying](#page-128-0) enabled and disabled Azure Active Directory service plans forAzure Active [Directory](#page-128-0) user accounts and Azure Active Directory groups on page 129
- Login [information](#page-155-1) for Azure Active Directory user accounts on page 156
- Creating and editing Azure Active [Directory](#page-179-0) user accounts on page 180
- Assigning extended [properties](#page-190-0) to Azure Active Directory user accounts on page 191
- Disabling Azure Active [Directory](#page-190-1) user accounts on page 191
- Deleting and restoring Azure Active [Directory](#page-191-0) user accounts on page 192
- [Displaying](#page-192-0) the Azure Active Directory user account overview on page 193
- [Displaying](#page-193-1) Active Directory user accounts for Azure Active Directory user

![](_page_178_Picture_24.jpeg)

[accounts](#page-193-1) on page 194

• [Synchronizing](#page-49-0) single objects on page 50

# <span id="page-179-0"></span>**Creating and editing Azure Active Directory user accounts**

A user account can be linked to an employee in One Identity Manager. You can also manage user accounts separately from employees.

NOTE: It is recommended to use account definitions to set up user accounts for company employees. In this case, some of the main data described in the following is mapped through templates from employee main data.

NOTE: If employees are to obtain their user accounts through account definitions, the employees must own a central user account and obtain their IT operating data through assignment to a primary department, a primary location, or a primary cost center.

TIP: You can combine the account definition for creating the user account and the subscription that will be used into one system role. In this way, the employee automatically obtains a user account and a subscription.

An employee can obtain this system role directly through departments, cost centers, locations, or business roles, or an IT Shop request.

#### *To create a user account*

- 1. In the Manager, select the **Azure Active Directory > User accounts** category.
- 2. Click  $\mathbf{t}$  in the result list.
- 3. On the main data form, edit the main data of the user account.
- 4. Save the changes.

#### *To edit main data of a user account*

- 1. In the Manager, select the **Azure Active Directory > User accounts** category.
- 2. Select the user account in the result list.
- 3. Select the **Change main data** task.
- 4. Edit the user account's resource data.
- 5. Save the changes.

#### *To manually assign a user account for an employee*

- 1. In the Manager, select the **Employees > Employees** category.
- 2. Select the employee in the result list.
- 3. Select the **Assign Azure Active Directory user accounts** task.
- 4. Assign a user account.
- 5. Save the changes.

![](_page_179_Picture_25.jpeg)

One Identity Manager 9.1 Administration Guide for Connecting to Azure Active Directory
## **Detailed information about this topic**

- <sup>l</sup> General main data of Azure Active [Directory](#page-180-0) user accounts on page 181
- Contact data for Azure Active [Directory](#page-186-0) user accounts on page 187
- [Information](#page-187-0) about the user profile for Azure Active Directory user accounts on [page](#page-187-0) 188
- [Organizational](#page-188-0) data for Azure Active Directory user accounts on page 189
- [Information](#page-189-0) about the local Active Directory user account on page 190

### **Related topics**

- Account [definitions](#page-58-0) for Azure Active Directory user accounts on page 59
- [Supported](#page-86-0) user account types on page 87
- Login [information](#page-155-0) for Azure Active Directory user accounts on page 156
- Managing Azure Active Directory user accounts and [employees](#page-57-0) on page 58
- Managing [memberships](#page-95-0) in Azure Active Directory groups on page 96
- Managing Azure Active Directory [administrator](#page-113-0) roles assignments on page 114
- Managing Azure Active Directory [subscription](#page-124-0) and Azure Active Directory service plan [assignments](#page-124-0) on page 125

## <span id="page-180-0"></span>**General main data of Azure Active Directory user accounts**

Enter the following data on the **General** tab.

#### **Table 28: Additional main data of a user account**

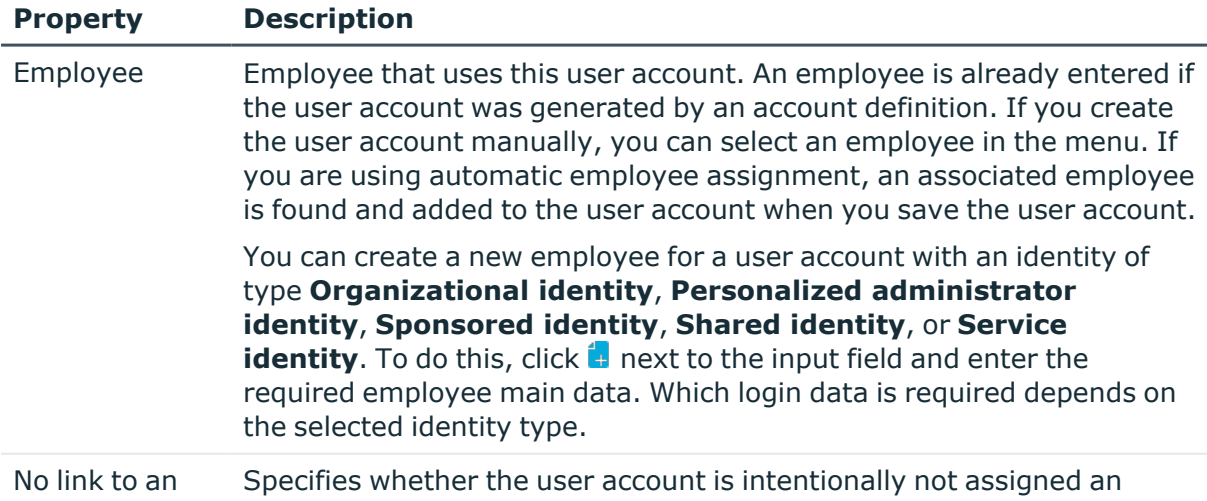

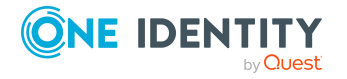

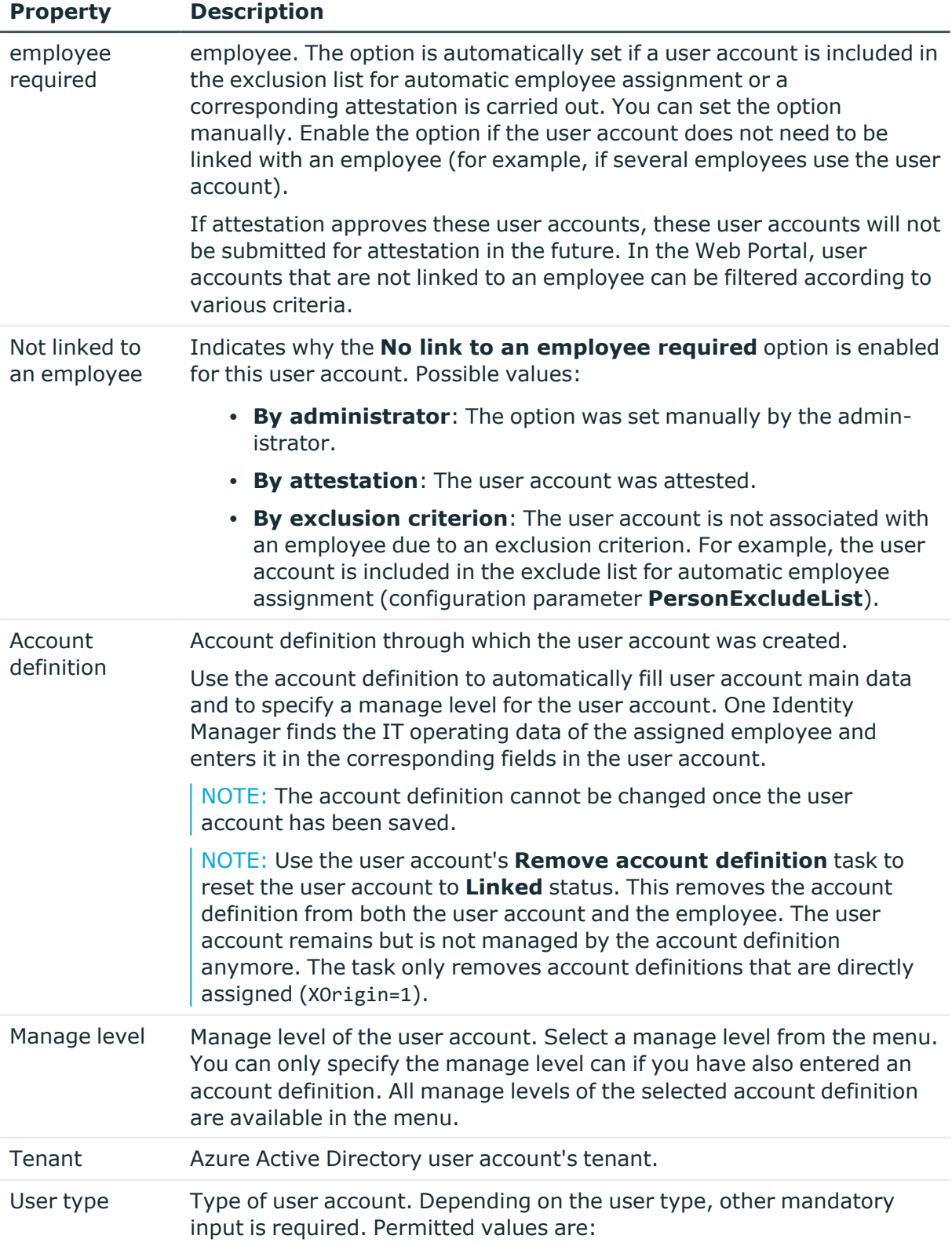

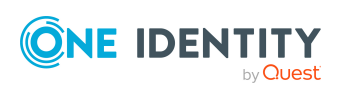

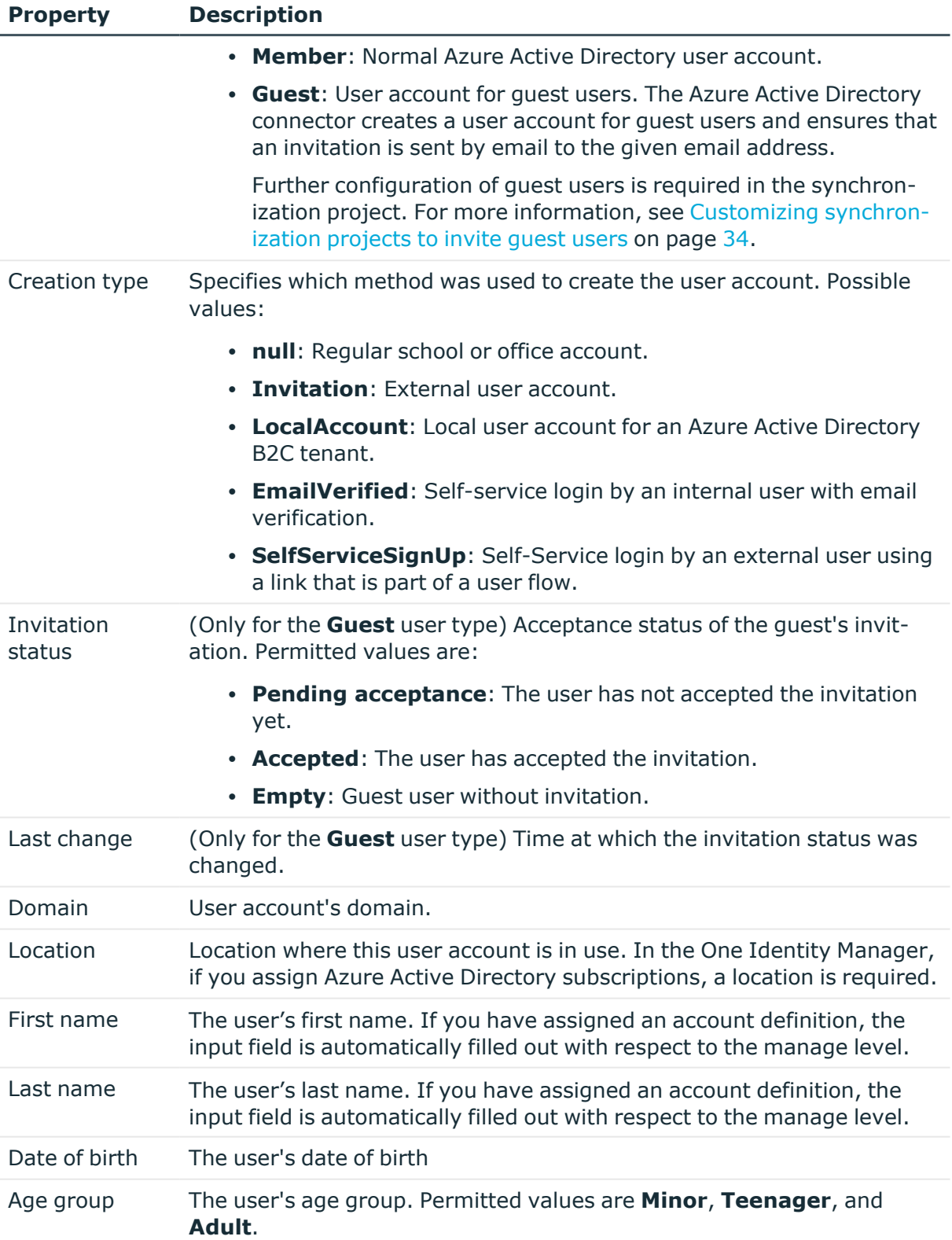

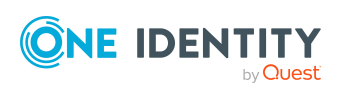

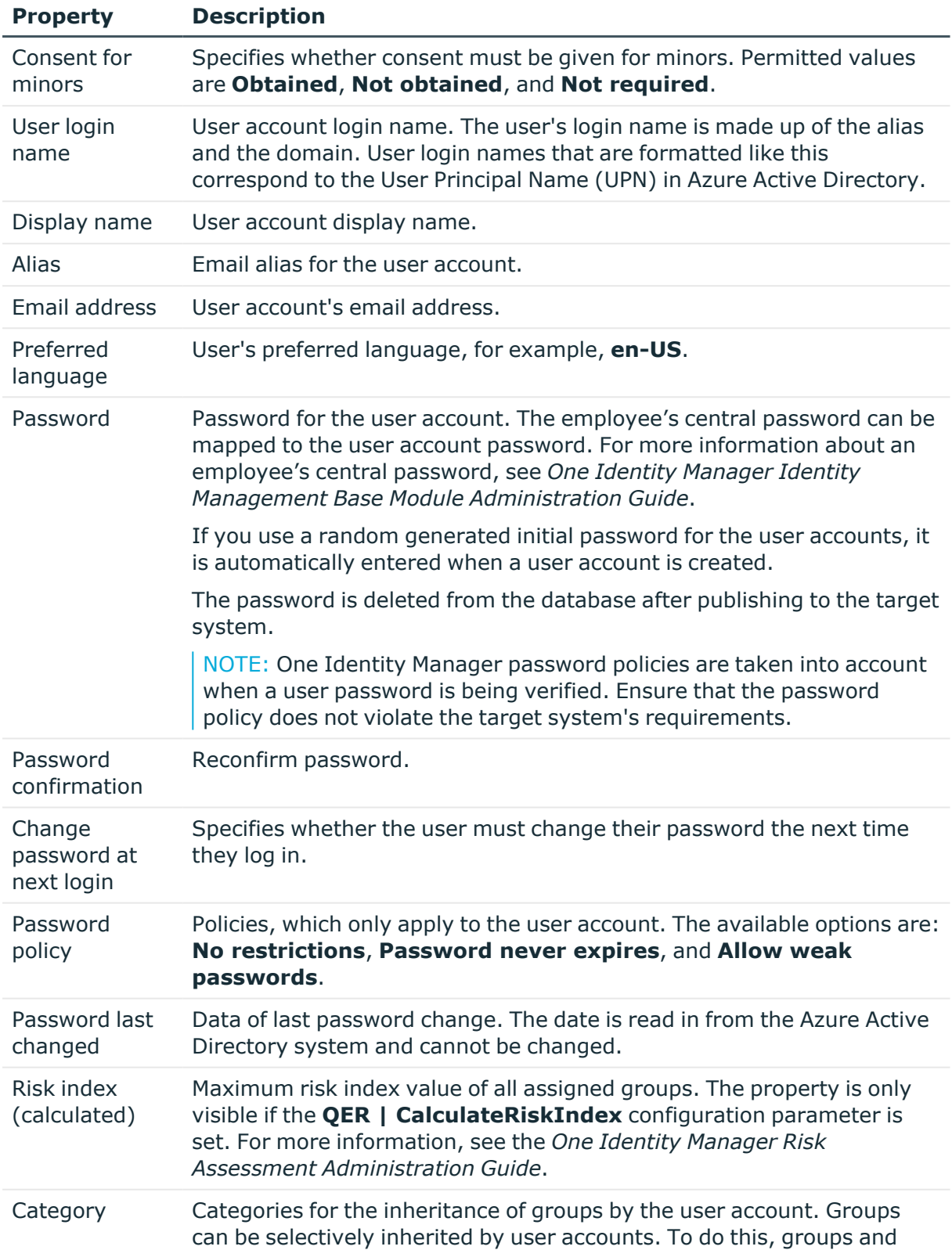

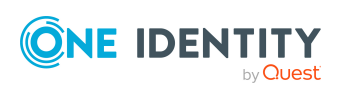

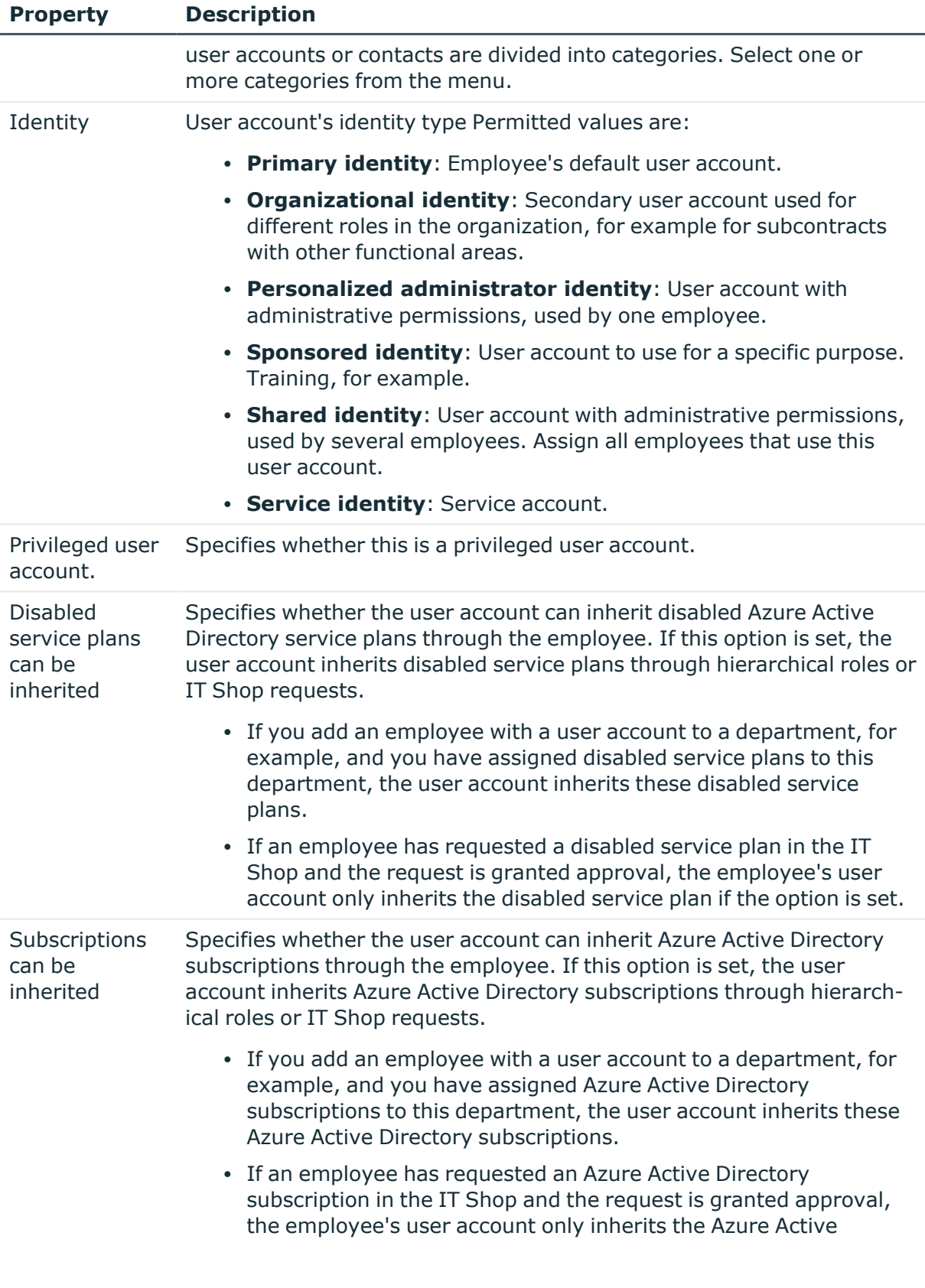

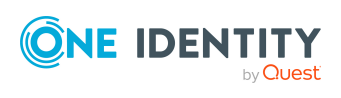

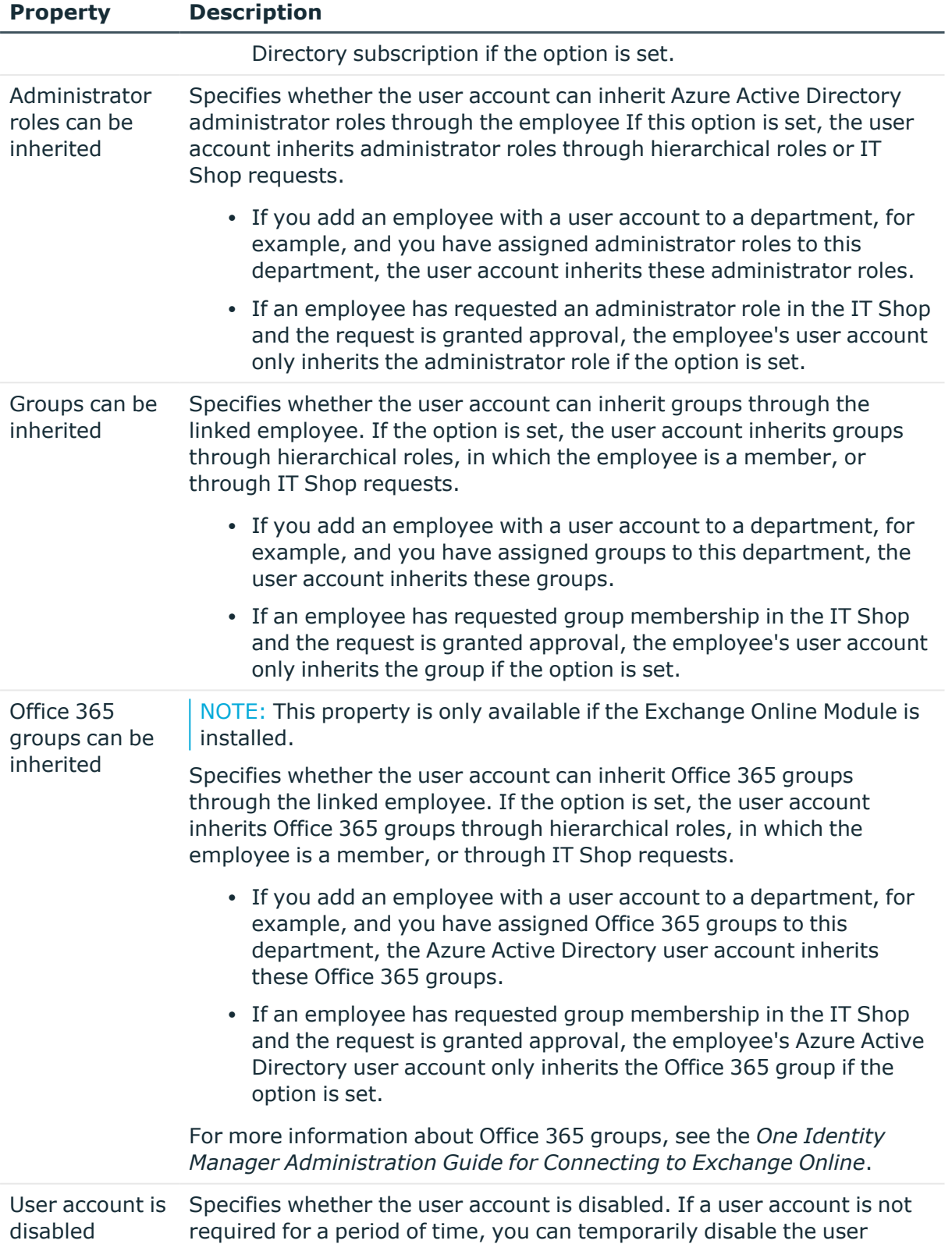

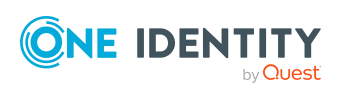

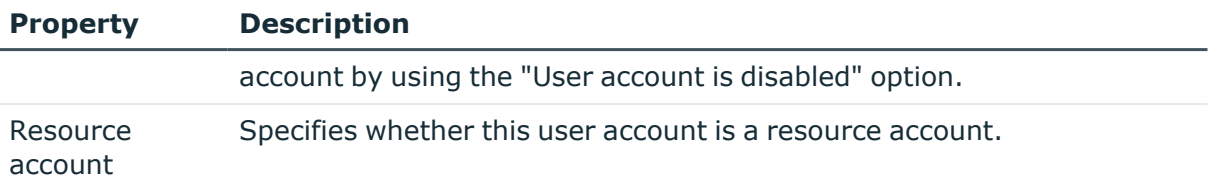

- Account [definitions](#page-58-0) for Azure Active Directory user accounts on page 59
- [Password](#page-155-1) policies for Azure Active Directory user accounts on page 156
- Azure Active Directory group [inheritance](#page-109-0) based on categories on page 110
- Managing Azure Active Directory user accounts and [employees](#page-57-0) on page 58
- [Supported](#page-86-0) user account types on page 87
- Disabling Azure Active [Directory](#page-190-0) user accounts on page 191
- [Prerequisites](#page-97-0) for indirect assignment of Azure Active Directory groups to Azure Active [Directory](#page-97-0) user accounts on page 98
- Prerequisites for indirect assignment of Azure Active Directory [administration](#page-115-0) roles to Azure Active [Directory](#page-115-0) user accounts on page 116
- Prerequisites for indirect assignment of Azure Active Directory [subscriptions](#page-131-0) to Azure Active [Directory](#page-131-0) user accounts on page 132
- [Prerequisites](#page-144-0) for indirect assignment of disabled Azure Active Directory service plans to Azure Active [Directory](#page-144-0) user accounts on page 145

## <span id="page-186-0"></span>**Contact data for Azure Active Directory user accounts**

Enter the following address data for contacting the employee on the **Contact** tab.

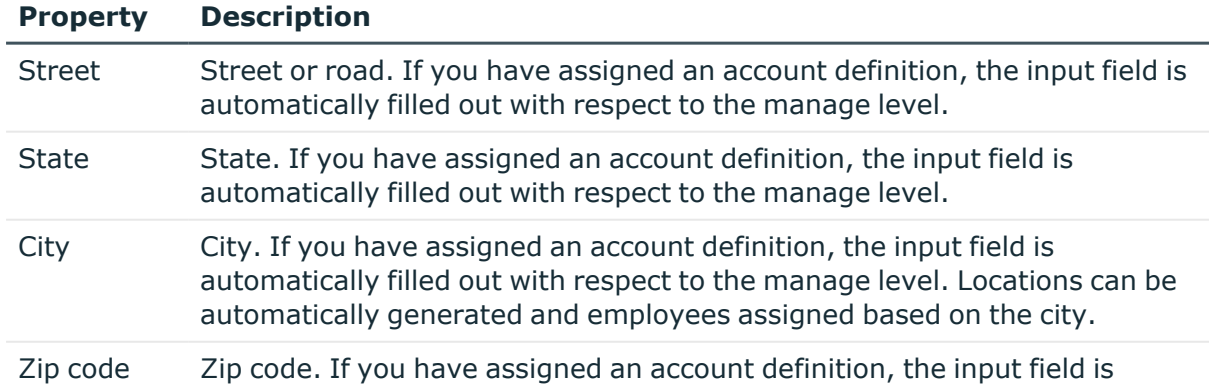

### **Table 29: Contact data**

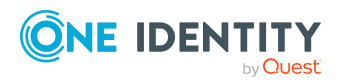

**187**

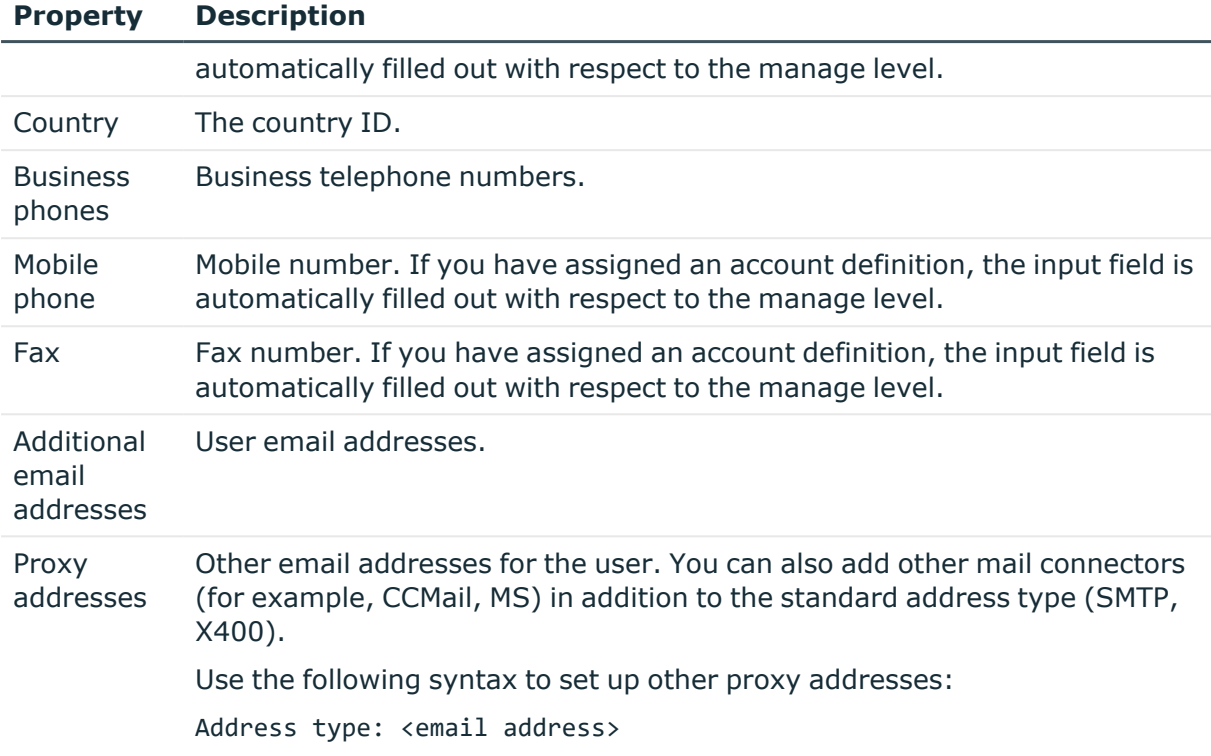

## <span id="page-187-0"></span>**Information about the user profile for Azure Active Directory user accounts**

The following information is displayed on the **User profile** tab.

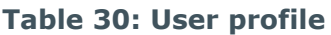

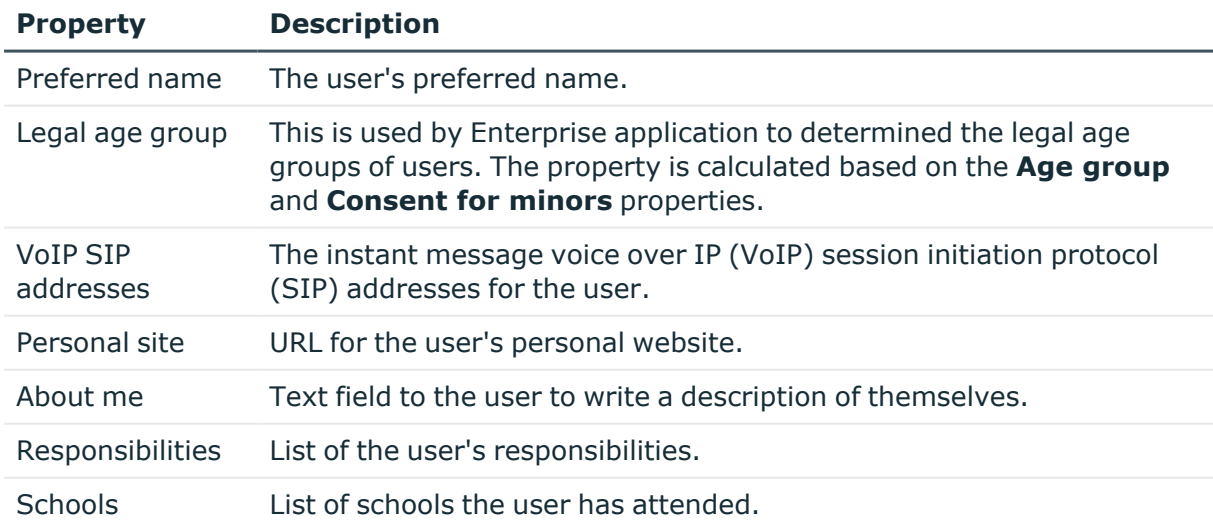

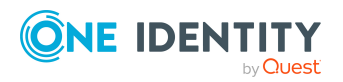

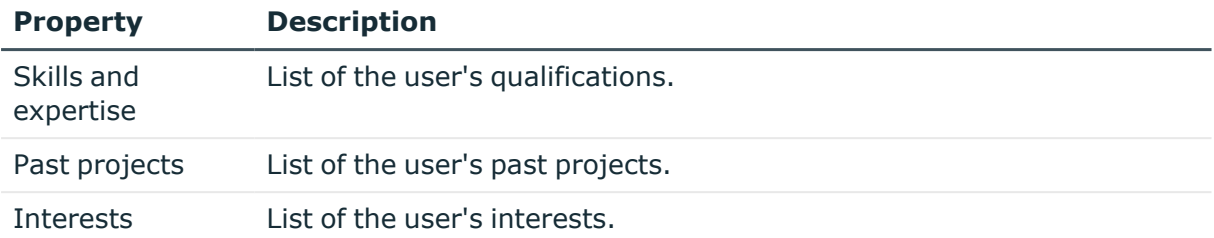

## <span id="page-188-0"></span>**Organizational data for Azure Active Directory user accounts**

The following organizational main data is mapped on the **Organizational** tab.

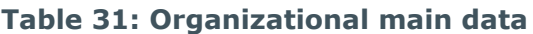

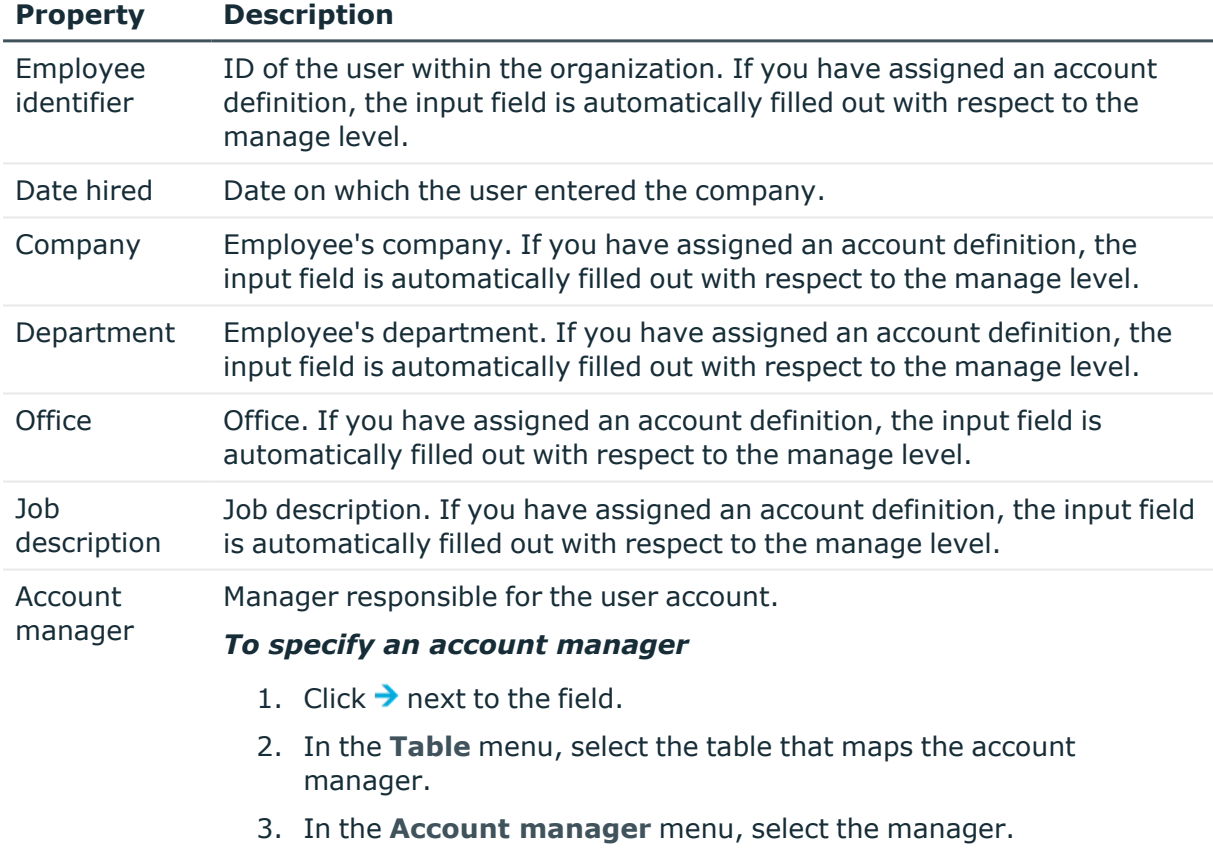

4. Click **OK**.

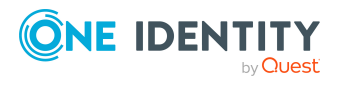

## <span id="page-189-0"></span>**Information about the local Active Directory user account**

The **Linked** tab shows information about the local Active Directory user account, which is linked to the Azure Active Directory user account.

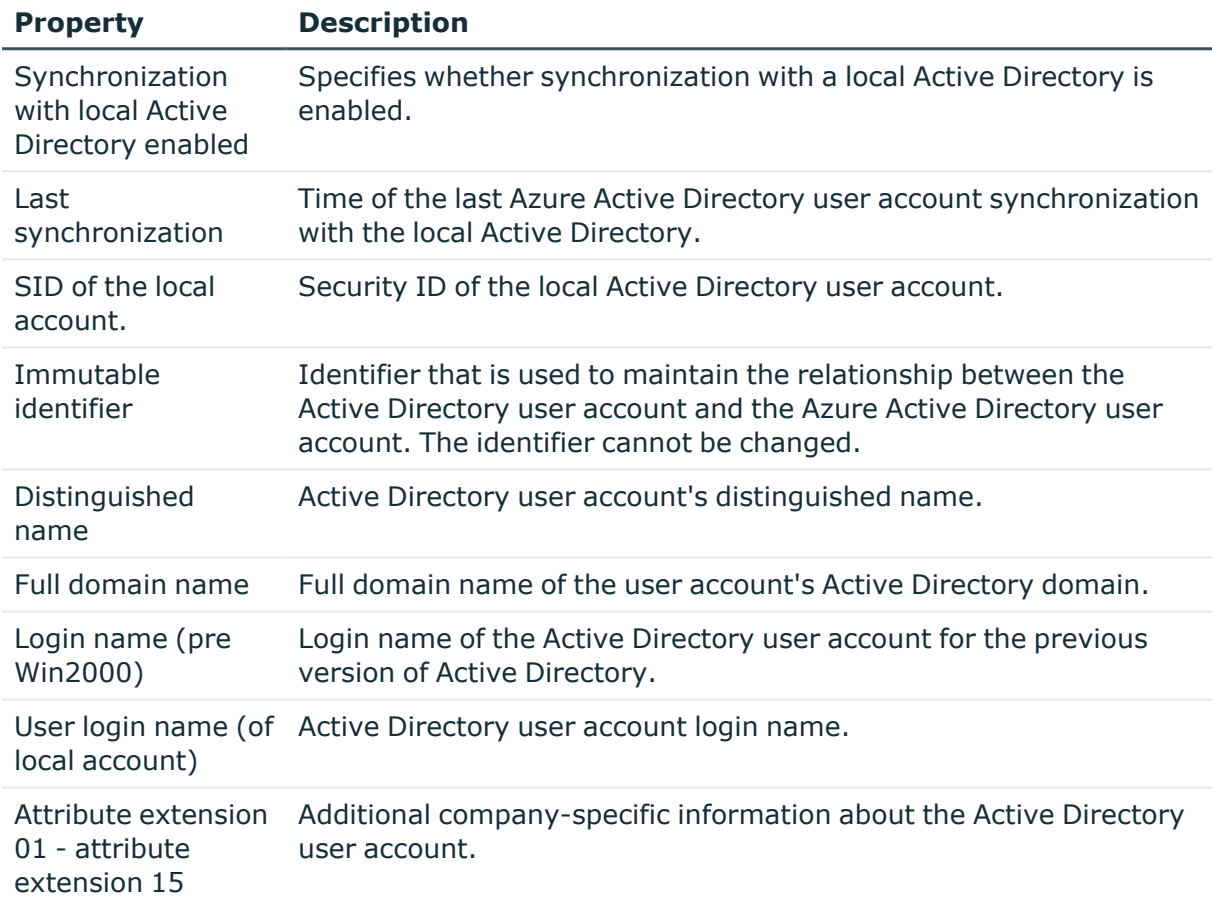

### **Table 32: Local Active Directory user account data**

### **Related topics**

- [Displaying](#page-193-0) Active Directory user accounts for Azure Active Directory user [accounts](#page-193-0) on page 194
- [Recommendations](#page-226-0) for federations on page 227

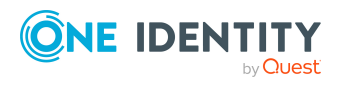

## **Assigning extended properties to Azure Active Directory user accounts**

Extended properties are meta objects, such as operating codes, cost codes, or cost accounting areas that cannot be mapped directly in One Identity Manager.

For more information about using extended properties, see the *One Identity Manager Identity Management Base Module Administration Guide*.

### *To specify extended properties for a user account*

- 1. In the Manager, select the **Azure Active Directory > User accounts** category.
- 2. Select the user account in the result list.
- 3. Select **Assign extended properties**.
- 4. In the **Add assignments** pane, assign extended properties.

TIP: In the **Remove assignments** pane, you can remove assigned extended properties.

#### *To remove an assignment*

- Select the extended property and double-click  $\odot$ .
- <span id="page-190-0"></span>5. Save the changes.

## **Disabling Azure Active Directory user accounts**

The way you disable user accounts depends on how they are managed.

### **Scenario:**

The user account is linked to employees and is managed through account definitions.

User accounts managed through account definitions are disabled when the employee is temporarily or permanently disabled. The behavior depends on the user account manage level. Accounts with the **Full managed** manage level are disabled depending on the account definition settings. For user accounts with a manage level, configure the required behavior using the template in the AADUser.AccountDisabled column.

## **Scenario:**

The user accounts are linked to employees. No account definition is applied.

User accounts managed through user account definitions are disabled when the employee is temporarily or permanently disabled. The behavior depends on the **QER | Person | TemporaryDeactivation** configuration parameter

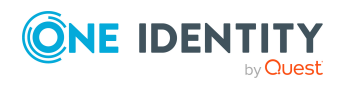

Mapping of Azure Active Directory objects in One Identity Manager

- <sup>l</sup> If the configuration parameter is set, the employee's user accounts are disabled when the employee is permanently or temporarily disabled.
- If the configuration parameter is not set, the employee's properties do not have any effect on the associated user accounts.

### *To disable the user account when the configuration parameter is disabled*

- 1. In the Manager, select the **Azure Active Directory > User accounts** category.
- 2. Select the user account in the result list.
- 3. Select the **Change main data** task.
- 4. On the **General** tab, set the **Account is disabled** option.
- 5. Save the changes.

### **Scenario:**

User accounts not linked to employees.

#### *To disable a user account that is no longer linked to an employee*

- 1. In the Manager, select the **Azure Active Directory > User accounts** category.
- 2. Select the user account in the result list.
- 3. Select the **Change main data** task.
- 4. On the **General** tab, set the **Account is disabled** option.
- 5. Save the changes.

For more information about deactivating and deleting employees and user accounts, see the *One Identity Manager Target System Base Module Administration Guide*.

#### **Related topics**

- Account [definitions](#page-58-0) for Azure Active Directory user accounts on page 59
- [Creating](#page-65-0) manage levels on page 66
- Deleting and restoring Azure Active [Directory](#page-191-0) user accounts on page 192

## <span id="page-191-0"></span>**Deleting and restoring Azure Active Directory user accounts**

NOTE: As long as an account definition for an employee is valid, the employee retains the user account that was created by it. If the account definition assignment is removed, the user account that was created from this account definition, is deleted.

You can delete a user account that was not created using an account definition through the result list or from the menu bar. After you have confirmed the security alert the user account is marked for deletion in the One Identity Manager. The user account is locked in

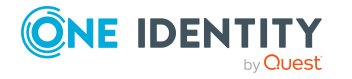

One Identity Manager and permanently deleted from the One Identity Manager database and the target system depending on the deferred deletion setting.

For more information about deactivating and deleting employees and user accounts, see the *One Identity Manager Target System Base Module Administration Guide*.

#### *To delete a user account that is not managed using an account definition*

- 1. In the Manager, select the **Azure Active Directory > User accounts** category.
- 2. Select the user account in the result list.
- 3. Click in the result list.
- 4. Confirm the security prompt with **Yes**.

#### *To restore a user account*

- 1. In the Manager, select the **Azure Active Directory > User accounts** category.
- 2. Select the user account in the result list.
- 3. Click  $\frac{1}{2}$  in the result list.

### **Related topics**

- Disabling Azure Active [Directory](#page-190-0) user accounts on page 191
- [Specifying](#page-93-0) deferred deletion for Azure Active Directory user accounts on page 94

## **Displaying the Azure Active Directory user account overview**

Use this task to obtain an overview of the most important information about a user account.

#### *To obtain an overview of a user account*

- 1. In the Manager, select the **Azure Active Directory > User accounts** category.
- 2. Select the user account in the result list.
- 3. Select the **Azure Active Directory user account overview** task.

### **Related topics**

• [Displaying](#page-128-0) enabled and disabled Azure Active Directory service plans forAzure Active [Directory](#page-128-0) user accounts and Azure Active Directory groups on page 129

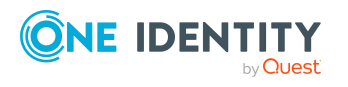

## <span id="page-193-0"></span>**Displaying Active Directory user accounts for Azure Active Directory user accounts**

You can see the Active Directory user account for an Azure Active Directory user account on the overview form.

### *To display the Active Directory user account for an Azure Active Directory user account*

- 1. In the Manager, select the **Azure Active Directory > User accounts** category.
- 2. Select the user account in the result list.
- 3. Select the **Azure Active Directory user account overview** task.

The **Active Directory user account** form element shows which user account is linked to it.

For more information about Active Directory, see the *One Identity Manager Administration Guide for Connecting to Active Directory*.

## **Related topics**

• [Information](#page-189-0) about the local Active Directory user account on page 190

# **Azure Active Directory groups**

Azure Active Directory recognizes several group types into which you can organize users and groups to regulate access to resources or email distribution, for example.

Azure Active Directory groups are loaded into One Identity Manager by synchronization. You can edit individual main data of the group and you can create new security groups in One Identity Manager. However, you cannot create more group types in One Identity Manager.

To add users to groups, you assign the groups directly to users. This can be assignments of groups to departments, cost centers, locations, business roles, or the IT Shop.

NOTE: Assignments to Azure Active Directory groups that are synchronized with the local Active Directory are not allowed in One Identity Manager. These groups cannot be requested through the web portal. You can only manage these groups in your locally. For more information, see the *Azure Active Directory documentation* from Microsoft.

The group types supported in One Identity Manager are listed below.

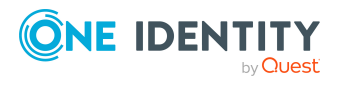

#### **Table 33: Support groups types**

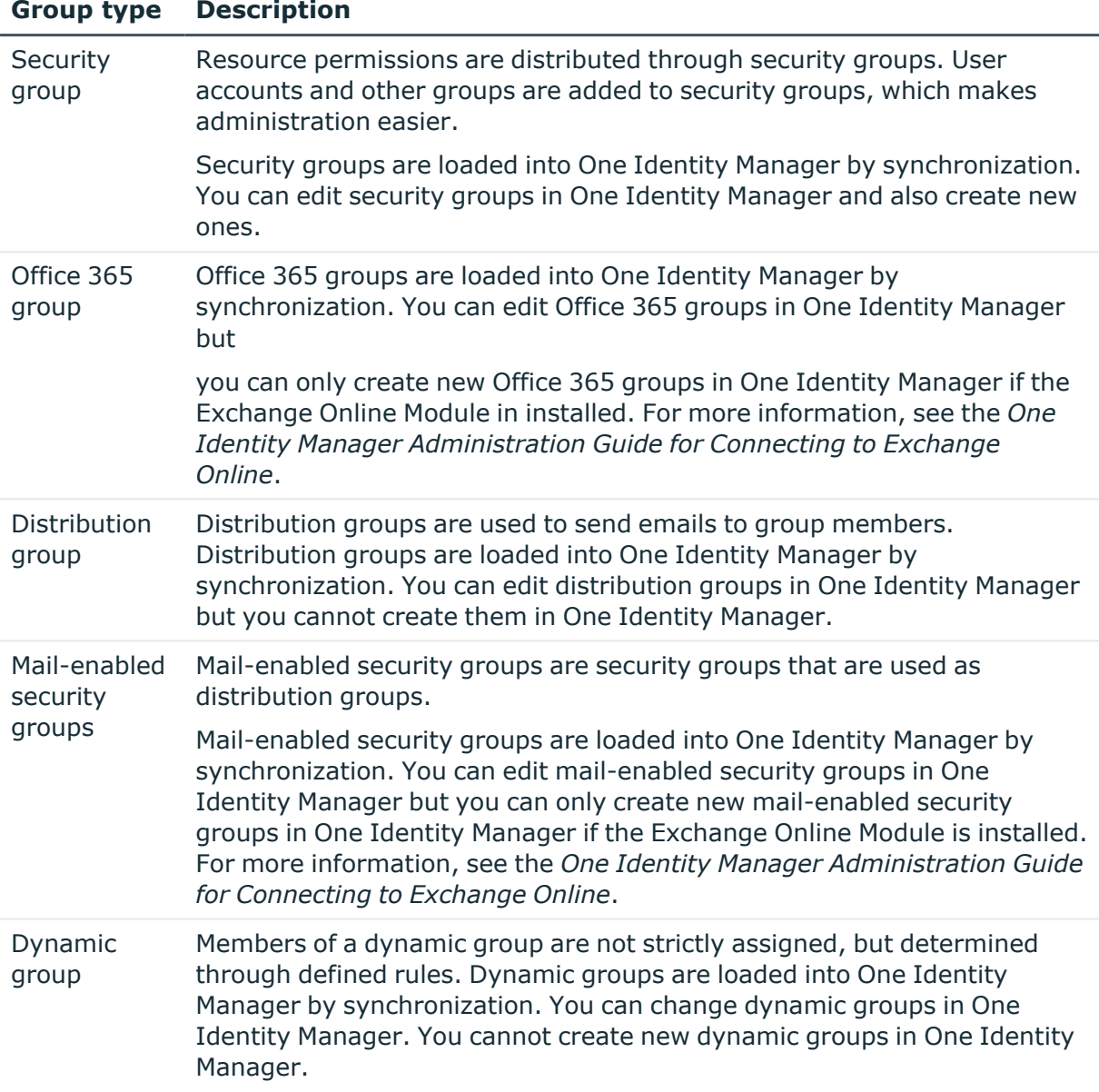

### **Related topics**

- Managing [memberships](#page-95-0) in Azure Active Directory groups on page 96
- Editing main data of Azure Active [Directory](#page-195-0) groups on page 196
- Adding Azure Active [Directory](#page-198-0) groups to Azure Active Directory groups on page 199
- Assigning Azure Active Directory [administrator](#page-199-0) roles to Azure Active Directory groups on [page](#page-199-0) 200
- [Assigning](#page-200-0) owners to Azure Active Directory groups on page 201
- Assigning extended [properties](#page-200-1) to Azure Active Directory groups on page 201

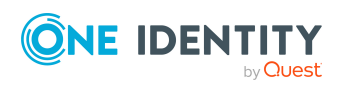

- Deleting Azure Active [Directory](#page-201-0) groups on page 202
- [Displaying](#page-201-1) the Azure Active Directory group overview on page 202
- [Displaying](#page-202-0) Active Directory groups for Azure Active Directory groups on page 203
- [Synchronizing](#page-49-0) single objects on page 50
- [Displaying](#page-128-0) enabled and disabled Azure Active Directory service plans forAzure Active [Directory](#page-128-0) user accounts and Azure Active Directory groups on page 129

## <span id="page-195-0"></span>**Editing main data of Azure Active Directory groups**

Azure Active Directory groups are loaded into One Identity Manager by synchronization. You can create security groups in One Identity Manager. You cannot create distribution group and dynamic groups in One Identity Manager.

You can only create mail-enabled security groups and Office 365 groups in One Identity Manager if the Exchange Online Module is installed. For more information, see the *One Identity Manager Administration Guide for Connecting to Exchange Online*.

the data you can edit depends on the group type.

#### *To edit group main data*

- 1. In the Manager, select the **Azure Active Directory > Groups** category.
- 2. Select the group in the result list.
- 3. Select the **Change main data** task.
- 4. On the main data form, edit the main data of the group.
- 5. Save the changes.

#### **Detailed information about this topic**

- General main data for Azure Active [Directory](#page-196-0) groups on page 197
- [Information](#page-198-1) about local Active Directory groups on page 199

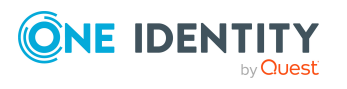

# <span id="page-196-0"></span>**General main data for Azure Active Directory groups**

Enter the following data on the **General** tab.

## **Table 34: General main data**

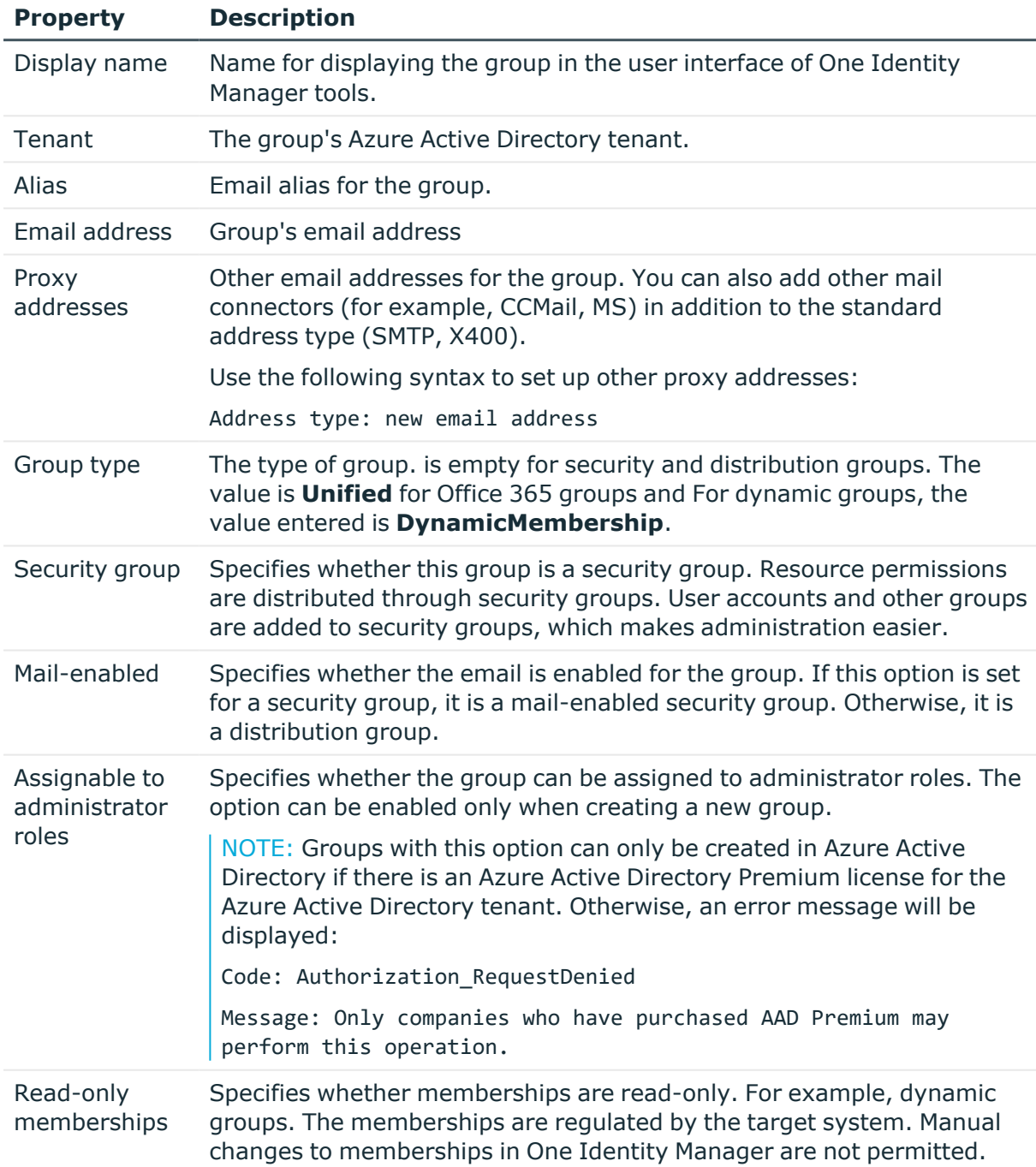

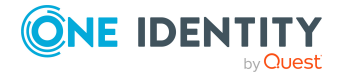

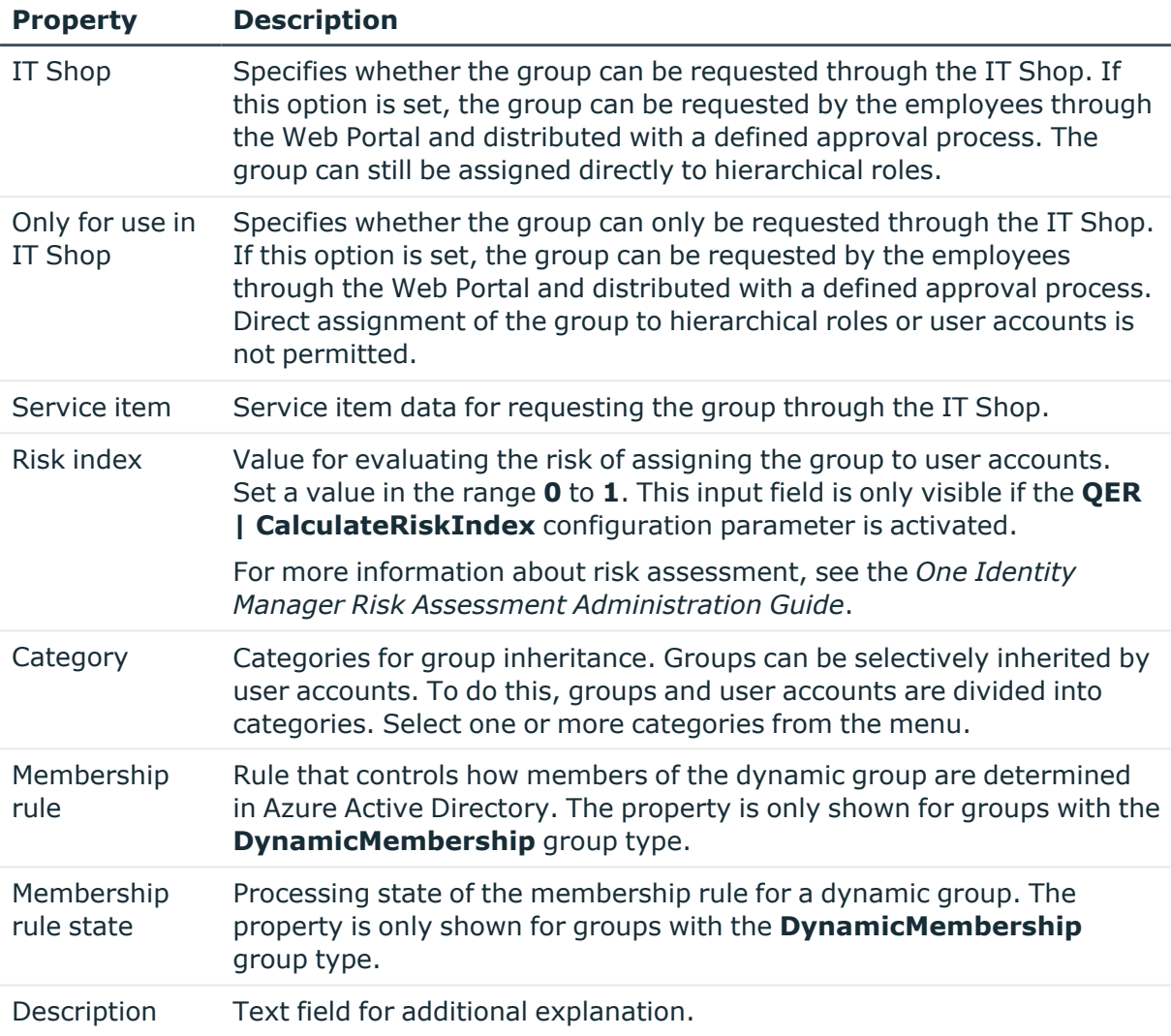

- Azure Active Directory group [inheritance](#page-109-0) based on categories on page 110
- Assigning Azure Active Directory [administrator](#page-199-0) roles to Azure Active Directory groups on [page](#page-199-0) 200
- Assigning Azure Active Directory groups to Azure Active Directory [administrator](#page-204-0) roles on [page](#page-204-0) 205
- For more information about preparing groups for requesting through the IT Shop, see the *One Identity Manager IT Shop Administration Guide*.

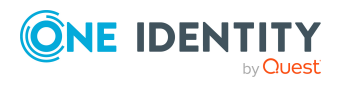

**198**

# <span id="page-198-1"></span>**Information about local Active Directory groups**

The **Federation** tab shows information about the local Active Directory user account that is linked to the Azure Active Directory user account.

Assignments to Azure Active Directory groups that are synchronized with the local Active Directory are not allowed in One Identity Manager. These groups cannot be requested through the web portal. You can only manage these groups in your locally. For more information, see the *Azure Active Directory documentation* from Microsoft.

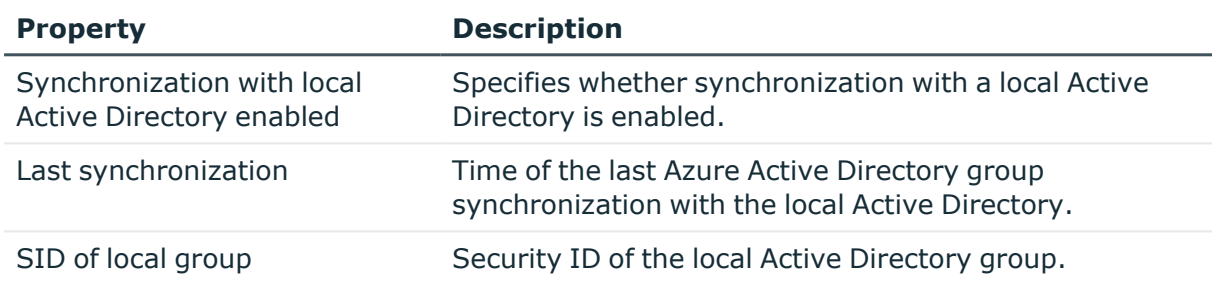

### **Table 35: Local Active Directory group data**

## **Related topics**

• [Displaying](#page-202-0) Active Directory groups for Azure Active Directory groups on page 203

## <span id="page-198-0"></span>**Adding Azure Active Directory groups to Azure Active Directory groups**

Use this task to add a group to another group. This means that the groups can be hierarchically structured.

### *To assign groups directly to a group as members*

- 1. In the Manager, select the **Azure Active Directory > Groups** category.
- 2. Select the group in the result list.
- 3. Select the **Assign groups** category.
- 4. Select the **Has members** tab.
- 5. Assign child groups in **Add assignments**.

TIP: In the **Remove assignments** pane, you can remove the assignment of groups.

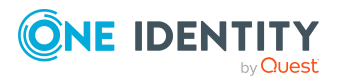

### *To remove an assignment*

- Select the group and double-click  $\bigcirc$ .
- 6. Save the changes.

#### *To add a group as a member of other groups*

- 1. In the Manager, select the **Azure Active Directory > Groups** category.
- 2. Select the group in the result list.
- 3. Select the **Assign groups** task.
- 4. Select the **Is member of** tab.
- 5. In the **Add assignments** pane, assign parent groups.

TIP: In the **Remove assignments** pane, you can remove the assignment of groups.

### *To remove an assignment*

- Select the group and double-click  $\bigcirc$ .
- <span id="page-199-0"></span>6. Save the changes.

## **Assigning Azure Active Directory administrator roles to Azure Active Directory groups**

This task only available for groups with the **Assignable to administrator roles** option enabled.

#### *To assign administrator roles to a group*

- 1. In the Manager, select the **Azure Active Directory > Groups** category.
- 2. Select the group in the result list.
- 3. Select the **Assign administrator roles** task.
- 4. In the **Add assignments** pane, assign administrator roles.

TIP: In the **Remove assignments** pane, you can remove assigned administrator roles.

#### *To remove an assignment*

- **Select the administrator role and double-click**  $\odot$ **.**
- 5. Save the changes.

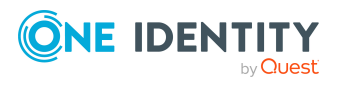

- General main data for Azure Active [Directory](#page-196-0) groups on page 197
- Assigning Azure Active Directory groups to Azure Active Directory [administrator](#page-204-0) roles on [page](#page-204-0) 205

## <span id="page-200-0"></span>**Assigning owners to Azure Active Directory groups**

A group owner can edit group properties.

#### *To assign owners to a group*

- 1. In the Manager, select the **Azure Active Directory > Groups** category.
- 2. Select the group in the result list.
- 3. Select the **Assign owner** task.
- 4. Select the table containing the owner from the **Table** menu at the top of the form. You have the following options:
	- Azure Active Directory user accounts
- 5. In the **Add assignments** pane, assign owners.

TIP: In the **Remove assignments** pane, you can remove assigned owners.

#### *To remove an assignment*

- Select the owner and double-click  $\bigcirc$ .
- <span id="page-200-1"></span>6. Save the changes.

## **Assigning extended properties to Azure Active Directory groups**

Extended properties are meta objects, such as operating codes, cost codes, or cost accounting areas that cannot be mapped directly in One Identity Manager.

For more information about setting up extended properties, see the *One Identity Manager Identity Management Base Module Administration Guide*.

#### *To specify extended properties for a group*

- 1. In the Manager, select the **Azure Active Directory > Groups** category.
- 2. Select the group in the result list.
- 3. Select **Assign extended properties**.

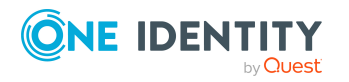

4. In the **Add assignments** pane, assign extended properties.

TIP: In the **Remove assignments** pane, you can remove assigned extended properties.

### *To remove an assignment*

- **Select the extended property and double-click**  $\bigcirc$ **.**
- <span id="page-201-0"></span>5. Save the changes.

## **Deleting Azure Active Directory groups**

Groups are deleted permanently from the One Identity Manager database and from Azure Active Directory.

### *To delete a group*

- 1. In the Manager, select the **Azure Active Directory > Groups** category.
- 2. Select the group in the result list.
- 3. Click  $\frac{1}{2}$  in the result list.
- <span id="page-201-1"></span>4. Confirm the security prompt with **Yes**.

## **Displaying the Azure Active Directory group overview**

Use this task to obtain an overview of the most important information about a group.

#### *To obtain an overview of a group*

- 1. In the Manager, select the **Azure Active Directory > Groups** category.
- 2. Select the group in the result list.
- 3. Select the **Azure Active Directory group overview** task.

### **Related topics**

• [Displaying](#page-128-0) enabled and disabled Azure Active Directory service plans forAzure Active [Directory](#page-128-0) user accounts and Azure Active Directory groups on page 129

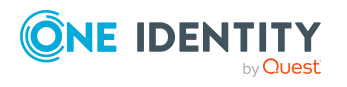

## <span id="page-202-0"></span>**Displaying Active Directory groups for Azure Active Directory groups**

The Active Directory group linked to an Azure Active Directory group is displayed on the overview form.

## *To display the Active Directory group for an Azure Active Directory group*

- 1. In the Manager, select the **Azure Active Directory > Groups** category.
- 2. Select the group in the result list.
- 3. Select the **Azure Active Directory group overview** task.

The **Active Directory group** form element shows which group is linked to it.

For more information about Active Directory, see the *One Identity Manager Administration Guide for Connecting to Active Directory*.

## **Related topics**

• [Information](#page-198-1) about local Active Directory groups on page 199

# **Azure Active Directory administrator roles**

By using Azure Active Directory administrator roles, you can assign administrative permissions to users. Azure Active Directory recognizes several administrator roles that fulfill different functions. For more information about administrator roles, see the *Azure Active Directory documentation* from Microsoft.

One Identity Manager administrator roles are loaded into Azure Active Directory by synchronization. You can edit individual main data of Azure Active Directory administrator roles but you cannot create new Azure Active Directory administrator roles in One Identity Manager.

To add users to Azure Active Directory administrator roles, assign the Azure Active Directory administrator roles directly to the user. This may be Azure Active Directory administrator role assignments to departments, cost centers, locations, business roles, or the IT Shop.

## **Related topics**

- Managing Azure Active Directory [administrator](#page-113-0) roles assignments on page 114
- Editing main data of Azure Active Directory [administrator](#page-203-0) roles on page 204

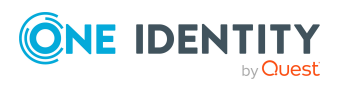

One Identity Manager 9.1 Administration Guide for Connecting to Azure Active Directory

Mapping of Azure Active Directory objects in One Identity Manager

- Assigning Azure Active Directory groups to Azure Active Directory [administrator](#page-204-0) roles on [page](#page-204-0) 205
- Assigning extended properties to Azure Active Directory [administrator](#page-205-0) roles on [page](#page-205-0) 206
- Displaying the Azure Active Directory [administration](#page-205-1) role overview on page 206
- [Synchronizing](#page-49-0) single objects on page 50

## <span id="page-203-0"></span>**Editing main data of Azure Active Directory administrator roles**

One Identity Manager administrator roles are loaded into Azure Active Directory by synchronization. You can edit individual main data of Azure Active Directory administrator roles but you cannot create new Azure Active Directory administrator roles in One Identity Manager.

### *To edit the main data of an Azure Active Directory administrator role*

- 1. In the Manager, select the **Azure Active Directory > Administrator roles** category.
- 2. Select the administrator role in the result list.
- 3. Select the **Change main data** task.
- 4. Edit the administrator role's main data.
- 5. Save the changes.

#### **Table 36: Azure Active Directory administrator role main data**

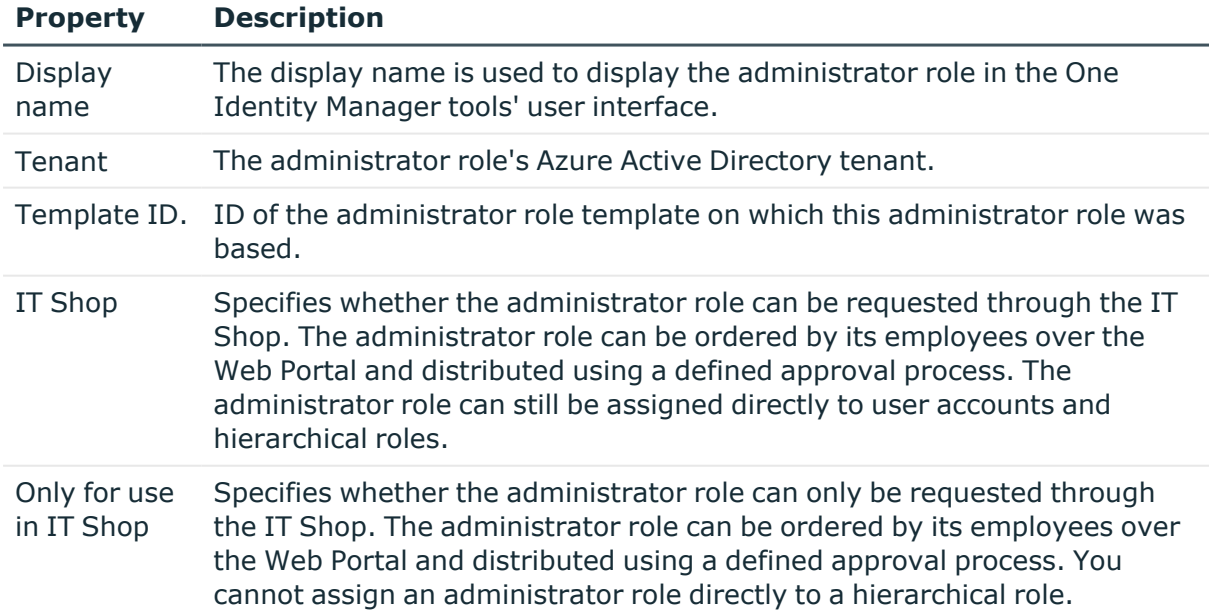

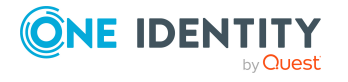

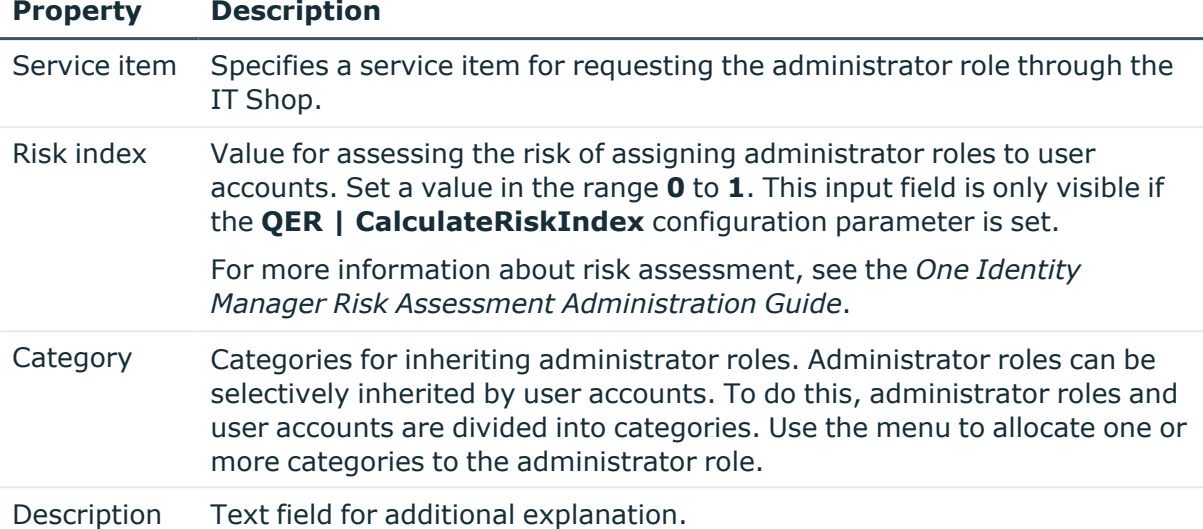

- Azure Active Directory [administrator](#page-122-0) role inheritance based on categories on [page](#page-122-0) 123
- For more information about preparing administrator roles for requesting through the IT Shop, see the *One Identity Manager IT Shop Administration Guide*.

## <span id="page-204-0"></span>**Assigning Azure Active Directory groups to Azure Active Directory administrator roles**

Groups can only be assigned if their **Assignable to administrator roles** option is enabled.

#### *To assign groups to an administrator role*

- 1. In the Manager, select the **Azure Active Directory > Administrator roles** category.
- 2. Select the administrator role in the result list.
- 3. Select **Assign groups** category.
- 4. In the **Add assignments** pane, assign the groups.

TIP: In the **Remove assignments** pane, you can remove the assignment of groups.

#### *To remove an assignment*

- Select the group and double-click  $\bigotimes$ .
- 5. Save the changes.

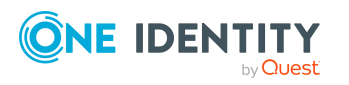

Mapping of Azure Active Directory objects in One Identity Manager

- General main data for Azure Active [Directory](#page-196-0) groups on page 197
- Assigning Azure Active Directory [administrator](#page-199-0) roles to Azure Active Directory groups on [page](#page-199-0) 200

## <span id="page-205-0"></span>**Assigning extended properties to Azure Active Directory administrator roles**

Extended properties are meta objects, such as operating codes, cost codes, or cost accounting areas that cannot be mapped directly in One Identity Manager.

For more information about using extended properties, see the *One Identity Manager Identity Management Base Module Administration Guide*.

### *To specify extended properties for an administrator role*

- 1. In the Manager, select the **Azure Active Directory > Administrator roles** category.
- 2. Select the administrator role in the result list.
- 3. Select the **Assign extended properties** task.
- 4. In the **Add assignments** pane, assign extended properties.

TIP: In the **Remove assignments** pane, you can remove assigned extended properties.

#### *To remove an assignment*

- Select the extended property and double-click  $\odot$ .
- <span id="page-205-1"></span>5. Save the changes.

## **Displaying the Azure Active Directory administration role overview**

Use this task to obtain an overview of the most important information about an administrator role.

### *To obtain an overview of a administration role*

- 1. In the Manager, select the **Azure Active Directory > Administrator roles** category.
- 2. Select the administrator role in the result list.
- 3. Select the **Azure Active Directory administrator role overview** task.

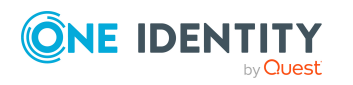

# **Azure Active Directory subscriptions and Azure Active Directory service principals**

Information about Azure Active Directory subscriptions and Azure Active Directory service plans within an Azure Active Directory tenant is loaded into One Identity Manager during synchronization. In One Identity Manager, you cannot create new Azure Active Directory subscriptions or Azure Active Directory service plans. However, in One Identity Manager, you can edit certain main data of requesting the Azure Active Directory subscription in the IT Shop and for user account assignments.

NOTE: An Azure Active Directory user account can also obtain Azure Active Directory subscriptions through its Azure Active Directory groups. You cannot edit assignments by Azure Active Directory groups in One Identity Manager.

## **Related topics**

- Managing Azure Active Directory [subscription](#page-124-0) and Azure Active Directory service plan [assignments](#page-124-0) on page 125
- [Displaying](#page-128-0) enabled and disabled Azure Active Directory service plans forAzure Active [Directory](#page-128-0) user accounts and Azure Active Directory groups on page 129
- Editing Azure Active Directory [subscription](#page-206-0) main data on page 207
- Assigning additional properties to Azure Active Directory [subscriptions](#page-208-0) on page 209
- Displaying the Azure Active Directory [subscriptions](#page-208-1) and service plan overview on [page](#page-208-1) 209
- [Synchronizing](#page-49-0) single objects on page 50
- Disabled Azure Active [Directory](#page-209-0) service plans on page 210

## <span id="page-206-0"></span>**Editing Azure Active Directory subscription main data**

#### *To edit Azure Active Directory subscription main data*

- 1. In the Manager, select the **Azure Active Directory > Subscriptions** category.
- 2. Select an Azure Active Directory subscription in the result list.
- 3. Select the **Change main data** task.
- 4. Edit the Azure Active Directory subscription's main data.
- 5. Save the changes.

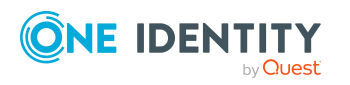

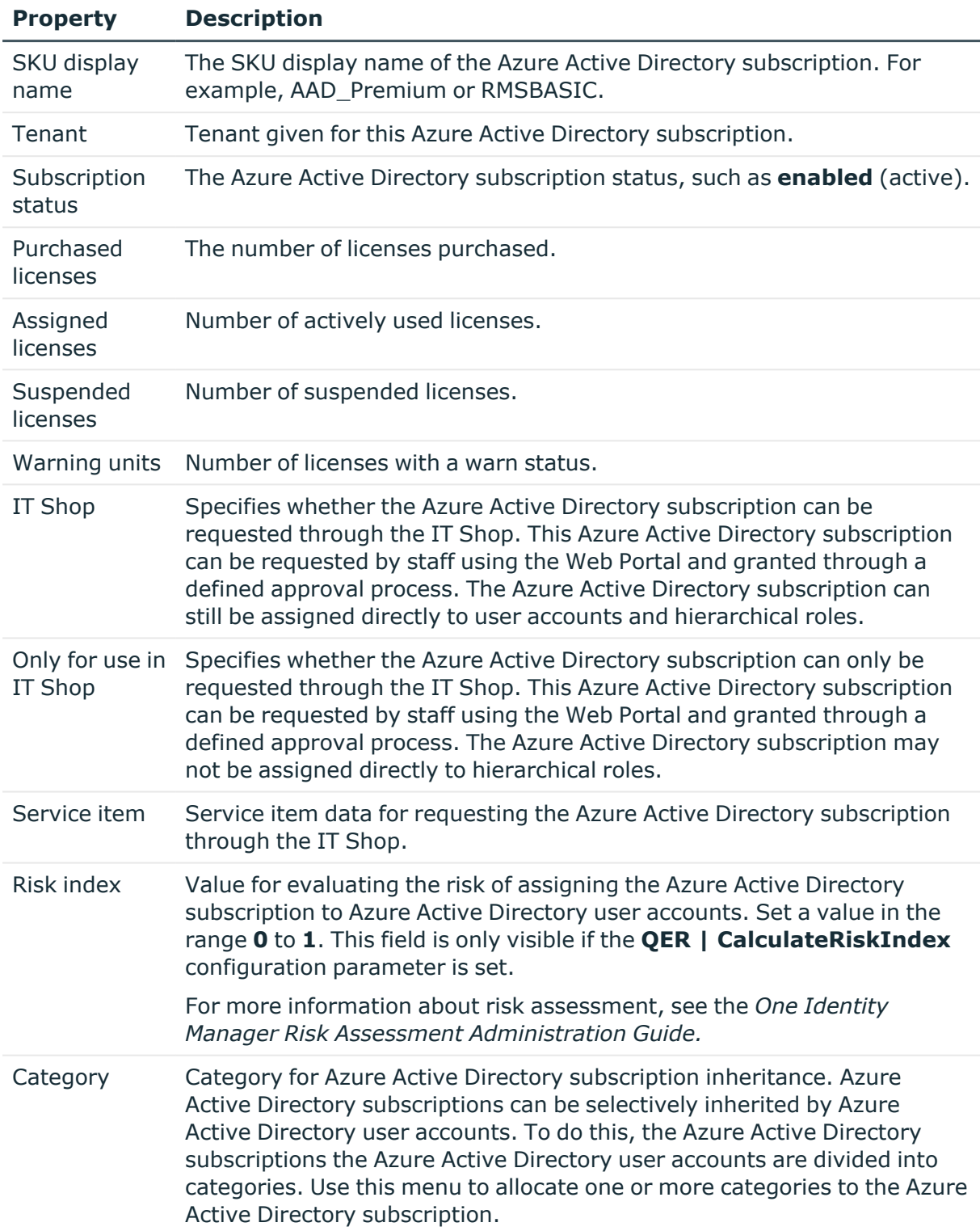

## **Table 37: Azure Active Directory subscription main data**

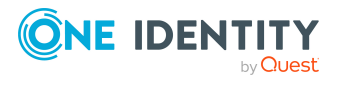

- Azure Active Directory group [inheritance](#page-109-0) based on categories on page 110
- For more information about preparing subscriptions for requesting through the IT Shop, see the *One Identity Manager IT Shop Administration Guide*.

## <span id="page-208-0"></span>**Assigning additional properties to Azure Active Directory subscriptions**

Extended properties are meta objects, such as operating codes, cost codes, or cost accounting areas that cannot be mapped directly in One Identity Manager.

For more information about using extended properties, see the *One Identity Manager Identity Management Base Module Administration Guide*.

### *To specify extended properties for an Azure Active Directory subscription*

- 1. In the Manager, select the **Azure Active Directory > Subscriptions** category.
- 2. Select an Azure Active Directory subscription in the result list.
- 3. Select **Assign extended properties**.
- 4. In the **Add assignments** pane, assign extended properties.

TIP: In the **Remove assignments** pane, you can remove assigned extended properties.

#### *To remove an assignment*

- **Select the extended property and double-click**  $\bigcirc$ **.**
- <span id="page-208-1"></span>5. Save the changes.

## **Displaying the Azure Active Directory subscriptions and service plan overview**

Use this task to obtain an overview of the most important information about an Azure Active Directory subscription and a service plan.

#### *To obtain an overview of an Azure Active Directory subscription*

- 1. In the Manager, select the **Azure Active Directory > Subscriptions** category.
- 2. Select an Azure Active Directory subscription in the result list.
- 3. Select the **Azure Active Directory subscription overview** task.

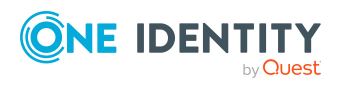

### *To obtain an overview of an Azure Active Directory service plan*

- 1. In the Manager, select the **Azure Active Directory > Service plans** category.
- 2. Select the Azure Active Directory service plan in the result list.
- 3. Select the **Azure Active Directory service plan overview** task.

### **Related topics**

• [Displaying](#page-128-0) enabled and disabled Azure Active Directory service plans forAzure Active [Directory](#page-128-0) user accounts and Azure Active Directory groups on page 129

# <span id="page-209-0"></span>**Disabled Azure Active Directory service plans**

To prevent users from using individual Azure Active Directory service plans, so-called "disabled service plans" are mapped in One Identity Manager. Disabled service plans are created automatically in One Identity Manager after synchronizing Azure Active Directory subscriptions. Disabled service plans are requested through the IT Shop or assigned to users through departments, cost centers, locations, business roles, or system roles.

NOTE: An Azure Active Directory user accounts can also obtain disabled service plans through its Azure Active Directory groups. You cannot edit assignments by Azure Active Directory groups in One Identity Manager.

#### **Related topics**

- Managing Azure Active Directory [subscription](#page-124-0) and Azure Active Directory service plan [assignments](#page-124-0) on page 125
- [Displaying](#page-128-0) enabled and disabled Azure Active Directory service plans forAzure Active [Directory](#page-128-0) user accounts and Azure Active Directory groups on page 129
- Editing main data of disabled Azure Active [Directory](#page-210-0) service plans on page 211
- Assigning extended [properties](#page-211-0) to disabled Azure Active Directory service plans on [page](#page-211-0) 212
- [Displaying](#page-211-1) the disabled Azure Active Directory service plan overview on page 212
- [Synchronizing](#page-49-0) single objects on page 50

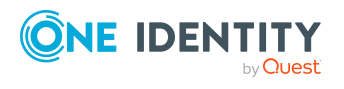

## <span id="page-210-0"></span>**Editing main data of disabled Azure Active Directory service plans**

### *To edit disabled Azure Active Directory service plan main data*

- 1. In the Manager, select the **Azure Active Directory > Disabled service plans** category.
- 2. Select the disabled service plan from the result list.
- 3. Select the **Change main data** task.
- 4. Edit the disabled service plan's main data.
- 5. Save the changes.

### **Table 38: Disabled service plan main data**

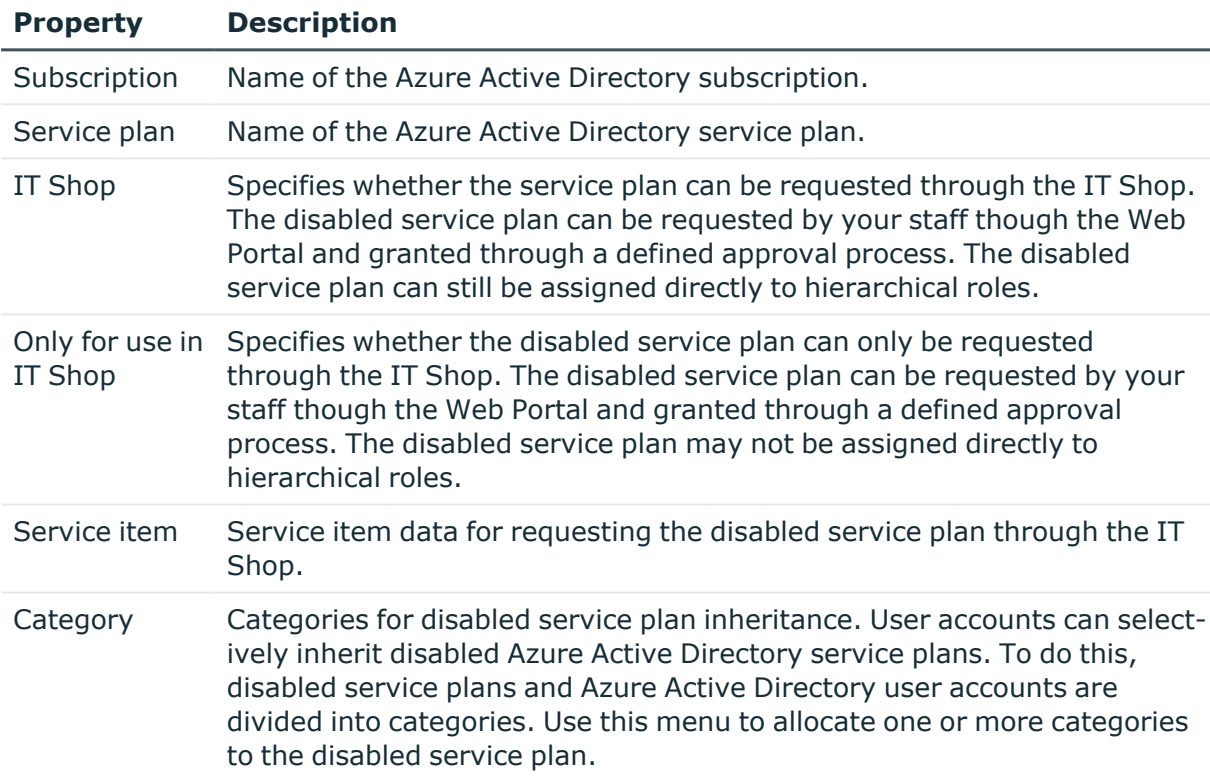

### **Related topics**

- Azure Active Directory group [inheritance](#page-109-0) based on categories on page 110
- For more information about preparing service plans for requesting through the IT Shop, see the *One Identity Manager IT Shop Administration Guide*.

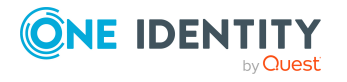

## <span id="page-211-0"></span>**Assigning extended properties to disabled Azure Active Directory service plans**

Extended properties are meta objects, such as operating codes, cost codes, or cost accounting areas that cannot be mapped directly in One Identity Manager.

For more information about using extended properties, see the *One Identity Manager Identity Management Base Module Administration Guide*.

### *To specify extended properties for a disabled Azure Active Directory service plan*

- 1. In the Manager, select the **Azure Active Directory > Disabled service plans** category.
- 2. Select the disabled service plan from the result list.
- 3. Select **Assign extended properties**.
- 4. In the **Add assignments** pane, assign extended properties.

TIP: In the **Remove assignments** pane, you can remove assigned extended properties.

### *To remove an assignment*

- Select the extended property and double-click  $\bigcirc$ .
- <span id="page-211-1"></span>5. Save the changes.

## **Displaying the disabled Azure Active Directory service plan overview**

Use this task to obtain an overview of the most important information about a disabled Azure Active Directory service plan.

#### *To obtain an overview of a disabled Azure Active Directory service plan*

- 1. In the Manager, select the **Azure Active Directory > Disabled service plans** category.
- 2. Select the disabled service plan from the result list.
- 3. Select the **Disabled Azure Active Directory service plan overview** task.

### **Related topics**

• [Displaying](#page-128-0) enabled and disabled Azure Active Directory service plans forAzure Active [Directory](#page-128-0) user accounts and Azure Active Directory groups on page 129

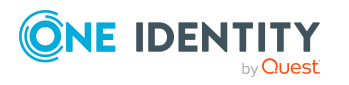

Mapping of Azure Active Directory objects in One Identity Manager

# **Azure Active Directory app registrations and Azure Active Directory service principals**

When an application is registered in an Azure Active Directory tenant, it creates an associated Azure Active Directory service principal. There are so-called app roles defined for app registrations. Azure Active Directory users, Azure Active Directory groups, or Azure Active Directory service principals can use app roles to provide permissions or functions for the application.

For more information about integrating applications in Azure Active Directory, see the *Azure Active Directory documentation* from Microsoft.

Information about Azure Active Directory app registrations, Azure Active Directory service principals, and app roles within an Azure Active Directory tenant is loaded into One Identity Manager during synchronization.

If an Azure Active Directory application is used in an Azure Active Directory tenant that is registered in another Azure Active Directory tenant, only the Azure Active Directory service principal and not the Azure Active Directory app registration is loaded into One Identity Manager.

You cannot create new Azure Active Directory app registrations, Azure Active Directory service principals, and app roles in One Identity Manager but you can specify owners of app registrations and service principals and create or delete app roles in One Identity Manager.

### **Detailed information about this topic**

- Displaying information about Azure Active Directory app [registrations](#page-212-0) on page 213
- Assigning owners to Azure Active Directory app [registrations](#page-213-0) on page 214
- Displaying Azure Active Directory app [registration](#page-214-0) main data on page 215
- Displaying [information](#page-215-0) about Azure Active Directory service principals on page 216
- [Assigning](#page-216-0) owner to Azure Active Directory service principals on page 217
- Editing [authorizations](#page-217-0) for Azure Active Directory service principals on page 218
- Displaying Azure Active Directory service principals for enterprise [applications](#page-218-0) on [page](#page-218-0) 219
- [Displaying](#page-219-0) Azure Active Directory service principal main data on page 220

## <span id="page-212-0"></span>**Displaying information about Azure Active Directory app registrations**

The information about the Azure Active Directory app registration is loaded into One Identity Manager during synchronization. All the Azure Active Directory app registrations

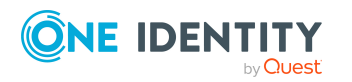

with their Azure Active Directory service principals that are registered in this Azure Active Directory tenant are loaded for an Azure Active Directory tenant.

If an Azure Active Directory application is used in an Azure Active Directory tenant that is registered in another Azure Active Directory tenant, only the Azure Active Directory service principal and not the Azure Active Directory app registration is loaded into One Identity Manager.

You cannot create Azure Active Directory app registrations in One Identity Manager.

### *To display information about an Azure Active Directory app registration*

- 1. In the Manager, select the **Azure Active Directory > App registrations** category.
- 2. Select the Azure Active Directory app registration in the result list.
- 3. Select one of the following tasks:
	- <sup>l</sup> **Azure Active Directory app registration overview**: This shows you an overview of the Azure Active Directory app registration and its dependencies.
	- **Change main data:** Shows the Azure Active Directory app registration's main data.
	- <sup>l</sup> **Assign owners**: Shows the Azure Active Directory app registration's owners. You can assign owners to an app registration or remove them again.

### **Related topics**

- Assigning owners to Azure Active Directory app [registrations](#page-213-0) on page 214
- Displaying Azure Active Directory app [registration](#page-214-0) main data on page 215
- Displaying [information](#page-215-0) about Azure Active Directory service principals on page 216
- Displaying Azure Active Directory service principals for enterprise [applications](#page-218-0) on [page](#page-218-0) 219

## <span id="page-213-0"></span>**Assigning owners to Azure Active Directory app registrations**

Use this task to assign owners to an Azure Active Directory app registration or to remove them from an Azure Active Directory application. Azure Active Directory app registration owners can display and edit app registrations in Azure Active Directory.

#### *To assign owners to an Azure Active Directory app registration*

- 1. In the Manager, select the **Azure Active Directory > App registrations** category.
- 2. Select the Azure Active Directory app registration in the result list.
- 3. Select the **Assign owner** task.

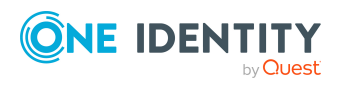

- 4. In the **Table** menu, select the **Azure Active Directory user accounts (AADUser)** item.
- 5. In the **Add assignments** pane, assign owners.

TIP: In the **Remove assignments** pane, you can remove assigned owners.

### *To remove an assignment*

- Select the owner and double-click  $\bigcirc$ .
- <span id="page-214-0"></span>6. Save the changes.

## **Displaying Azure Active Directory app registration main data**

The information about the Azure Active Directory app registration is loaded into One Identity Manager during synchronization. You cannot edit Azure Active Directory app registration main data.

### *To display an Azure Active Directory app registration's main data*

- 1. In the Manager, select the **Azure Active Directory > App registrations** category.
- 2. Select the Azure Active Directory app registration in the result list.
- 3. Select **Change main data**.

### **Table 39: Main data of an Azure Active Directory app registration**

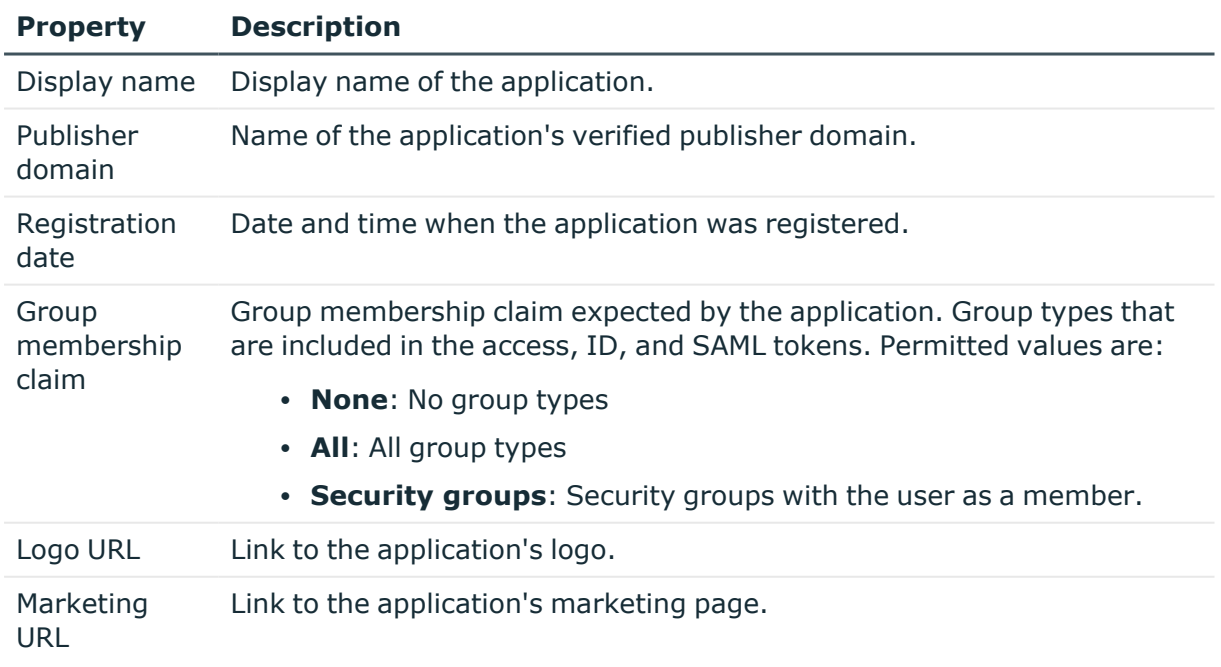

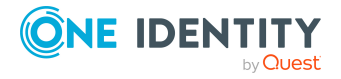

Mapping of Azure Active Directory objects in One Identity Manager

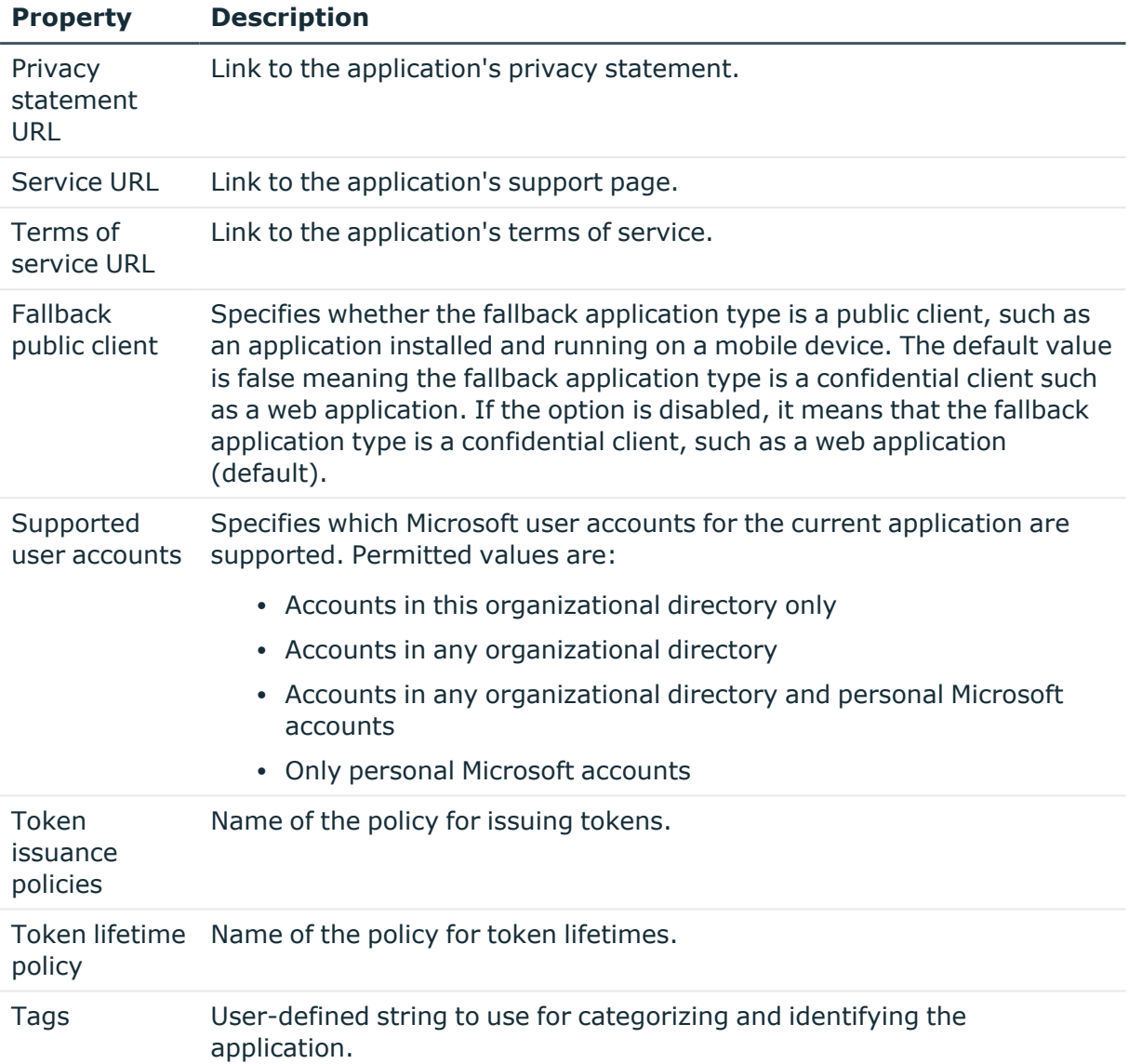

- Azure Active [Directory](#page-176-0) policies for issuing tokens on page 177
- Azure Active [Directory](#page-177-0) policies for token lifetime on page 178

## <span id="page-215-0"></span>**Displaying information about Azure Active Directory service principals**

When an application is registered in an Azure Active Directory tenant in Microsoft Azure Management Portal, it creates an associated Azure Active Directory service principal.

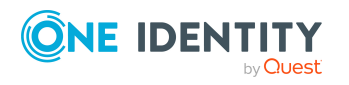

Mapping of Azure Active Directory objects in One Identity Manager
The information about the Azure Active Directory service principal is loaded into One Identity Manager during synchronization. You cannot create new Azure Active Directory service principals in One Identity Manager.

If an Azure Active Directory application is used in an Azure Active Directory tenant that is registered in another Azure Active Directory tenant, only the Azure Active Directory service principal and not the Azure Active Directory app registration is loaded into One Identity Manager.

#### *To display information about anAzure Active Directory service principal*

- 1. In the Manager, select the **Azure Active Directory > Service principals** category.
- 2. In the result list, select the Azure Active Directory service principal.
- 3. Select one of the following tasks:
	- <sup>l</sup> **Azure Active Directory service principal overview**: This shows you an overview of the Azure Active Directory service principal and its dependencies.
	- <sup>l</sup> **Change main data**: This displays the Azure Active Directory service principal's main data.
	- <sup>l</sup> **Assign owners**: This displays the Azure Active Directory service principals owners. You can assign owners to a service principal or remove them.
	- **Assign authorizations**: This displays user accounts, groups, and service principals with their assigned app roles. You can create more authorizations or removed them.

#### **Related topics**

- [Assigning](#page-216-0) owner to Azure Active Directory service principals on page 217
- Editing [authorizations](#page-217-0) for Azure Active Directory service principals on page 218
- <sup>l</sup> [Displaying](#page-219-0) Azure Active Directory service principal main data on page 220
- Displaying information about Azure Active Directory app [registrations](#page-212-0) on page 213
- Displaying Azure Active Directory service principals for enterprise [applications](#page-218-0) on [page](#page-218-0) 219

## <span id="page-216-0"></span>**Assigning owner to Azure Active Directory service principals**

Use this task to assign owners to an Azure Active Directory service principal or to remove them from a service principal.

#### *To assign owners to an Azure Active Directory application*

- 1. In the Manager, select the **Azure Active Directory > Service principals** category.
- 2. In the result list, select the Azure Active Directory service principal.

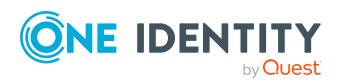

Mapping of Azure Active Directory objects in One Identity Manager

- 3. Select the **Assign owner** task.
- 4. In the **Table** menu, select the **Azure Active Directory user accounts (AADUser)** item.
- 5. In the **Add assignments** pane, assign owners.

TIP: In the **Remove assignments** pane, you can remove assigned owners.

#### *To remove an assignment*

- Select the owner and double-click  $\bigcirc$ .
- <span id="page-217-0"></span>6. Save the changes.

## **Editing authorizations for Azure Active Directory service principals**

There are so-called app roles defined for app registrations. Azure Active Directory users, Azure Active Directory groups, or Azure Active Directory service principals can use app roles to provide permissions or functions for the application.

App roles and their assignments are loaded into One Identity Manager by synchronization. However, you cannot create new app roles in One Identity Manager. In One Identity Manager, you can add or remove authorizations for the service principals and their app registrations respectively.

#### *To assign authorizations to an Azure Active Directory service principal*

- 1. In the Manager, select the **Azure Active Directory > Service principals** category.
- 2. In the result list, select the Azure Active Directory service principal.
- 3. Select the **Assign authorizations** task.
- 4. In the **Assignments** pane, click **Add** and enter the following data.
	- <sup>l</sup> **Authorized for**: Specify the user account, group, or service principal for the authorization.
		- a. Click  $\rightarrow$  next to the field.
		- b. Under **Table**, select one of the following tables:
			- <sup>l</sup> To authorize a user account, select **AADUser**.
			- **·** To authorize a group, select **AADGroup**.
			- **·** To authorize a service principal, select **AADServicePrincipal**.
		- c. Under **Authorized for**, select the user account, group, or service principal.
		- d. Click **OK**.
	- **App role**: Select the app role for the authorization.

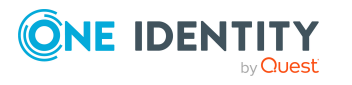

NOTE: If there is no app role defined for a service principal, leave this item empty to authorize the user account, group, or service principal.

5. Save the changes.

#### *To remove authorizations from an Azure Active Directory service principal*

- 1. In the Manager, select the **Azure Active Directory > Service principals** category.
- 2. In the result list, select the Azure Active Directory service principal.
- 3. Select the **Assign authorizations** task.
- 4. In the **Assignments** pane, select the authorization you want to remove.
- 5. Click **Remove**.
- <span id="page-218-0"></span>6. Save the changes.

## **Displaying Azure Active Directory service principals for enterprise applications**

This task allows you to display the service principals that represent enterprise applications.

#### *To display enterprise applications*

- 1. In the Manager, select the **Azure Active Directory > Service principals** category.
- 2. Select one of the following entries:
	- <sup>l</sup> **By type > Application > Enterprise applications**
	- <sup>l</sup> **By type > Legacy > Enterprise applications**
- 3. In the result list, select the Azure Active Directory service principal.
- 4. Select one of the following tasks:
	- <sup>l</sup> **Azure Active Directory service principal overview**: This shows you an overview of the Azure Active Directory service principal and its dependencies.
	- <sup>l</sup> **Change main data**: This displays the Azure Active Directory service principal's main data.
	- **Assign owners:** This displays the Azure Active Directory service principals owners. You can assign owners to a service principal or remove them.
	- **Assign authorizations**: This displays user accounts, groups, and service principals with their assigned app roles. You can create more authorizations or removed them.

#### **Related topics**

- [Displaying](#page-219-0) Azure Active Directory service principal main data on page 220
- [Assigning](#page-216-0) owner to Azure Active Directory service principals on page 217

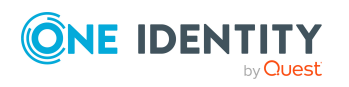

Mapping of Azure Active Directory objects in One Identity Manager

- Editing [authorizations](#page-217-0) for Azure Active Directory service principals on page 218
- Displaying [information](#page-215-0) about Azure Active Directory service principals on page 216

## <span id="page-219-0"></span>**Displaying Azure Active Directory service principal main data**

The information about the Azure Active Directory service principal is loaded into One Identity Manager during synchronization. You cannot edit Azure Active Directory service principal main data.

#### *To display an Azure Active Directory service principal's main data*

- 1. In the Manager, select the **Azure Active Directory > Service principals** category.
- 2. In the result list, select the Azure Active Directory service principal.
- 3. Select the **Change main data** task.

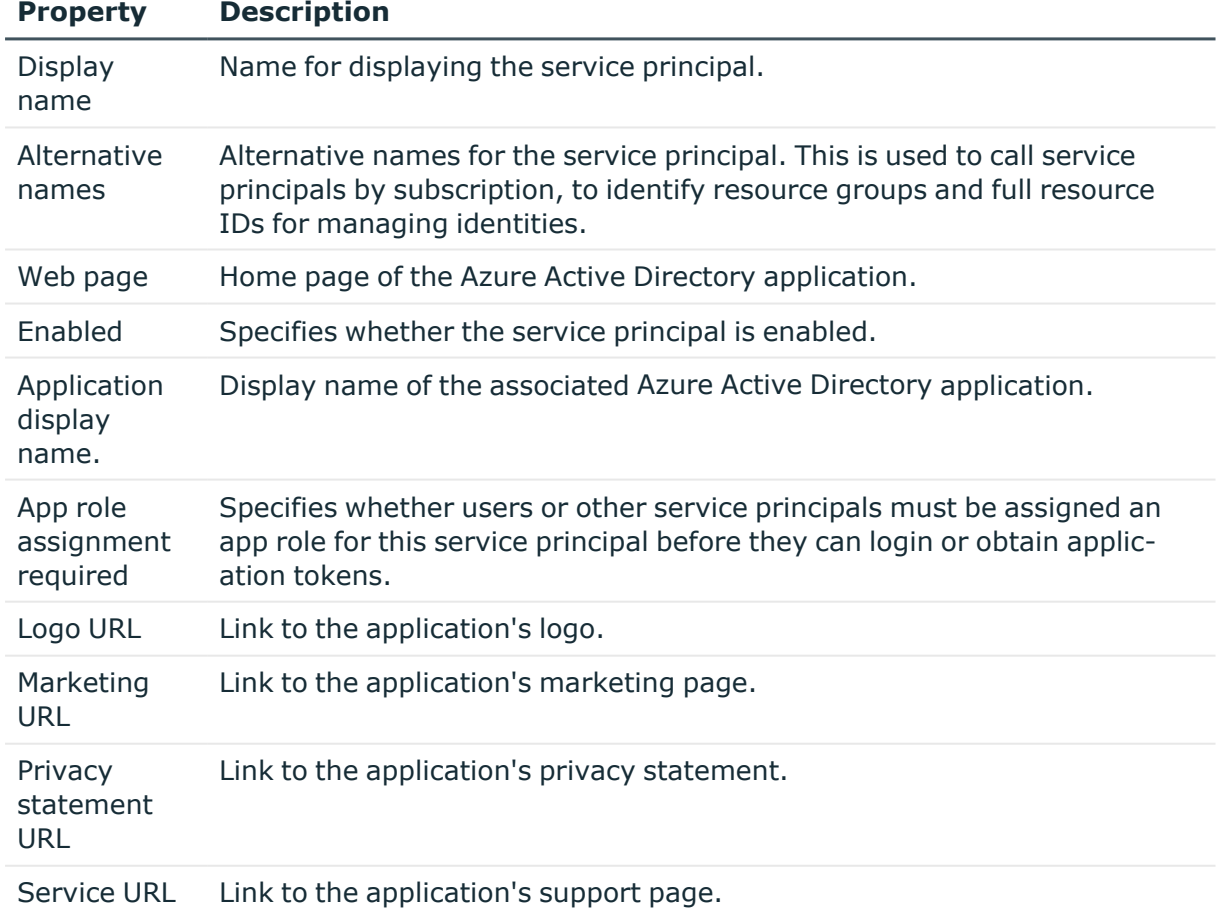

#### **Table 40: General main data for an Azure Active Directory service principal**

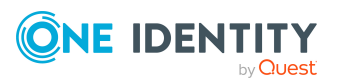

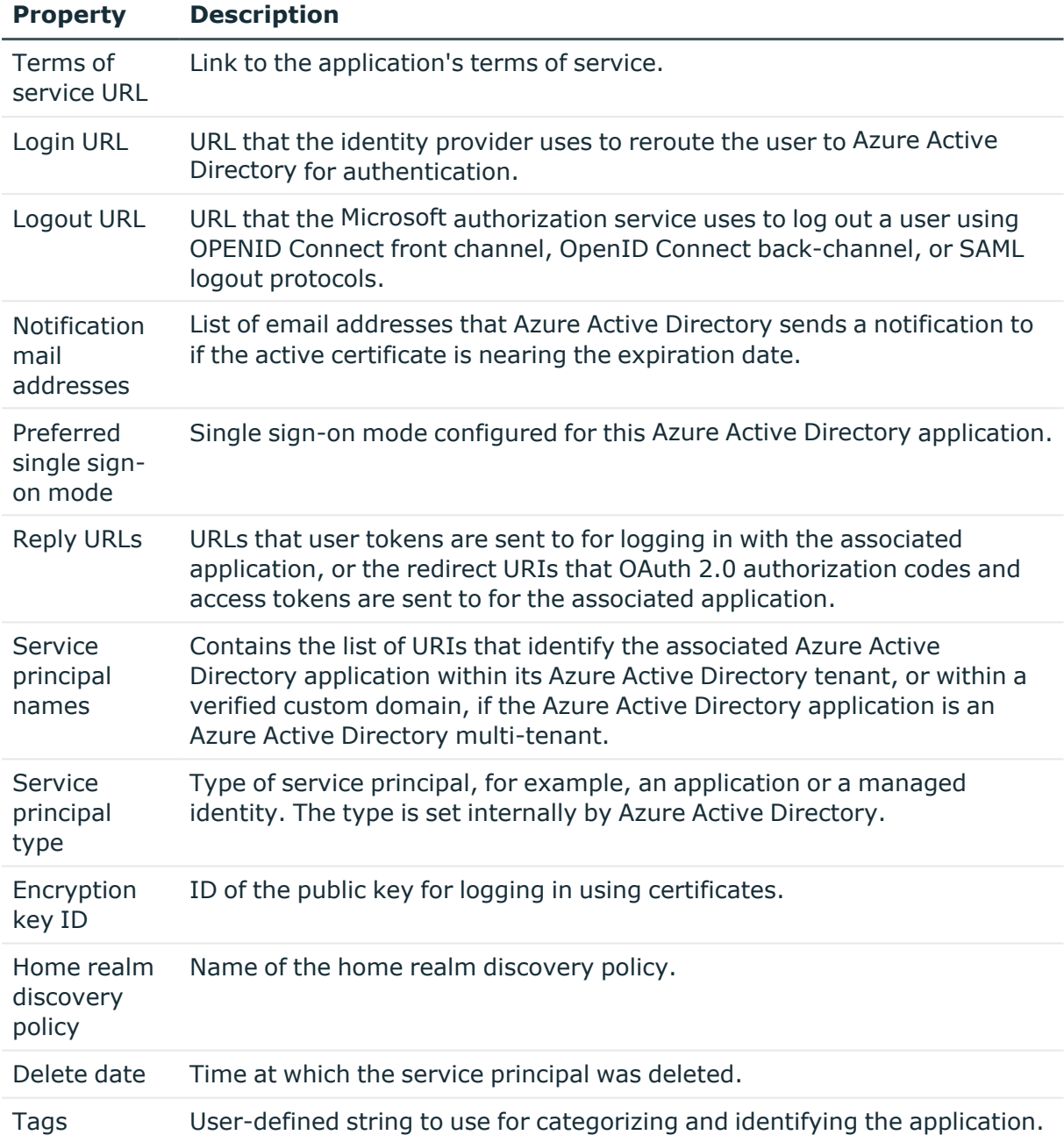

#### **Related topics**

• Azure Active Directory policies for home realm [discovery](#page-176-0) on page 177

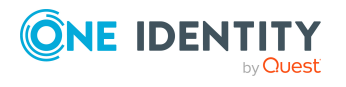

Mapping of Azure Active Directory objects in One Identity Manager

## **Reports about Azure Active Directory objects**

One Identity Manager makes various reports available containing information about the selected base object and its relations to other One Identity Manager database objects. The following reports are available for Azure Active Directory.

NOTE: Other sections may be available depending on the which modules are installed.

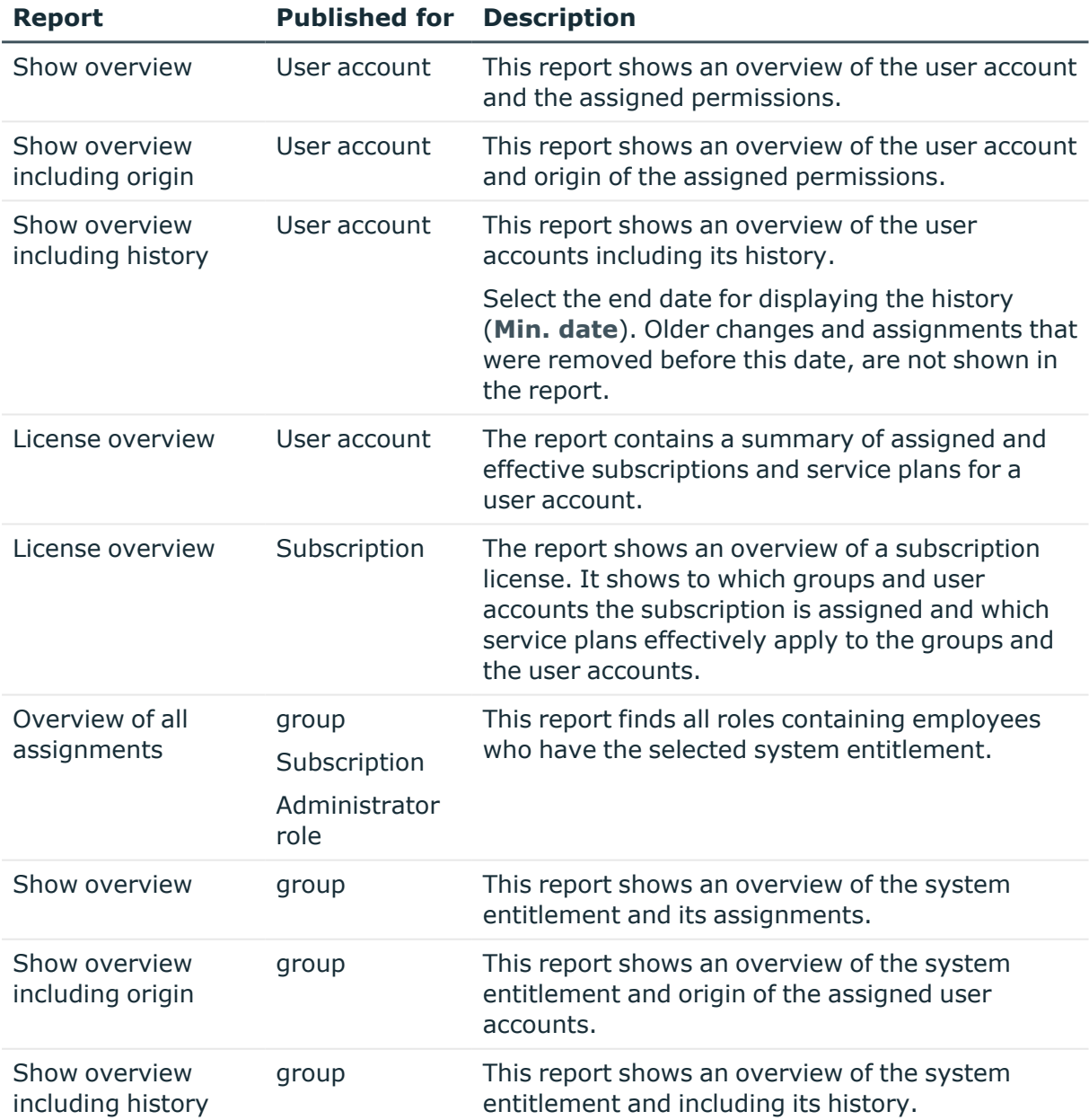

#### **Table 41: Data quality target system report**

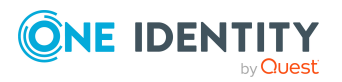

One Identity Manager 9.1 Administration Guide for Connecting to Azure Active Directory

Mapping of Azure Active Directory objects in One Identity Manager

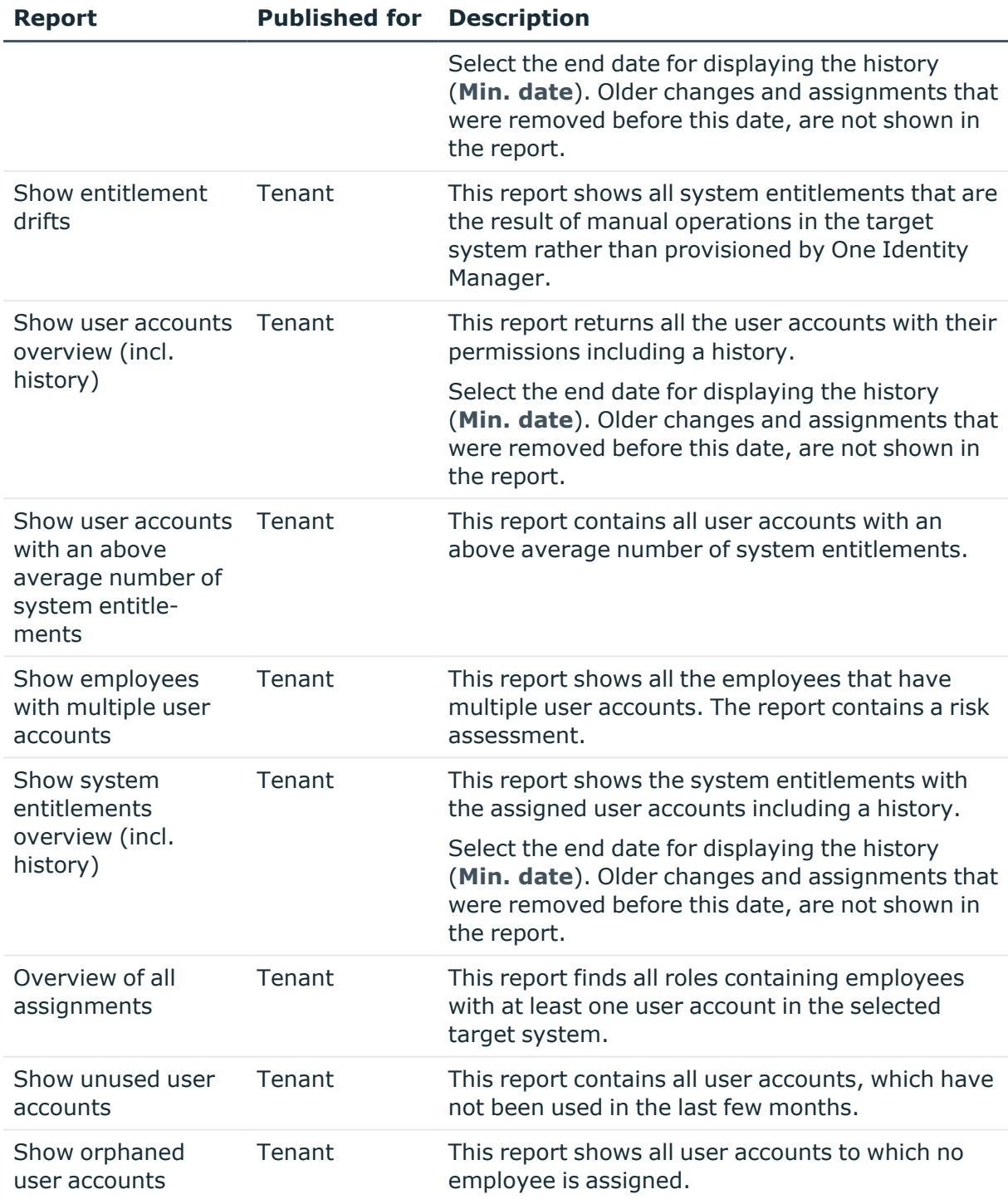

#### **Table 42: Additional reports for the target system**

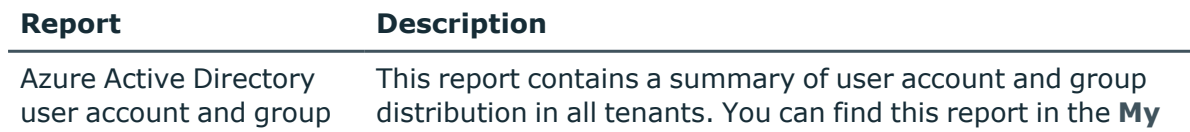

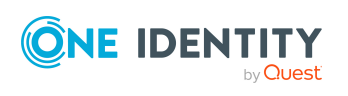

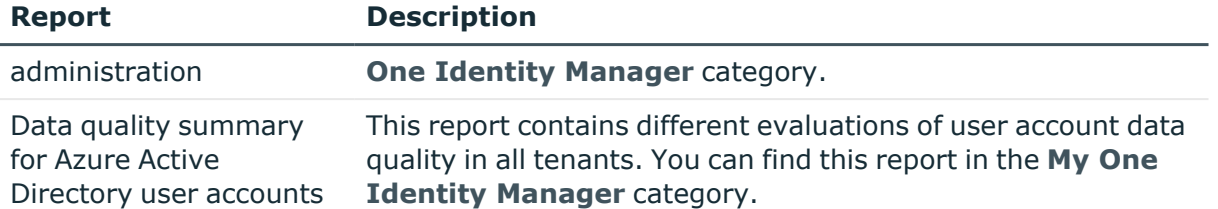

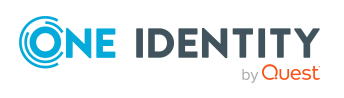

Mapping of Azure Active Directory objects in One Identity Manager

# **Handling of Azure Active Directory objects in the Web Portal**

One Identity Manager enables its users to perform various tasks simply using a Web Portal.

• Managing user accounts and employees

An account definition can be requested by shop customers in the Web Portal if it is assigned to an IT Shop shelf. The request undergoes a defined approval process. The user account is not created until it has been agreed by an authorized person, such as a manager.

• Managing assignments of groups, administrator roles, subscriptions, and disabled service plans

In the Web Portal, by assigning groups, administrator roles, subscriptions, and disabled service plans to an IT Shop shelf, you can request these products from shop customers. The request undergoes a defined approval process. The group, administrator role, subscription, or disabled service plan is not assigned until it has been approved by an authorized person.

#### In the IT Shop, the following selves are available: **Identity & Access Lifecycle > Azure Active Directory groups**, **Identity & Access Lifecycle > Azure Active Directory subscriptions**, and **Identity & Access Lifecycle > Disabled Azure Active Directory service plans**.

In the Web Portal, managers and administrators of organizations can assign groups, administrator roles, subscriptions, and disabled service plans to the departments, cost centers, or locations for which they are responsible. The groups, administrator roles, subscriptions, and disabled service plans are inherited by all employees who are members of these departments, cost centers, or locations.

If the Business Roles Module is available, in the Web Portal, managers and administrators of business roles can assign groups, administrator roles, subscriptions, and disabled service plans to the business roles for which they are responsible. The groups, administrator roles, subscriptions, and disabled service plans are inherited by all employees who are members of these business roles.

If the System Roles Module is available, in the Web Portal, supervisors of system roles can assign groups, administrator roles, subscriptions, and disabled service plans to the system roles. The groups, administrator roles, subscriptions, and

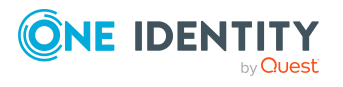

**9**

disabled service plans are inherited by all employees that have these system roles assigned to them.

• Attestation

If the Attestation Module is available, the correctness of the properties of target system objects and of entitlement assignments can be verified on request. To enable this, attestation policies are configured in the Manager. The attestors use the Web Portal to approve attestation cases.

• Governance administration

If the Compliance Rules Module is available, you can define rules that identify the invalid entitlement assignments and evaluate their risks. The rules are checked regularly, and if changes are made to the objects in One Identity Manager. Compliance rules are defined in the Manager. Supervisors use the Web Portal to check and resolve rule violations and to grant exception approvals.

If the Company Policies Module is available, company policies can be defined for the target system objects mapped in One Identity Manager and their risks evaluated. Company policies are defined in the Manager. Supervisors use the Web Portal to check policy violations and to grant exception approvals.

• Risk assessment

You can use the risk index of groups, administrator roles, and subscriptions to evaluate the risk of entitlement assignments for the company.One Identity Manager provides default calculation functions for this. The calculation functions can be modified in the Web Portal.

• Reports and statistics

The Web Portal provides a range of reports and statistics about the employees, user accounts, and their entitlements and risks.

For more information about the named topics, see [Managing](#page-57-0) Azure Active Directory user accounts and [employees](#page-57-0) on page 58, Managing [memberships](#page-95-0) in Azure Active Directory [groups](#page-95-0) on page 96, Managing Azure Active Directory [administrator](#page-113-0) roles assignments on [page](#page-113-0) 114, Managing Azure Active Directory [subscription](#page-124-0) and Azure Active Directory service plan [assignments](#page-124-0) on page 125 and in refer to the following guides:

- <sup>l</sup> *One Identity Manager Web Designer Web Portal User Guide*
- <sup>l</sup> *One Identity Manager Attestation Administration Guide*
- <sup>l</sup> *One Identity Manager Compliance Rules Administration Guide*
- <sup>l</sup> *One Identity Manager Company Policies Administration Guide*
- <sup>l</sup> *One Identity Manager Risk Assessment Administration Guide*

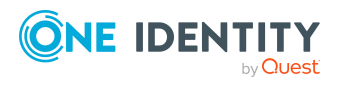

## **Recommendations for federations**

NOTE: The following modules must be installed to support federations in One Identity Manager:

- Active Directory Module
- Azure Active Directory Module

In a federation, the local Active Directory user accounts are connected to Azure Active Directory user accounts. The connection is established by using the ms-dsconsistencyGUID property in the Active Directory user account and the immutable property in the Azure Active Directory user account. Synchronization of Active Directory and Azure Active Directory user accounts is carried out in the federation by Azure AD Connect. For more information about Azure AD Connect, see the *Azure Active Directory documentation* from Microsoft.

One Identity Manager maps the connection using the Active Directory user account's Azure AD Connect anchor ID (ADSAccount.MSDsConsistencyGuid) and the Azure Active Directory user account's immutable identifier (AADUser.OnPremImmutableId).

Some of the target system relevant properties of Azure Active Directory user accounts that are linked to local Active Directory user account cannot be changed in One Identity Manager. However, assignment of permissions to Azure Active Directory user accounts in One Identity Manager is possible.

Assignments to Azure Active Directory groups that are synchronized with the local Active Directory are not allowed in One Identity Manager. These groups cannot be requested through the web portal. You can only manage these groups in your locally. For more information, see the *Azure Active Directory documentation* from Microsoft.

The One Identity Manager supports the following scenarios for federations.

#### **Scenario 1**

- 1. Active Directory user accounts are created in One Identity Manager and provisioned the local Active Directory environment.
- 2. Azure AD Connect creates the Azure Active Directory user accounts in Azure Active Directory tenants.
- 3. Azure Active Directory synchronization loads the Azure Active Directory user accounts in to One Identity Manager.

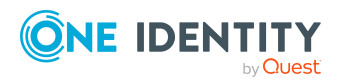

One Identity Manager 9.1 Administration Guide for Connecting to Azure Active Directory This is the recommended procedure. Creating Azure Active Directory user accounts through Azure AD Connect and then loading them into One Identity Manager normally takes a while. Azure Active Directory user accounts are not immediately available in One Identity Manager.

#### **Scenario 2**

1. Active Directory user accounts and Azure Active Directory user accounts are created in One Identity Manager.

In this case, the connection is established by using the ADSAccount.MSDsConsistencyGuid and AADUser.OnPremImmutableId columns. This can be carried using custom scripts or custom templates.

- 2. Active Directory and Azure Active Directory user accounts are provisioned independently in their own target systems.
- 3. Azure AD Connect detects the connection between the user accounts, establishes the connection in the federation and updates the required properties.
- 4. The next Azure Active Directory synchronization updates the Azure Active Directory user accounts in One Identity Manager.

With this scenario, the Azure Active Directory user accounts are immediately available in One Identity Manager and can be issued their permissions.

NOTE:

- If you work with account definitions, it is recommended you enter the account definition for Active Directory as a required account definition in the account definition for Azure Active Directory.
- If you work with account definitions, it is recommended you select the **Only initially** value for the **IT operating data overwrites** property in the manage level. Then the data is only determined in the initial case.
- Do not post-process Azure Active Directory user accounts using templates because certain target system relevant properties cannot be edited and the following errors may occur:

[Exception]: ServiceException occured

Code: Request\_BadRequest

Message: Unable to update the specified properties for onpremises mastered Directory Sync objects or objects currently undergoing migration.

[ServiceException]: Code: Request\_BadRequest - Message: Unable to update the specified properties for on-premises mastered Directory Sync objects or objects currently undergoing migration.

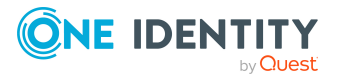

#### **Related topics**

- [Information](#page-189-0) about the local Active Directory user account on page 190
- Account [definitions](#page-58-0) for Azure Active Directory user accounts on page 59
- $\cdot$  Main data for an account [definition](#page-60-0) on page 61

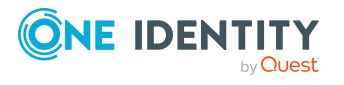

One Identity Manager 9.1 Administration Guide for Connecting to Azure Active Directory

# **Basic configuration data for managing an Azure Active Directory environment**

To manage an Azure Active Directory environment in One Identity Manager, the following basic data is relevant.

#### • Target system types

Target system types are required for configuring target system comparisons. Tables with outstanding objects are maintained with the target system types and settings are configured for provisioning memberships and single objects synchronization. Target system types also map objects in the Unified Namespace.

For more information, see [Post-processing](#page-50-0) outstanding objects on page 51.

• Target system managers

A default application role exists for the target system manager in One Identity Manager. Assign employees to this application role who have permission to edit all tenants in One Identity Manager.

Define additional application roles if you want to limit the permissions for target system managers to individual tenants. The application roles must be added under the default application role.

For more [information,](#page-230-0) see Target system managers for Azure Active Directory on [page](#page-230-0) 231.

• Servers

Servers must be informed of your server functionality in order to handle Azure Active Directory-specific processes in One Identity Manager. For example, the synchronization server.

For more information about editing Job servers for Azure Active Directory components, see the *One Identity Manager Administration Guide for Connecting to Azure Active Directory*.

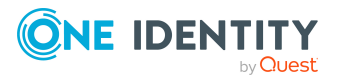

## <span id="page-230-0"></span>**Target system managers for Azure Active Directory**

A default application role exists for the target system manager in One Identity Manager. Assign employees to this application role who have permission to edit all tenants in One Identity Manager.

Define additional application roles if you want to limit the permissions for target system managers to individual tenants. The application roles must be added under the default application role.

For more information about implementing and editing application roles, see the *One Identity Manager Authorization and Authentication Guide*.

#### **Implementing application roles for target system managers**

- 1. The One Identity Manager administrator allocates employees to be target system administrators.
- 2. These target system administrators add employees to the default application role for target system managers.

Target system managers with the default application role are authorized to edit all the tenants in One Identity Manager.

3. Target system managers can authorize other employees within their area of responsibility as target system managers and if necessary, create additional child application roles and assign these to individual tenants.

#### **Table 43: Default application roles for target system managers**

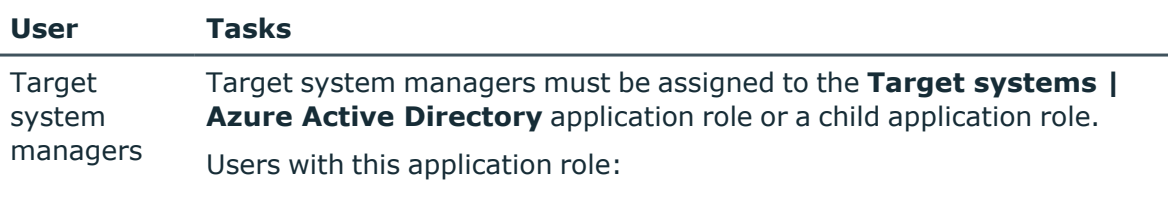

- Assume administrative tasks for the target system.
- Create, change, or delete target system objects.
- Edit password policies for the target system.
- Prepare groups to add to the IT Shop.
- <sup>l</sup> Can add employees who have another identity than the **Primary identity**.
- Configure synchronization in the Synchronization Editor and define the mapping for comparing target systems and One Identity Manager.
- Edit the synchronization's target system types and outstanding

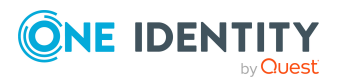

#### **User Tasks**

objects.

• Authorize other employees within their area of responsibility as target system managers and create child application roles if required.

#### *To initially specify employees to be target system administrators*

- 1. Log in to the Manager as a One Identity Manager administrator (**Base role | Administrators** application role)
- 2. Select the **One Identity Manager Administration > Target systems > Administrators** category.
- 3. Select the **Assign employees** task.
- 4. Assign the employee you want and save the changes.

#### *To add the first employees to the default application as target system managers*

- 1. Log in to the Manager as a target system administrator (**Target systems | Administrators** application role).
- 2. Select the **One Identity Manager Administration > Target systems > Azure Active Directory** category.
- 3. Select the **Assign employees** task.
- 4. Assign the employees you want and save the changes.

#### *To authorize other employees as target system managers when you are a target system manager*

- 1. Log in to the Manager as a target system manager.
- 2. Select the application role in the **Azure Active Directory > Basic configuration data > Target system managers** category.
- 3. Select the **Assign employees** task.
- 4. Assign the employees you want and save the changes.

#### *To specify target system managers for individual tenants*

- 1. Log in to the Manager as a target system manager.
- 2. Select the **Azure Active Directory > Tenants** category.
- 3. Select the tenant in the result list.
- 4. Select the **Change main data** task.
- 5. On the **General** tab, select the application role in the **Target system manager** menu.

- OR -

Next to the **Target system manager** menu, click **th** to create a new application role.

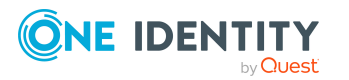

- a. Enter the application role name and assign the **Target systems | Azure Active Directory** parent application role.
- b. Click **OK** to add the new application role.
- 6. Save the changes.
- 7. Assign employees to this application role who are permitted to edit the tenant in One Identity Manager.

#### **Related topics**

- One Identity Manager users for [managing](#page-10-0) an Azure Active Directory [environment](#page-10-0) on page 11
- Azure Active [Directory](#page-170-0) tenant on page 171

## **Job server for Azure Active Directoryspecific process handling**

Servers must be informed of their server functionality in order to handle Azure Active Directory-specific processes in One Identity Manager. For example, the synchronization server.

You have several options for defining a server's functionality:

- <sup>l</sup> In the Designer, create an entry for the Job server in the **Base Data > Installation > Job server** category. For more information about this, see the *One Identity Manager Configuration Guide*.
- <sup>l</sup> In the Manager, select an entry for the Job server in the **Azure Active Directory > Basic configuration data > Server** category and edit the Job server main data.

Use this task if the Job server has already been declared in One Identity Manager and you want to configure special functions for the Job server.

NOTE: One Identity Manager must be installed, configured, and started in order for a server to perform its function in the One Identity Manager Service network. Proceed as described in the *One Identity Manager Installation Guide*.

#### *To edit a Job server and its functions*

- 1. In the Manager, select the **Azure Active Directory > Basic configuration data > Server** category.
- 2. Select the Job server entry in the result list.
- 3. Select the **Change main data** task.
- 4. Edit the Job server's main data.
- 5. Select the **Assign server functions** task and specify server functionality.
- 6. Save the changes.

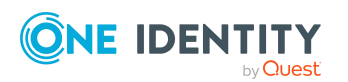

One Identity Manager 9.1 Administration Guide for Connecting to Azure Active Directory

#### **Detailed information about this topic**

- [General](#page-233-0) main data of Job servers on page 234
- [Specifying](#page-235-0) server functions on page 236

### <span id="page-233-0"></span>**General main data of Job servers**

NOTE: All editing options are also available in the Designer under **Base Data > Installation > Job server**.

NOTE: More properties may be available depending on which modules are installed.

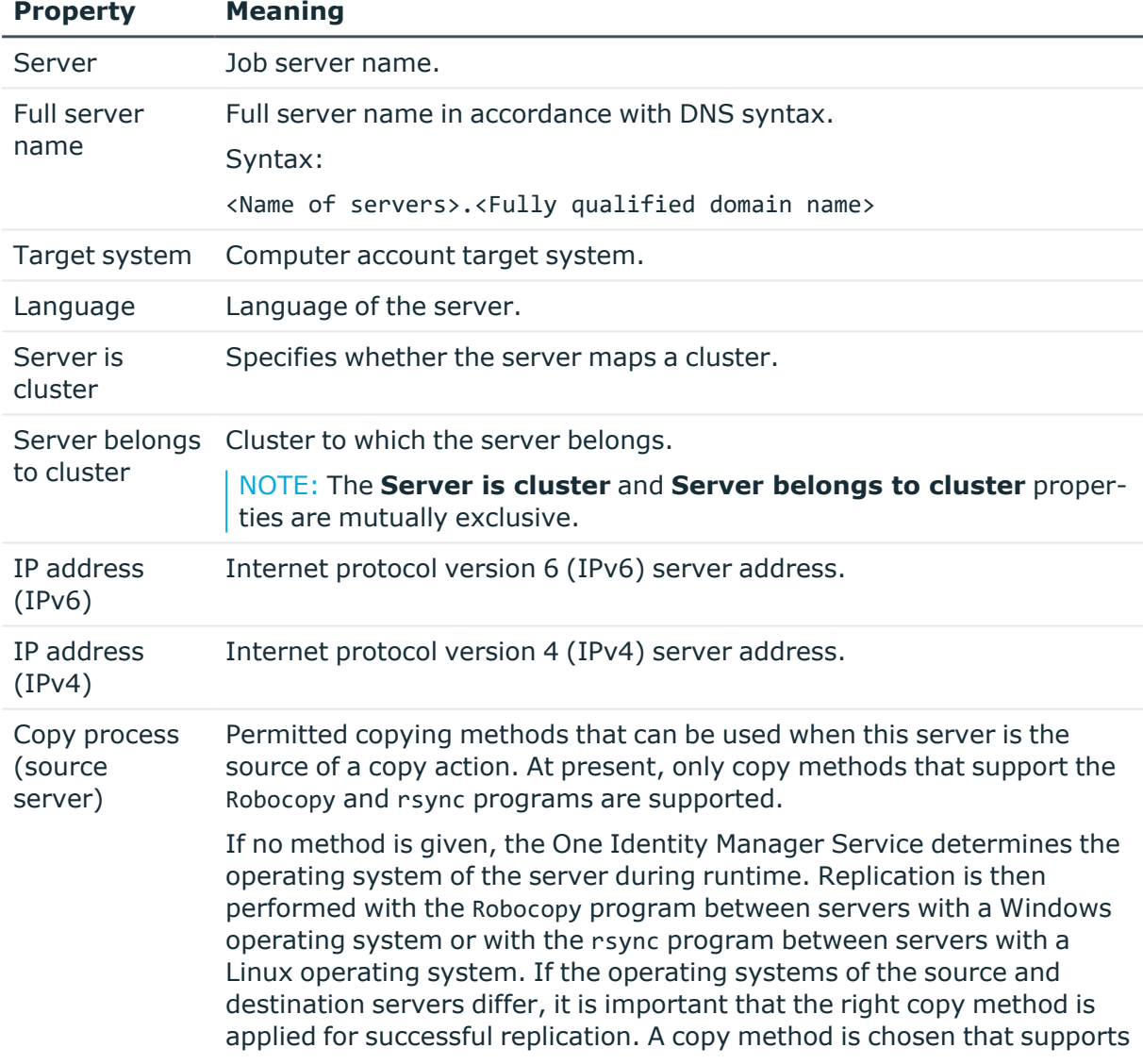

#### **Table 44: Job server properties**

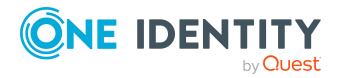

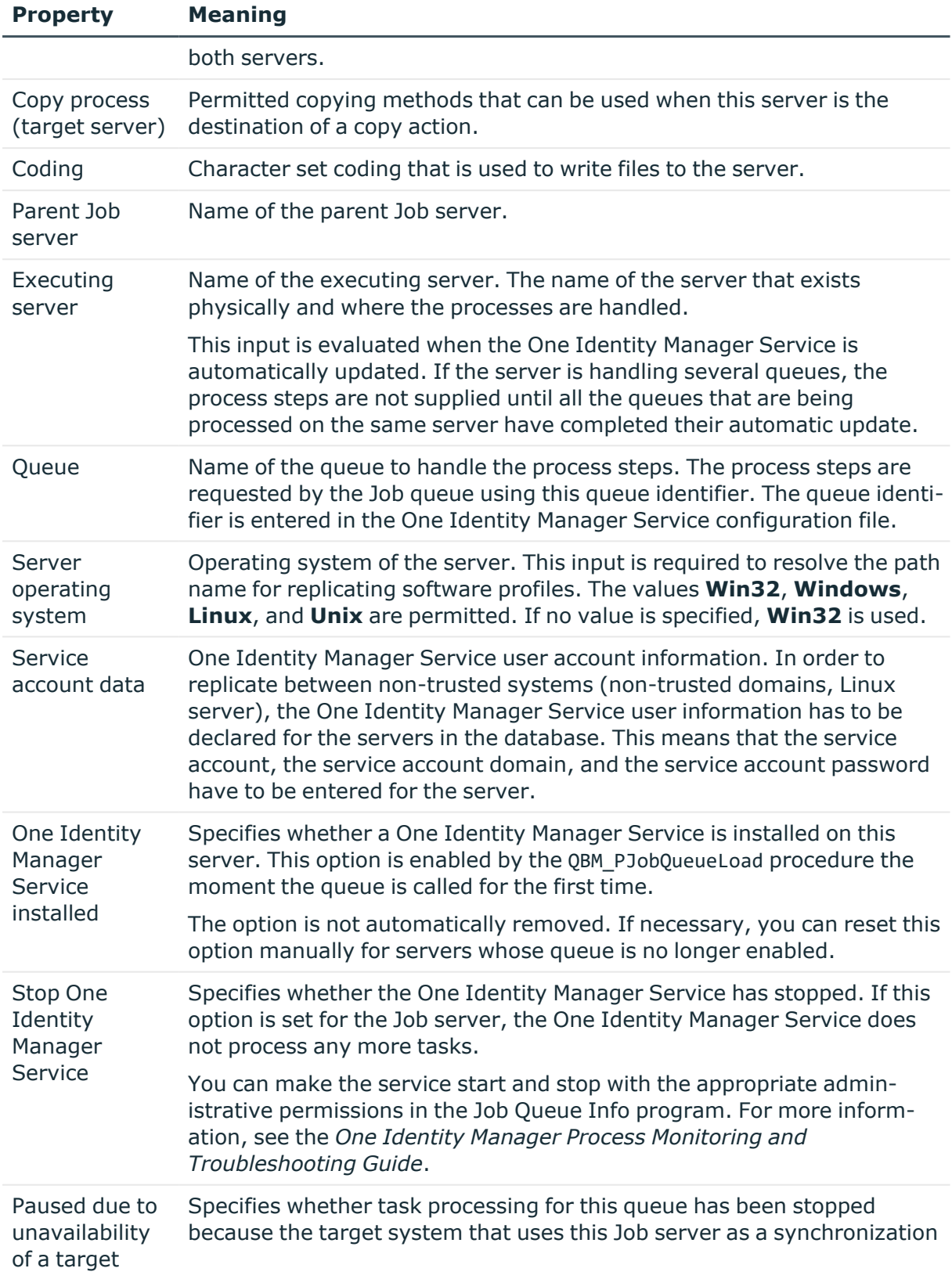

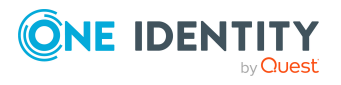

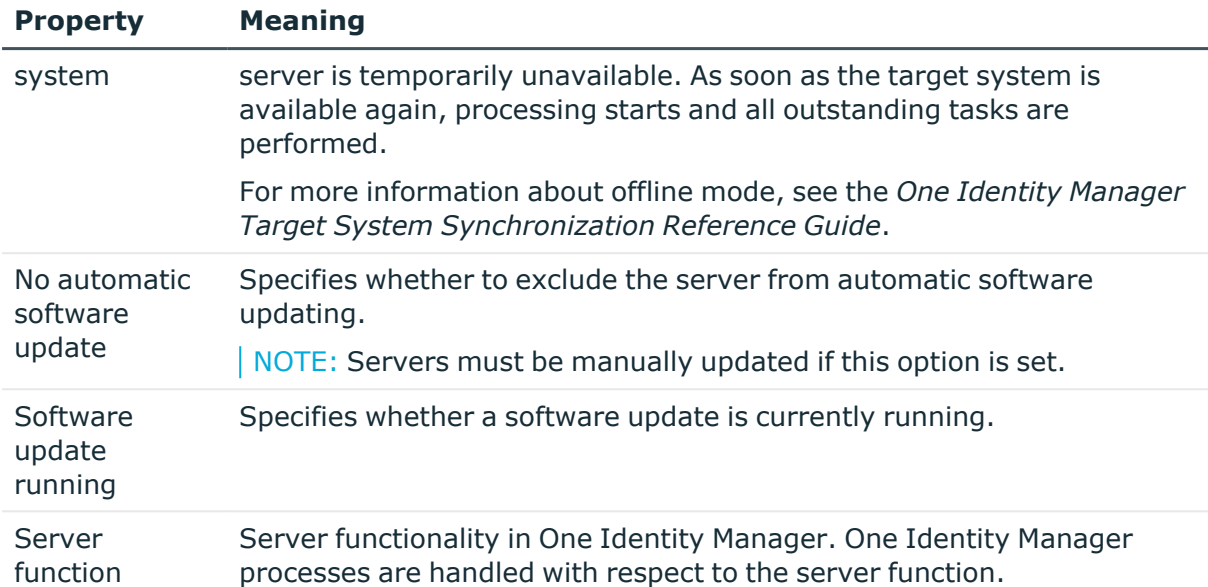

#### **Related topics**

• [Specifying](#page-235-0) server functions on page 236

### <span id="page-235-0"></span>**Specifying server functions**

NOTE: All editing options are also available in the Designer under **Base Data > Installation > Job server**.

The server function defines the functionality of a server in One Identity Manager. One Identity Manager processes are handled with respect to the server function.

NOTE: More server functions may be available depending on which modules are installed.

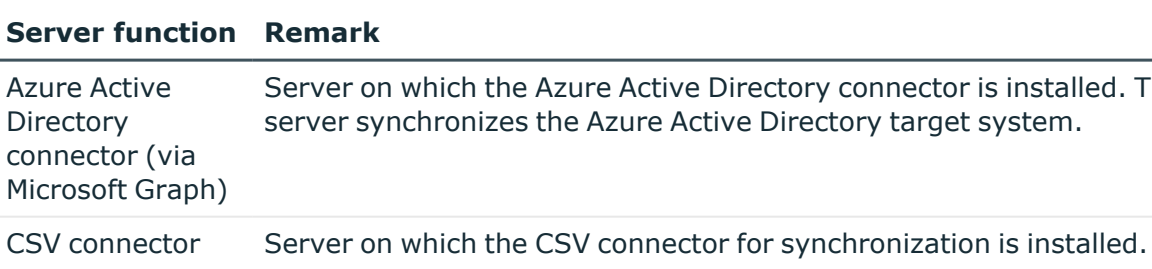

#### **Table 45: Permitted server functions**

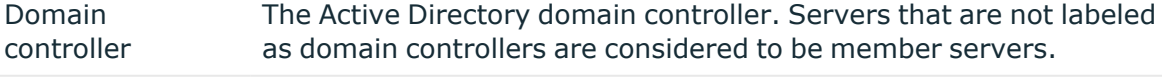

Printer server Server that acts as a print server.

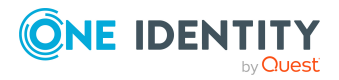

is installed. This

system.

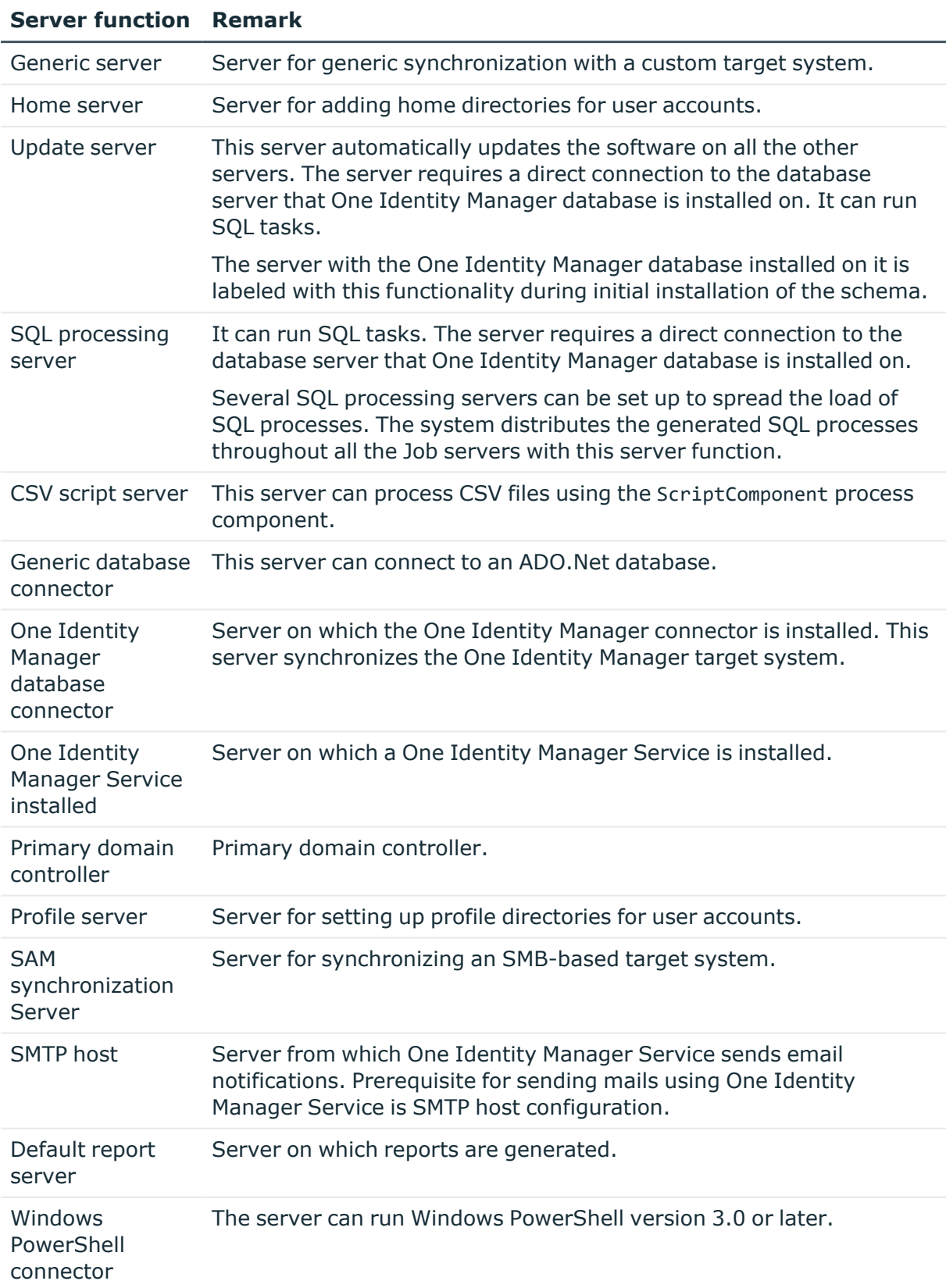

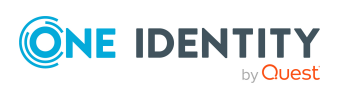

#### **Related topics**

• [General](#page-233-0) main data of Job servers on page 234

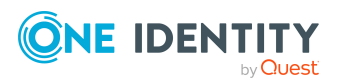

One Identity Manager 9.1 Administration Guide for Connecting to Azure Active Directory

# **Appendix A**

# **Appendix:Troubleshooting**

## **Possible errors when synchronizing an Azure Active Directory tenant**

#### **Issue**

An error occurs when loading the Azure Active Directory user accounts:

[Exception]: ServiceException occured

Code: BadRequest

Message: Tenant does not have a SPO license.

[ServiceException]: Code: BadRequest - Message: Tenant does not have a SPO license.

#### **Cause**

An Azure Active Directory tenant is synchronized that does not have a license for the **SharePoint Online** service.

#### **Possible solutions**

- <sup>l</sup> Ensure the Azure Active Directory tenant has a license that includes the **SharePoint Online** service. (Recommended)
- If you want to synchronize an Azure Active Directory tenant that does not have a license for the **SharePoint Online** service, change the synchronization project with the Synchronization Editor.

In **Users** mapping, disable the property mapping rules for the following schema properties. To do this, set the mapping direction to the **Do not map**.

- BirthDav
- PreferedName

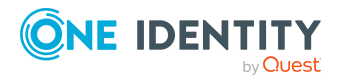

One Identity Manager 9.1 Administration Guide for Connecting to Azure Active Directory

- Responsibilities
- Schools
- Skills
- PastProjects
- Interests
- HireDate
- EmployeeID
- AboutMe
- MySite
- ImAddresses
- FaxNumber
- OtherMails

For more information about editing property mapping rules in the Synchronization Editor, see the *One Identity Manager Target System Synchronization Reference Guide*.

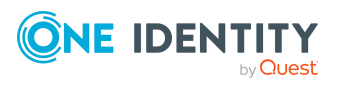

# **Appendix B**

## **Appendix:Configuration parameters for managing an Azure Active Directory environment**

The following configuration parameters are available in One Identity Manager after the module has been installed.

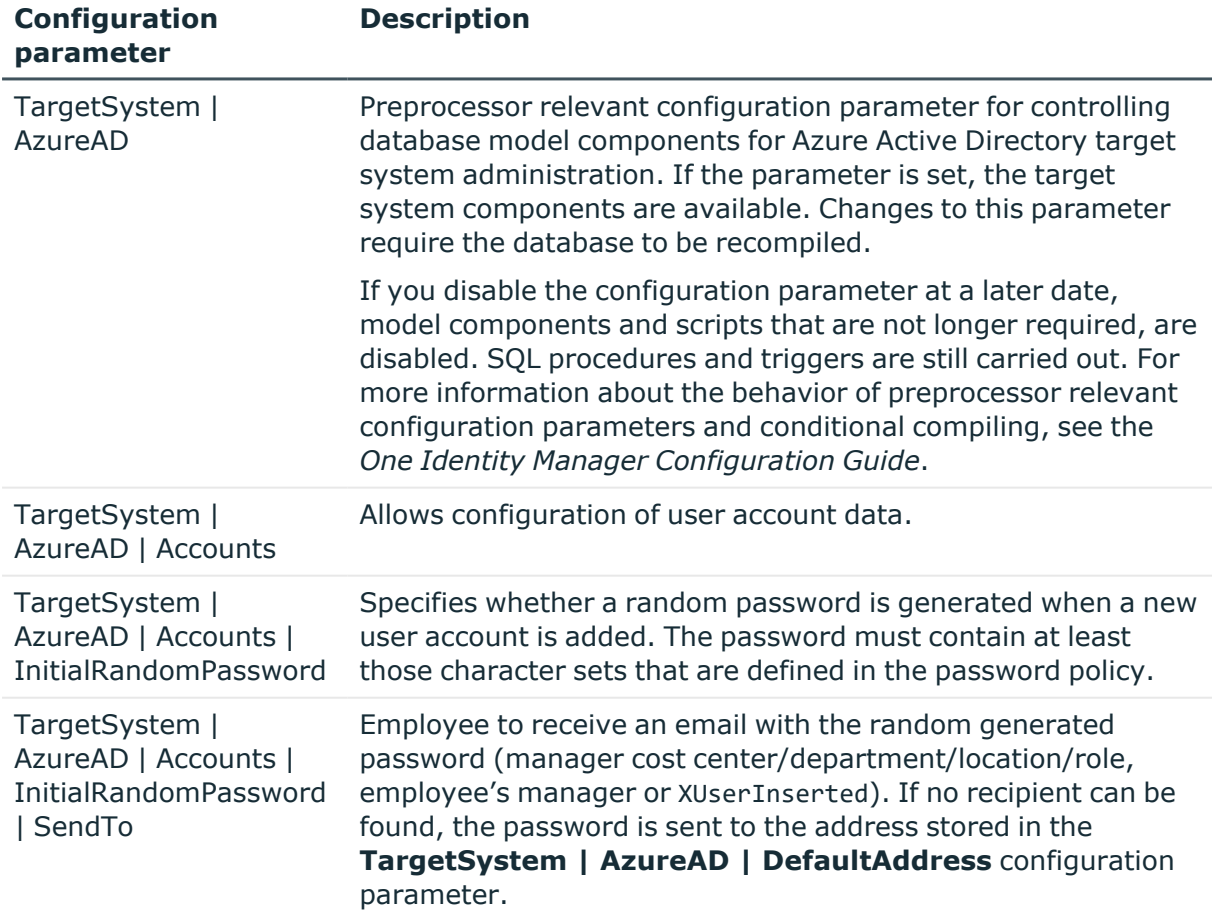

#### **Table 46: Configuration parameters**

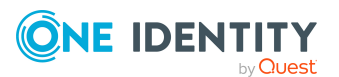

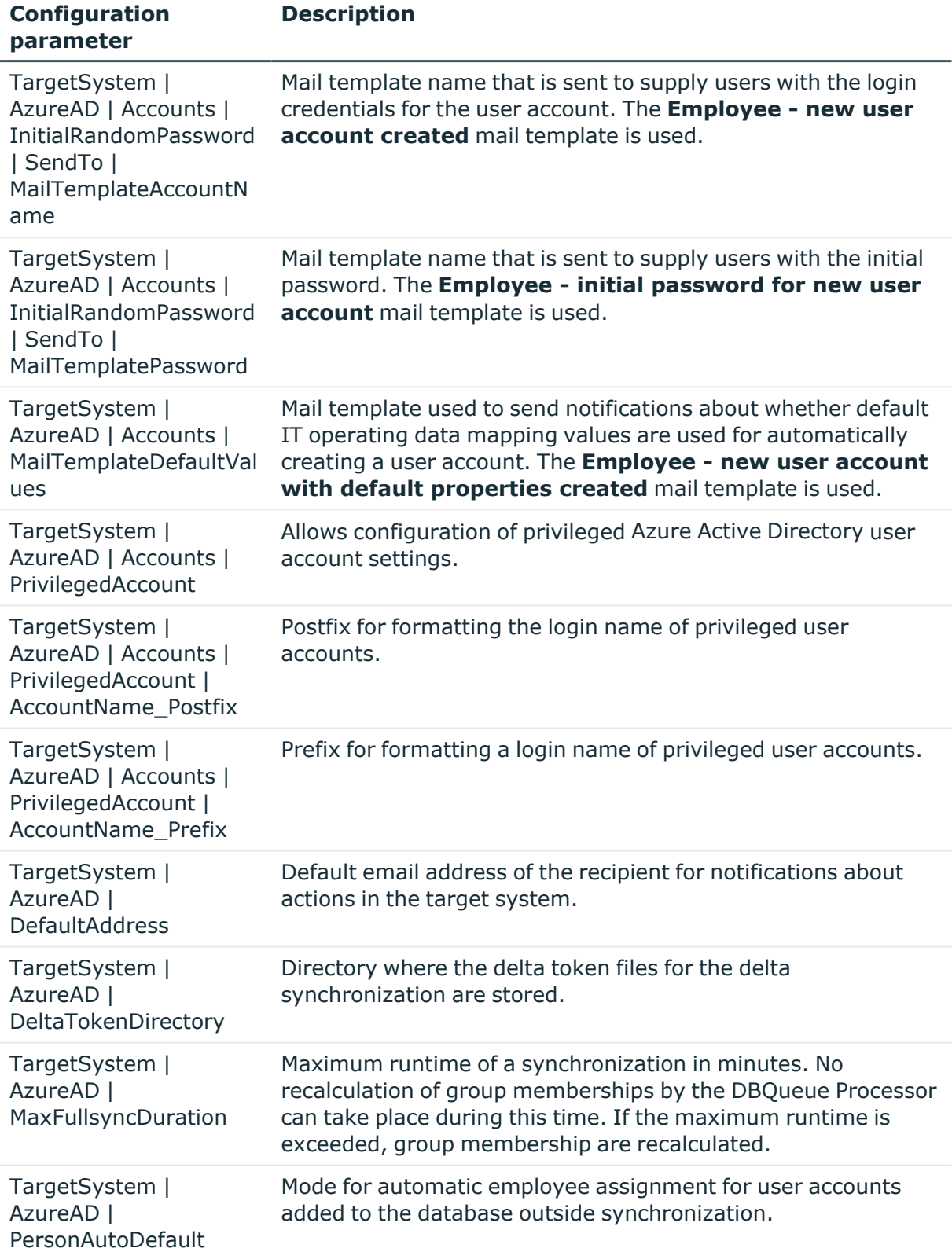

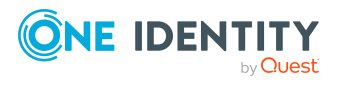

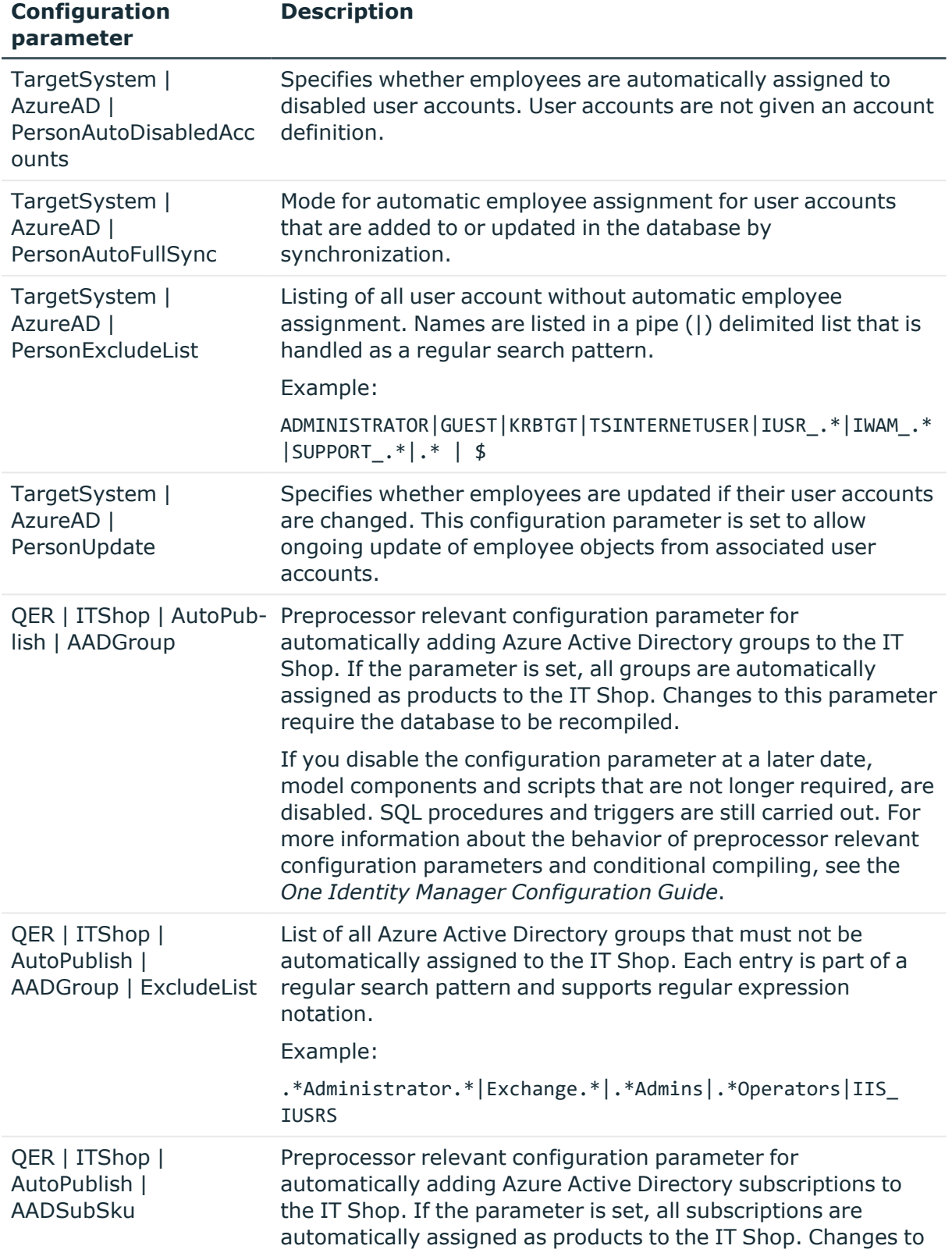

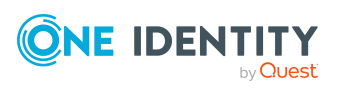

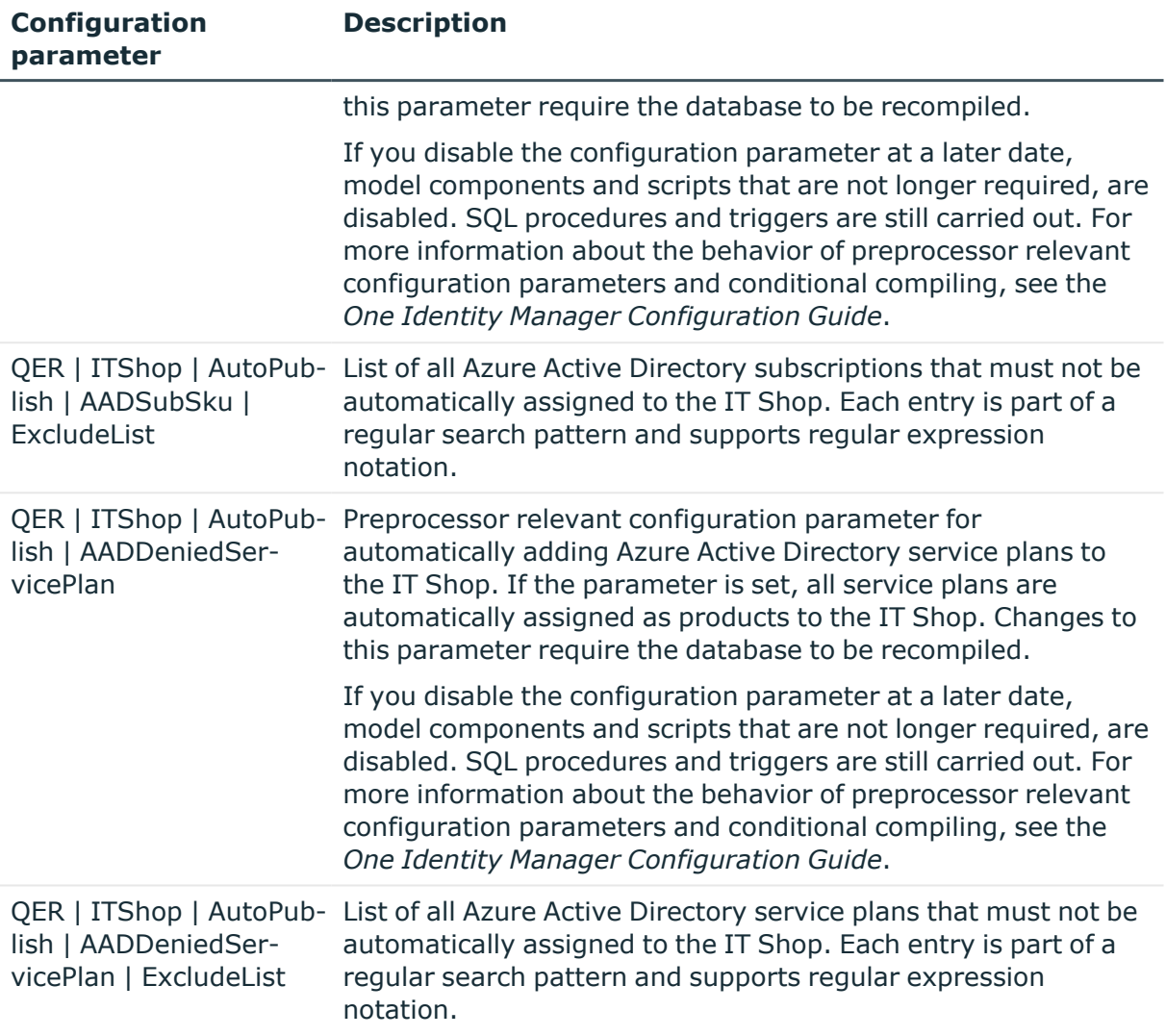

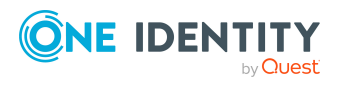

# **Default project template for Azure Active Directory**

A default project template ensures that all required information is added in One Identity Manager. This includes mappings, workflows, and the synchronization base object. If you do not use a default project template you must declare the synchronization base object in One Identity Manager yourself.

Use a default project template for initially setting up the synchronization project. For custom implementations, you can extend the synchronization project with the Synchronization Editor.

The project template uses mappings for the following schema types.

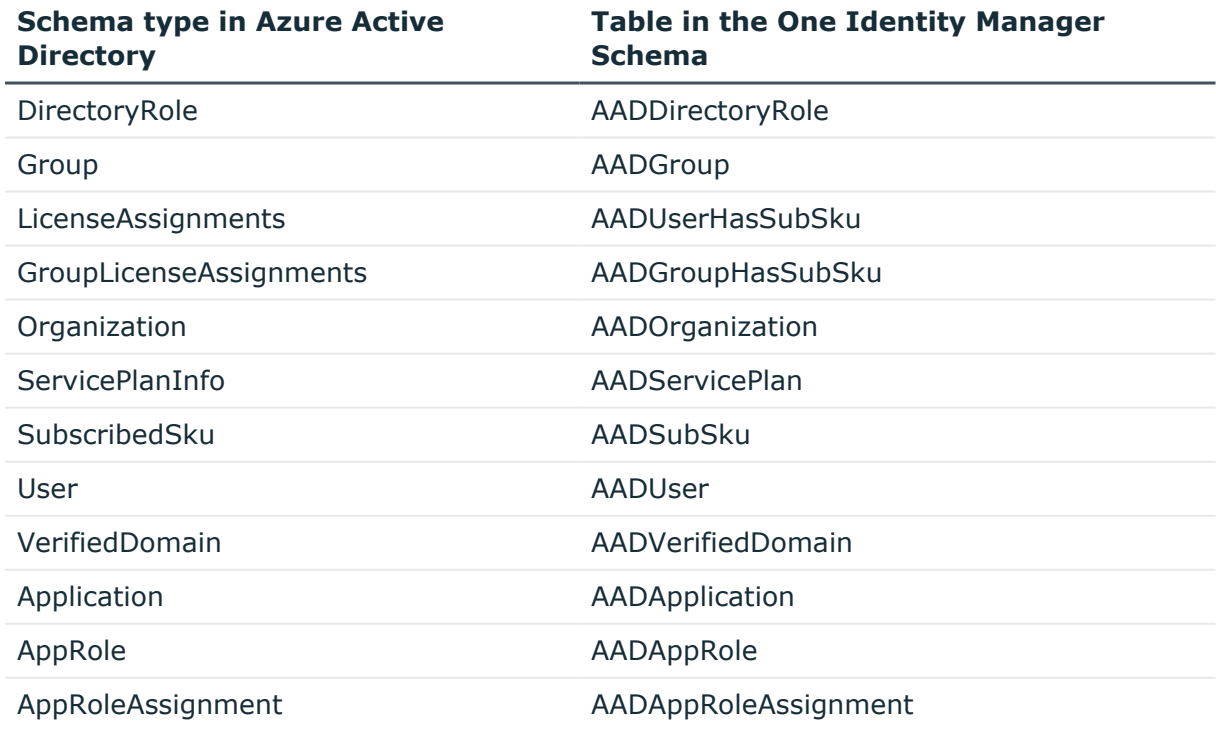

#### **Table 47: Azure Active Directory schema type mapping**

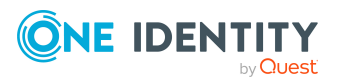

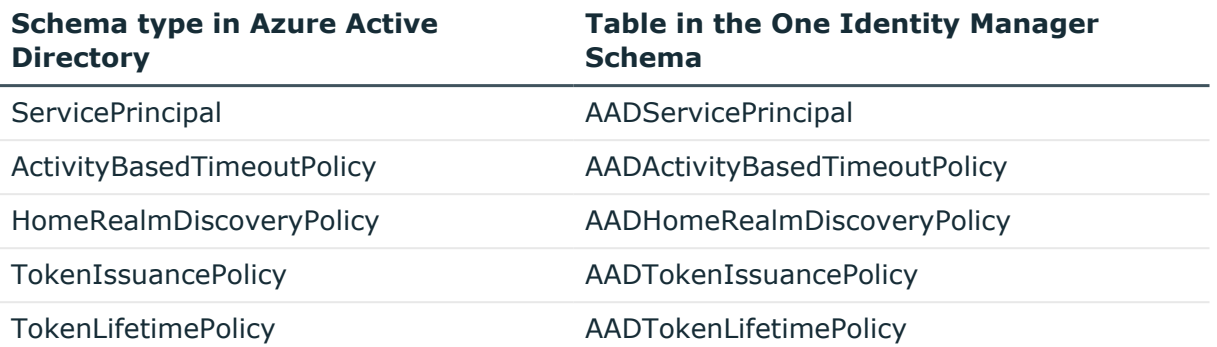

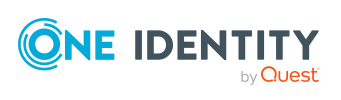

Appendix: Default project template for Azure Active Directory

# **Appendix D**

## **Appendix:Editing Azure Active Directory system objects**

The following table describes permitted editing methods of Azure Active Directory schema types and names restrictions required by system object processing.

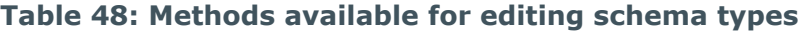

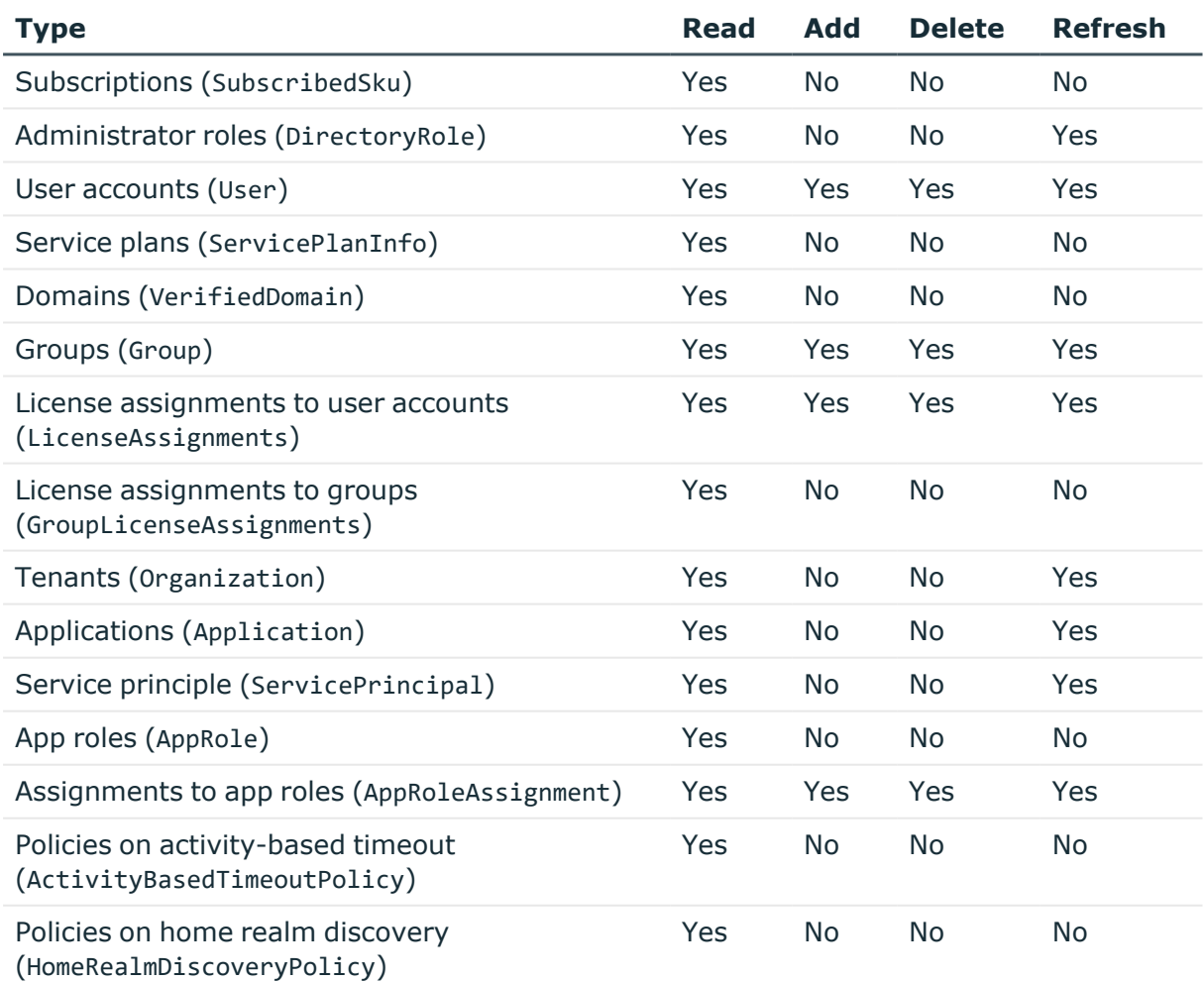

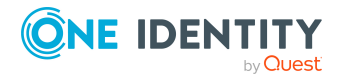

One Identity Manager 9.1 Administration Guide for Connecting to Azure Active Directory

Appendix: Editing Azure Active Directory system objects

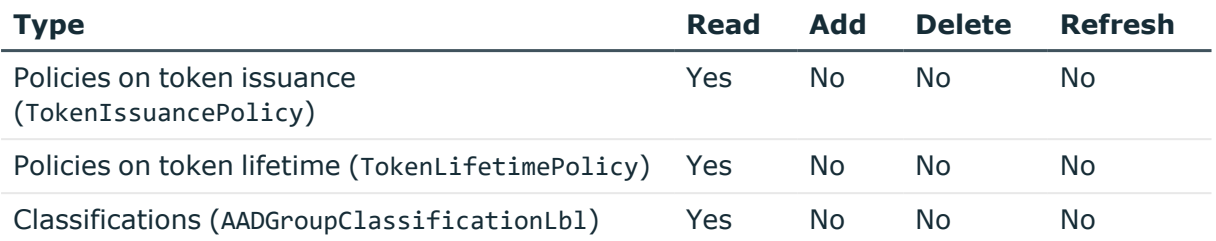

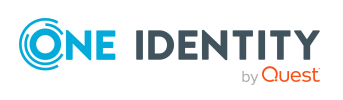

# **Appendix E**

## **Appendix:Azure Active Directory connector settings**

The following settings are configured for the system connection with the Azure Active Directory connector.

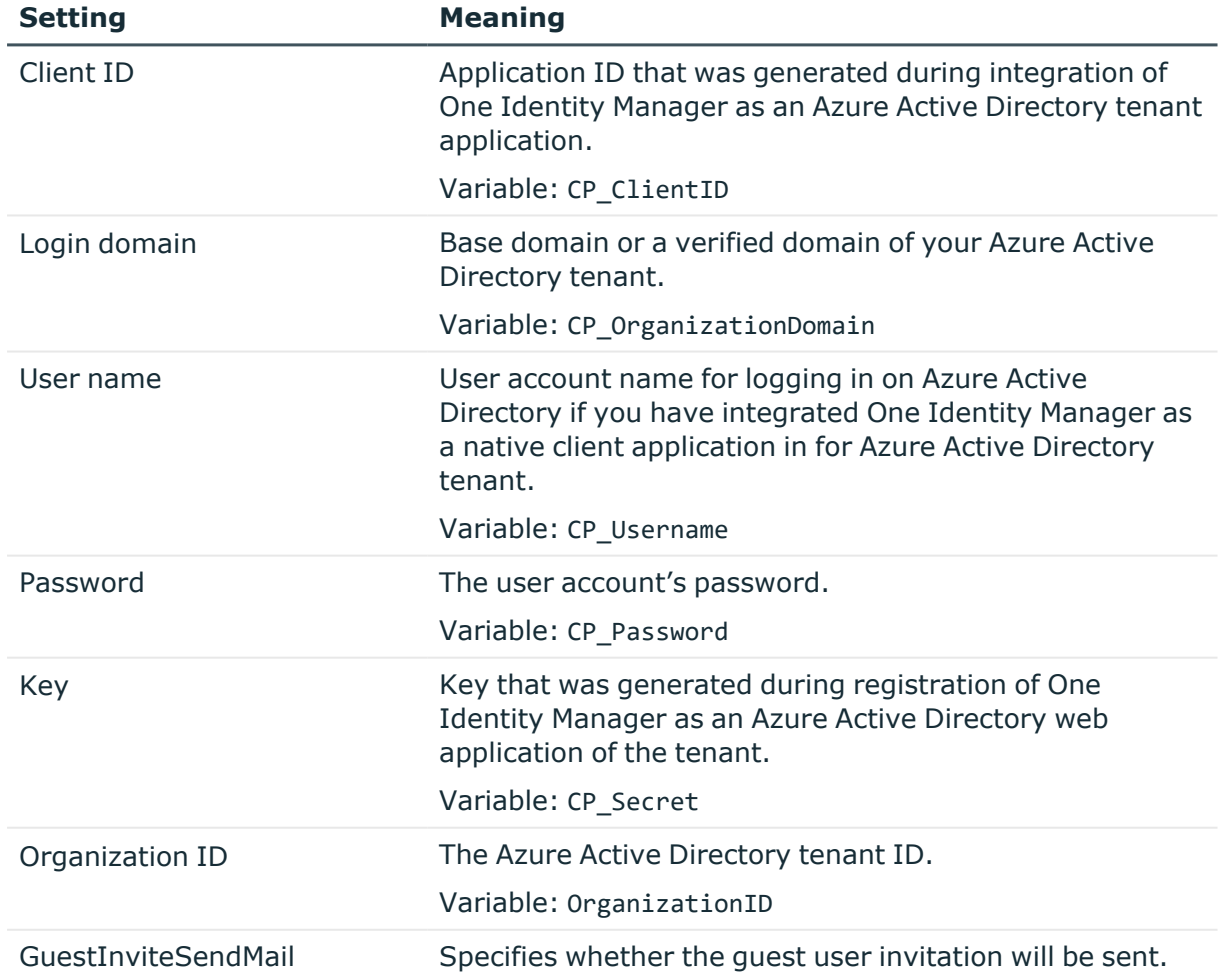

#### **Table 49: Azure Active Directory connector settings**

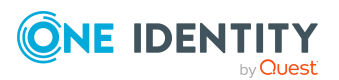

**249**

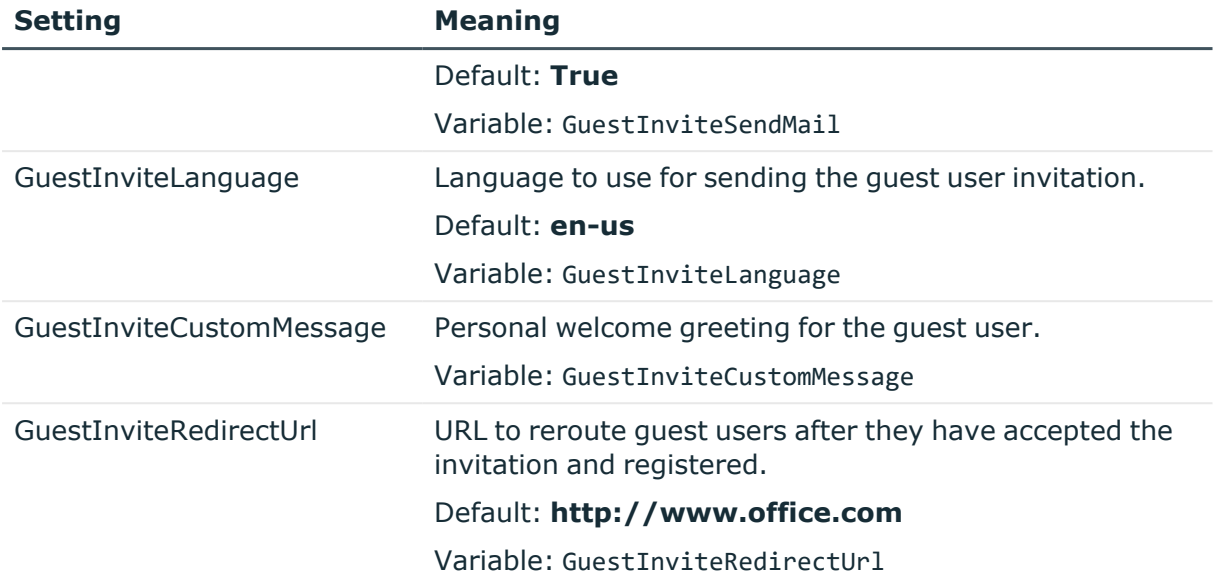

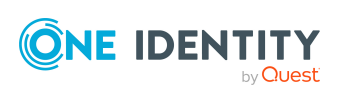

One Identity solutions eliminate the complexities and time-consuming processes often required to govern identities, manage privileged accounts and control access. Our solutions enhance business agility while addressing your IAM challenges with on-premises, cloud and hybrid environments.

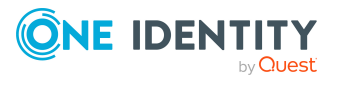

# **Contacting us**

For sales and other inquiries, such as licensing, support, and renewals, visit [https://www.oneidentity.com/company/contact-us.aspx.](https://www.oneidentity.com/company/contact-us.aspx)

**ONE IDENTITY** by **Quest**
# **Technical support resources**

Technical support is available to One Identity customers with a valid maintenance contract and customers who have trial versions. You can access the Support Portal at [https://support.oneidentity.com/.](https://support.oneidentity.com/)

The Support Portal provides self-help tools you can use to solve problems quickly and independently, 24 hours a day, 365 days a year. The Support Portal enables you to:

- Submit and manage a Service Request
- View Knowledge Base articles
- Sign up for product notifications
- Download software and technical documentation
- View how-to videos at [www.YouTube.com/OneIdentity](http://www.youtube.com/OneIdentity)
- Engage in community discussions
- Chat with support engineers online
- View services to assist you with your product

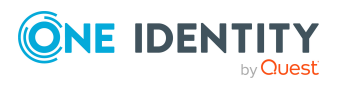

# **Index**

## **A**

account definition [59](#page-58-0) add to IT Shop [76](#page-75-0) assign automatically [74](#page-73-0) assign to all employees [74](#page-73-0) assign to Azure Active Directory tenant [78](#page-77-0) assign to business role [74](#page-73-1) assign to cost center [73](#page-72-0) assign to department [73](#page-72-0) assign to employee [72](#page-71-0), [75](#page-74-0) assign to location [73](#page-72-0) assign to system roles [76](#page-75-1) create [60](#page-59-0) delete [79](#page-78-0) edit [61](#page-60-0) IT operating data [68-69](#page-67-0) manage level [65-66](#page-64-0) Administratorrolle assign user account [114](#page-113-0) architecture overview [10](#page-9-0) Azure Active Directory use case [17](#page-16-0) Azure Active Directory administrator role [203](#page-202-0) add to IT Shop [120](#page-119-0) add to system role [119](#page-118-0) assign extended properties [206](#page-205-0) assign group [205](#page-204-0) assign to business role [118](#page-117-0) assign to cost center [117](#page-116-0) assign to department [117](#page-116-0)

assign to location [117](#page-116-0) assign user account [122-123](#page-121-0) Azure Active Directory tenant [204](#page-203-0) category [123,](#page-122-0) [204](#page-203-0) display name [204](#page-203-0) edit [204](#page-203-0) risk index [204](#page-203-0) service item [204](#page-203-0) template [204](#page-203-0) Azure Active Directory app registration [213,](#page-212-0) [215](#page-214-0) owner [214](#page-213-0) Azure Active Directory app role [213](#page-212-0), [218](#page-217-0) Azure Active Directory connector [22](#page-21-0) Azure Active Directory delta synchronization [39](#page-38-0) delta token file [39](#page-38-0) Azure Active Directory domain [175](#page-174-0) Azure Active Directory duty roster [131](#page-130-0) disabled service plan add to IT Shop [149,](#page-148-0) [151](#page-150-0) add to system role [148](#page-147-0) assign to business role [147](#page-146-0) assign to cost center [146](#page-145-0) assign to department [146](#page-145-0) assign to location [146](#page-145-0) assign user account [143](#page-142-0), [153](#page-152-0) category [155](#page-154-0) edit [211](#page-210-0) Azure Active Directory group Active Directory group [199,](#page-198-0) [203](#page-202-1)

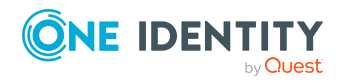

One Identity Manager 9.1 Administration Guide for Connecting to Azure Active Directory

add to IT Shop [102](#page-101-0), [104](#page-103-0) add to system role [101](#page-100-0) alias [197](#page-196-0) assign administrator role [200](#page-199-0) assign extended properties [201](#page-200-0) assign group [199](#page-198-1) assign to business role [100](#page-99-0) assign to cost center [99](#page-98-0) assign to department [99](#page-98-0) assign to location [99](#page-98-0) assign user account [96,](#page-95-0) [106-107](#page-105-0) Azure Active Directory tenant [197](#page-196-0) category [110](#page-109-0), [197](#page-196-0) delete [202](#page-201-0) distribution group [194](#page-193-0) edit [196](#page-195-0) effective [107](#page-106-0) email address [197](#page-196-0) exclusion [107](#page-106-0) group type [194,](#page-193-0) [197](#page-196-0) mail-enabled security policy [194](#page-193-0) Office 365 group [194](#page-193-0) owner [201](#page-200-1) risk index [197](#page-196-0) security group [194](#page-193-0), [197](#page-196-0) service item [197](#page-196-0) Azure Active Directory policy activity-based timeout [176](#page-175-0) home realm discovery [177](#page-176-0) token issuance [177](#page-176-1) token lifetime [178](#page-177-0) Azure Active Directory service principal [213](#page-212-0), [216,](#page-215-0) [220](#page-219-0) authorization [218](#page-217-0) enterprise application [219](#page-218-0)

owner [217](#page-216-0) Azure Active Directory subscription add to IT Shop [137,](#page-136-0) [139](#page-138-0) add to system role [136](#page-135-0) assign extended properties [209,](#page-208-0) [212](#page-211-0) assign to business role [135](#page-134-0) assign to cost center [133](#page-132-0) assign to department [133](#page-132-0) assign to location [133](#page-132-0) assign user account [131](#page-130-0), [141-143](#page-140-0) category [154](#page-153-0) edit [207](#page-206-0) Azure Active Directory tenant account definition [172](#page-171-0) account definition (initial) [78](#page-77-0) application roles [11](#page-10-0) category [110,](#page-109-0) [123](#page-122-0), [154-155](#page-153-0), [174](#page-173-0) edit [171](#page-170-0) employee assignment [83](#page-82-0) local Active Directory [173](#page-172-0) overview of all assignments [112](#page-111-0) report [222](#page-221-0) synchronization [172](#page-171-0) target system manager [11](#page-10-0), [172,](#page-171-0) [231](#page-230-0) Azure Active Directory user account account definition [78](#page-77-0), [181](#page-180-0) account manager [189](#page-188-0) Active Directory user account [190](#page-189-0), [194](#page-193-1) alias [181](#page-180-0) assign administrator role [122-123](#page-121-0) assign disabled service plan [153](#page-152-0) assign employee [58,](#page-57-0) [81](#page-80-0), [180-181](#page-179-0) assign extended properties [191](#page-190-0) assign group [106-107](#page-105-0)

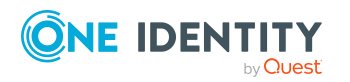

One Identity Manager 9.1 Administration Guide for Connecting to Azure Active Directory

assign subscription [141-142](#page-140-0) Azure Active Directory tenant [181](#page-180-0) can inherit administrator role [181](#page-180-0) can inherit disabled service plan [181](#page-180-0) can inherit Exchange Online group [181](#page-180-0) can inherit subscription [181](#page-180-0) category [110](#page-109-0), [123,](#page-122-0) [154-155,](#page-153-0) [181](#page-180-0) company [189](#page-188-0) deactivate [181,](#page-180-0) [191](#page-190-1) deferred deletion [94](#page-93-0) delete [192](#page-191-0) department [187](#page-186-0), [189](#page-188-0) domain [181](#page-180-0) email address [181,](#page-180-0) [187](#page-186-0) employee [181](#page-180-0) identity [181](#page-180-0) Immutable identifier [190](#page-189-0) inherit group [181](#page-180-0) job description [189](#page-188-0) local user account [190](#page-189-0) location [181](#page-180-0) lock [192](#page-191-0) login name [181](#page-180-0) manage [179](#page-178-0) manage level [86,](#page-85-0) [181](#page-180-0) password [181](#page-180-0) initial [168](#page-167-0) password policies [181](#page-180-0) privileged user account [181](#page-180-0) proxy address [187](#page-186-0) restore [192](#page-191-0) risk index [181](#page-180-0) set up [180](#page-179-0) SID [190](#page-189-0)

town [187](#page-186-0) update employee [93](#page-92-0)

#### **B**

base object [36,](#page-35-0) [45](#page-44-0)

#### **C**

calculation schedule [48](#page-47-0) deactivate [49](#page-48-0) configuration parameter [241](#page-240-0) convert connection parameter [36](#page-35-0)

#### **D**

default user accounts [88](#page-87-0) direction of synchronization direction target system [25](#page-24-0), [32](#page-31-0) in the Manager [25](#page-24-0)

#### **E**

email notification [168](#page-167-1) employee assignment automatic [81](#page-80-0) manual [84](#page-83-0) remove [84](#page-83-0) search criteria [83](#page-82-0) table column [83](#page-82-0) exclusion definition [107](#page-106-0)

## **I**

identity [87](#page-86-0) IT operating data change [71](#page-70-0)

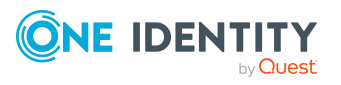

IT Shop shelf assign account definition [76](#page-75-0)

# **J**

Job server [233](#page-232-0) edit [21](#page-20-0) load balancing [46](#page-45-0)

### **L**

load balancing [46](#page-45-0) login data [168](#page-167-1)

#### **M**

membership modify provisioning [43](#page-42-0)

### **N**

notification [168](#page-167-1)

# **O**

object delete immediately [51](#page-50-0) outstanding [51](#page-50-0) publish [51](#page-50-0) offline mode [56](#page-55-0) One Identity Manager administrator [11](#page-10-0) register as application [17](#page-16-0) target system administrator [11](#page-10-0) target system manager [11,](#page-10-0) [231](#page-230-0) user [11](#page-10-0) outstanding object [51](#page-50-0)

### **P**

password initial [168](#page-167-1) password policy [156](#page-155-0) assign [158](#page-157-0) character sets [162](#page-161-0) check password [167](#page-166-0) conversion script [164,](#page-163-0) [166](#page-165-0) default policy [158,](#page-157-0) [161](#page-160-0) display name [161](#page-160-0) edit [159-160](#page-158-0) error message [161](#page-160-0) excluded list [167](#page-166-1) failed logins [161](#page-160-1) generate password [168](#page-167-2) initial password [161](#page-160-1) name components [161](#page-160-1) password age [161](#page-160-1) password cycle [161](#page-160-1) password length [161](#page-160-1) password strength [161](#page-160-1) predefined [157](#page-156-0) test script [164](#page-163-0) project template [245](#page-244-0) provisioning accelerate [46](#page-45-0) members list [43](#page-42-0)

# **S**

schema changes [38](#page-37-0) shrink [38](#page-37-0) update [38](#page-37-0)

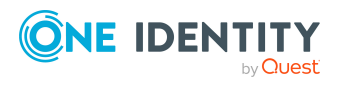

One Identity Manager 9.1 Administration Guide for Connecting to Azure Active Directory

server [233](#page-232-0) single object synchronization [45,](#page-44-0) [50](#page-49-0) accelerate [46](#page-45-0) start up configuration [36](#page-35-0) synchronization accelerate [39](#page-38-0) authorizations [20](#page-19-0) base object create [33](#page-32-0) calculation schedule [48](#page-47-0) configure [25](#page-24-0), [31](#page-30-0) connection parameter [25,](#page-24-0) [31,](#page-30-0) [33](#page-32-0) different domains [33](#page-32-0) extended schema [33](#page-32-0) prevent [49](#page-48-0) scope [31](#page-30-0) set up [15](#page-14-0) start [25,](#page-24-0) [48](#page-47-0) synchronization project create [25](#page-24-0) target system schema [33](#page-32-0) user [20](#page-19-0) variable [31](#page-30-0) variable set [33](#page-32-0) workflow [25](#page-24-0), [32](#page-31-0) synchronization configuration customize [31-33](#page-30-0) synchronization log [49](#page-48-1) contents [30](#page-29-0) create [30](#page-29-0) synchronization project create [25](#page-24-0) deactivate [49](#page-48-0) edit [175](#page-174-1) project template [245](#page-244-0)

synchronization server [233](#page-232-0) configure [21](#page-20-0) install [21](#page-20-0) Job server [21](#page-20-0) synchronization workflow create [25](#page-24-0), [32](#page-31-0) synchronize single object [50](#page-49-0) system connection change [35](#page-34-0) enabled variable set [37](#page-36-0)

### **T**

target system not available [56](#page-55-0) target system synchronization [51](#page-50-0) template IT operating data, modify [71](#page-70-0)

## **U**

user account administrative user account [89-90](#page-88-0) apply template [71](#page-70-0) default user accounts [88](#page-87-0) identity [87](#page-86-0) password notification [168](#page-167-1) privileged user account [87](#page-86-0), [91](#page-90-0) type [87-88](#page-86-0), [91](#page-90-0)

### **V**

variable set [36](#page-35-0) active [37](#page-36-0)

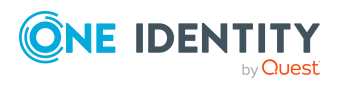

One Identity Manager 9.1 Administration Guide for Connecting to Azure Active Directory